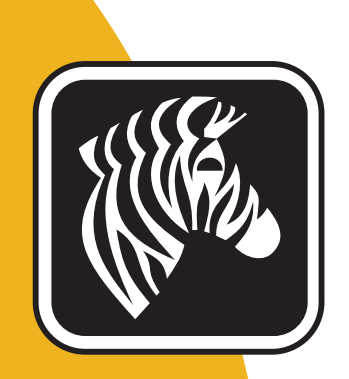

# ZEBRA ZXP Series 7<sup>™</sup>

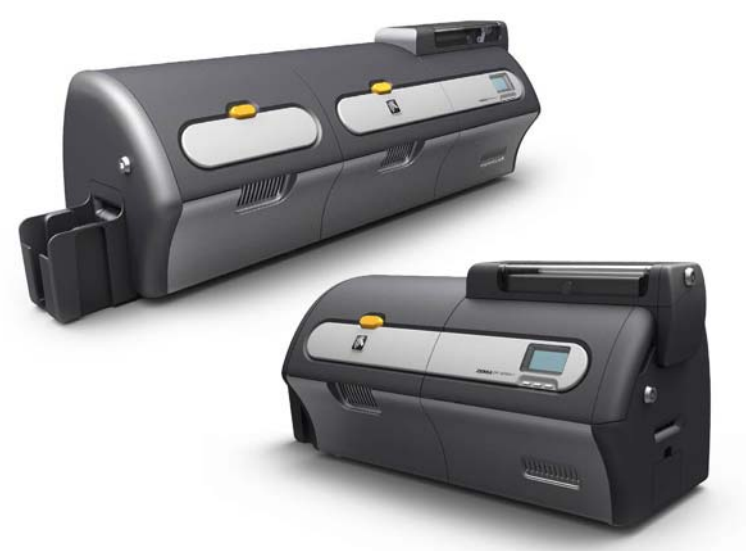

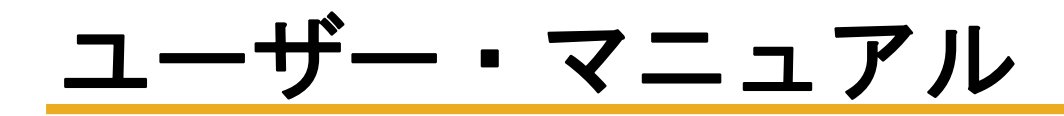

P1036101-072

# 著作権に関するお知らせ

© 2013 ZIH Corp.

本書には、 Zebra Technologies Corporation が所有する情報が記載 されています。 本書 および本書に含まれる情報は、 Zebra Technologies Corporation が著作権を所有し てお り、すべてまたは一部を問わず、弊社からの書面による許可なく、これを複製するこ と を禁じ ます。

本書の内容の発効日現在における最新性および正確性については万全を尽くし努力 しておりますが、本書に誤りが含まれていないこと、あるいはいずれの仕様に関して も本書が正確であることについて、一切保証するものではありません。Zebra Technologies Corporation は、 製品改善の目的で本書の内容を適宜変更する権利を留保 し ます。

### 商標

ZXP Series 7 は、Zebra Technologies Corporation の商標、Zebra は Zebra Technologies Corporation の登録商標です。 Windows は米国および他の国において Microsoft Corporation の登録商標です。 その他のすべての商標または登録商標は、 それぞれの所 有者に属し ます。

# 製品の廃棄

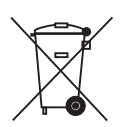

製品の廃棄に関する情報 **•** [この製品は、 地方自治体の廃棄物処理規則に従って処分し て](http://www.zebra.com/recycle) ください。これはリサイクル可能製品ですので、その地区の基準に従ってリサイクル を行ってください。詳細については、下記の当社 Web サイトをご覧ください。 <http://www.zebra.com/environment>

# 法令順守に関するステートメント

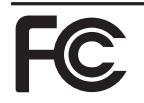

#### **FCC - Compliance Statement (USA)**

- This device complies with Part 15 rules. Operation is subject to the following two conditions:
- 1. This device may not cause harmful interference, and
- 2. This device must accept any interference received, including interference that may cause undesired operation.

This equipment has been tested and found to comply with the limits for Class A Digital Devices, pursuant to Part 15 of the FCC Rules. These limits are designed to provide reasonable protection against harmful interference when the equipment is operated in a commercial environment. This equipment generates, uses, and can radiate radio frequency energy and, if not installed and used in accordance with the product manuals, may cause harmful interference to radio communications. However, there is no guarantee that interference will not occur in a particular installation. If this equipment does cause harmful interference to radio or television reception, the user is encouraged to do one or more of the following measures:

- Reorient or relocate the receiving antenna.
- Increase the separation between the equipment and receiver.
- Connect the equipment into an outlet on a circuit different from that to which the receiver is connected.
- Consult the dealer or an experienced RF service technician for help.
- **Important:**
- 1. The radio must be installed with a minimum 20 cm separation between the user and the antenna.
- 2. The radio must not be co-located or used in simultaneous transmitting condition with another radio.
- 3. The host system shall have a label to indicate that the system contains a certified module. An example is "Contains FCC ID : I28-W2WLAN11G , IC ID: 3798B-W2WLAN11G; or "Contains FCC ID : I28-RFIDM6EM , IC ID: 3798B-RFIDM6EM."
- 4. The radio is for indoor use only in the 5150-5250 GHz frequency range.

The user is cautioned that any changes or modifications not expressly approved by Zebra Technologies could void the user's authority to operate the equipment. To ensure compliance, this printer must be used with fully shielded communication cables.

#### **Canadian DOC Compliance Statement**

Cet appareil numérique de la classe A est conforme à la norme NMB-003 du Canada. This Class A digital apparatus complies with Canadian ICES-003.

### **Industry Canada (IC) Warning**

Le présent appareil est conforme aux CNR d'Industrie Canada ap-plicables aux appareils radio exempts de licence. L'exploitation est auto-risée aux deux conditions suivantes : (1) l'appareil ne doit pas produire de brouillage, et (2) l'utilisateur de l'appareil doit accepter tout brouillage radioélectrique subi, même si le brouillage est susceptible d'en compro-mettre le fonctionnement.

This device complies with Industry Canada license-exempt RSS standard(s). Operation is subject to the following two conditions: 1) This device may not cause interference., 2) This device must accept any interference, including interference that may cause undesired operation of the device.

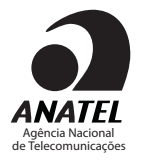

#### **Brasil - Aviso da Anatel**

Este equipamento opera em caráter secundário, isto é, não tem direito a proteção contra interferência prejudicial, mesmo de estações do mesmo tipo, e não pode causar interferência a sistemas operando em caráter primário.

"Este produto está homologado pela ANATEL, de acordo com os procedimentos regulamentados pela Resolução 242/2000, e atende aos requisitos técnicos aplicados" Para maiores informações, consulte o site da ANATEL www.anatel.gov.br

### **UHF RFID** 認可アンテナ情報

Zebra認可アンテナのみが許可されます。ユーザーが交換することはできません。

アンテナ PN:Zebra Technologies P1033567-01 タイプ : パッチ ゲイン :-10 dBi

### ワイヤレス認可アンテナ情報

Zebra認可アンテナのみが許可されます。ユーザーが交換することはできません。

#### 802.11 b/g

アンテナ PN:Laird Technologies WCR2400SMRP ゲイン :1.3 dBi @ 2.4 GHz インピーダンス :50 Ω

# 機関による認証

Zebra ZXP Series 7 カード・プリンタは、家庭用、商業用、軽工業環境向けの ITE (情報 技術装置) 指令および規格に準拠し ます。

- 米国 / カナダ / メキシコ / オーストラリアおよびニュージーランド
	- FCC Class A、 CFR 47、 Part 15 Subpart B
	- Part15 Subpart C
	- STD RSS-210 ( カナダ )
	- NOM-NYCE ( メキシコ )
	- EN60950:EN60950-1 Safety Standard (TUV & NRTL)
	- RCM (オーストラリア)
- ヨーロッパ向け (適用される指令およびサポート規格)
	- 2004/108/EC EMC Directive, EN55022:Class A
	- EN55024、 EN61000-3-2、 EN61000-3-3、
	- 2006/95/EC LVD Directive、EN60950-1、CB Scheme

# 適合性の宣言

 $\epsilon$ 

### **ZEBRA TECHNOLOGIES CORPORATION**

次の情報技術装置

**Zebra ZXP Series 7 Card Printer**

は、 居住環境、 商業環境、 および軽工業環境向けの ITE (情報技術装置) に対し て適用 される ITE: 指令および規格に準拠し ます。

適用される指令およびサポート規格:

2004/108/EC EMC Directive、 EN55022:2010 Class A、 EN55024:2010、 EN61000-3-2:2006+A2:2009、 EN61000-3-3:2008 2006/95/EC LVD Directive、 EN60950-1:2006+A1:2010、 CB Scheme

### **RFID** 対応

適用される指令およびサポート規格: 99/5/EC R&TTE Directive、 ETSI EN 301 489-3 V1.4.1 (2002-08)、 EN 300 220-2 V2.1.2 (2007-06)

正式の証明書については、Zebra のアゴラヒルズ施設の法令順守部にお問い合わせく ださい。

ヨーロッパ: ノルウェーのみ:本製品は、IT 電源系統 (相間電圧 230V) にも対応するよ う設計されています。接地には極性3芯電源コードを用してください。

- FI: "Laite on liitettävä suojamaadoitus koskettimilla varustettuun pistorasiaan"
- SE: "Apparaten skall anslutas till jordat uttag"
- NO: "Apparatet må tilkoples jordet stikkontakt"

# 日本向け通知文

日本:総務省(MIC)認証マーク

本製品はMICの認証を受けています。

RFID 認証番号は No. FC-10003 です。

この機器は、無線周波数エネルギーを生成および使用し、それらを放射する可能性があります。 したがって、ユーザー・マニュアルに従って設置および使用しなかった場合、無線通信あるい はペースメーカーなどの医療機器に有害な干渉を引き起こすことがあります。

# 絵記号

本書全体で、 次の よ う な さ ま ざ まな絵記号を使って重要な情報を強調し ています。

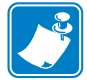

注 **•** 本文の要点を強調または補足する情報を示し ます。

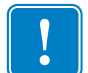

重要 **•** タ ス ク を完了するために重要な情報を通知し ます。 あ るいは、 テキ ス ト 内の特 定の情報の重要性を示します。

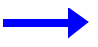

テキストの内容を明確にするための例やシナリオを提供します。

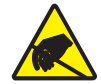

静電気放電 **•** 静電気の放電によ って、 部品やアセンブ リが損傷される危険がある こ と を 警告し ます。

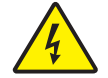

感電 **•** 電気シ ョ ッ ク を受ける危険がある こ と を警告し ます。

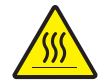

表面が熱 く なっています **•** 過剰な熱によって火傷を負う危険があるこ と を警告します。

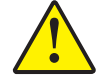

注意 **•** 特定の操作を実行し なかった り、 特定の操作を回避し なかった場合、 身体に負傷 を及ぼし た り、 ハー ド ウ ェ アに損傷を及ぼす危険がある こ と を警告し ます。

# **Zebra** サプラ イ製品

Zebra の純正サプライ製品は厳しい品質基準を満たしており、最高の印刷品質と適切 な印刷動作を得 る ために推奨 さ れてい ます。 ZXP Series 7 プ リ ン タ は、 Zebra True Colours<sup>®</sup> リボンと Zebra True Secure™ ラミネータでのみ機能するように設計されてい ます。詳細については、<http://www.zebra.com/supplies> を参照してください。

# **Zebra** のお問合せ先

サポートとサービス:<http://www.zebra.com/contact>

ナレッジ・ベース:https://km.zebra.com

# 目次

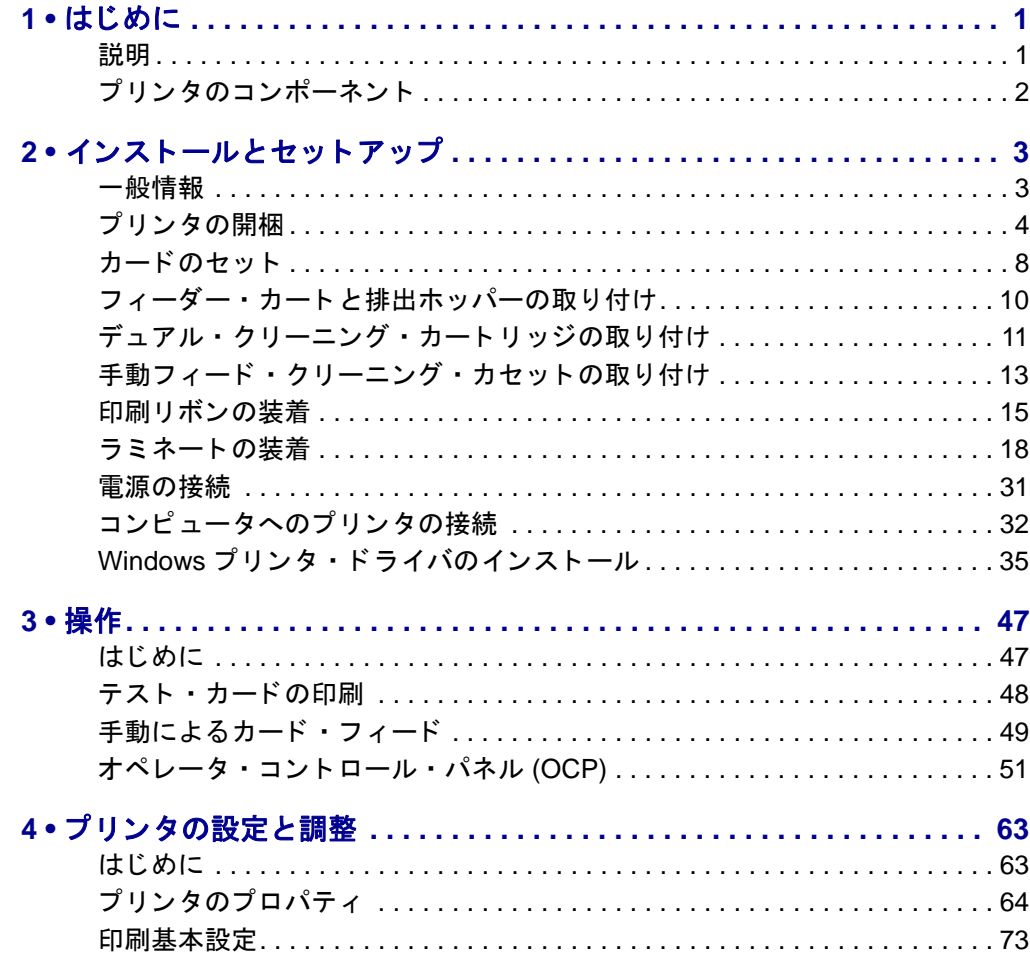

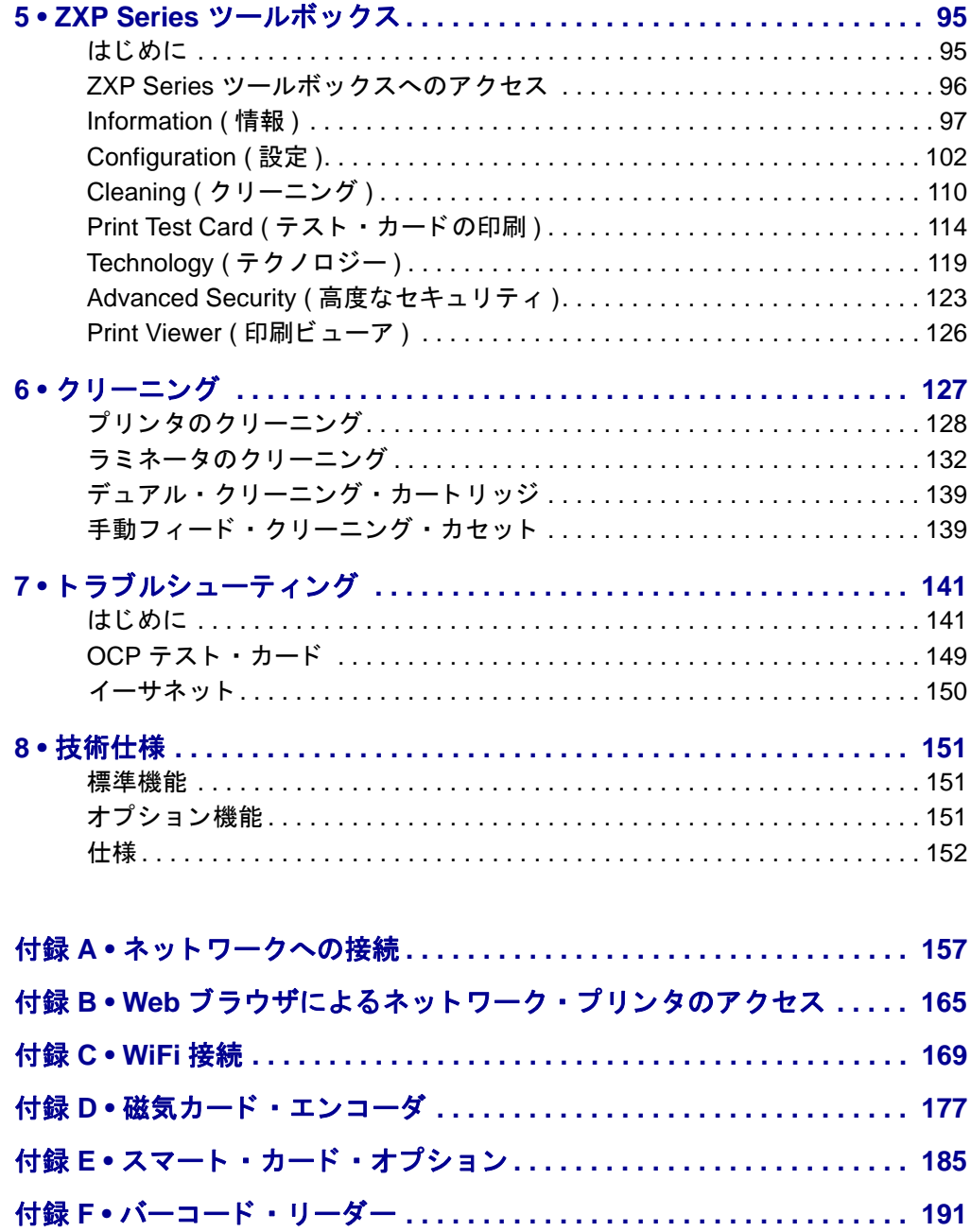

# はじめに

1

## <span id="page-8-1"></span><span id="page-8-0"></span>説明

本書では、Zebra Technologies Corporation 製造の Zebra ZXP Series 7 カード・プリンタ のインストールと操作について詳細に説明します。

ZXP Series 7 は、片面または両面の直接印刷を選択できるカード・プリンタと、出荷 前または出荷後にインストールできる一連のオプションを提供しており、ビジネス· ニーズの成長または需要の変化に合わせてプリンタの拡張/縮小が可能です。

片面ラミネータは、印刷されたカードの表面にラミネート・フィルムをのせてシール し、セキュリティ効果を高めます。両面ラミネータは印刷されたカードの表面と裏面 の両方にラミネート・フィルムをのせてシールします。特定のユーザ向けにさまざま なラミネート・フィルムが用意されています。詳細については、[http://www.zebra.com/](http://www.zebra.com/supplies) [supplies](http://www.zebra.com/supplies) をご覧ください。

本書で言及する「プリンタ」は、片面プリンタまたは両面プリンタのいずれかに適用 されます。同様に、「ラミネータ」は、片面ラミネータまたは両面ラミネータのいず れかに適用されます。

# <span id="page-9-0"></span>プリンタのコンポーネント

## プリンタのみ

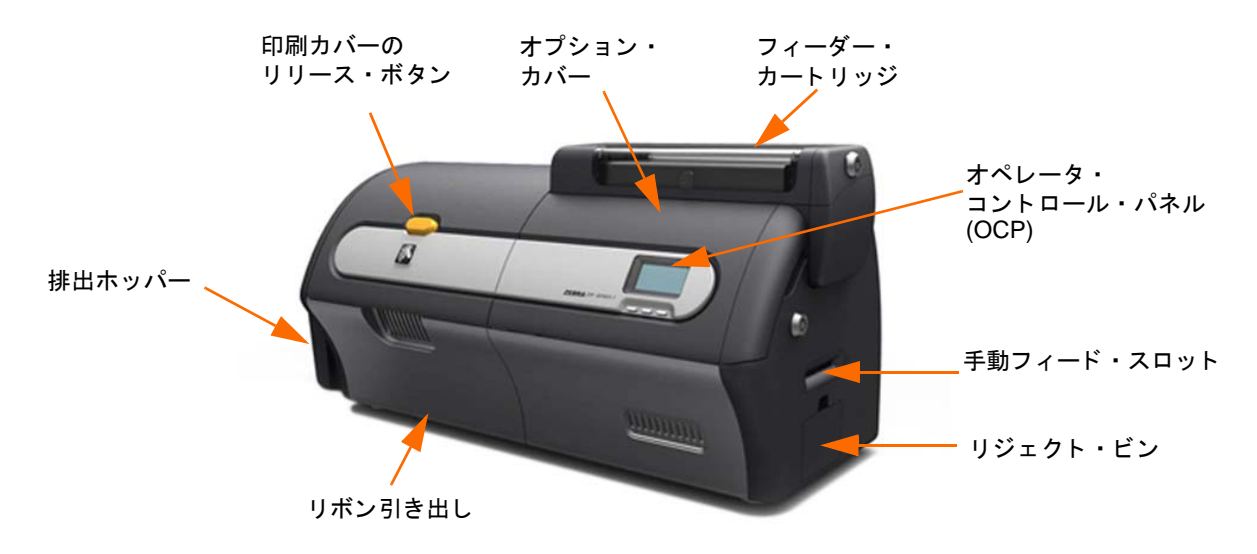

# ラ ミネータ付きプリンタ

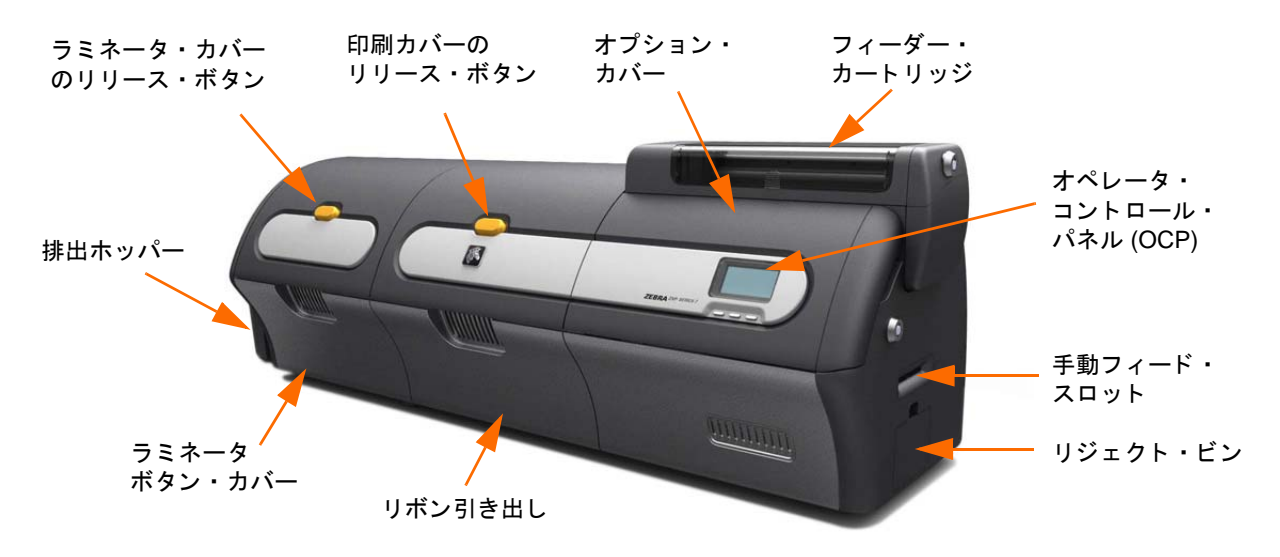

# <span id="page-10-0"></span>インストールとセットアップ

# <span id="page-10-1"></span>一般情報

このセクションでは、カード・プリンタのインストールとセットアップについて説明 します。この作業は次の手順で構成されており、提示される順序に従って実行する必 要があります。

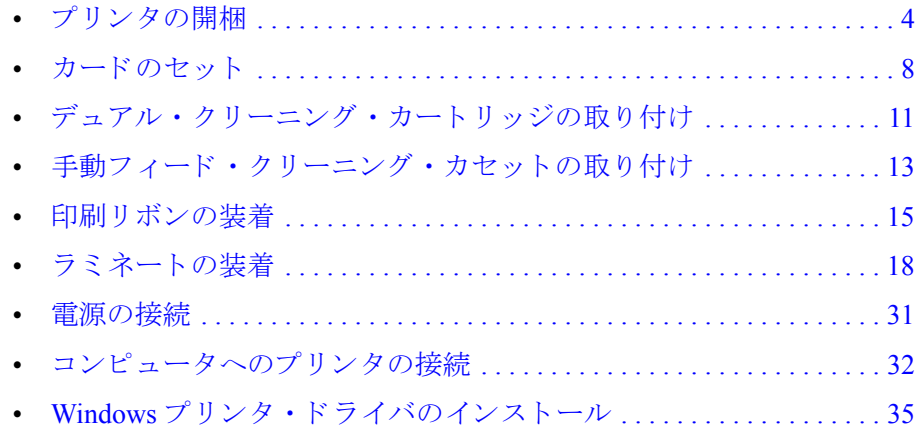

2: インストールとセットアップ ■ プリンタの開梱

# <span id="page-11-0"></span>プリンタの開梱

### ラ ミネータなしのプリンタ

- 手順 **1.** ダンボール箱を点検し、 輸送中に損傷が発生し ていない こ と を確認し ます。 損傷が発生している場合は、輸送業者に苦情を申し立ててください。
- 手順 **2.** 運送用ダンボール箱を開けます。
- 手順3. 発泡スチロールの梱包材などを取り出します。

重要 **•** プ リ ン タに移動や輸送の必要が生じ た場合に備えて、梱包材 と ダンボール箱は すべて保管してください。元の梱包材を紛失したり破損した場合、代用の配送キッ トを Zebra から注文できます。

手順4. プリンタに以下の付属品が同梱されていることを確認してください。

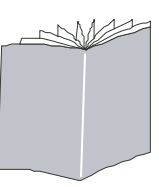

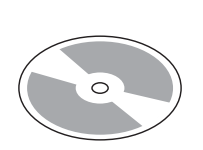

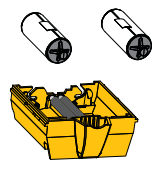

クイック・スタート・ガイド インストール・ウィザードの デュアル・クリーニング・ 入った CD-ROM

カート リッジ

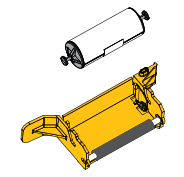

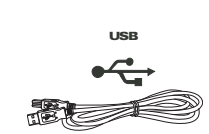

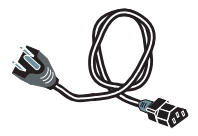

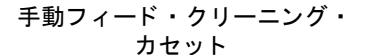

USB ケーブル 電源ケーブル

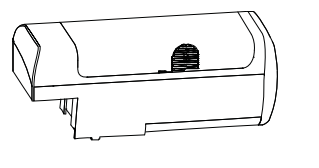

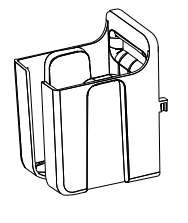

フィーダー・カートリッジ 排出ホッパー

足りないものがある場合は、サプライヤにお問い合わせください。

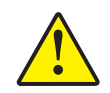

注意 **•** プ リ ン タの重量は、 約 12.2 kg (26.9 lbs) です。 プ リ ン タ をダンボール箱から取り 出すときは、2人で行ってください。

手順5. プリンタ底部とラミネータを両手で持ち、プリンタを慎重に持ち上げて箱か ら取り出します。

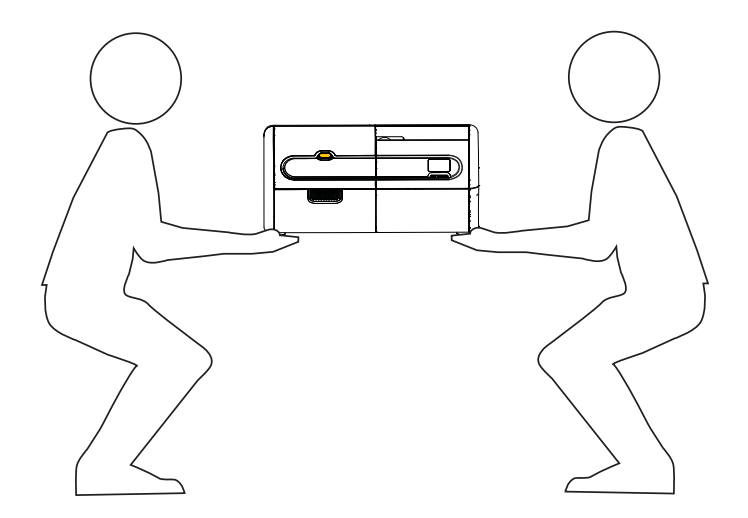

手順 6. プリンタは、次の条件を満たす場所に設置してください。

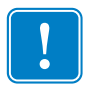

重要 **•** プ リ ンタをス ト レージ (-5º C/23º F ~ 70º C/158º F) か ら通常使用する場所 (15º C / 59º F ~ 35º C/95º F) に移動した場合は、時間をおいて環境温度に順応させてから操作を 開始してください。

- 適度に埃やごみのない環境。
- プリンタの重量を支えることができる 30 インチ (762 mm) x 12 インチ (305 mm) の平坦な設置面。十分なスペースがあることが望ましい。四方 に最低4インチの空間を確保できる。
- 上部に少な く と も 32 インチ (813 mm) の空間空間を確保で き る。
- 気温の範囲 15° ~ 35°C (59° ~ 95°F)。
- 相対湿度 20 ~ 80% ( 上限および下限含む、 非結露 )
- 自動切替単層 AC 電源、AC 90  $\sim$  264V、47  $\sim$  63Hz ( 公称 50  $\sim$  60Hz)。 消費電力については、155 ページの「電気仕様」を参照してください。

手順7. プリンタを保護用の袋から取り出します。

## ラ ミネータ付きのプリンタ

- 手順 **1.** ダンボール箱を点検し、 輸送中に損傷が発生し ていない こ と を確認し ます。 損傷が発生している場合は、輸送業者に苦情を申し立ててください。
- 手順 **2.** 運送用ダンボール箱を開けます。
- 手順 **3.** 発泡スチロールの梱包材など を取 り 出し ます。

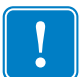

重要 **•** プ リ ン タに移動や輸送の必要が生じ た場合に備えて、梱包材 と ダンボール箱は すべて保管してください。元の梱包材を紛失したり破損した場合、代用の配送キッ トを Zebra から注文できます。

手順4. プリンタに以下の付属品が同梱されていることを確認してください。

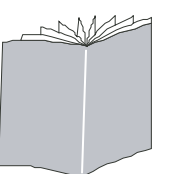

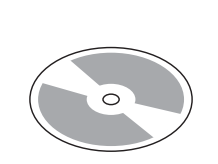

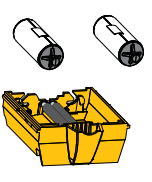

クイック・スタート・ガイド インストール・ウィザードの 入った CD-ROM

デュアル・クリーニング・ カート リッジ

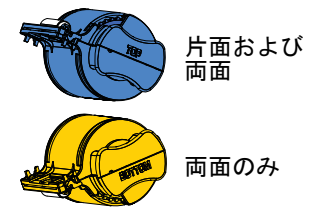

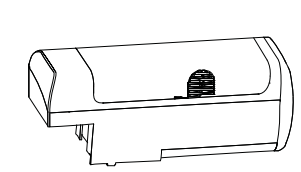

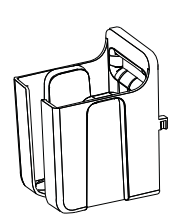

ラミネート・カセット フィーダー・カートリッジ 排出ホッパー

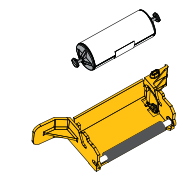

手動フィード・クリーニング・ カセット

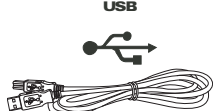

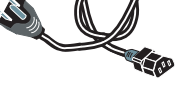

USB ケーブル 電源ケーブル

足りないものがある場合は、サプライヤにお問い合わせください。

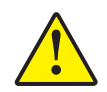

注意 **•** ラ ミ ネータ付きプ リ ン タの重量は、約 17.9 kg (39.5 lbs) です。プ リ ン タ をダンボー ル箱から取り出すときは、2人で行ってください。

手順5. プリンタ底部を両手で持ち、プリンタを慎重に持ち上げて箱から取り出しま す。

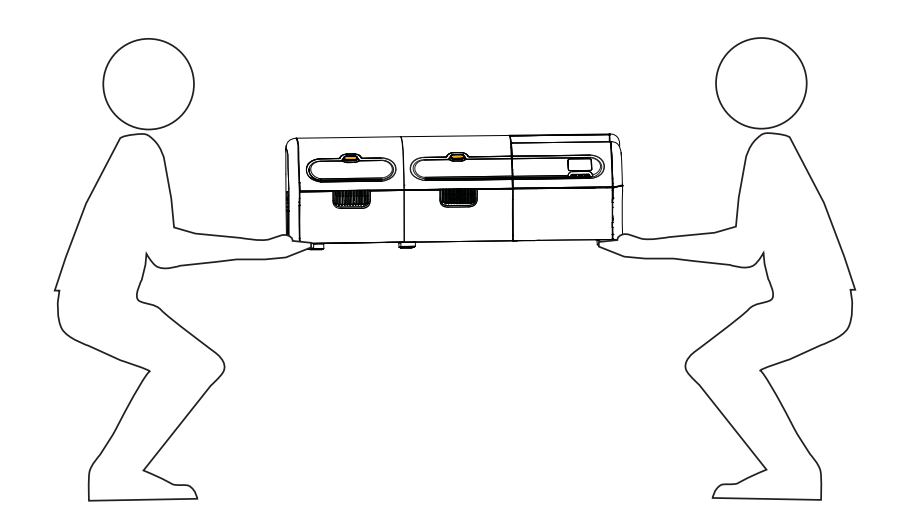

手順 6. プリンタは、次の条件を満たす場所に設置してください。

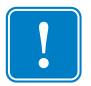

重要 **•** プ リ ンタをス ト レージ (-5º C/23º F ~ 70º C/158º F) か ら通常使用する場所 (15º C / 59º F ~ 35º C/95º F) に移動した場合は、時間をおいて環境温度に順応させてから操作を 開始してください。

- 適度に埃やごみのない環境。
- プリンタの重量を支えることができる 40 インチ (1016 mm) x 12 インチ (305 mm) の平坦な設置面。十分なスペースがあることが望ましい。四方 に最低4インチの空間を確保できる。
- 上部に少な く と も 32 インチ (813 mm) の空間を確保で き る。
- 気温の範囲 15° ~ 35°C (59° ~ 95°F)。
- 相対湿度 20 ~ 80% ( 上限および下限含む、 非結露 )
- 自動切替単層 AC 電源、 AC 90 ~ 264V、 47 ~ 63Hz ( 公称 50 ~ 60Hz)。 消 費電力については、155 ページの「電気仕様」を参照してください。

手順7. プリンタを保護用の袋から取り出します。

# <span id="page-15-0"></span>カードのセット

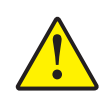

注意 **•** カー ド を曲げた り、印刷面に触れた り しないで く ださい。印刷品質を低下させる可 能性があります。カードの表面は常に清潔にし、埃が付着しないようにしてください。 カードは常に密封容器の中に保管してください。包装を外した後は、カードをなるべく 早く使うことをお勧めします。

- 手順1. カードの束から包装紙を取り外します。
- 手順2. カードの束の両側を持ったまま(印刷面には触れないでください)、机の上な どの平坦な表面に対して垂直に立てます。束が厚すぎて持ちきれない場合 は、半束くらいずつにします。

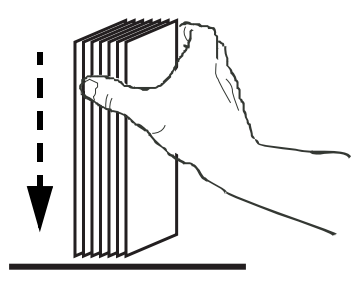

手順 **3.** 斜め約 45 度の角度で前後に揺ら し、 カー ド がほぐれる よ う に し ます。

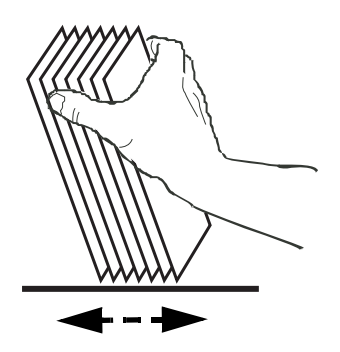

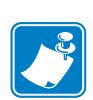

注 **•** 静電気や型抜き工程で起こ る カー ド 断面のバリ によ り、 個々のカー ドが相当 な力で く っつき合っ て し ま う こ とがあ り ます。 フ ィ ーダーに挿入する前に、 くっつき合ったカードを1枚1枚引き離す必要があります。カードがくっつ き合ったままだと、フィードや印刷に問題が生じる可能性があります。

**手順4.** カードを元のようにきれいに揃え直します。

手順5. フィーダー・カートリッジ・ドアを開き、カードの束押しが所定の位置に固 定されるまで、右端にスライドさせます。

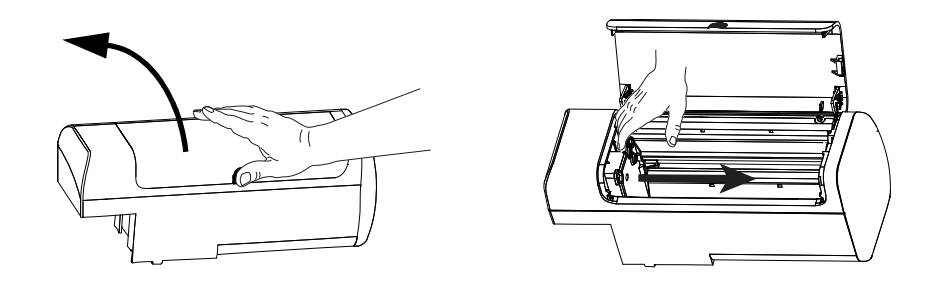

手順6. 以下のように、以下のように、カードの束を正しい向きにしてフィーダー· カートリッジに配置します。バーコード付きカードの詳細について[は付録](#page-198-1)F を参照してください。

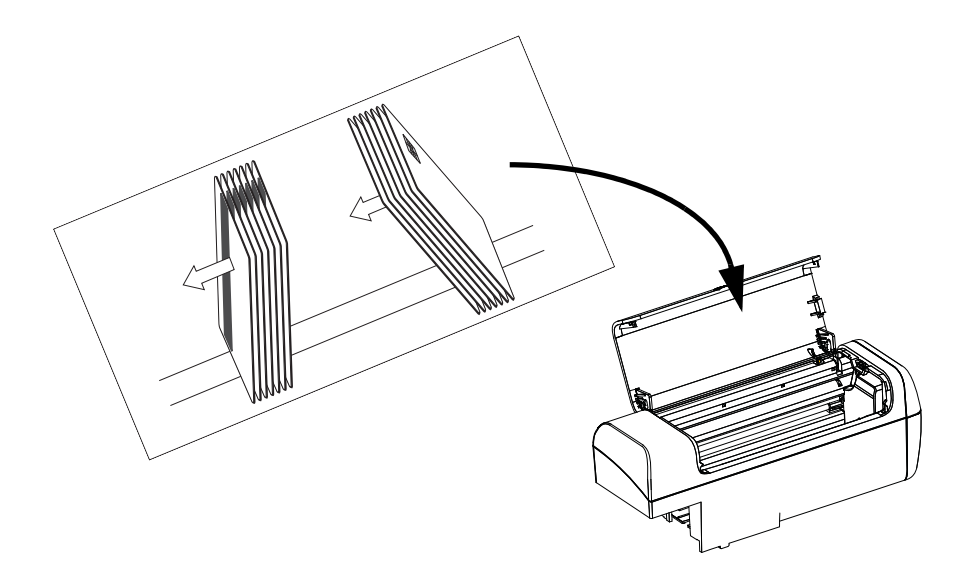

手順7. 最適なパフォーマンスを得るために、カードが完全に装着されていることを 確認してからフィーダー・カートリッジ・ドアを閉じます。

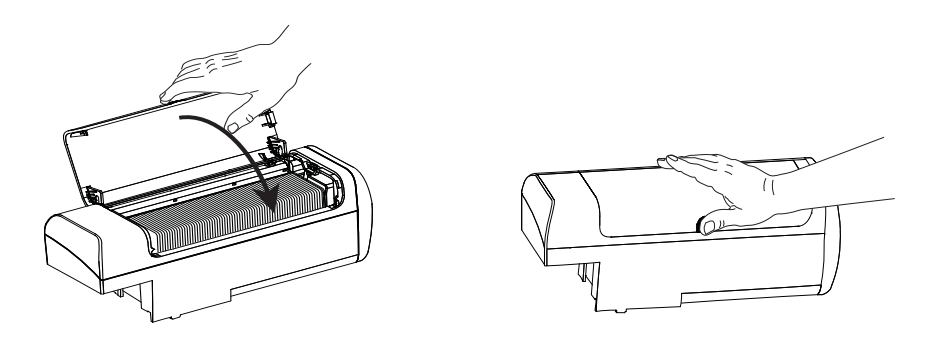

### 2: インストールとセットアップ

フィーダー・カートと排出ホッパーの取り付け

# <span id="page-17-0"></span>フィーダー・カートと排出ホッパーの取り付け

## フ ィーダー ・ カート リ ッジ

フィーダー・カートリッジは、プリンタの右側に位置し、印刷するカードを保持しま す。フィーダー・カートリッジを取り付けておけば、プリンタから取り外さなくて も、必要に応じてカートリッジにカードを追加できます。

手順1. フィーダー・カートリッジを下方向、さらに左方向にスライドさせて容器に 取り付けます。カートリッジは、「カチッ」とはまって固定されるまで、十 分に押し込む必要があります。

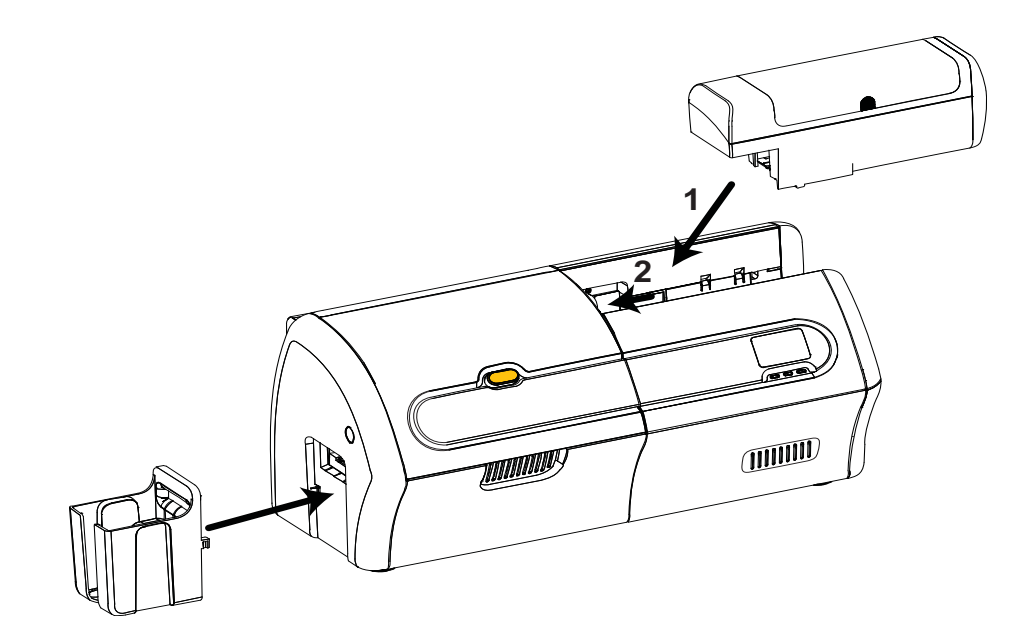

手順 2. フィーダー・カートリッジが正しい位置にしっかり取り付けられていること を確認してください。

### 排出ホッパー

排出ホッパーは、プリンタの左側にあり、印刷が終わったカードを受け取ります。

- 手順1. 排出ホッパーの右側の2つのタブをプリンタの左側にある2つのスロットに 差し込み、排出ホッパーを取り付けます。
- 手順2. 排出ホッパーが正しい位置にしっかり取り付けられていることを確認して く ださい。

# <span id="page-18-0"></span>デュアル・クリーニング・カートリッジの取り付け

デュアル・クリーニング・カートリッジは、フィーダー・カートリッジからプリンタ に入るカードをクリーニングします。カートリッジは、カートリッジ・フレームと 2 つの粘着ローラーで構成されています。

- 手順1. カートリッジ・フレームと2つの粘着ローラーの位置を確認します。
- 手順 2. 粘着ローラーをカートリッジ・フレームに挿入します。

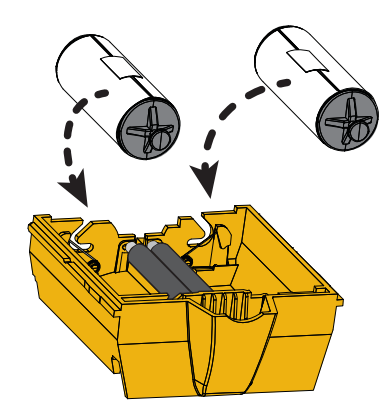

手順3. 粘着ローラーから保護ラップを剥がし、粘着面を露出させます。粘着面に触 らないでください。

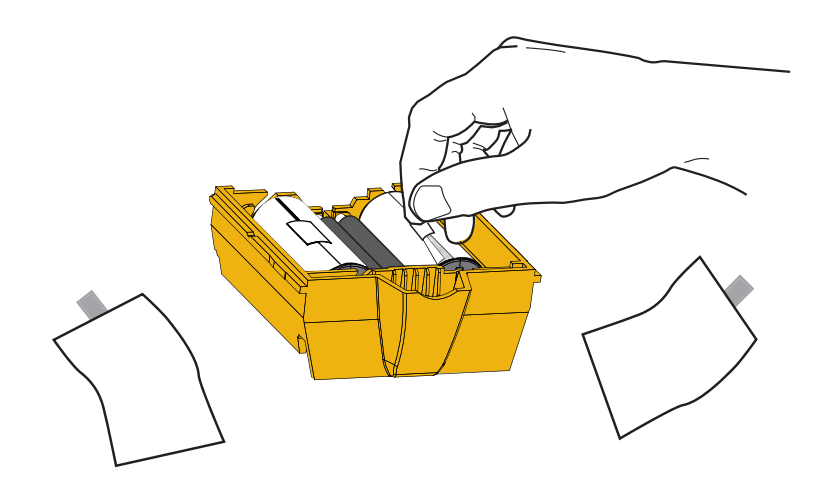

**手順 4.** デュアル・クリーニング カートリッジを使用する準備が整いました。

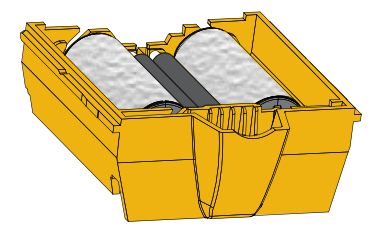

### 2: インストールとセットアップ

デュアル ・ ク リーニング ・ カー ト リ ッ ジの取り付け

手順 5. オプション・カバーを開きます。

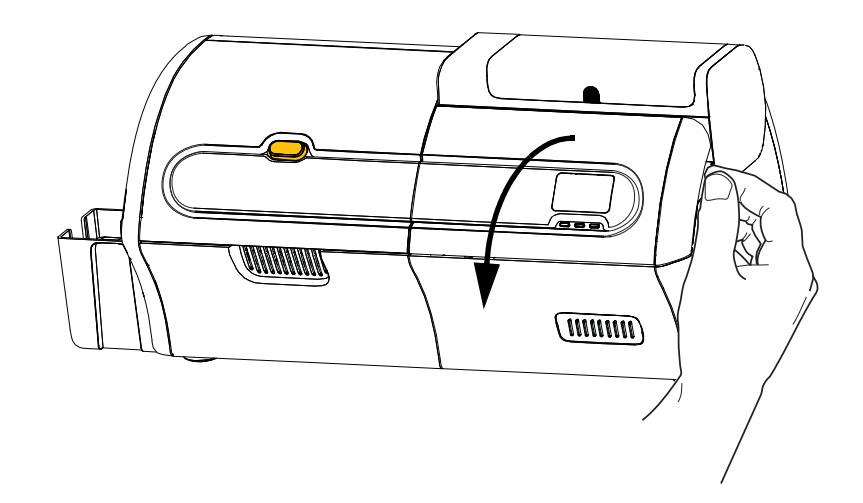

手順 6. デュアル·クリーニング·カートリッジが取り付けられる位置を確認します。

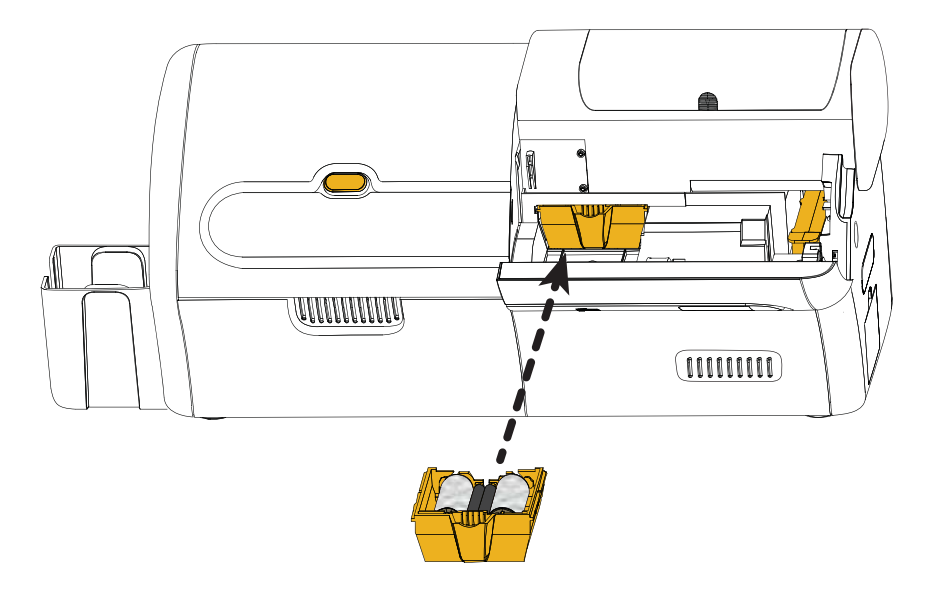

- 手順7. カートリッジの延長ハンドルを持ちます。
- 手順 8. カートリッジのリップ部分をスロットに挿入し、所定の位置にカチッと収ま るまで、前方向にプリンタに押し込みます。
- 手順9. 手動フィード·クリーニング·カセットも取り付ける場合は、次のページに 進みます。取り付けない場合は、オプション・カバーを閉じます。

# <span id="page-20-0"></span>手動フィード・クリーニング・カセットの取り付け

手動フィード・クリーニング・カセットは、手動フィード・スロットからプリンタに 入るカードをクリーニングします。カセットは、フレームと粘着ローラーで構成され ています。

- 手順1. カセット·フレームと粘着ローラーの位置を確認します。
- 手順 2. 粘着ローラーをカセット・フレームに挿入します。

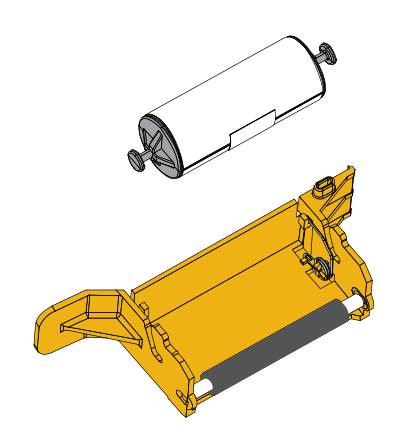

手順3. 粘着ローラーから保護ラップを剥がし、粘着面を露出させます。粘着面に触 らないでください。

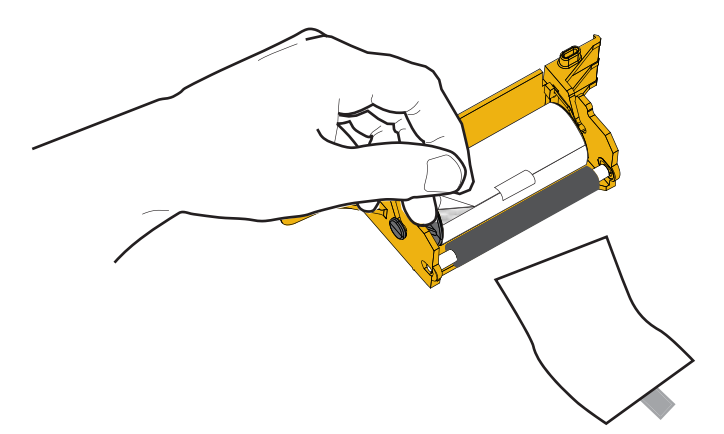

手順4. 手動フィード·クリーニング·カセットを使用する準備が整いました。

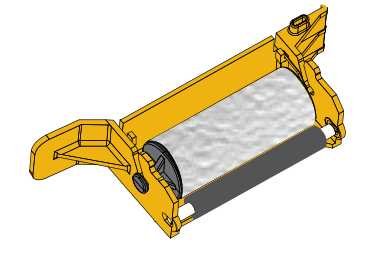

### 2: インストールとセットアップ

手動フィード・クリーニング・カセットの取り付け

手順 5. オプション·カバーを開きます (まだ開いていない場合)。

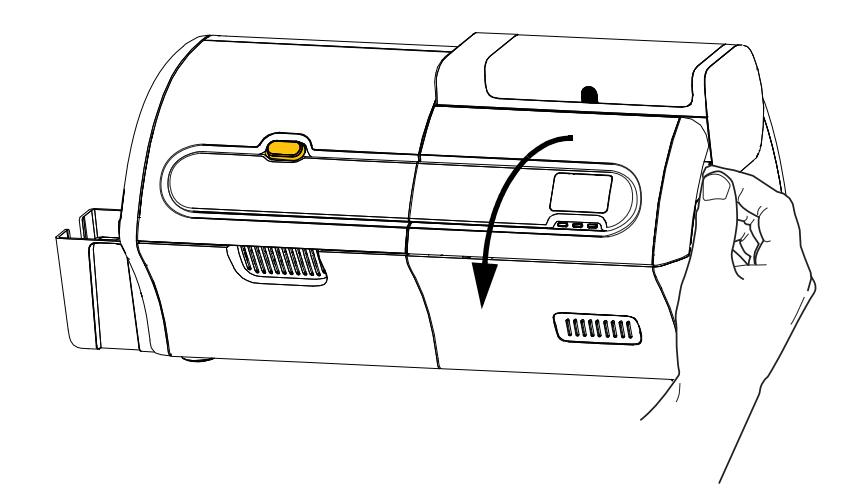

手順6. 手動フィード·クリーニング·カセットを取り付ける場所を確認します。

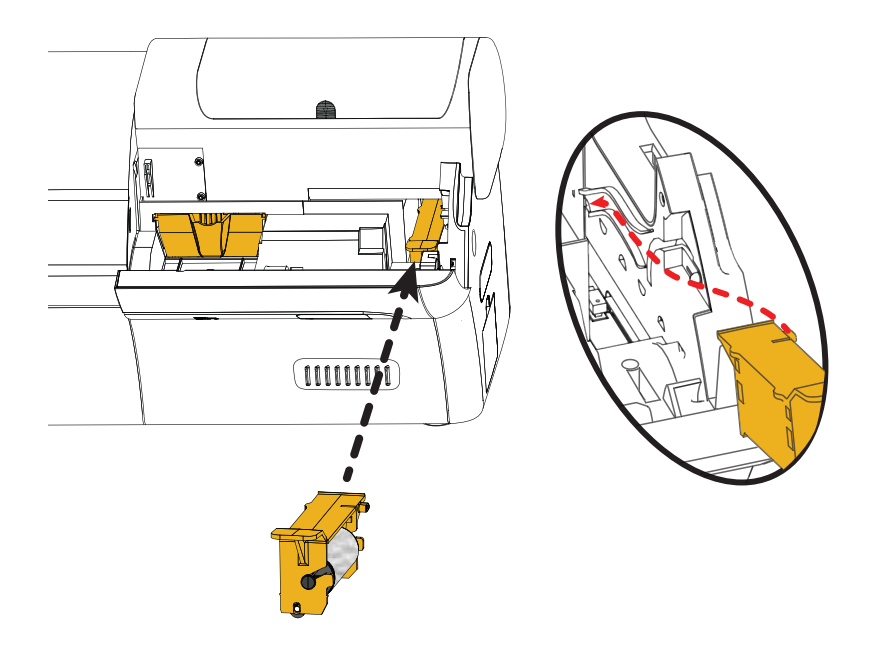

- 手順7. カセットの延長ハンドルを持ちます。
- 手順 8. カセットを挿入します。
- 手順9. カセットのリップをバック・パネルのスロットに挿入します。
- 手順 10. カセットがスロットに収まり、固定されるまで、カセットを押し下げます。
- 手順 11. オプション·カバーを閉じます。

# <span id="page-22-0"></span>印刷リボンの装着

ZXP Series 7 プリンタは、鮮やかで美しいフルカラー画像を印刷するために、Zebra True Colours® リボンでのみ機能するよう設計されています。

手順1. 印刷カバーのリリース·ボタンを押します。

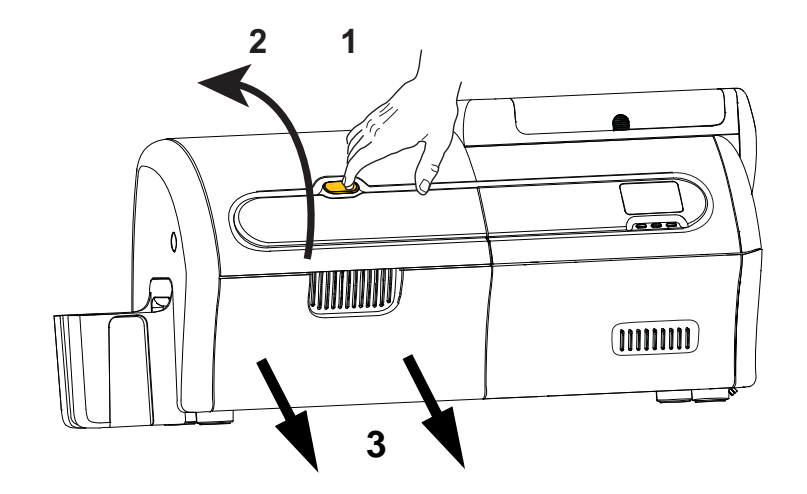

- 手順 **2.** 印刷カバーを開き ます。
- 手順3. リボン引き出しを止まるところまで引き出します。取り外す必要はありませ  $h_n$

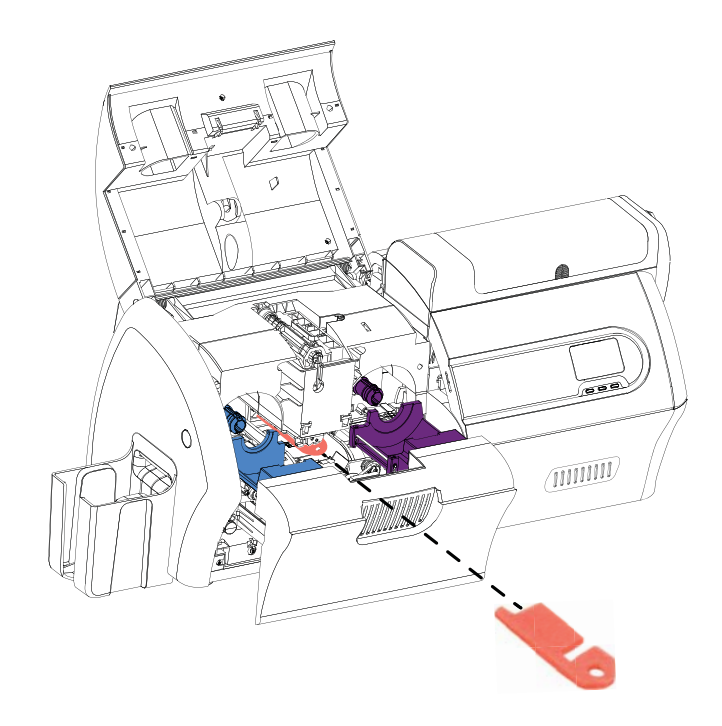

手順4. 印字ヘッドを保護している発泡スチロールがある場合は、それを取り外しま す。

P1036101-072 Zebra ZXP Series 7 カード ・ プ リ ン タ ・ ユーザー ・ マニュアル 15

### 2: インストールとセットアップ

印刷リボンの装着

- 手順 5. 箱から印刷リボンを取り出します。
- 手順 6. 印刷リボンをロールから注意深く引き出します。印刷リボンを留めている、 粘着面のある引き出し部があります。この引き出し部を引き剥がし、巻き取 りスプールに巻き付ける必要があります。
- 手順7. 印刷リボンがサプライ·スプールの底部からはがれて、巻き取りスプールの 底部にフィードされることを確認します。
- 手順 8. 印刷リボンのサプライ・スプール (紫) をサプライ・キャリヤ (紫) にセット し ます。

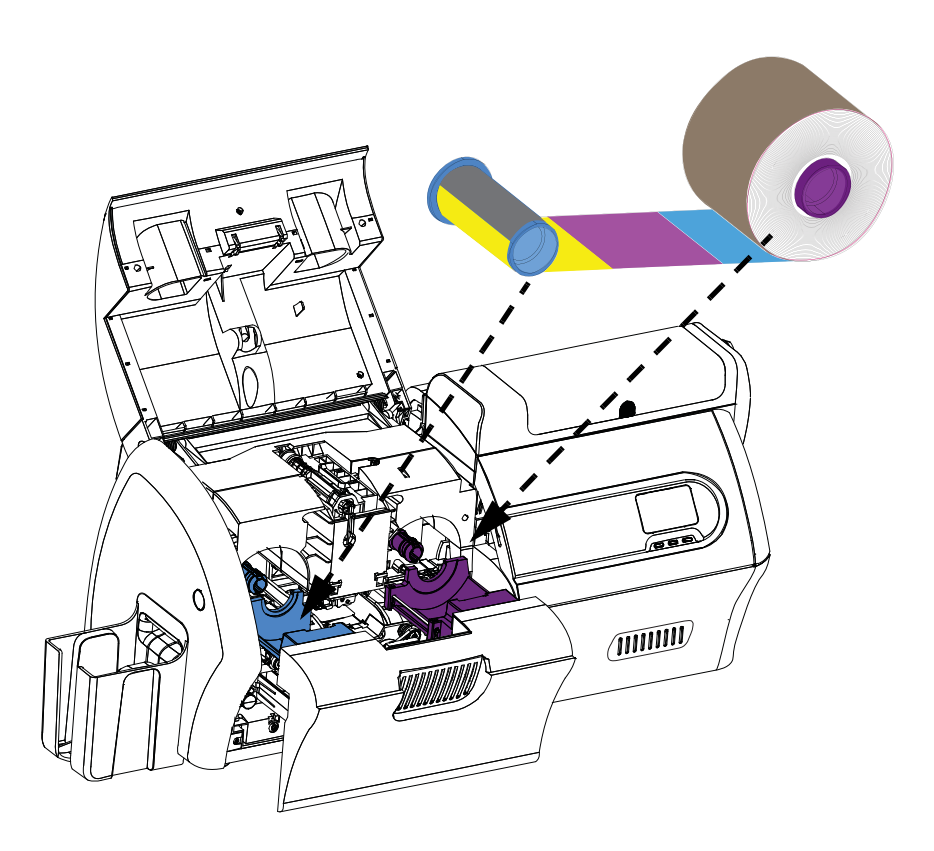

手順9. 空の巻き取りスプール (青) を巻き取りキャリヤ (青) にセットします。

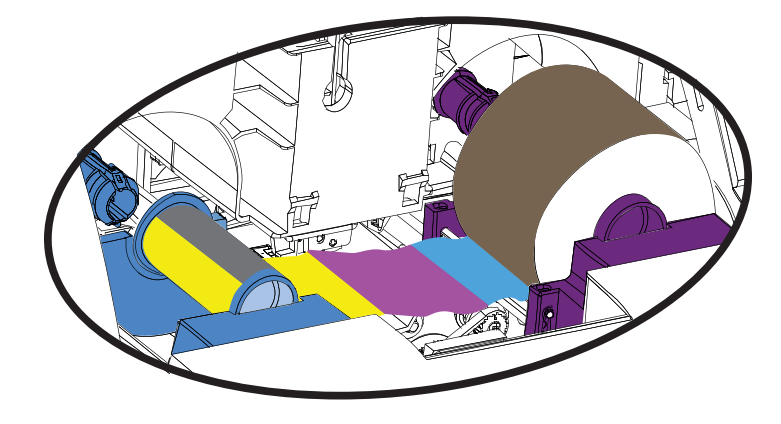

手順 **10.** 必要に応じ て スプールを回転 させ、 リ ボンの余分なた るみを取 り ます。 手順 **11.** リ ボン引き出し を閉じ ます。

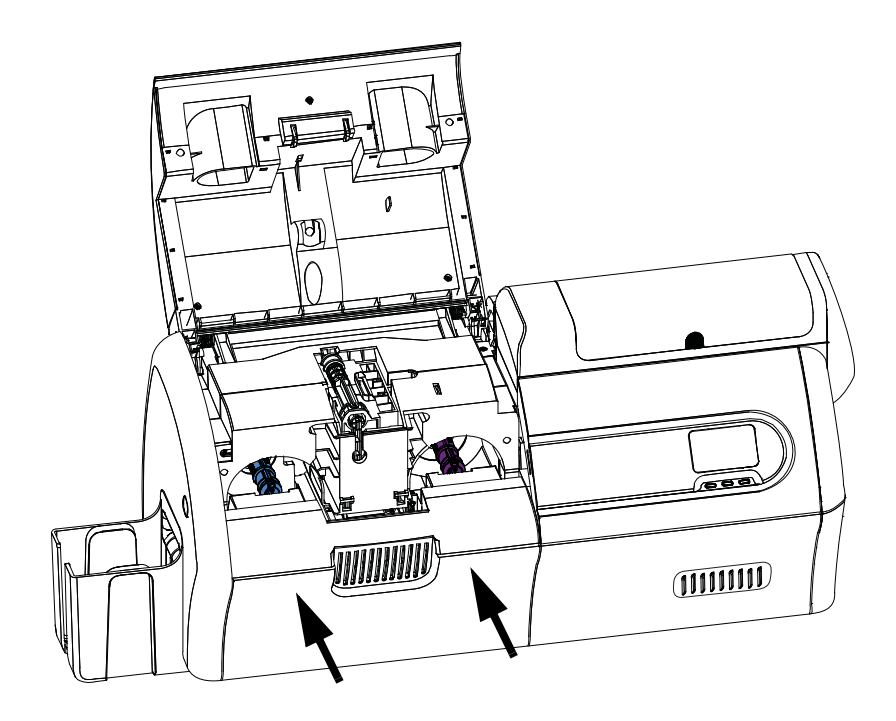

手順12. 印刷カバーを閉じ、しっかり固定されるまで押し下げます。

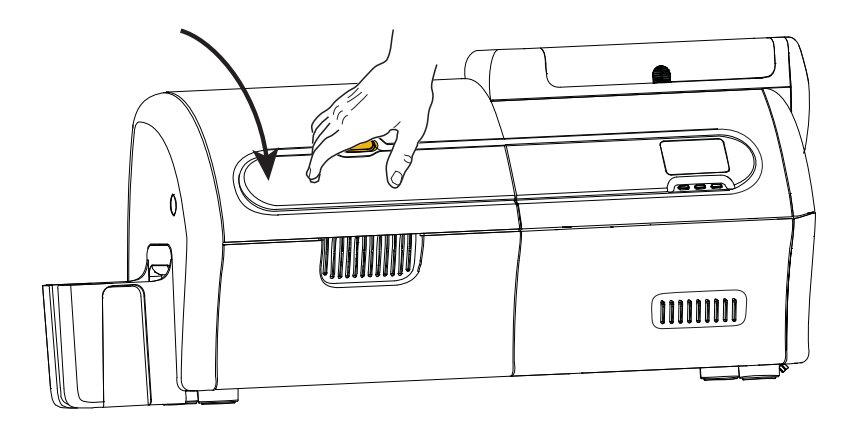

2: インストールとセットアップ うミネートの装着

# <span id="page-25-0"></span>ラミネートの装着

## ラ ミ ネータ を開ける

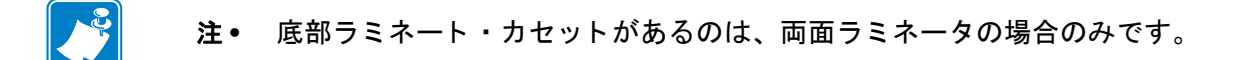

手順1. ラミネータ·カバーのリリース·ボタンを押し、直立の位置までカバーを持 ち上げます。ドアはその位置で止まります。

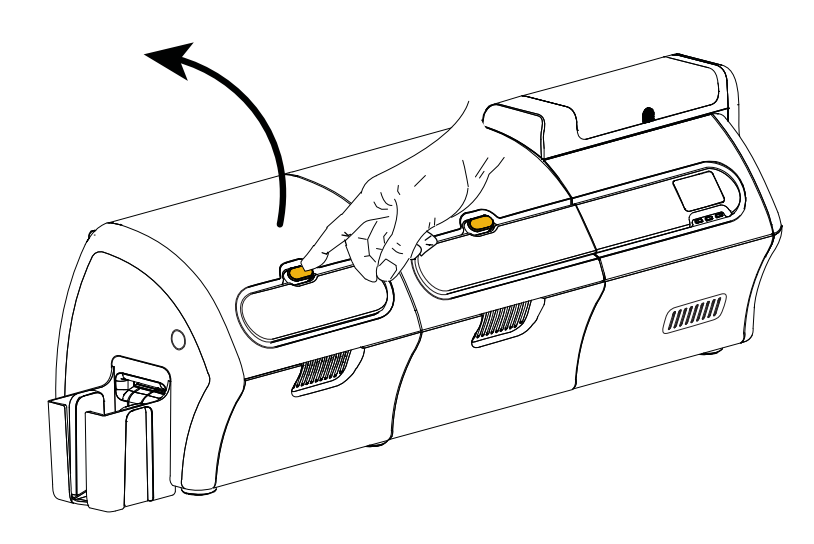

手順 2. ラミネータの下カバーを開けます。

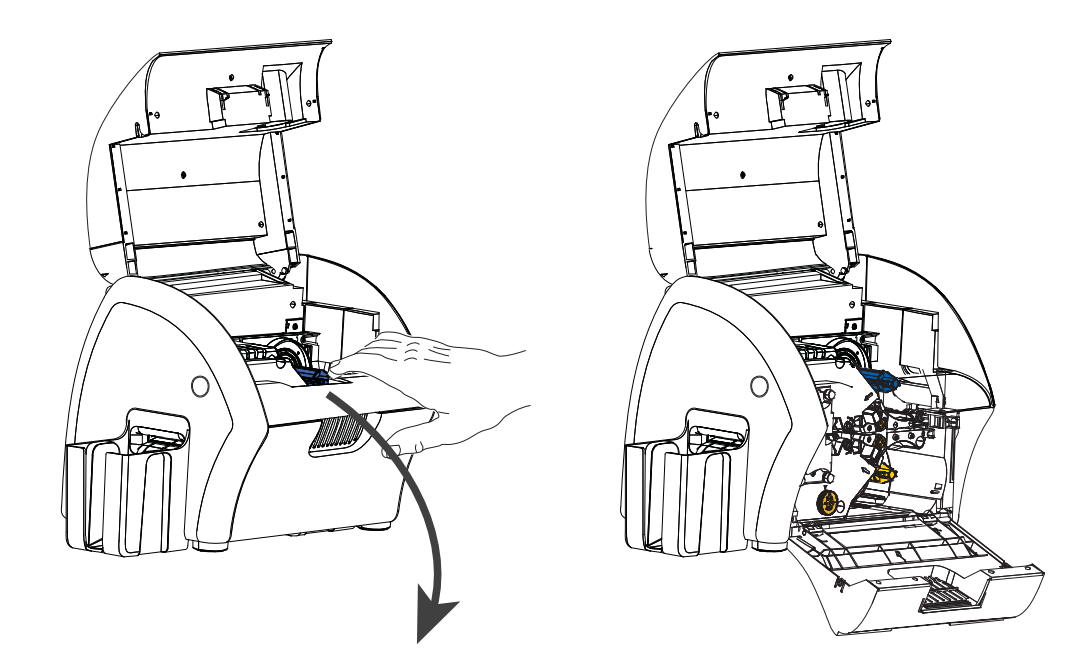

## <span id="page-26-0"></span>ラミネート・カセットの取り外し

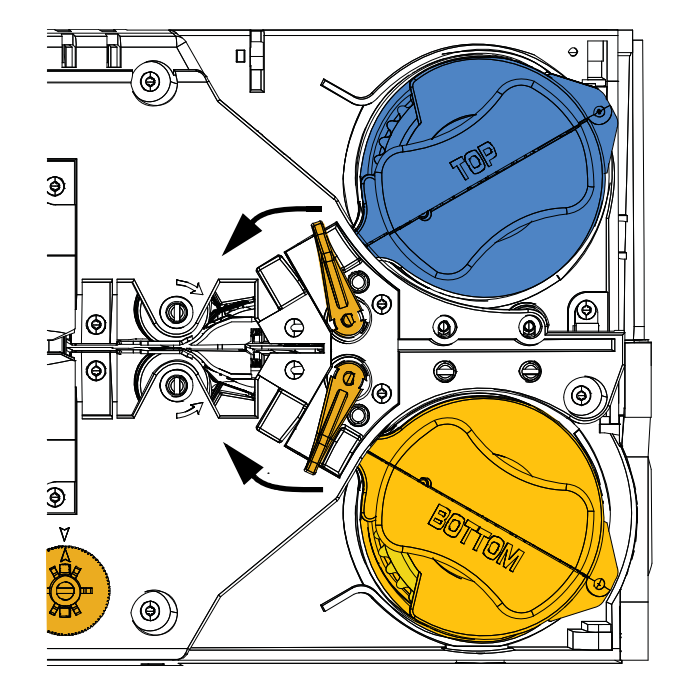

手順1. ロック・レバーを下の図の矢印の方向に回します。

手順 2. カセットを下の図の矢印の方向に、止まるところまで回します。

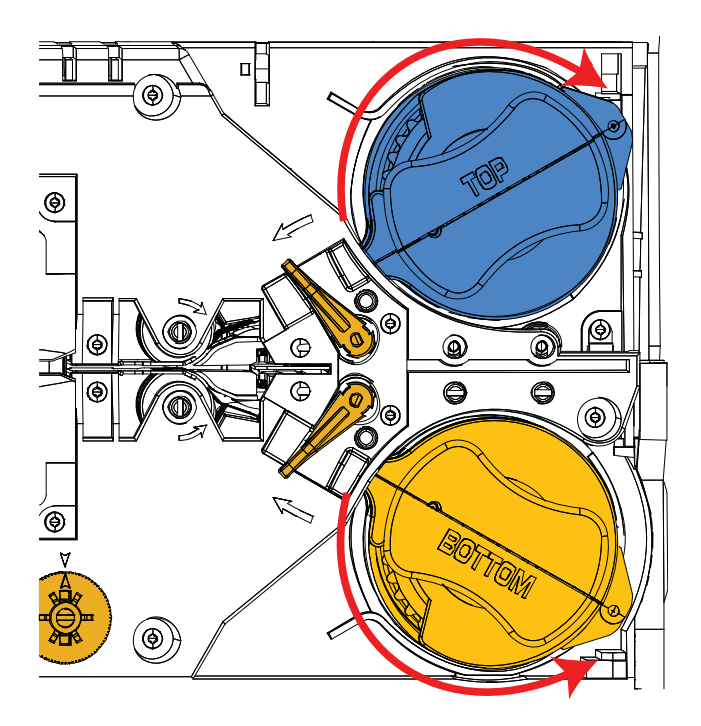

手順 3. それぞれのカセットをスピンドルからまっすぐ引き出し、外します。

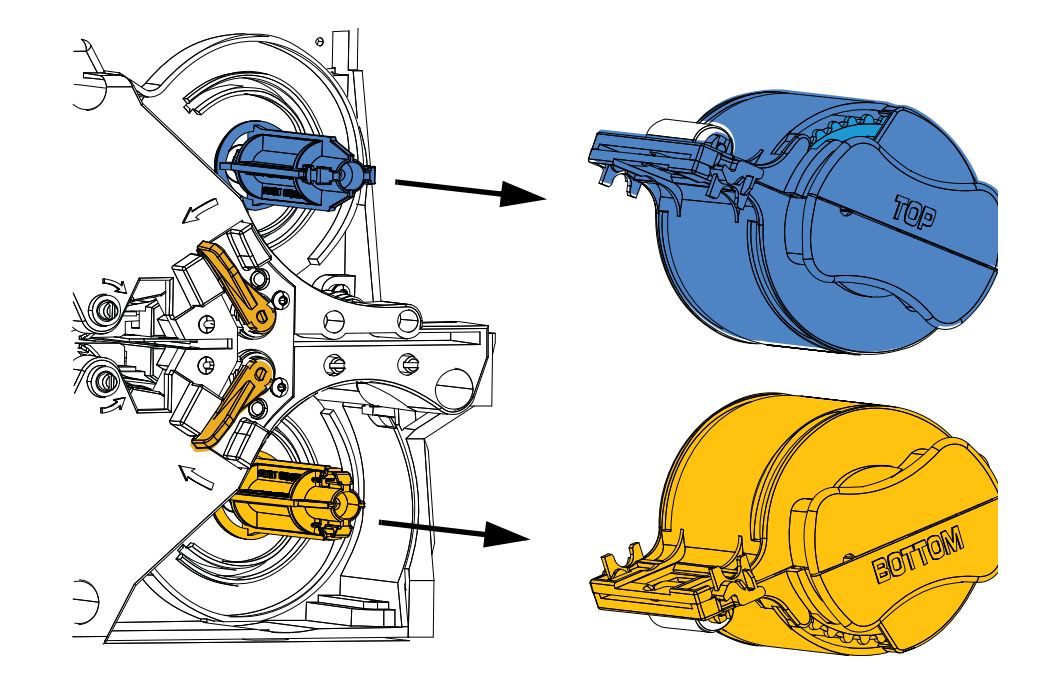

手順4. 貝を開くようにカセットを真ん中から開きます。それぞれの側を指でしっか り持ってから開いてください。道具は使用しないでください。(図は上部ラ ミネート・カセットを示しています。)

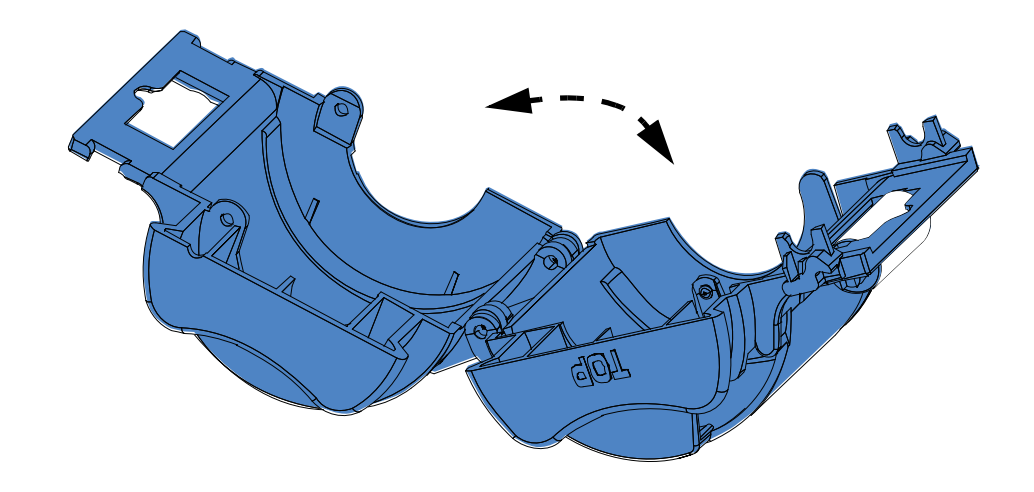

手順5. カセットに空のラミネート芯が残っている場合は取り外してください。

### <span id="page-28-0"></span>ラミネート・カセットの装着

手順 **1.** パ ッ ケージか ら新 し い ラ ミ ネー ト の ロールを取 り 出 し ます。 ラ ミ ネー ト ・ ロールは、上部カセット用 (青) と下部カセット用 (金) の 2 つがあります。

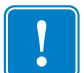

**重要•**ラミネート・スプールのギア状のフランジは取り外しできるようになっていま すが、取り外さないでください。外した場合は、スプールの端に戻して固定してくだ さい。

手順2. ラミネートのロールを上部ラミネート·カセット (片面ラミネータと両面ラ ミネータの両方に存在)に入れます。ラミネート・カセットに対するラミネー ト・スプールの向きが、下図のようになるように注意してください。

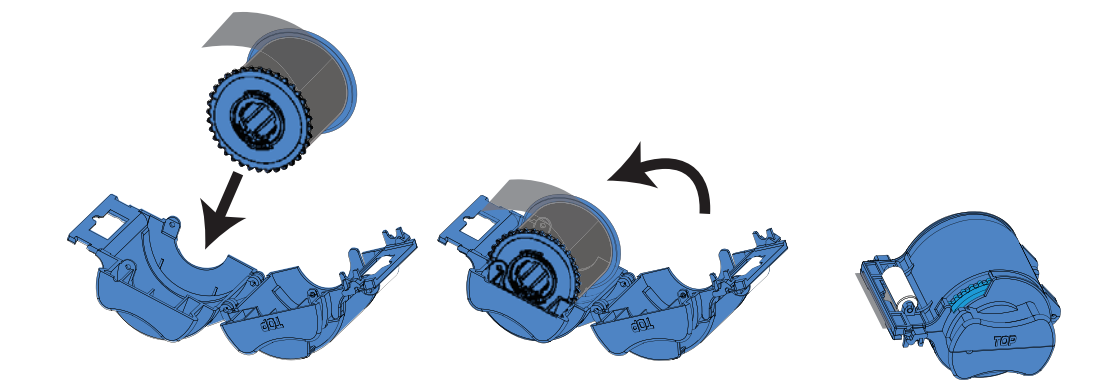

- 手順 3. ラミネートを 1 ~ 2 インチほど、カセットのリップ部分を過ぎるくらいまで 引き出し ます。
- 手順4. カセットの両側を貝を閉じるように合わせてしっかり閉じます。カセットの 両側が合わさって固定されると、カチッという音がしてツメが固定された感 じがします。
- 手順5. 2 つ目の新しいラミネート・ロールを包装から取り出します ( 両面ラミネー トの場合のみ )。
- 手順 6. ラミネートのロールを下部ラ**ミネート・カセット**(両面ラミネータのみに存 在)に入れます。ラミネート・カセットに対するラミネート・スプールの向 きが、下図のようになるように注意してください。

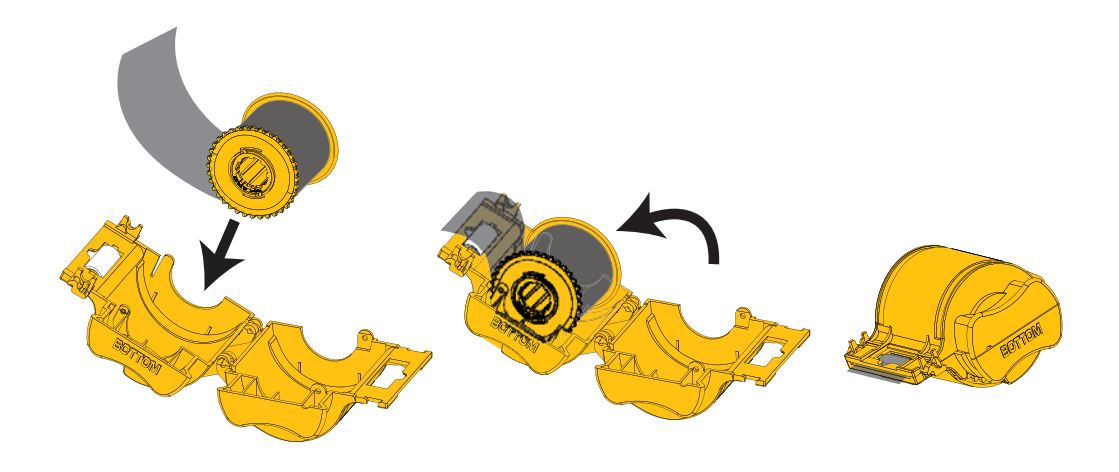

- 手順7. ラミネートを1~2インチほど、カセットのリップ部分を過ぎるくらいまで 引き出し ます。
- 手順 8. カセットの両側を貝を閉じるように合わせてしっかり閉じます。カセットの 両側が合わ さ って固定される と 、 カチ ッ と い う 音が し てツ メ が固定 された感 じがします。
- 手順9. はさみを使用して、ラミネートを四角に(できるだけ直角に)切り取ります。 片方の手ではさみを持ち、もう一方の手でカセットを持ちます。白いロー ラーにラミネートをしっかり押し付け、切り取り中にラミネートが動かない ようにします。

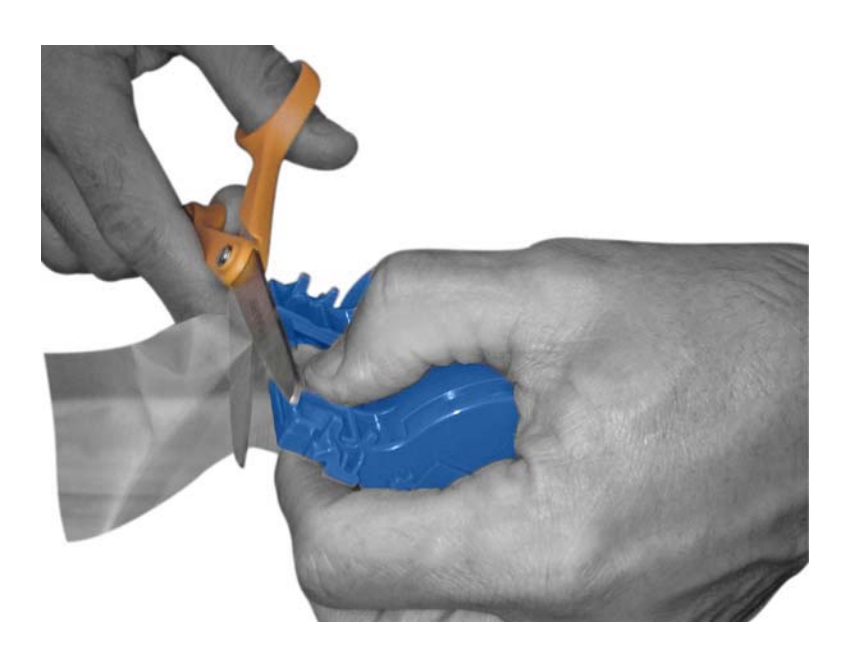

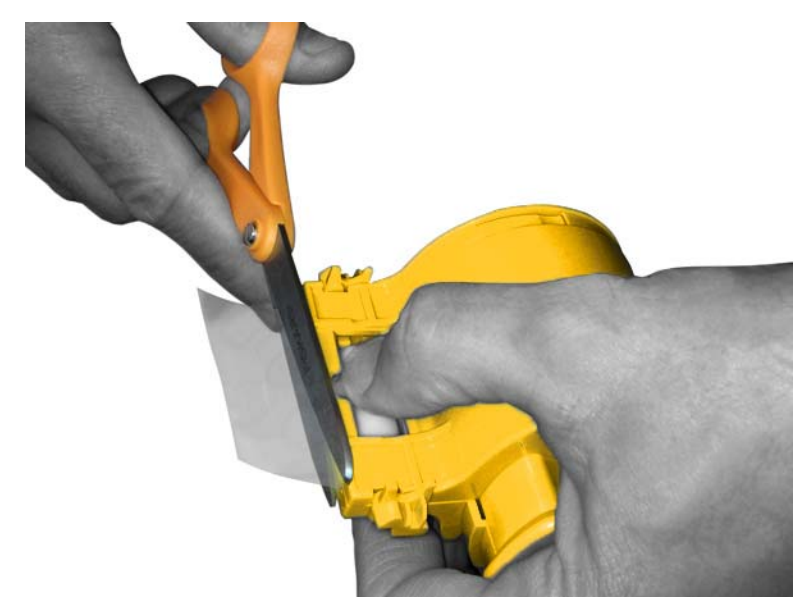

<span id="page-30-0"></span>手順10. 芯を回して、外に出すラミネートの長さを調整します。下の図のように、ラ ミネートの先がカセットのリップ部分から少し出たくらいで止めます。

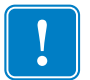

**重要**● ロック・レバーを押したり、カセットを取り外したりしたときは、必ずラミ ネートの突出部分を確認してください。

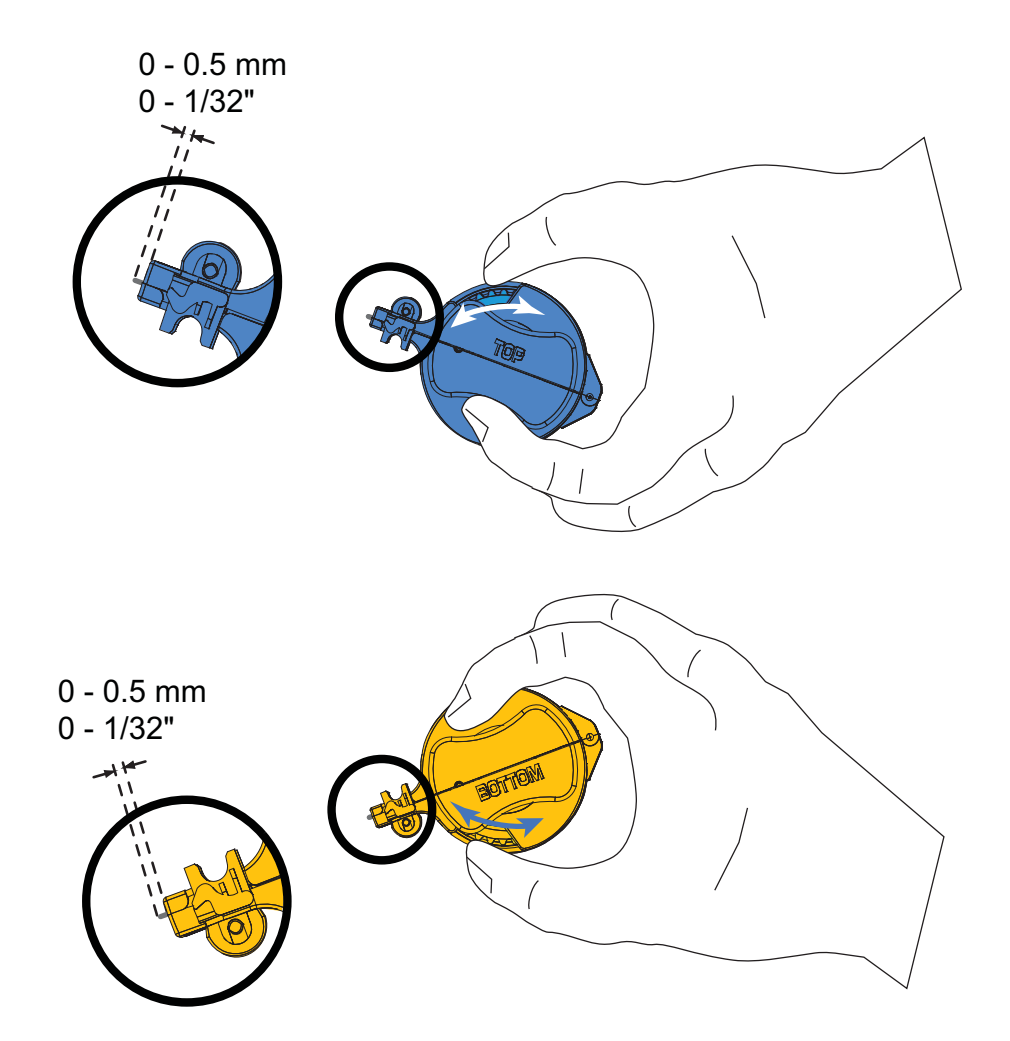

# <span id="page-31-0"></span>ラミネート・カセットの装着

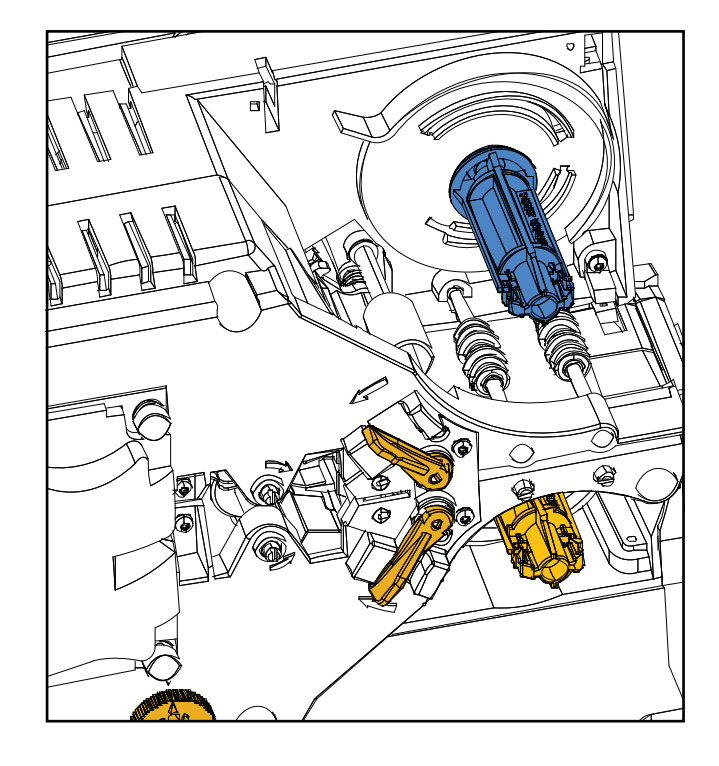

手順1. ラミネート·カセットをまだ取り外していない場合は取り外します。

手順 2. カセットをスピンドルにスライドさせて取り付けます。

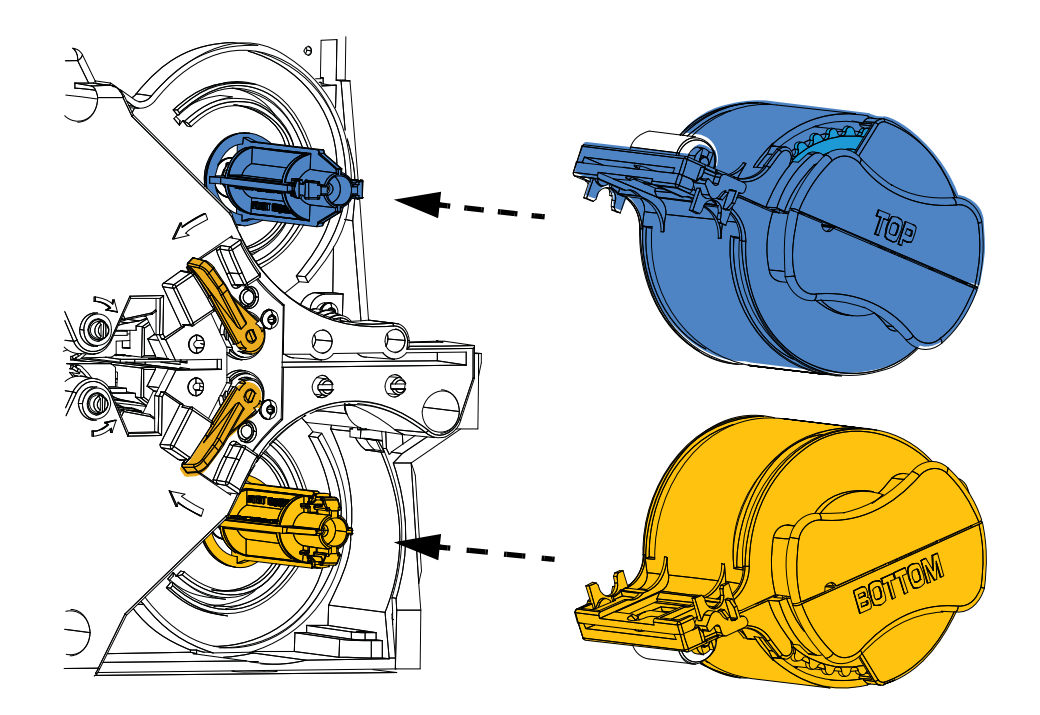

**手順 3.** カセットがスピンドルにしっかり固定されたことを確認してください。カ セットがラミネータのフレームに対して平らになるまでカセットをそっと 押し ます。

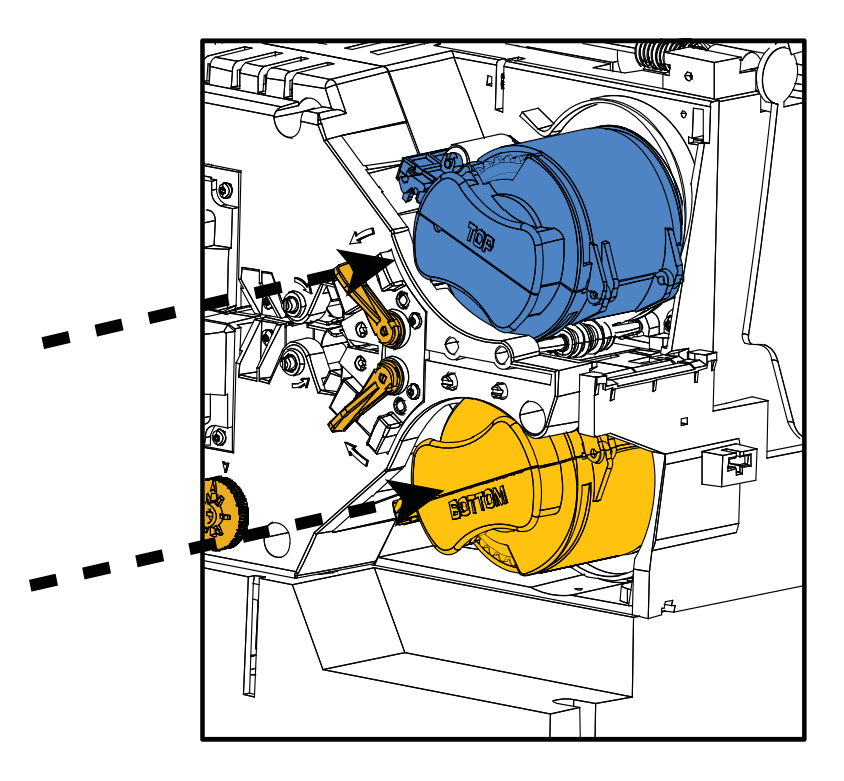

手順 4. それぞれのカセットを (下の図の矢印の方向に)止まるまで回します。

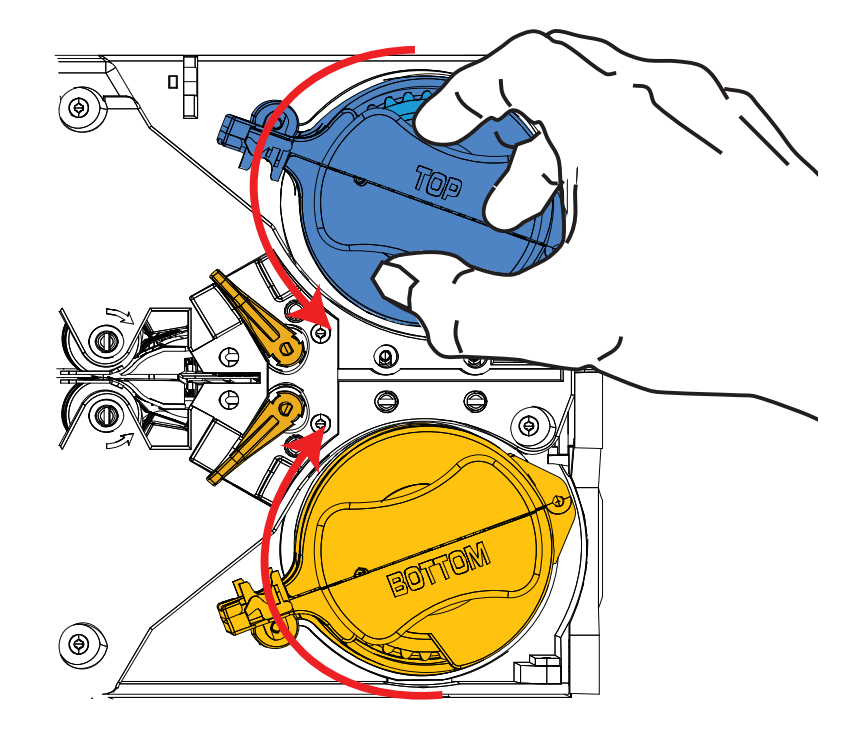

### 2: インストールとセットアップ うミネートの装着

手順5. 徐々に回転圧力をかけていくと、ロック・レバーが所定の位置に装着したと きにカチッという音が聞こえます。

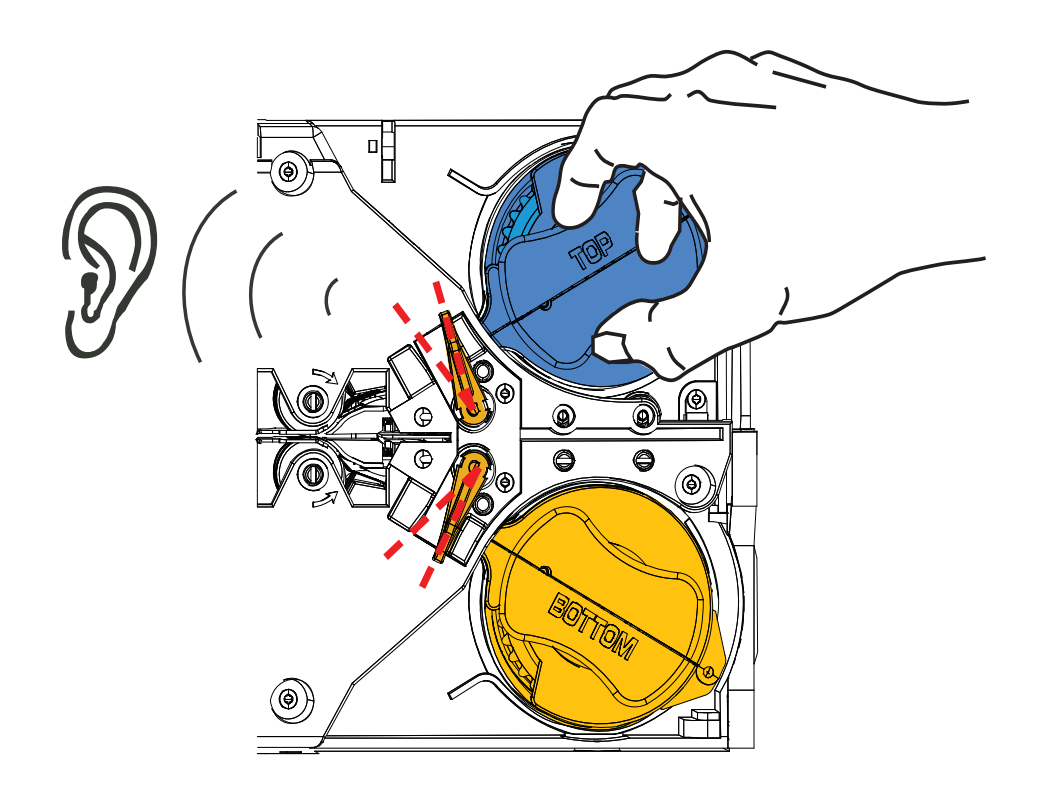

手順 6. ラミネートが装着されました。

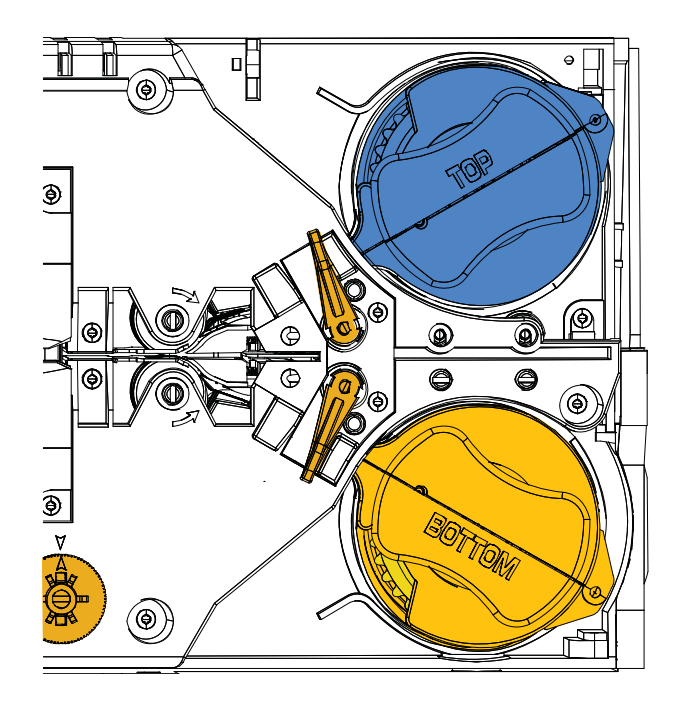

## 接触スマートカードのラミネート

接触スマート・カードの上面には登録されたラミネートを使用します。このタイプの ラミネートには、インデックス・ホールとカードの電気接触点を露出させる矩形の カットアウトから成るパターンが繰り返し現れます。

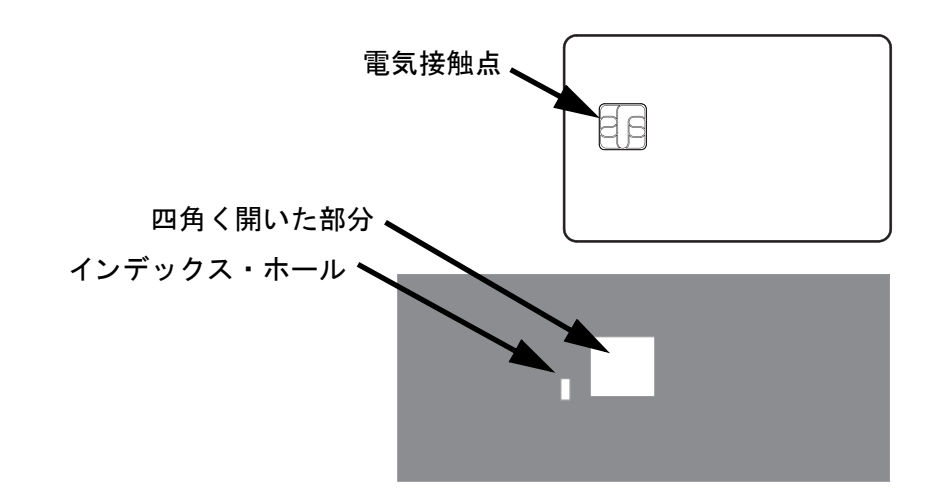

- 手順 1. 上部ラミネート・カセットを取り外します (19 [ページ](#page-26-0)を参照)。
- 手順 2. カセットを開き、ラミネートがある場合は取り出します。
- 手順 3. スマートカードのラミネートをカセットに装着します (21[ページ](#page-28-0)を参照)。
- 手順4. 図のように、インデックス·ホールのところでラミネートを切り取ります。

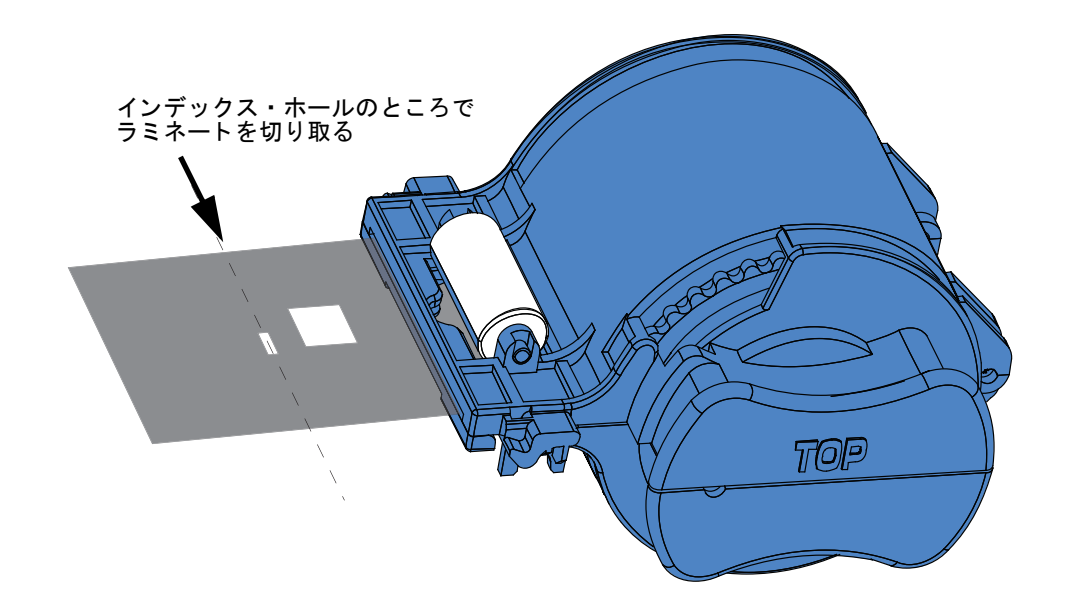

手順5. 芯を回して、外に出すラミネートの長さを調整します。23 [ページ](#page-30-0) に示すよ うに、ラミネートの端(インデックス・ホールの側ではない方)がカセット のリップ部分の端を超えたところで止めます。

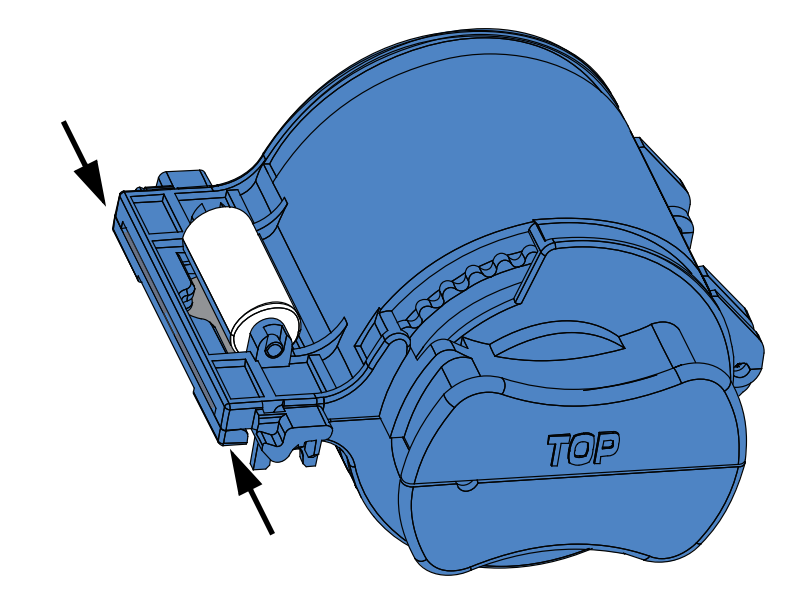

手順6. カセットを取り付けます。詳細については、24[ページ](#page-31-0)を参照してください。

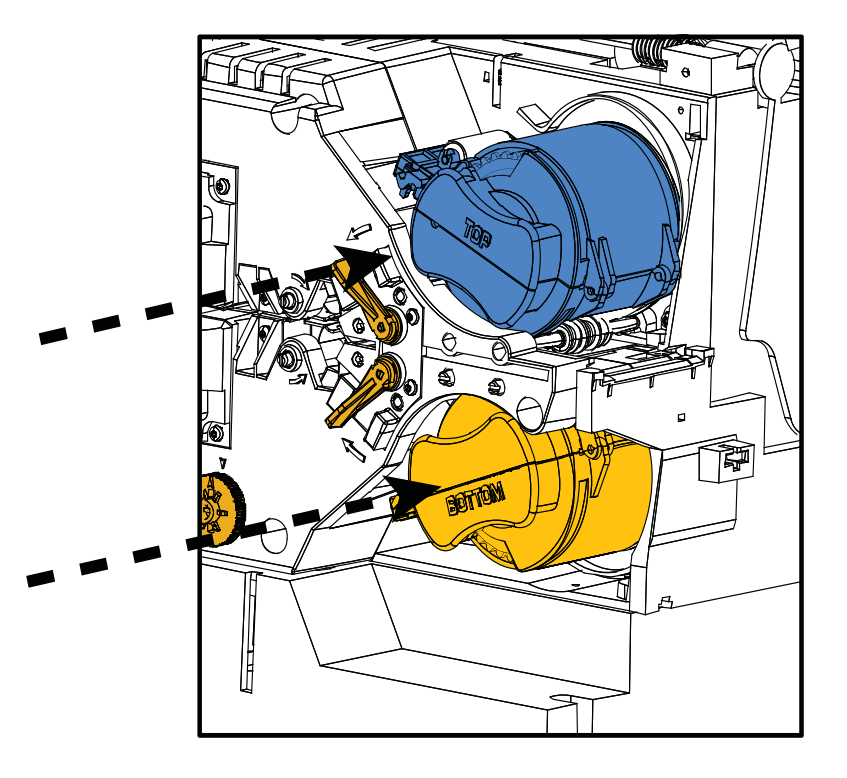
## パーシャル・サイズ・ラミネートの使用

注 **•** パーシャル ・ サイズ ・ ラ ミ ネー ト はカー ドの裏面 ( 底面 ) にのみ使用されま す。 このセクシ ョ ンの説明は両面ラ ミ ネータにのみ該当し ます。

ラミネートの幅は3種類あります。

「フル・サイズ」ラミネートは幅が2インチ(51 mm) です。フル・サイズ・ラミネート は、カードの表面(上面)または裏面(底面)に使用します。

「パーシャル・サイズ」ラミネートには2種類の幅があります。

- 1.66 インチ (42mm) 幅のラミネートは、書き込み用の署名欄付きカードに使用 し ます。
- 1.33 インチ (33 mm)幅のラミネートは、磁気ストライプ付きカードに使用し ます。

いずれのパーシャル・サイズ・ラミネートも、スプールのつばによって適切な位置に 保たれます。

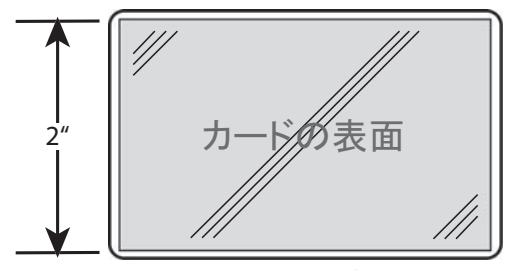

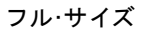

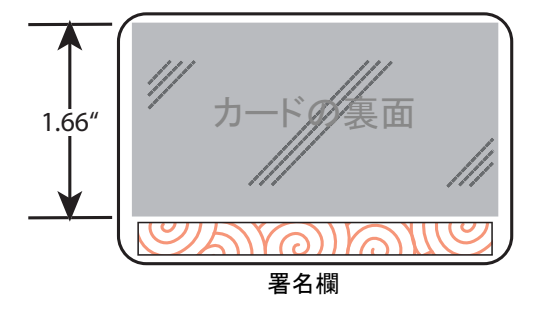

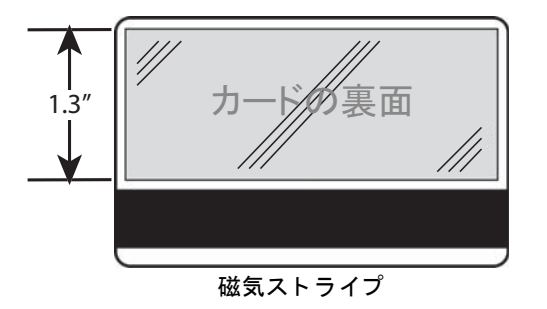

#### 2: インストールとセットアップ うミネートの装着

## パーシ ャル ・ サイズ ・ ラ ミ ネー ト の使用 **(** 続き **)**

- 手順1. 底部ラミネート・カセットを取り外します (19[ページ](#page-26-0)を参照)。
- 手順 2. カセットを開き、ラミネートがある場合は取り出します。
- 手順 3. パーシャル・サイズ・ラミネートをカセットに装着します。ラミネート・ス プールのつばは、ギア状のフランジと反対側の端にあります。

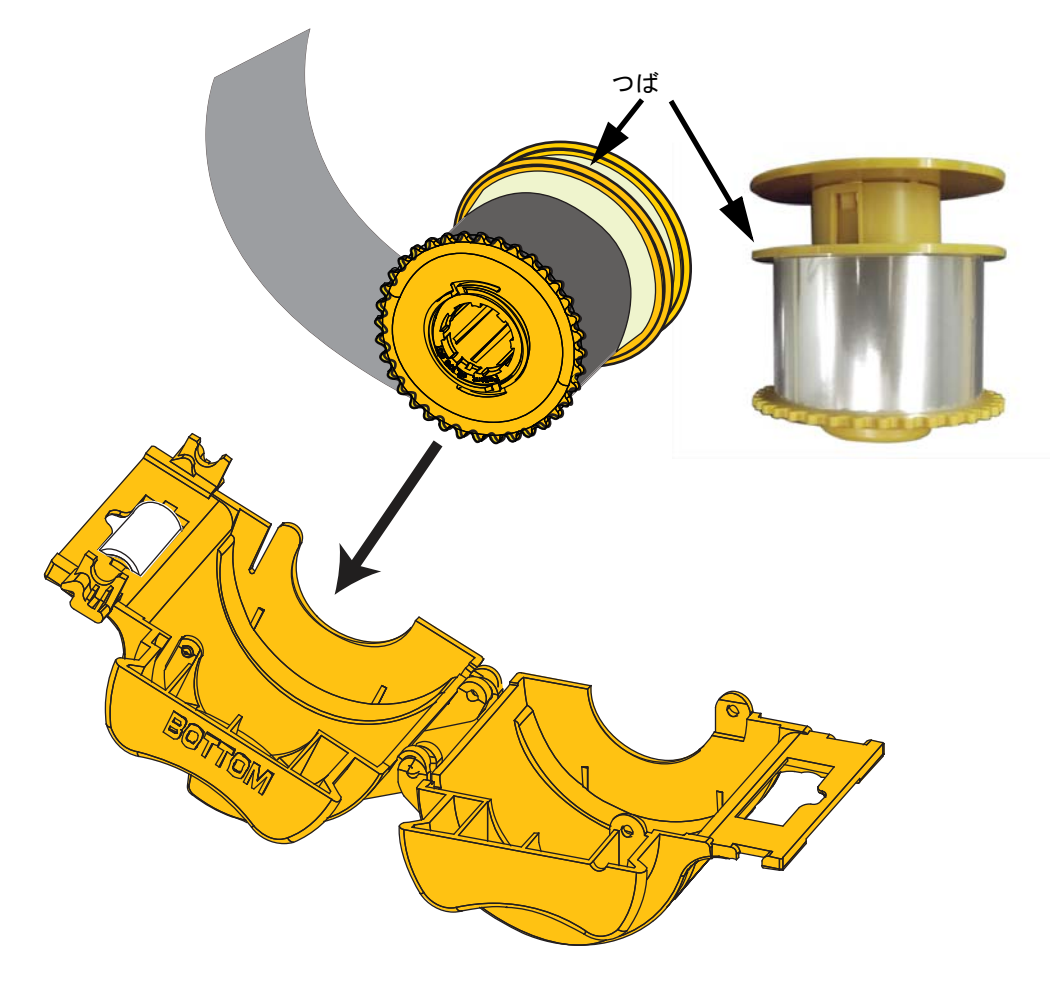

- 手順 4. パーシャル・サイズ・ラミネートの先を切り取ります (22[ページ](#page-29-0)を参照)。
- 手順5. 芯を回して、ラミネートを外に出す長さを調整します(23[ページ](#page-30-0)を参照)。
- 手順 6. カセットを取り付けます (24[ページ](#page-31-0)を参照)。

## <span id="page-38-0"></span>電源の接続

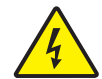

感電 **•** プリンタの AC 電源は、 90 ~ 264V、 47 ~ 63Hz ( 公称 50 ~ Hz) に制限し ます。 対応するサーキット・ブレーカーなどの装置を使用して、超過電流を 16 アンペアまでに 制限してください。オペレータ、コンピュータ、またはプリンタが濡れるような場所で は絶対にプリンタを操作しないでください。身体に傷害を起こす恐れがあります。プリ ンタはアースした電源に接続し、サージ電圧および接地不良から適切に保護してくださ い。プリンタの電気的信頼性を確保できるかどうかは、主要電源とアース接続の確実性 に基づきます。

プリンタの電源は、訓練を受け、認可されたスタッフのみが修理または交換できる内部 ユニットです。

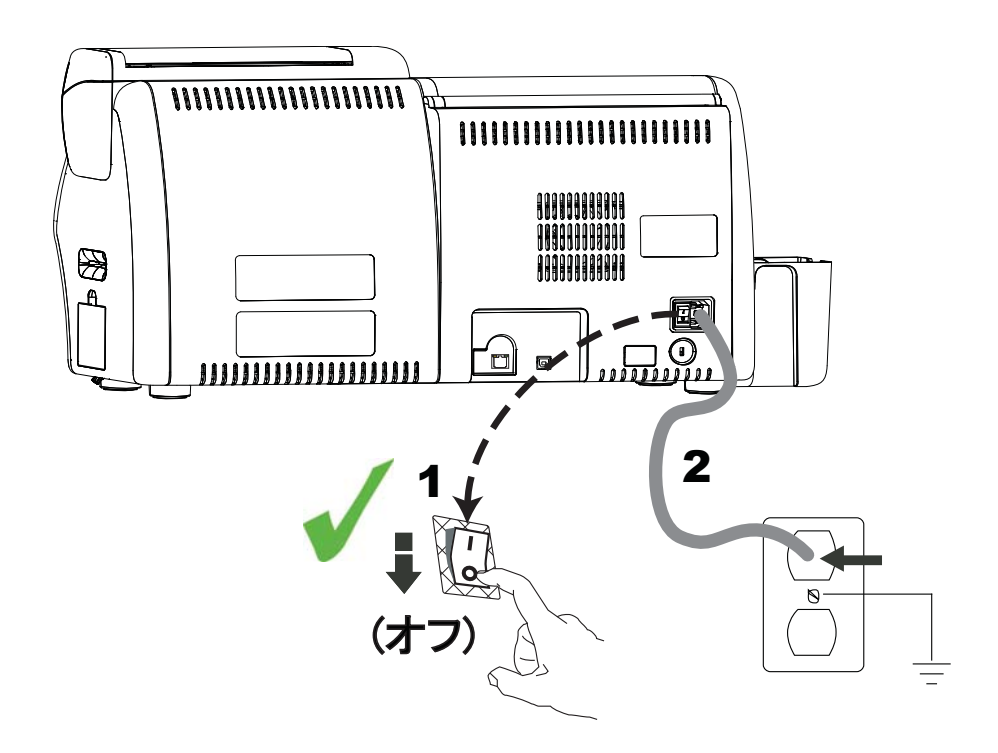

- 手順1. プリンタの電源スイッチをオフ(O)の位置にします。
- 手順 2. 地域の AC 電圧に応じて、適切な電源コードをプリンタの電源コネクタと、 接地された AC 電源接続に差し込みます。

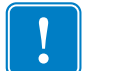

**重要•**プリンタの電源スイッチをオンにしないでください。

2: インストールとセットアップ コンピュータへのプリンタの接続

コンピュータへのプリンタの接続

インターフェイス・コネクタの場所

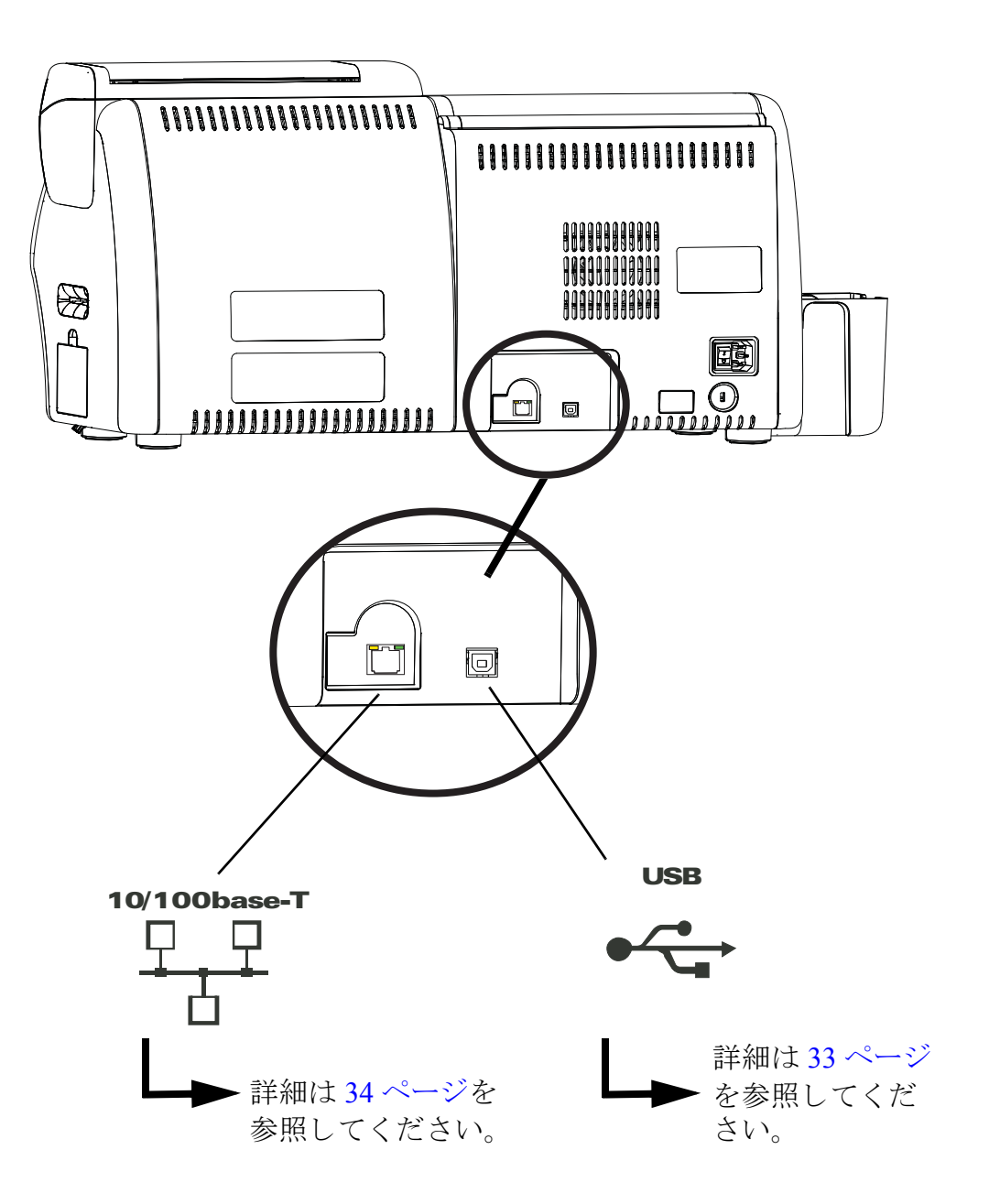

## <span id="page-40-0"></span>**USB** 接続

- 手順 1. プリンタとコンピュータを USB ケーブルで接続します。
- 手順 2. プリンタの電源スイッチがオフ (O) の位置にあることを確認します。

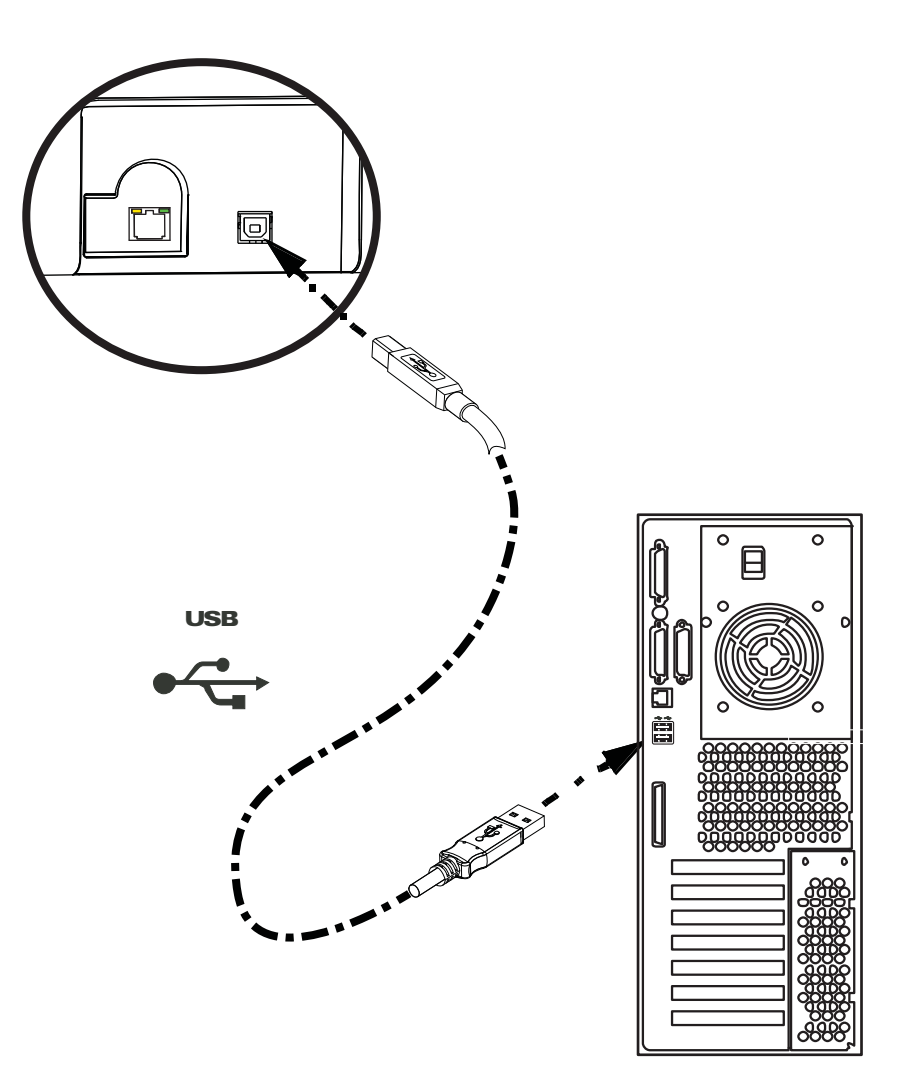

2: インストールとセットアップ

コンピュータへのプリンタの接続

## <span id="page-41-0"></span>イーサネット接続

- 手順1. イーサネット・ポートをプリンタ後部のイーサネット・ネットワーク・ポー ト に接続し ます。
- 手順 **2.** プ リ ン タの電源ス イ ッチをオン ( **| )** の位置に し ます。

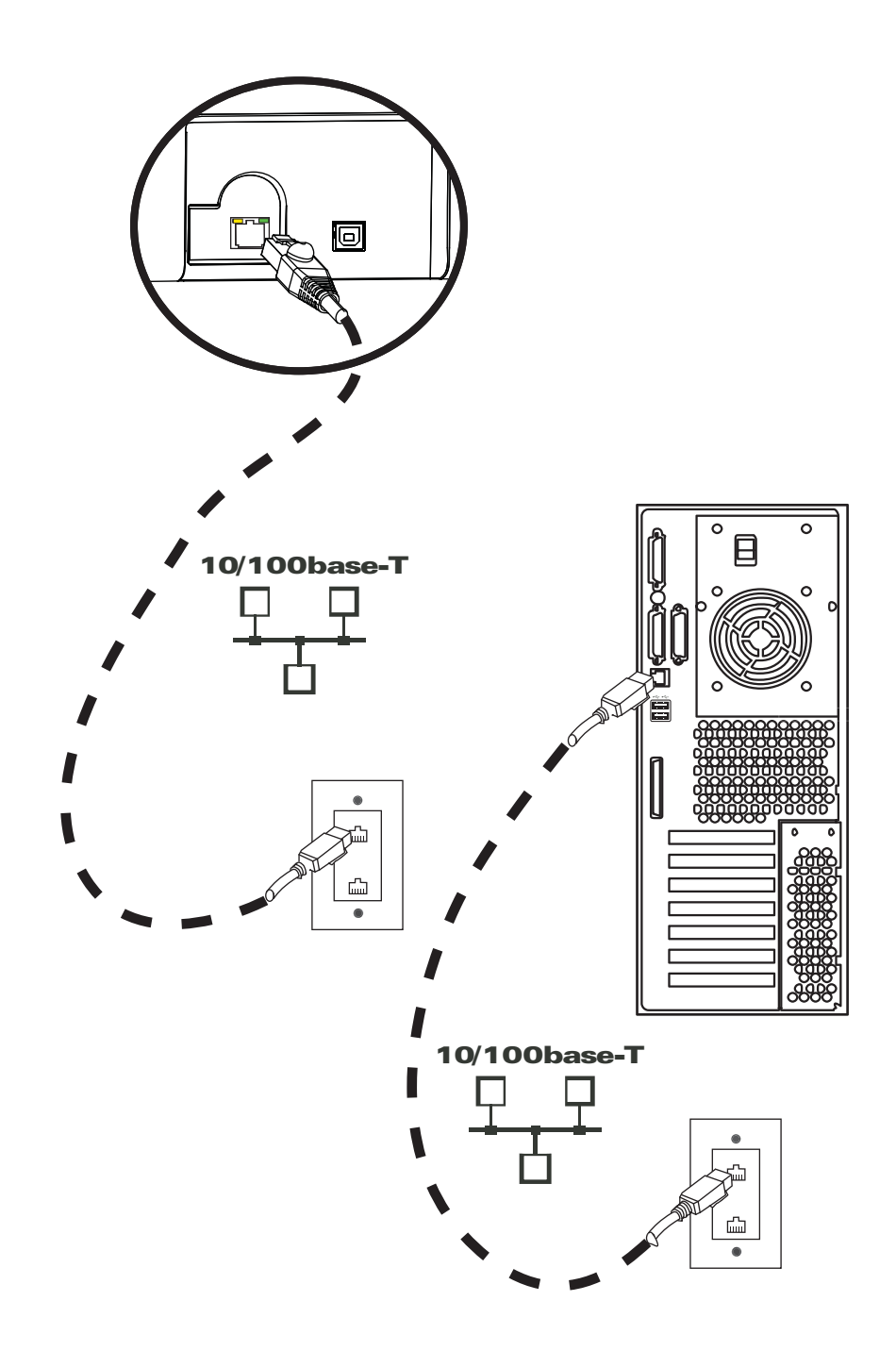

## <span id="page-42-1"></span>**Windows プリンタ・ドライバのインストール**

#### <span id="page-42-0"></span>USB プリンタ・ドライバのインストール

- 注イーサネ ッ ト ・ ド ラ イバを イ ンス ト ールするには、 40 [ページ](#page-47-0)を参照し て く だ さい。
	- 手順1. プリンタを電源に接続していない場合は、接続します。電源をオフにします。
	- 手順 **2.** プ リ ン タ後部の USB ポー ト を、 コンピ ュータの USB ポー ト に接続し ます。
	- 手順 3. プリンタの電源スイッチがオフ (O) の位置にあることを確認します。
	- **手順 4. User Documentation and Drivers CD** をホスト・コンピュータの CD ドライブ に挿入します。メイン・メニューが開きます。
	- 手順 **5.** メ イン・メニューから 「**Install Zebra Printer Driver (Zebra** プリンタ ・ ドライ **バのインストール**)」をクリックします。
	- 手順6. コンピュータにすでにプリンタとドライバがインストールされている場合 は、 「**Welcome (** よ う こそ **)**」 ウ ィ ン ド ウが表示 されます。 表示 されない場合 は[手順](#page-43-0)8に進んでください。

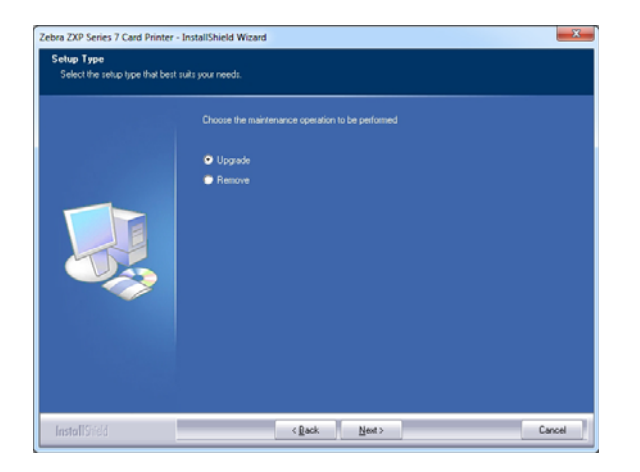

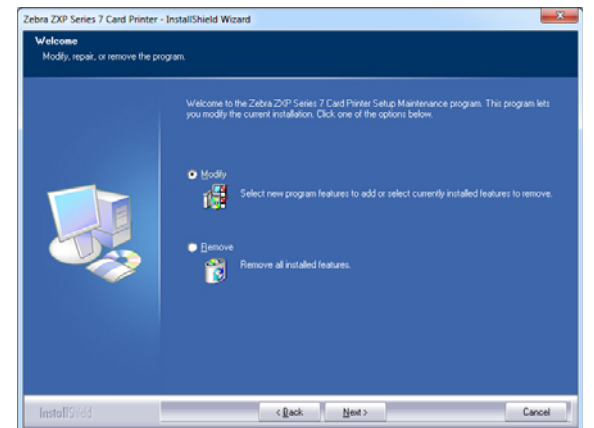

- 手順7. 実行するメンテナンス操作を選択します。
	- **a.** 新しいバージ ョ ンの ド ラ イバを イ ン ス ト ールする場合は、「**Upgrade (** ア ッ プグレード **)**」 を選択し ます。
	- **b.** 同じバージ ョ ンの ド ラ イバを イ ン ス ト ールする場合は、 「**Modify (** 変更 **)**」 を選択して、追加のイーサネットまたは USB ドラバをインストールしま す。
	- **c.** 「**Remove(** 削除 **)**」 を選択し て、現在のプ リ ン タ ・ ド ラ イバを削除し ます。 スマート・カード・リーダーのドライバを削除するかと質問されたとき に、 「**Yes (** はい **)** を ク リ ッ クする と、 ド ラ イバが削除され、 「**No (** いいえ **)**」 をクリックすると、ドライバはインストールされたままになります。ア ンインストール・プロセスの最後に、コンピュータを再起動するよう促 されます。

#### 2: インストールとセットアップ

Windows プリンタ・ドライバのインストール

<span id="page-43-0"></span>手順 **8. InstallShield** ウ ィ ザー ド のウ ィ ン ド ウが開き ます。 イ ン ス ト ールに進むには、 **「Next (次へ)」ボタンをクリックします。** 

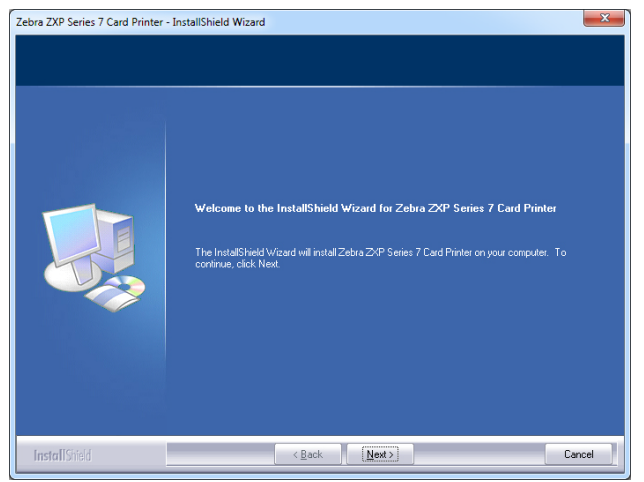

手順 **9.** 「**Install USB printer drivers (USB** プ リ ン タ ・ ド ラ イバのイ ン ス ト ール **)**」 を選 択してから、 「**Next (** 次へ **)**」 ボ タ ンを ク リ ッ ク し ます。

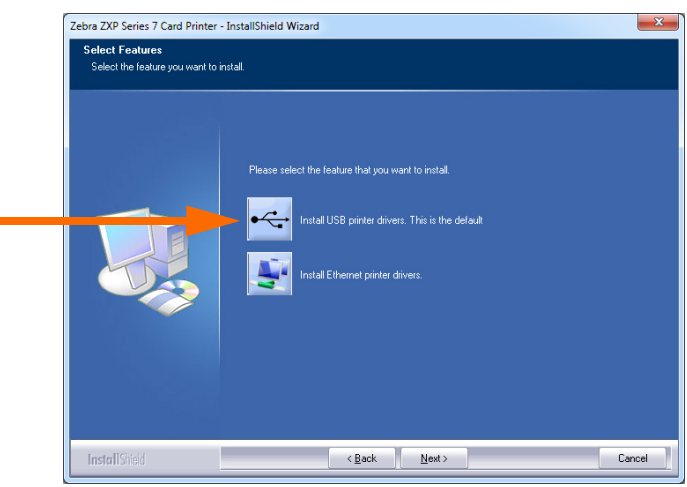

手順10. プリンタの電源スイッチがオフ (O) の位置にあることを確認してから、 「OK」 をクリックします。ドライバのインストール後、プリンタをオンにす るように促されます。

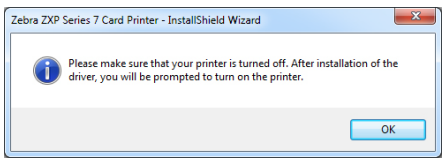

手順 **11.** これで 「**License Agreement (** 使用許諾契約 **)**」 ウ ィ ン ド ウが開き ます。 続行 するには、「*I accept the terms of the license agreement (* 使用許諾契約の条件に同 意します *)*」 オプシ ョ ンを選択し てか ら、 「**Next (** 次へ **)**」 ボタンをク リ ック し ます。

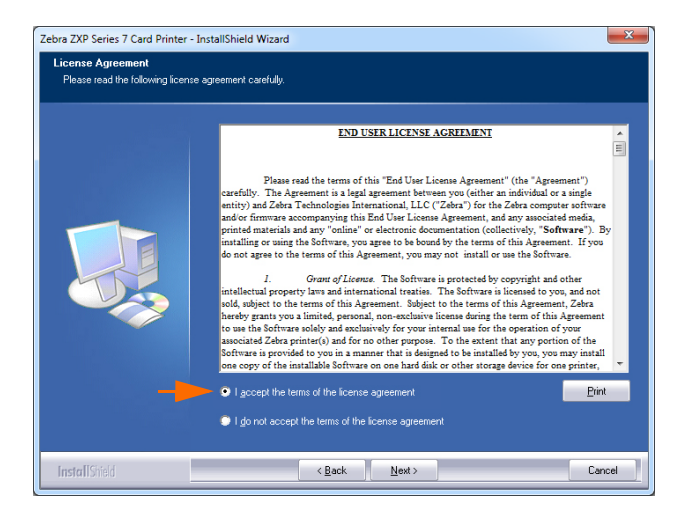

手順 **12.** これで 「**Customer Information (** 顧客情報 **)**」 ウ ィ ン ド ウが開き ます。 氏名 と 勤務し ている会社名を入力し、 「**Next (** 次へ **)**」 ボ タ ンを ク リ ッ ク し ます。

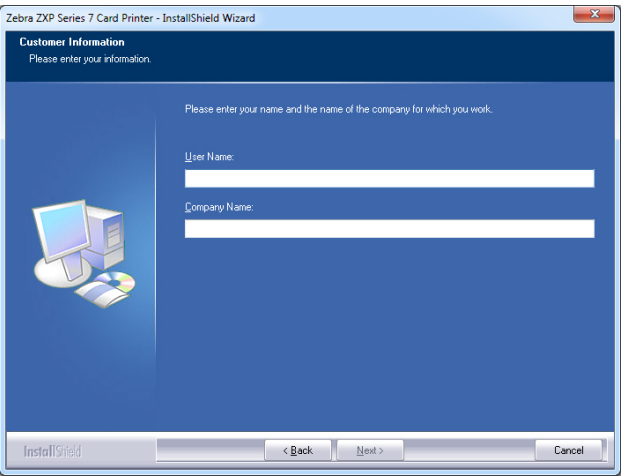

- 千順 13. これで「Choose Destination Location (インストール先の選択)」ウィンドウ が開きます。
	- デフォルトのインストール先 (セットアップ・プログラムがファイルをイ ン ス ト ールする場所) を受け入れるには、「**Next (**次へ**)**」を ク リ ッ ク し ます。

または、

• 「**Change (** 変更 **)**」 ボタンをク リ ッ ク し、セッ ト アップ・プログラムがファ イルを イ ン ス ト ールする フ ォルダを選択し て、 「**Next (** 次へ **)**」 をク リ ック し ます。

#### 2: インストールとセットアップ

Windows プリンタ・ドライバのインストール

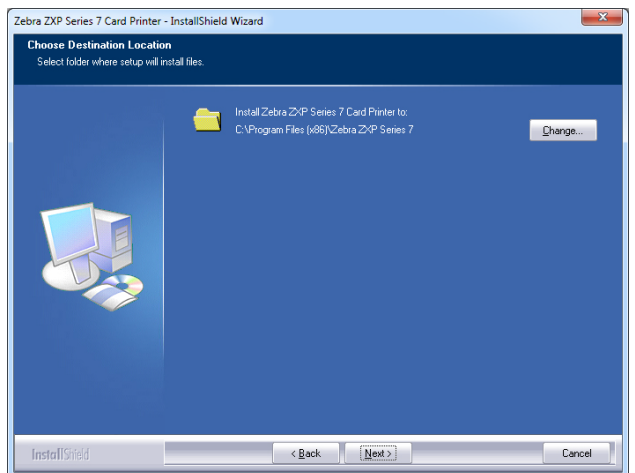

手順 **14.** これで「**Ready to Install the Program (** プ ロ グ ラ ムの イ ン ス ト ール準備完了 **)**」 ウィンドウが開きます。続行するには、「Install ( インストール )」ボタンを クリックします。

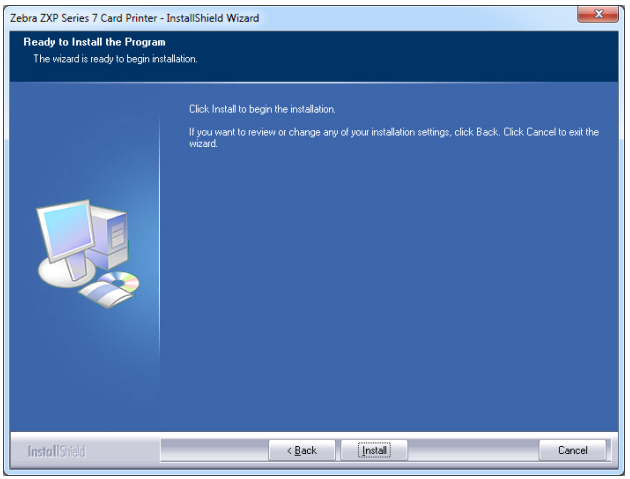

手順 **15.** 「**Setup Status (** セッ トアップ ステータ ス **)**」 ウ ィ ン ド ウで、 ド ラ イバ ・ イ ンス ト ールの進行状況を観察し ます。

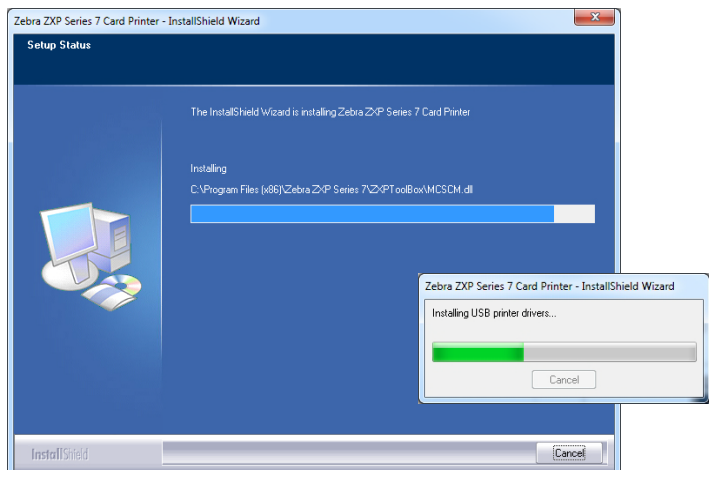

38 Zebra ZXP Series 7 カード ・ プ リ ン タ ・ ユーザー ・ マニュアル P1036101-072

手順 **16.** 「**Congratulations (** おめで と う ございます )」 ウ ィ ン ド ウが開き ます。 USB プ リ ン タ をオンに し ます。 表示 された指示を よ く 読み、 「**Next (** 次へ **)**」 ボタン をクリックします。

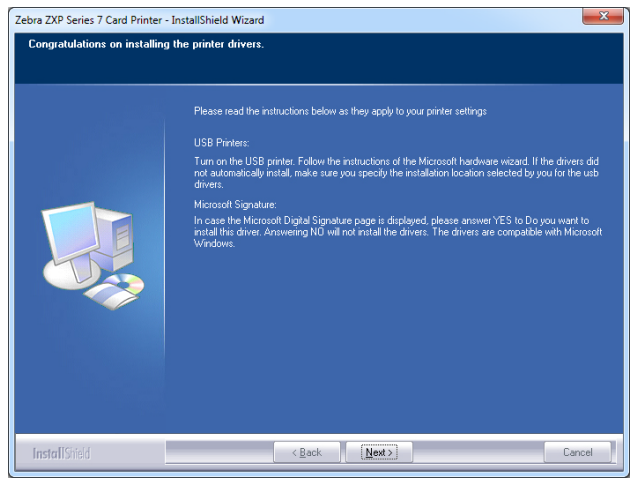

手順 **17.** 「**InstallShield Wizard Complete (InstallShield** ウ ィ ザー ド を完了し ま し た **)**」 ウ ィ ン ド ウが開いた ら、 「**Finish (** 完了 **)**」 ボ タ ンを ク リ ッ ク し ます。

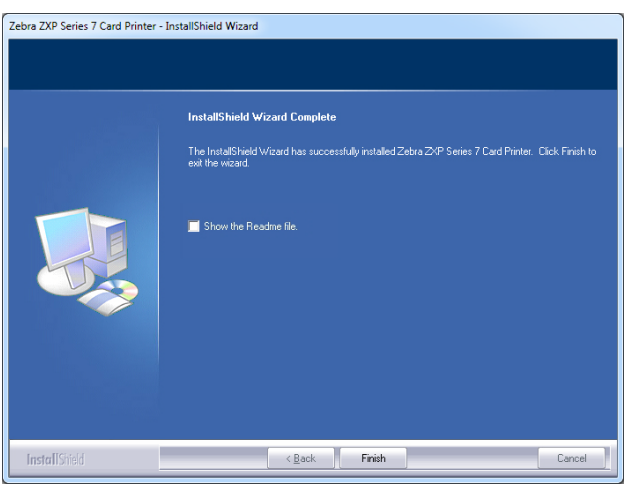

手順 18. これで USB ドライバのインストールは完了です。

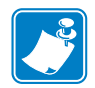

注 **•** 最良のパフ ォーマンスを得るには、 カードの設定 ( カードの種類、 向きなど )、 エンコード、および (または)黒色パネル設定を、プリンタ・ドライバを使用し て変更する必要がある場合があります (73 ページの「印刷基本設定」を参照)。 2: インストールとセットアップ

Windows プリンタ・ドライバのインストール

## <span id="page-47-0"></span>イーサネット・プリンタ・ドライバのインストール

注 • USB ドライバをインストールするには、35 [ページ](#page-42-0)を参照してください。

準備

インストールを続行するには、プリンタのIPアドレスが必要です。

手順 1. IP アドレスにはオペレータ・コントロール・パネル (OCP) からアクセスでき ます。

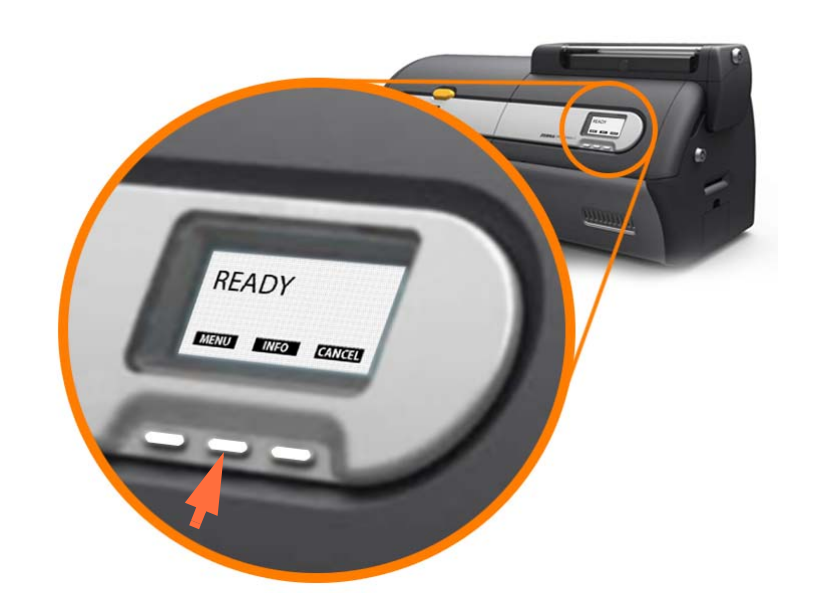

- 手順 **2.** OCP ( 上図の矢印 ) の 「INFO ( 情報 )」 ボタンを押して、 「**Printer Info (** プ リ ン タ情報 **)**」 メ ニ ューを表示し ます。
- 手順 **3.** 「NEXT ( 次へ )」 ボタンを押して、 「**Network Info (** ネ ッ ト ワー ク情報 **)**」 メ ニ ューを表示し ます。
- 手順 **4.** IP (IPv4) アドレス (10.1.24.66 など ) を記録し ます。
- 手順 **5.** 「**NEXT (** 次へ **)**」 ボ タ ンを再び押し て IPv6 ア ド レ ス を表示し ます。
- 手順 **6.** IPv6 アドレス (207:4DFF:FE45:6B22 など ) を記録し ます。
- 手順7. 操作モード表示に戻るには、「EXIT (終了)」ボタンを押します。
- 手順 8. IPv4 アドレスと IPv6 アドレスのいずれを選択するかは、使用しているネッ トワーク設定によって異なります。

設置

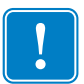

**重要•イーサネット・プリンタは、ホストと同じサブネットにある必要はありませ** ん。イーサネット・プリンタは、ホストから到達可能であれば、異なるサブネット にあっても問題はありません。

- 手順1. プリンタを電源に接続していない場合は、接続します。電源をオン(I)にし ます。
- 手**順 2.** プリンタ背面のイーサネット・ポートをイーサネット・ネットワーク接続ま たはコンピュータのイーサネット・ポートに直接接続します。
- 手順 3. プリンタの電源スイッチがオン (|) の位置にあることを確認します。
- 手順 **4. User Documentation and Drivers CD** をホス ト ・ コンピュータの CD ドライブ に挿入します。メイン・メニューが開きます。
- 手順 **5.** メ イン・メニューから 「**Install Printer Driver (** プ リ ン タ ・ ド ラ イバのインス ト ール **)**」 を ク リ ッ ク し ます。
- 手**順6.** コンピュータにすでにプリンタとドライバがインストールされている場合 は、 「**Welcome (** よ う こそ **)**」 ウ ィ ン ド ウが表示 されます。 表示 されない場合 は[手順](#page-43-0)8に進んでください。

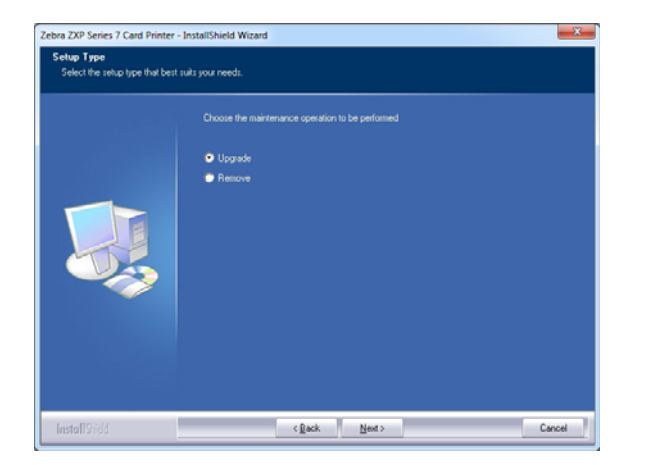

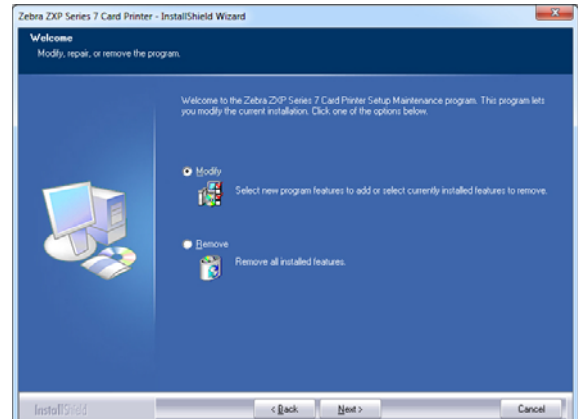

- 手順7. 実行するメンテナンス操作を選択します。
	- **a.** 新しいバージ ョ ンの ド ラ イバを イ ン ス ト ールする場合は、「**Upgrade (** ア ッ プグレード **)**」 を選択し ます。
	- **b.** 同じバージ ョ ンの ド ラ イバを イ ン ス ト ールする場合は、 「**Modify (** 変更 **)**」 を選択して、追加のイーサネットまたは USB ドラバをインストールしま す。
	- **c.** 「**Remove(** 削除 **)**」 を選択し て、 現在のプ リ ン タ ・ ド ラ イバを削除し ま す。スマート・カード・リーダーのドライバを削除するかと質問され た と きに、「**Yes (** はい **)** を ク リ ッ クする と 、 ド ラ イバが削除 され、「**No (** いいえ **)**」 を ク リ ッ クする と 、 ド ラ イバはイ ン ス ト ールされたま まに なります。アンインストール・プロセスの最後に、コンピュータを再 起動するよう促されます。

#### 2: インストールとセットアップ

Windows プリンタ・ドライバのインストール

手順 **8. InstallShield** ウ ィ ザー ド のウ ィ ン ド ウが開き ます。 イ ン ス ト ールに進むには、 **「Next (次へ)」ボタンをクリックします。** 

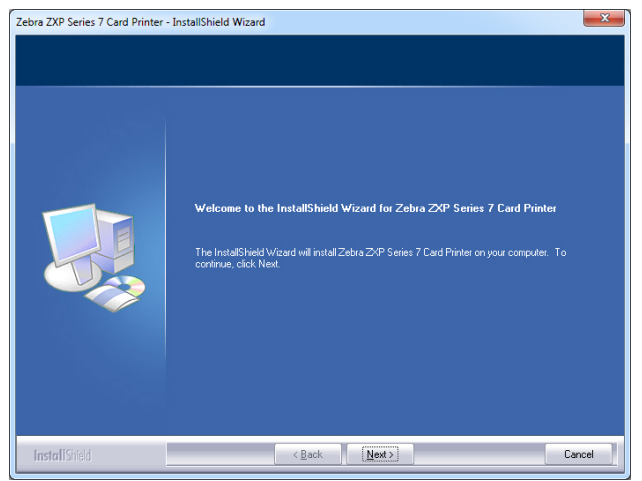

手順 **9.** 「**Install Ethernet printer drivers (** イーサネ ッ ト ・ プ リ ン タ ・ ド ラ イバのイ ン ス ト ール **)**」 を選択し てか ら、 「**Next (** 次へ **)**」 ボ タ ンを ク リ ッ ク し ます。

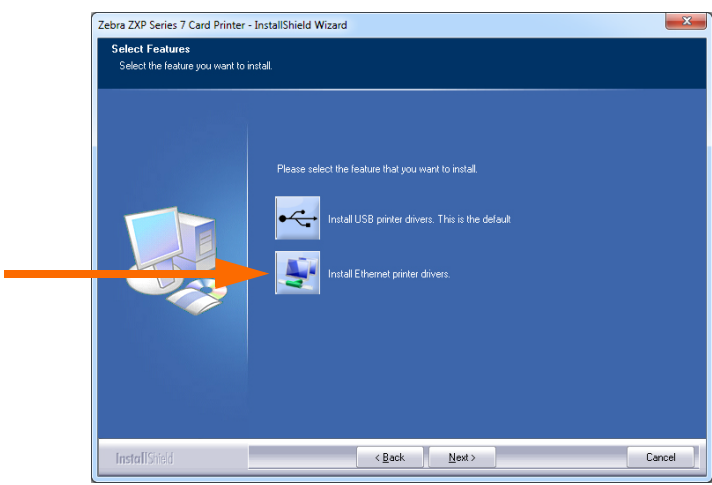

手順 **10.** プ リ ン タの電源ス イ ッチがオン ( | ) の位置にあ る こ と を確認し てか ら、「**OK**」 をクリックします。

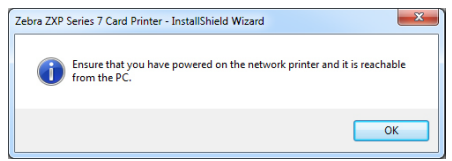

手順 **11.** これで 「**License Agreement (** 使用許諾契約 **)**」 ウ ィ ン ド ウが開き ます。 続行 するには、「*I accept the terms of the license agreement (* 使用許諾契約の条件に同 意します *)*」 オプシ ョ ンを選択し てか ら、 「**Next (** 次へ **)**」 ボタンをク リ ック し ます。

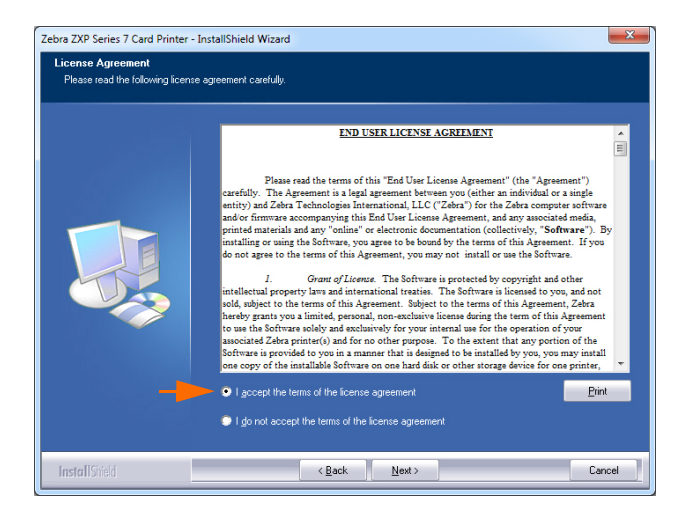

手順 **12.** これで 「**Customer Information (** 顧客情報 **)**」 ウ ィ ン ド ウが開き ます。 氏名 と 勤務し ている会社名を入力し、 「**Next (** 次へ **)**」 ボ タ ンを ク リ ッ ク し ます。

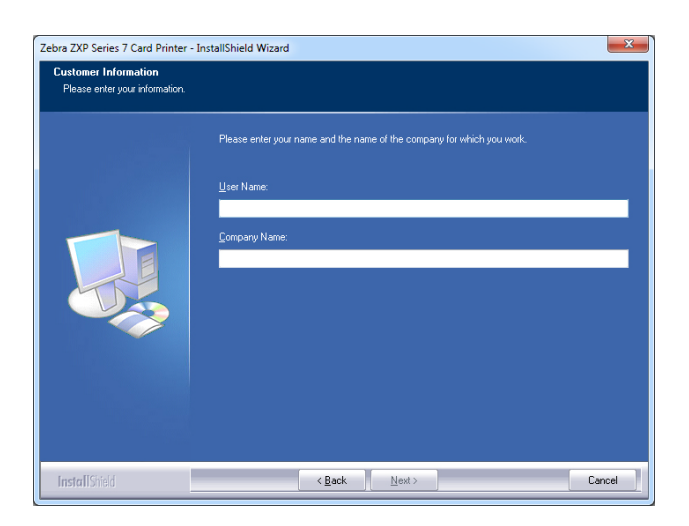

#### 2: インストールとセットアップ

Windows プリンタ・ドライバのインストール

手順 **13.** これで 「**Search Ethernet Printers (** イーサネ ッ ト ・ プ リ ン タの検索 **)**」 ウィンド ウが開き ます。

使用しているネットワーク設定に基づき、プリンタの IP バージョン (IPv4 また は IPv6) を選択し、 「**Refresh (** 更新 **)**」 ボタ ンを ク リ ッ ク し ます。 セ ッ ト ア ップ により、ネットワーク内のイーサネット・プリンタが検索され、利用可能なプ リ ン タが表示されます。 希望するプ リ ン タ を選択してから、 「**Next (** 次へ **)**」 ボ タンをクリックします。

または、

イーサネット・プリンタが異なるサブネットにあり、ホストによって発見さ れない場合は、直接、プリンタの IP アドレスを (以下のサークル内に)手動 で入力で き ます。 「**Next (** 次へ **)**」 ボ タ ンを ク リ ッ ク し ます。

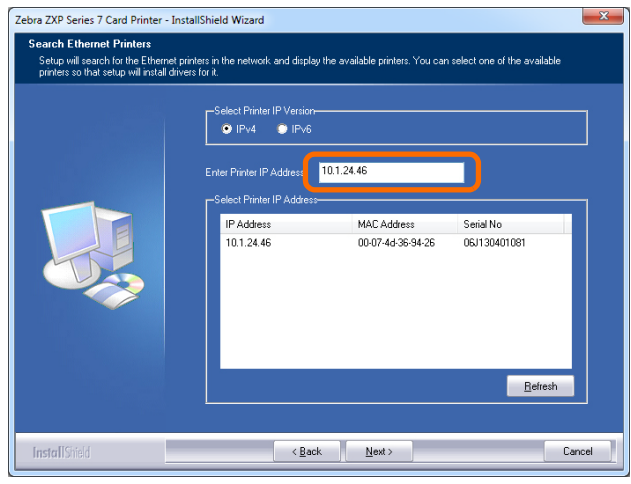

手順14. プリンタの*位置*を入力し、プリンタに関するコメントがあれば入力し、最後 に 「**Next (** 次へ **)**」 ボ タ ンを ク リ ッ ク し ます。

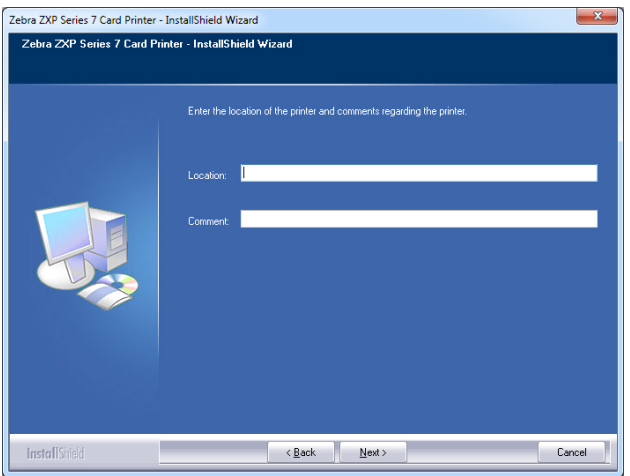

- 手順 15. これで「Choose Destination Location ( インストール先の選択 )」ウィンドウ が開きます。
	- デフォルトのインストール先 (セットアップ・プログラムがファイルをイ ン ス ト ールする場所) を受け入れるには、「**Next (**次へ**)**」を ク リ ッ ク し ます。

または、

• 「**Change (** 変更 **)**」 ボタンをク リ ッ ク し、セッ ト アップ・プログラムがファ イルを イ ン ス ト ールする先のフ ォルダを選択し て、 「**Next (** 次へ **)**」 をク リックします。

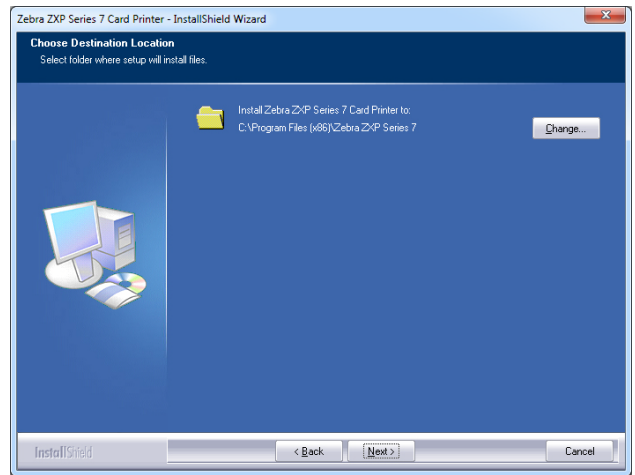

手順 **16.** これで「**Ready to Install the Program (** プ ロ グ ラ ムの イ ン ス ト ール準備完了 **)**」 ウィンドウが開きます。続行するには、「Install ( インストール )」ボタンを クリックします。

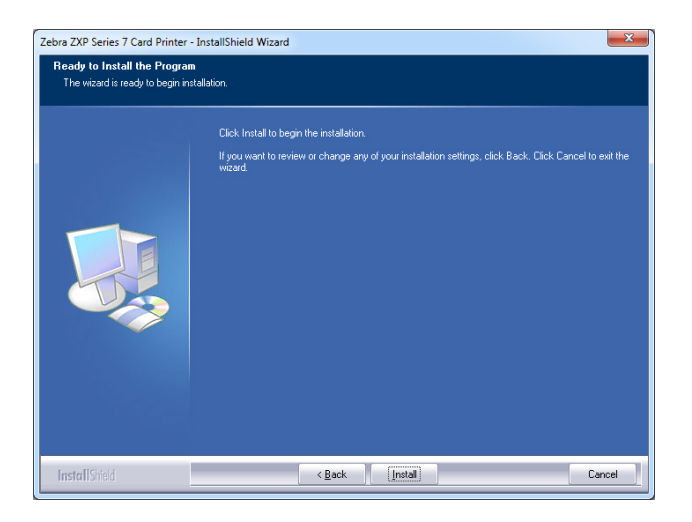

Windows プリンタ・ドライバのインストール

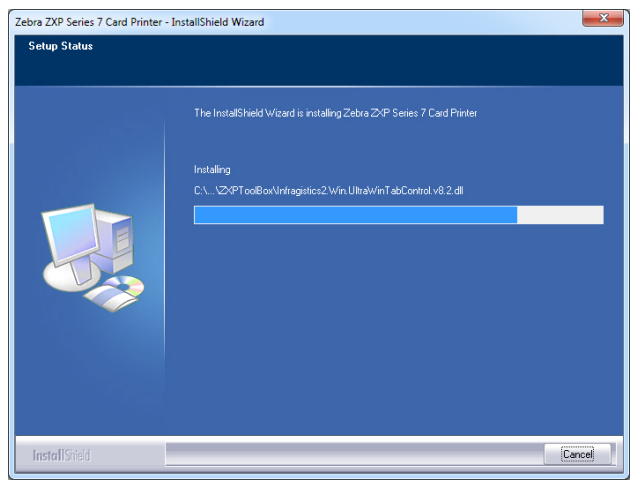

手順 **17.** 「**Setup Status (** セッ ト ア ップ ・ ステータ ス **)**」 ウ ィ ン ド ウ を観察し ます。

手順 18. 「InstallShield Wizard Complete (InstallShield ウィザードを完了しました )」 ウ ィ ン ド ウが開いた ら、 「**Finish (** 完了 **)**」 ボ タ ンを ク リ ッ ク し ます。

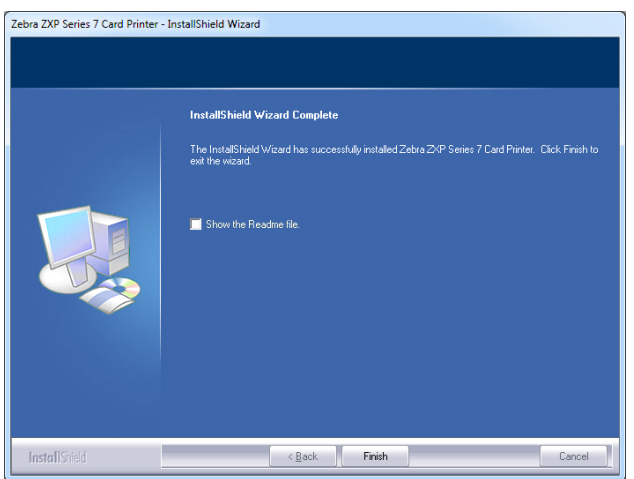

手順 19. これでイーサネット·ドライバのインストールが完了します。

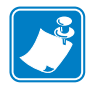

注 **•** 最良のパフ ォーマンスを得るには、 カードの設定 ( カードの種類、 向きなど )、 エンコード、および (または)黒色パネル設定を、プリンタ・ドライバを使用し て変更する必要がある場合があります (73 ページの「印刷基本設定」を参照)。

# 3

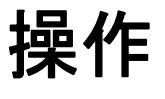

## はじめに

カード・プリンタでの印刷は、Windows 環境の他のプリンタでの印刷と似ています。

- プリンタ・ドライバ・ソフトウェアをインストールします ([セクション](#page-10-0) 2, 「[Windows](#page-42-1) プリンタ・ドライバのインストール」を参照)。
- プリンタを電源とコンピュータに接続します ( [セクション](#page-10-0) 2[「電源の接続」](#page-38-0)を参 照 )。
- プリンタのプロパティと印刷基本設定をセットします (ほとんどのアプリケー ションではデフォルト値のままで構いません)。
- オペレーティング・システムまたは適切なアプリケーション・ソフトウェア・プ ログラムのいずれかを介して、プリンタを選択します。
- テスト・カードを印刷します。これは、Microsoft 認定 Windows ドライバまたはカ スタム・アプリケーションで (ZMotif SDK 開発ツールを使用して)印刷できます。

## テスト・カードの印刷

テスト・カードを印刷するには、以下の手順に従います。

**1.** 次のように 「Card Setup (カードの設定)」 タブにアクセスします。まず、「Start (ス タート)」、「Devices and Printers (デバイスとプリンター)」の順に選択します。次 に、 Zebra ZXP Series 7 Card Printer のリストを右クリックし、「Printing Preferences ( 印刷基本設定 )」、 「Card Setup ( カー ド の設定 )」 の順に選択し ます。

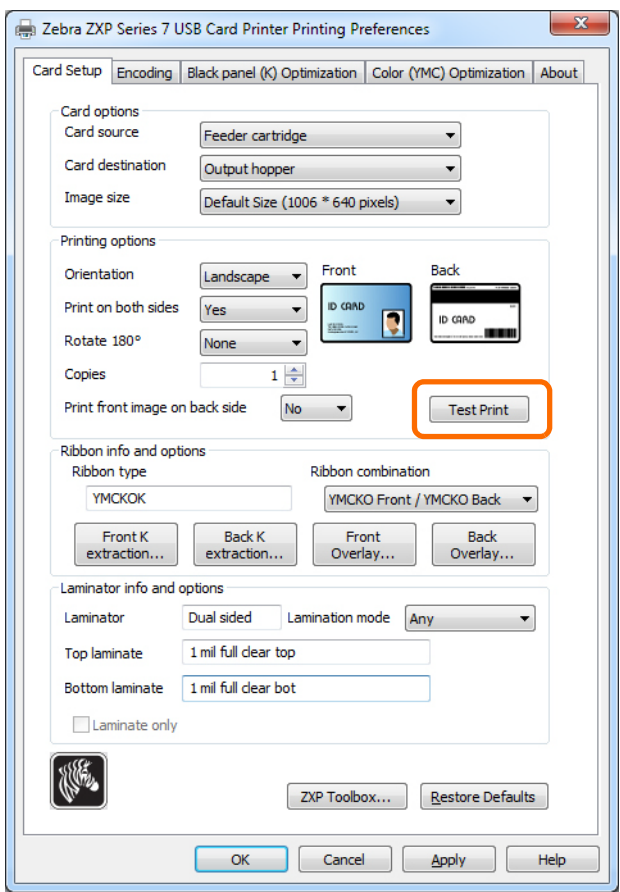

- 2. フィーダー・カートリッジにカードが入っていることを確認します。
- **3.** 「**Test Print (** テ ス ト 印刷 **)**」ボタン ( 上図の丸で囲まれた部分 ) を ク リ ッ ク し ます。
- 4. プリンタにカードがフィードされ、印刷が開始します。
- 5. 印刷ジョブが完了したら、排出ホッパーにカードが排出されます。

## <span id="page-56-0"></span>手動によるカード・フィード

プリンタの右側に位置している手動フィード・スロットを使用して、シングル・カー ドをフィードします。

**1.** 次のように 「Card Setup ( カードの設定 )」 タブにアクセスします。 「Start ( スタート )」、 「Devices and Printers ( デバイスとプリンタ )」の順に選択します。次に、Zebra ZXP Series 7 Card Printer の リ ス ト を右ク リ ッ ク し、 「Printing Preferences ( 印刷基本設定 )」、 「Card Setup (カードの設定)」の順に選択します。

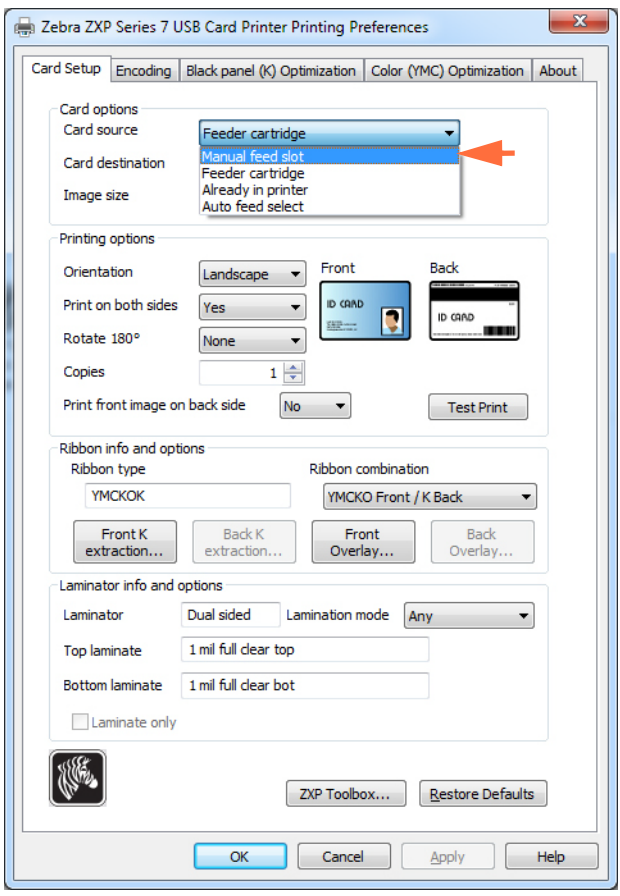

- **2.** 「Card Setup (カードの設定)」 タブで、ドロップダウン・メニュー (上図の矢印部分) から「Manual feed slot (手動フィード・スロット)」を選択します。
- **3.** 「Apply (適用)」ボタンをクリックします。
- **4.** 「**OK**」 ボ タ ンを ク リ ッ ク し ます。

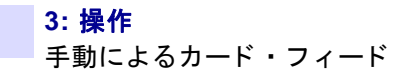

5. カードは端の部分だけを持ちます。印刷品質を低下させる可能性があるため、印 刷面に触れたりしないでください。カードの表面は常に清潔にし、埃が付着しな いようにしてください。

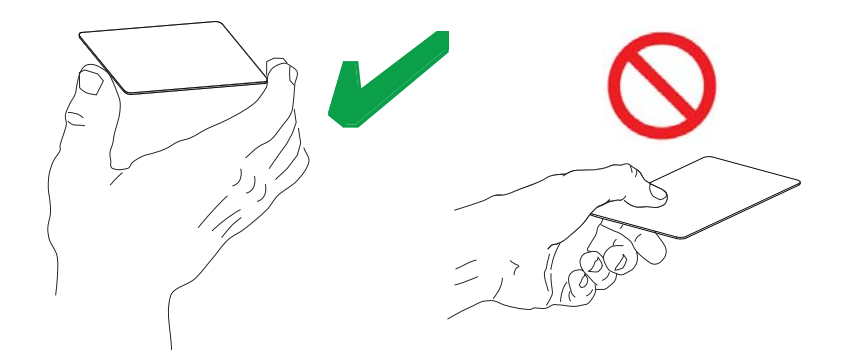

- **6.** カードを正しい向きにして手動フィード・スロットに挿入します。
	- 標準カードの場合は、向きは任意で構いません。
	- 磁気カードの場合は、磁気ストライプが下向きでプリンタの奥側になるように 挿入します。
	- 接触スマート・カードの場合は、チップが上向きでカードの左側になるように 挿入します。
	- バーコード付きカードの詳細については[付録](#page-198-0)Fを参照してください。

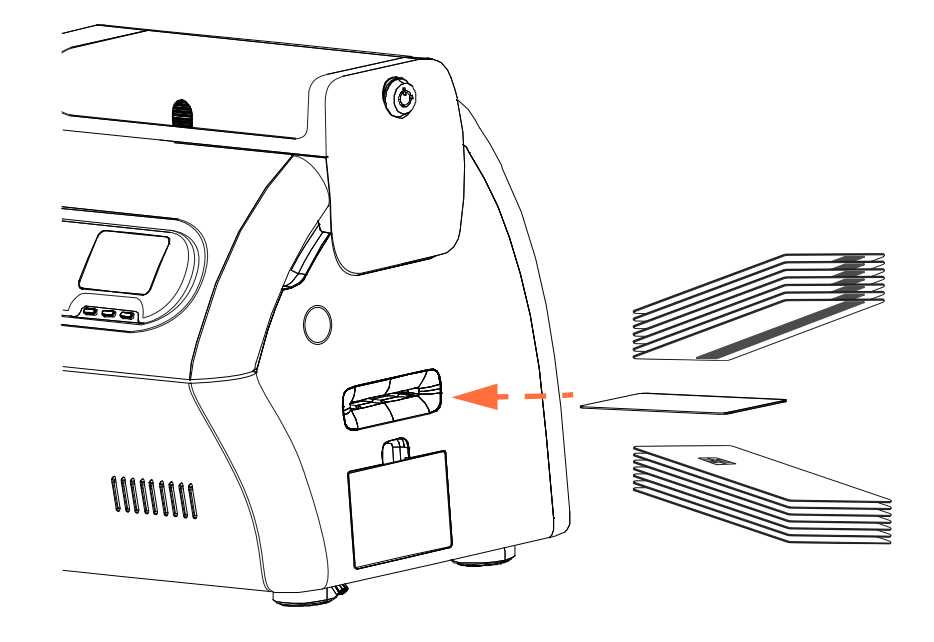

7. カードは、プリンタに「はまった」ときのわずかな抵抗を感じるまで挿入します。 8. 印刷ジョブが送信されると、カードは自動的にプリンタに引き込まれます。

## オペレータ ・ コ ン ト ロール ・ パネル **(OCP)**

プリンタには OCP ディスプレイと3つの「ソフト」OCP ボタンがあります。これを 使用してプリンタ・メニューにアクセスします。メニューは、プリンタのステータス が「READY (準備完了)」と表示されているときにアクセスできます。

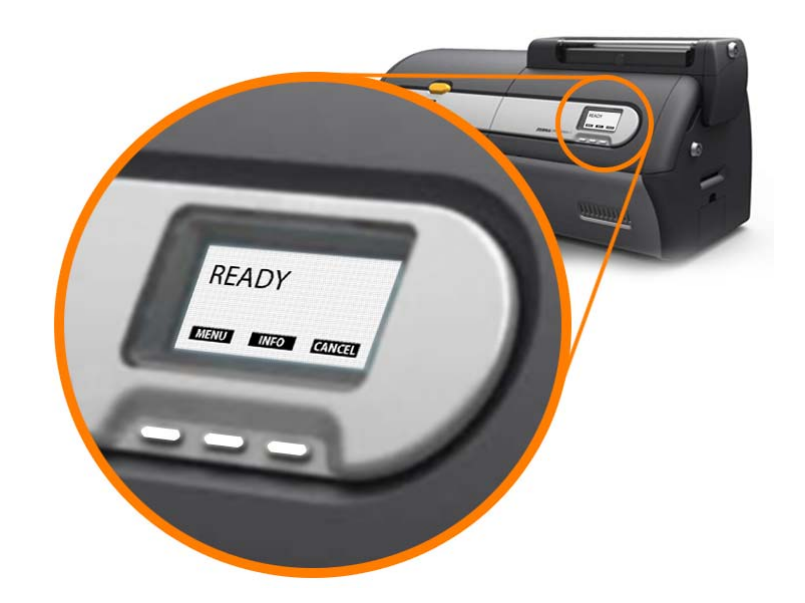

- MENU (メニュー) ボタンを押すと、メイン·メニューにアクセスします。
- INFO (情報) ボタンを押すと「Printer Settings (印刷設定)」メニューを表示し ます。

#### メッセージ

OCP ディスプレイには、プリンタのステータス情報が表示されます。表示されるメッ セージのカテゴリは次の3つです。

- 動作中 (52 [ページ](#page-59-0) 参照 )
- 警告 (53 [ページ](#page-60-0) 参照 )
- エラー (53 [ページ](#page-60-1)参照)

### <span id="page-59-0"></span>動作中

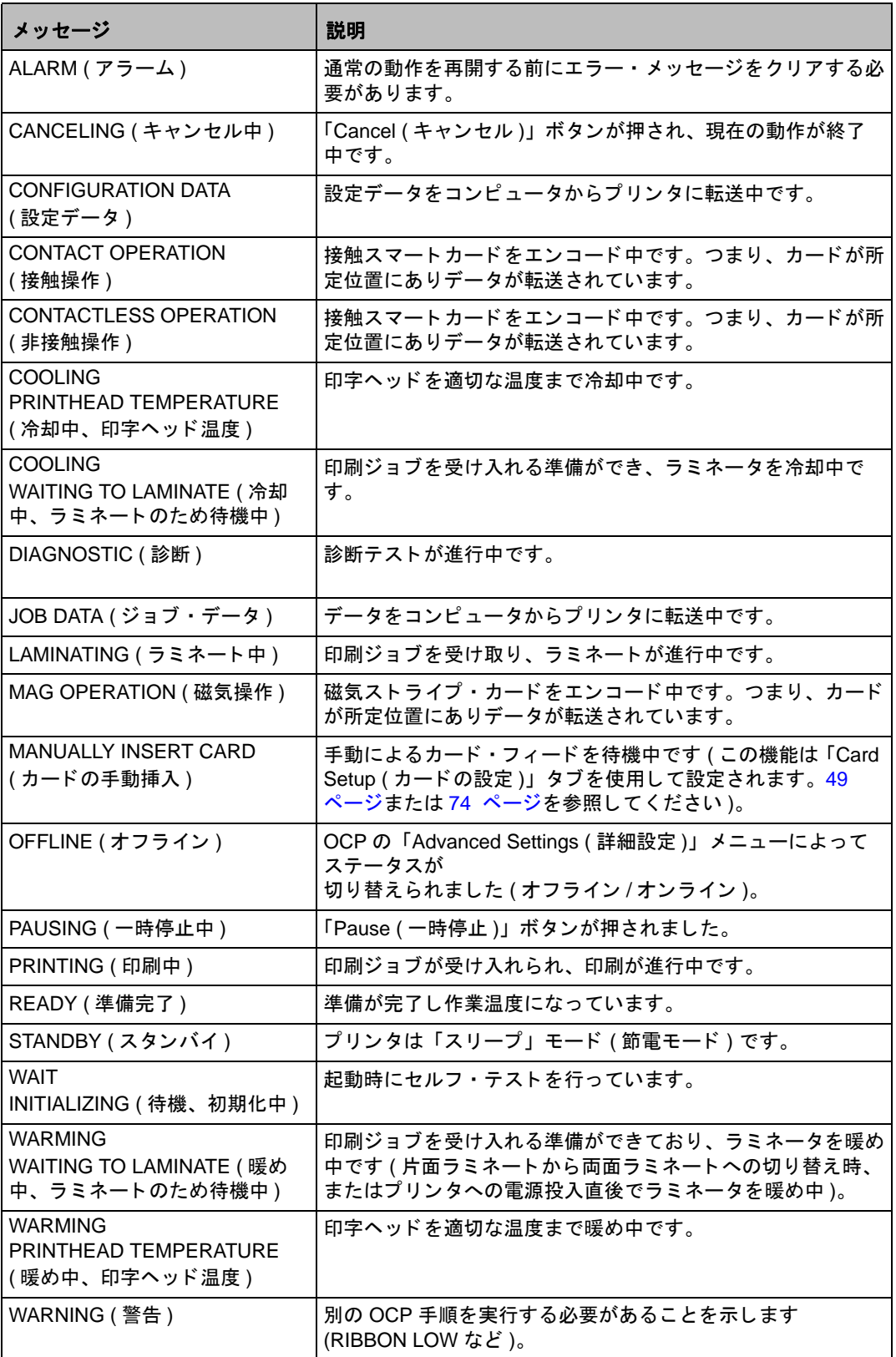

#### <span id="page-60-0"></span>警告メッセージ

オペレータに取るべき措置を警告します。通常、プリンタは動作を続行します。

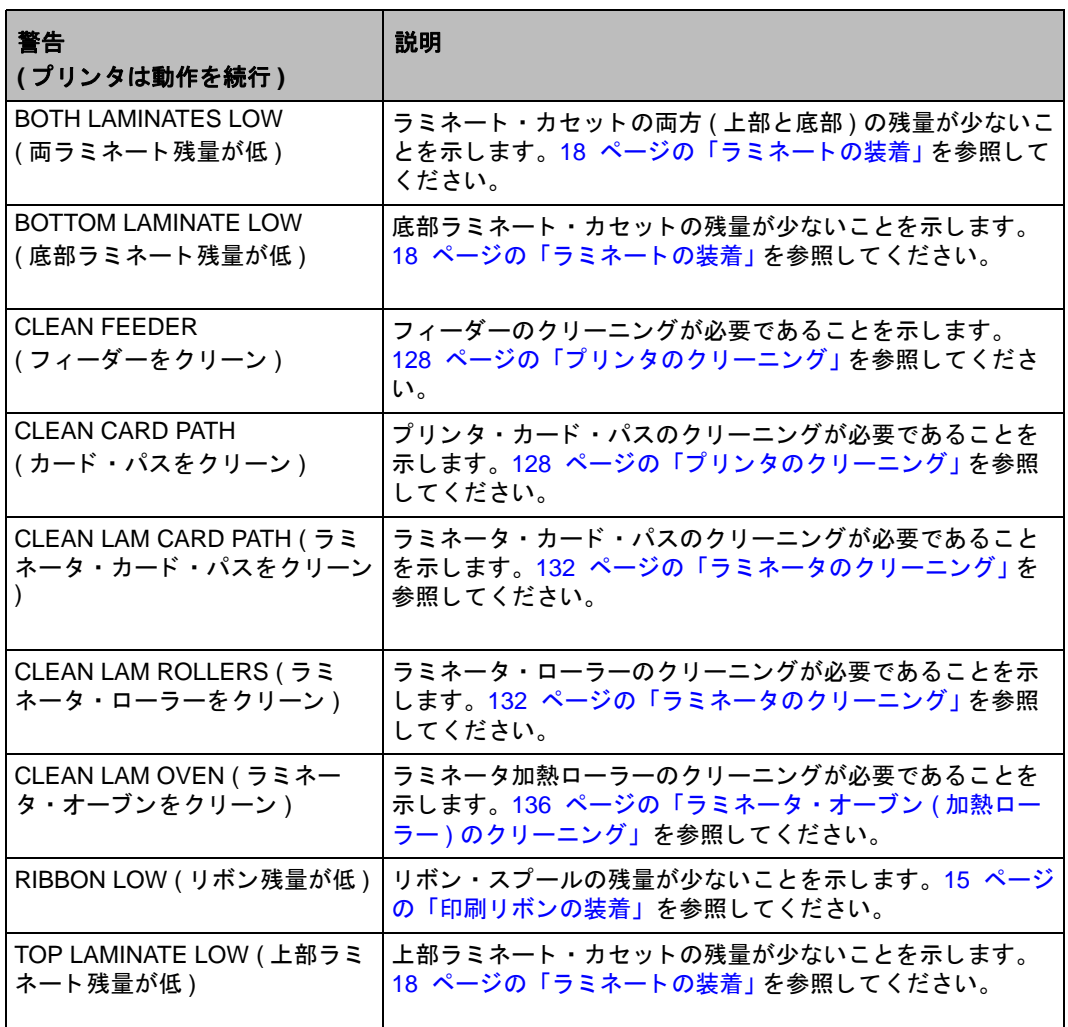

#### <span id="page-60-1"></span>エラー ・ メ ッセージ

エラー・メッセージのリスト、考えられる原因、考えられる解決策については セク [ション](#page-148-0) 7の「トラブルシューティング」を参照してください。

エラーは、何らかの原因でプリンタが動作を中止した場合に表示されます。エラー· メッセージの原因に応じて、プリンタを再起動するか、表示されたエラーを修正する ことで、プリンタが動作状態に戻ります。または、プリンタのトラブルシューティン グや修理を必要とする場合があります。

**3:** 操作 オペレータ ・ コン ト ロール ・ パネル (OCP)

## プリンタ・メニュー情報

OCP ディスプレイと3つのOCP ボタンからプリンタ・メニューにアクセスできます。

#### メイン ・ メニュー

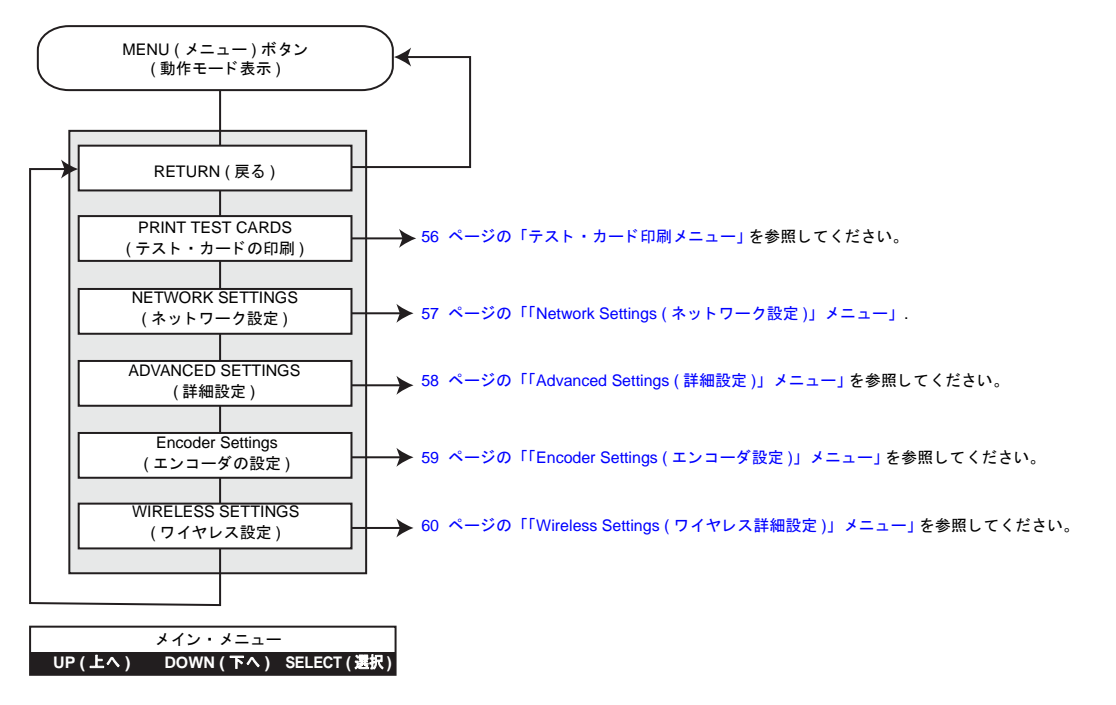

- メ ニ ュー ・ リ ス ト の上方に移動するには、 **UP (** 上へ **)** ボ タ ンを押し ます。
- メ ニ ュー ・ リ ス ト の下方に移動するには、 **DOWN (** 下へ **)** ボ タ ン を押し ます。
- リ ス ト の項目を選択するには、 **SELECT (** 選択 **)** ボ タ ン を押し ます。

#### 「**Info (** 情報 **)**」 メニュー

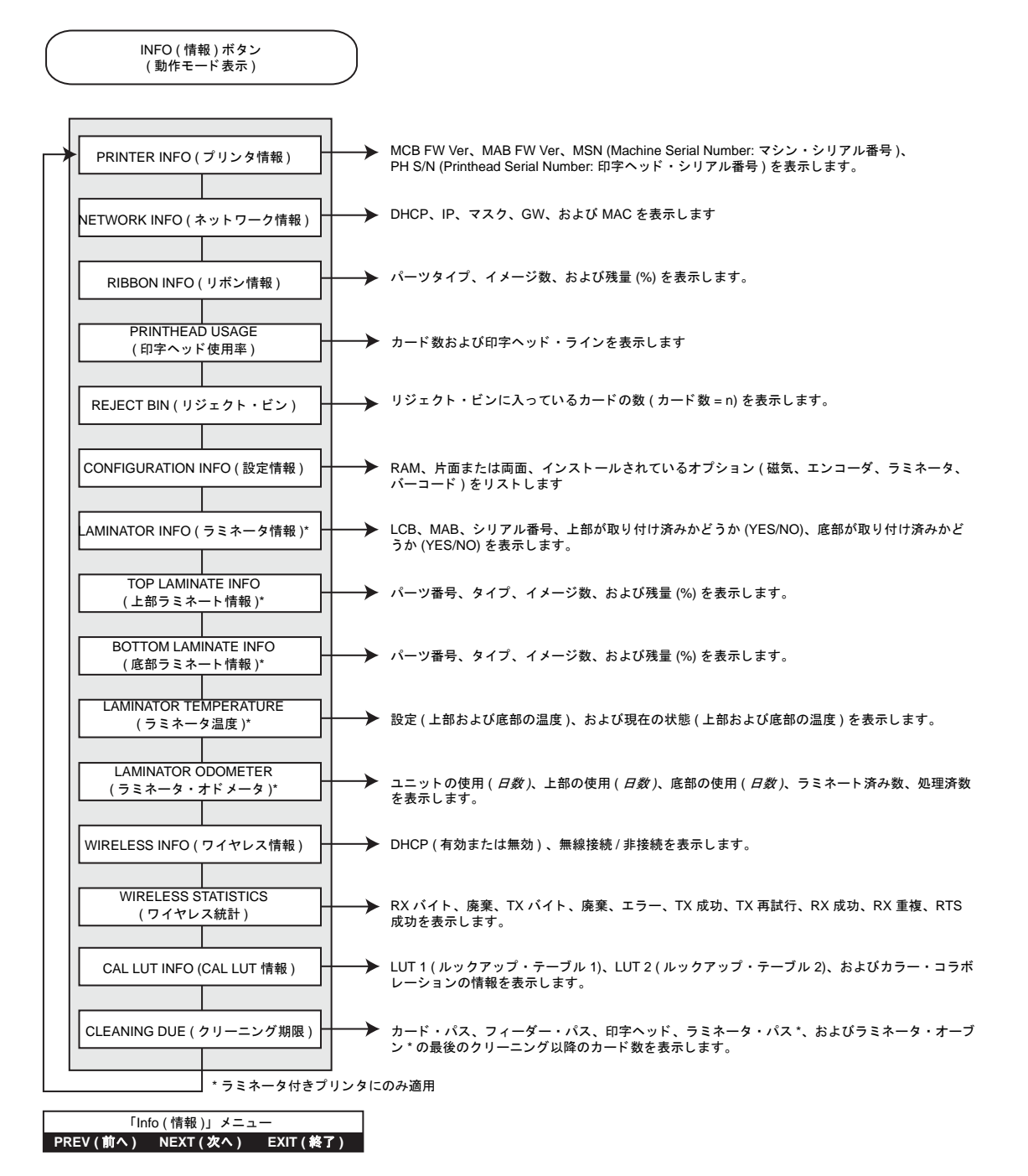

- メ ニ ュー ・ リ ス ト の上方に移動するには、 **PREV (** 前へ **)** ボ タ ン を押し ます。
- メ ニ ュー ・ リ ス ト の下方に移動するには、 **NEXT (** 次へ **)** ボ タ ンを押し ます。
- 操作モー ド表示に戻るには、 **EXIT (** 終了 **)** ボ タ ン を押し ます。

**3:** 操作 オペレータ ・ コン ト ロール ・ パネル (OCP)

テスト・カード印刷メニュー

<span id="page-63-0"></span>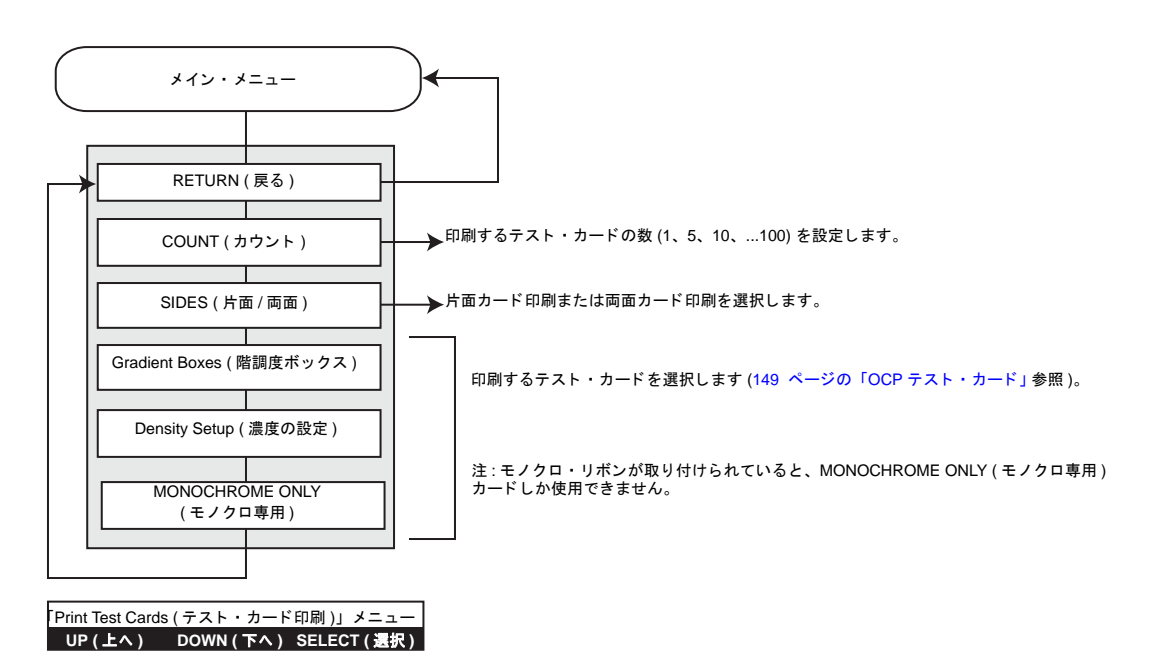

- メ ニ ュー ・ リ ス ト の上方に移動するには、 **UP (** 上へ **)** ボ タ ン を押し ます。
- メ ニ ュー ・ リ ス ト の下方に移動するには、 **DOWN (** 下へ **)** ボ タ ン を押し ます。
- リ ス ト の項目を選択するには、 **SELECT (** 選択 **)** ボ タ ンを押し ます。

<span id="page-64-0"></span>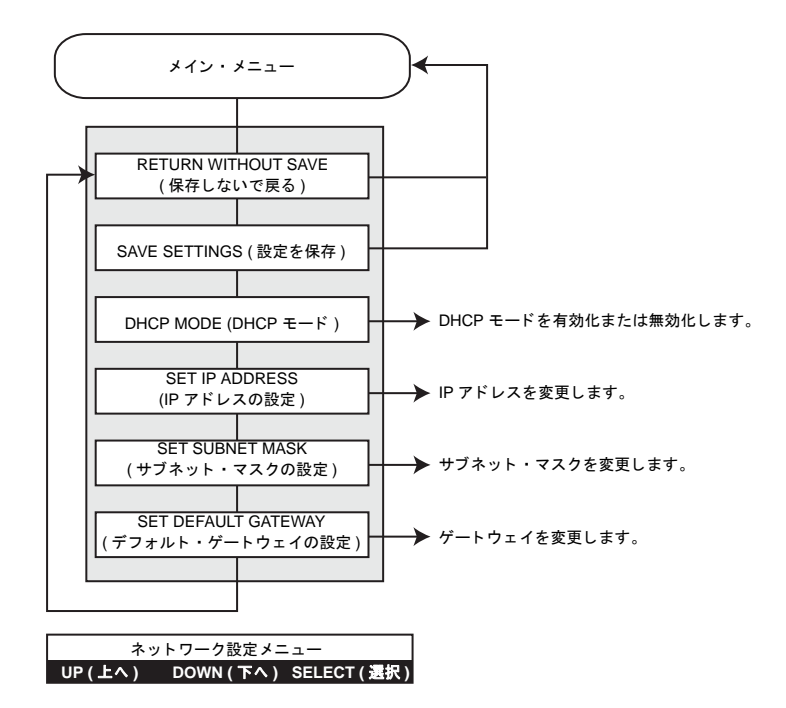

#### 「**Network Settings (** ネ ッ ト ワーク設定 **)**」 メニュー

- メ ニ ュー ・ リ ス ト の上方に移動するには、 **UP (** 上へ **)** ボ タ ン を押し ます。
- メ ニ ュー ・ リ ス ト の下方に移動するには、 **DOWN (** 下へ **)** ボ タ ン を押し ます。
- リ ス ト の項目を選択するには、 **SELECT (** 選択 **)** ボ タ ンを押し ます。

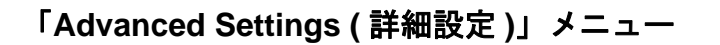

<span id="page-65-0"></span>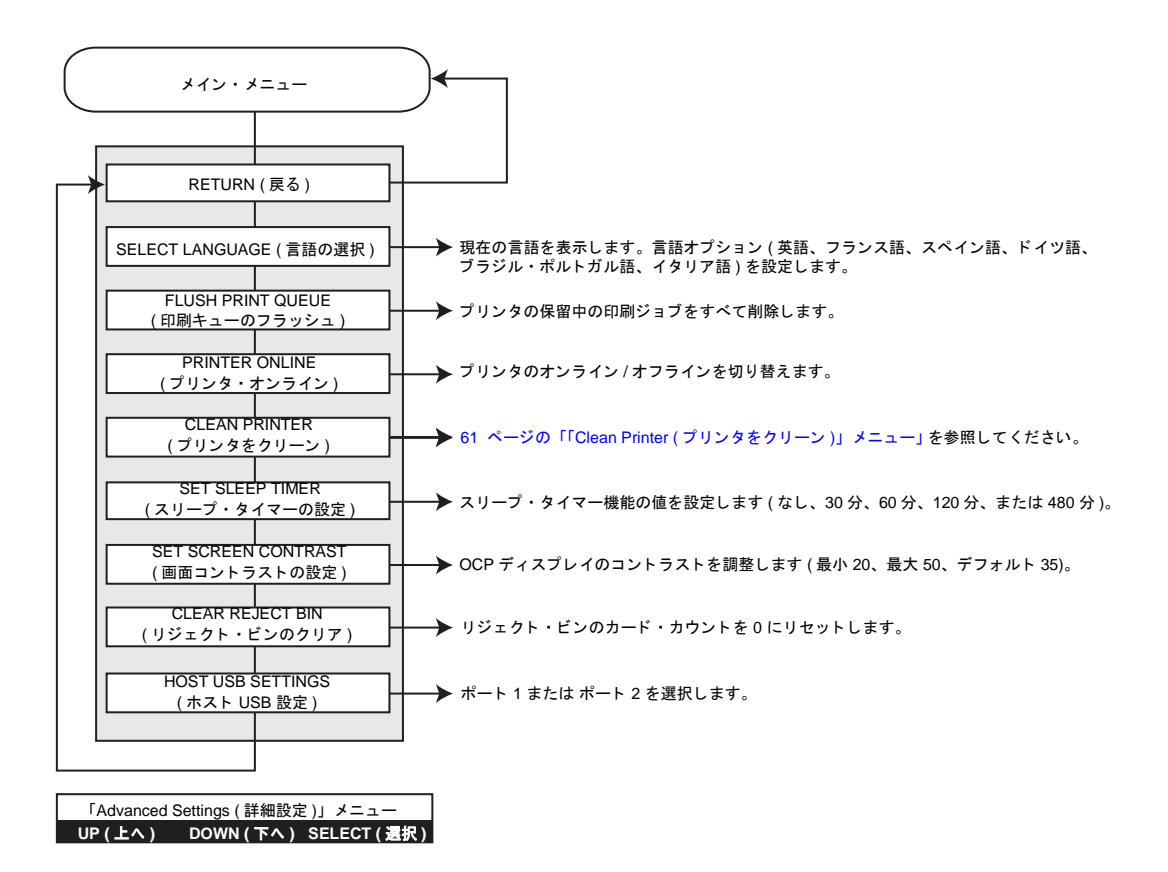

- メ ニ ュー ・ リ ス ト の上方に移動するには、 **UP (** 上へ **)** ボ タ ン を押し ます。
- メ ニ ュー ・ リ ス ト の下方に移動するには、 **DOWN (** 下へ **)** ボ タ ン を押し ます。
- リ ス ト の項目を選択するには、 **SELECT (** 選択 **)** ボ タ ンを押し ます。

#### 「**Encoder Settings (** エン コーダ設定 **)**」 メニュー

<span id="page-66-0"></span>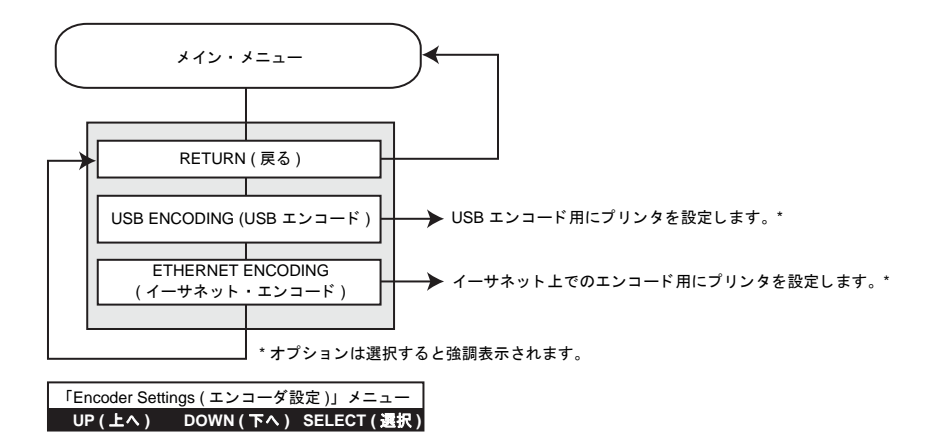

- メ ニ ュー ・ リ ス ト の上方に移動するには、 **UP (** 上へ **)** ボ タ ン を押し ます。
- メ ニ ュー ・ リ ス ト の下方に移動するには、 **DOWN (** 下へ **)** ボ タ ンを押し ます。
- リ ス ト の項目を選択するには、 **SELECT (** 選択 **)** ボ タ ン を押し ます。

<span id="page-67-0"></span>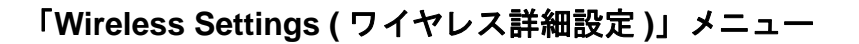

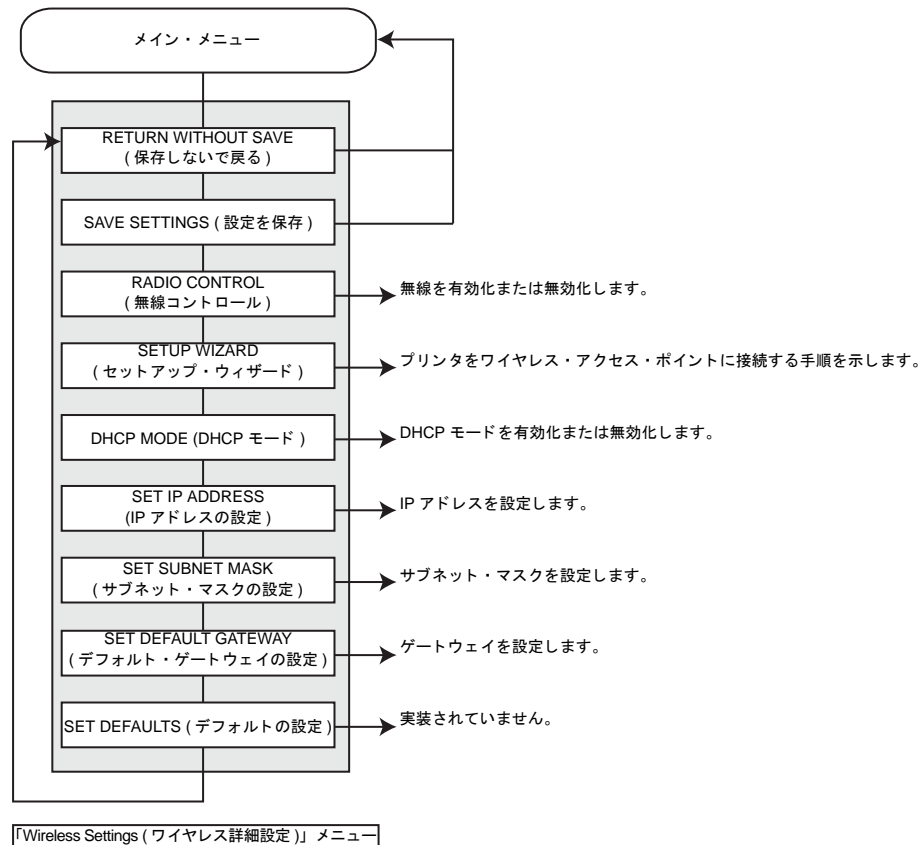

**UP (** 上へ **) DOWN (** 下へ **) SELECT (** 選択 **)**

- メ ニ ュー ・ リ ス ト の上方に移動するには、 **UP (** 上へ **)** ボ タ ン を押し ます。
- メ ニ ュー ・ リ ス ト の下方に移動するには、 **DOWN (** 下へ **)** ボ タ ン を押し ます。
- リ ス ト の項目を選択するには、 **SELECT (** 選択 **)** ボ タ ンを押し ます。

<span id="page-68-0"></span>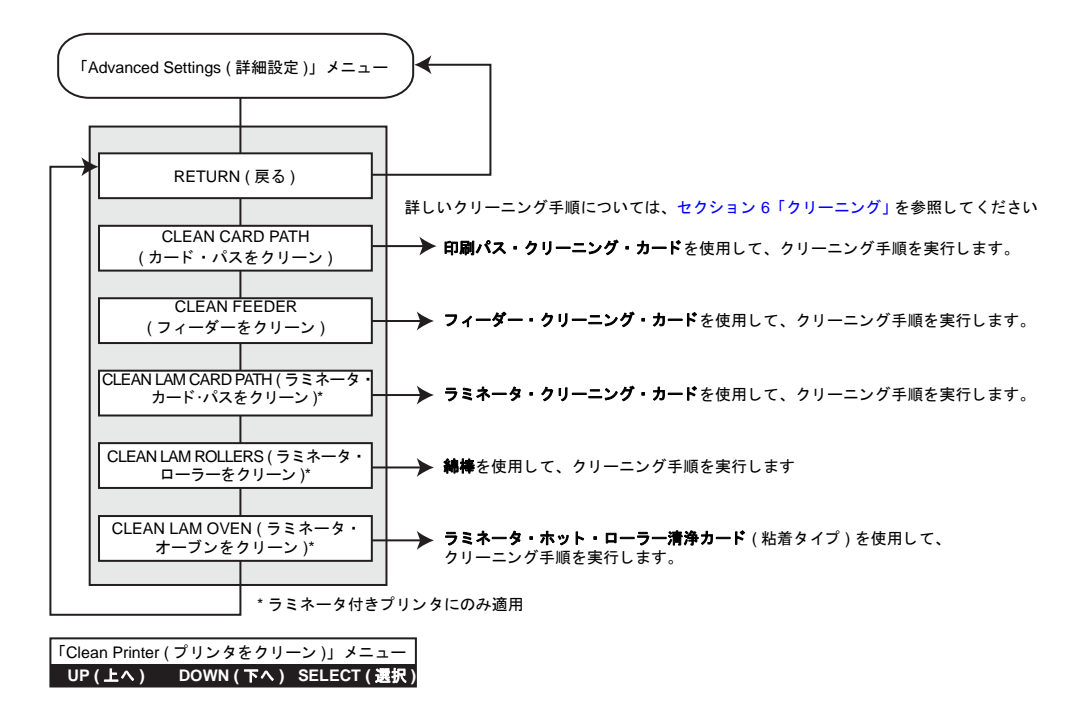

#### 「**Clean Printer (** プリンタをクリーン **)**」 メニュー

- メ ニ ュー ・ リ ス ト の上方に移動するには、 **UP (** 上へ **)** ボ タ ン を押し ます。
- メ ニ ュー ・ リ ス ト の下方に移動するには、 **DOWN (** 下へ **)** ボ タ ン を押し ます。
- リ ス ト の項目を選択するには、 **SELECT (** 選択 **)** ボ タ ンを押し ます。

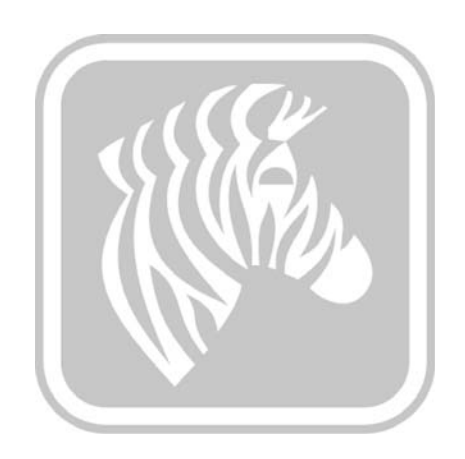

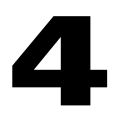

## プリンタの設定と調整

## はじめに

このセクションでは、Windowsドライバに対して可能な設定と調整について説明しま す。以下の2つの主要なトピックを扱います。

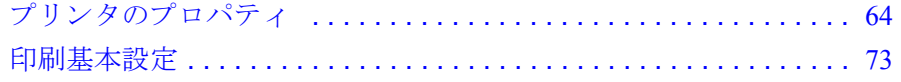

## <span id="page-71-0"></span>プリンタのプロパティ

カード・プリンタ・プロパティへのアクセスは、オペレーティング・システムによっ て異なります。たとえば、Windows 7 の場合、「スタート」、「デバイスとプリンター」 の順に選択し ます。Zebra ZXP Card Printer リ ス ト を右 ク リ ッ ク し て、「Printer Properties (プリンタ・プロパティ)」を選択します。

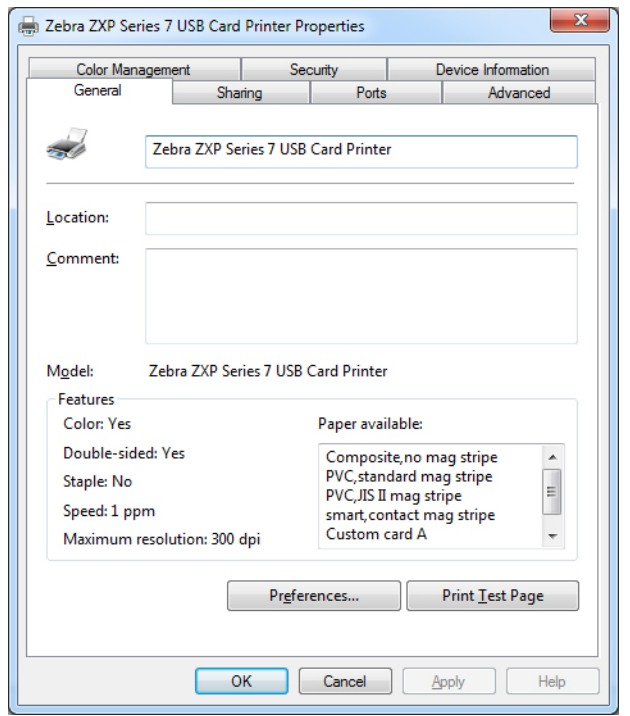

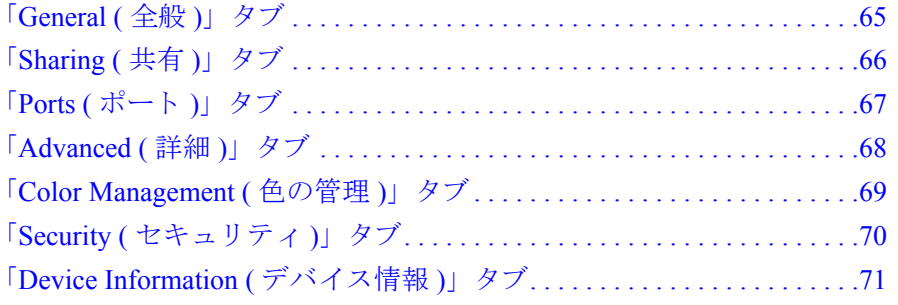

「OK」 ボタンをクリックすると、設定が保存され、プリンタ・プロパティのページが 閉じ ます。

「**Cancel (** キャンセル **)**」 ボタンをク リ ッ クする と、 「Printer Properties ( プリンタ ・プ ロパティ)」が終了します。変更した内容は破棄されます。

「OK」 ボタンをクリックすると、設定は保存されますが、プリンタ・プロパティの ページは閉じ ません。

「**Help (** ヘルプ **)**」 ボ タ ンを ク リ ッ クする と 、 該当するヘルプ情報ページが表示 されま す。
## 「**General (** 全般 **)**」 タブ

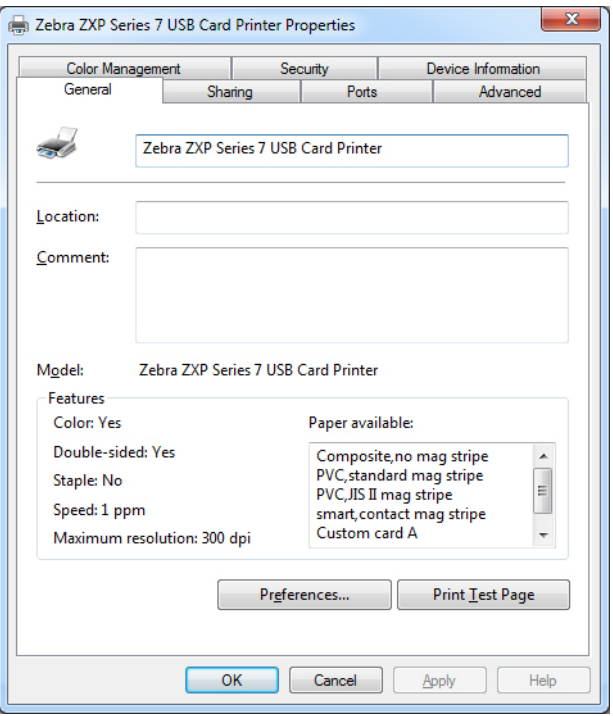

「General (全般)」タブには、プリンタの名前、場所、モデル番号、および機能が表示 されます。

- **Location (** 場所 **)** プ リ ン タの物理的な場所を指定で き ます。
- **Comment (** コメント **)** 印刷装置の種類や責任者など、プ リ ン タの一般情報を指定 できます。これらのフィールドは、設定が済むと、アプリケーションから表示で きます。
- **Model (** モデル **)** プ リ ン タのモデル番号を指定し ます。
	- **Features (** 機能 **)** プ リ ン タで各種オプシ ョ ンが使用可能かど う かを示し ます。

「**Printing Preferences (** 印刷基本設定 **)**」 ボ タ ンを ク リ ッ クする と 、 選択し た設定パ ラ メ ータの設定に使用 される印刷基本設定が表示 されます。 73 [ページの印刷基本設定](#page-80-0) を参照してください。

「**Print Test Page (** テ ス ト ・ ページの印刷 **)**」 ボ タ ンに よ って標準の Windows テス ト ・ ページがプリンタに送信されます。

## **4:** プ リ ン タの設定と調整

プリンタのプロパティ

# 「**Sharing (** 共有 **)**」 タブ

「Sharing (共有)」タブでは、ネットワーク上でプリンタを共有し、追加ドライバをイ ンストールすることで、さまざまなオペレーティング・システムに対応できます。

Windows Vista 以降を使用する場合は、 「Render print jobs on client computers ( クライア ント・コンピュータで印刷ジョブをレンダリングする)」チェックボックスの選択を 外す必要があります。

「**Change Sharing Options (** 共有オプシ ョ ンの変更 **)**」 ボタンを ク リ ッ ク して、 このタ ブを有効にします。

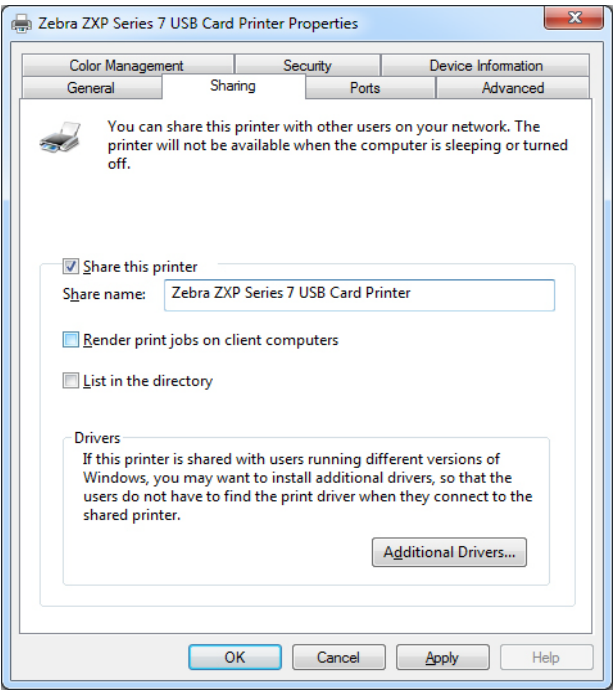

## 「**Ports (** ポート **)**」 タブ

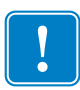

重要 **•** 「**Enable bi-directional support (** 双方向サポー ト を有効にする **)**」 オプシ ョ ンの チェック・マークは外さないでください。これを変更すると、プリンタと通信でき なくなります。

「Ports (ポート)」タブを使用して、プリンタを接続するコンピュータ・ポートを指定 します。これは、プリンタの初期インストール時に設定されているので、通常は指定 する必要はありません。

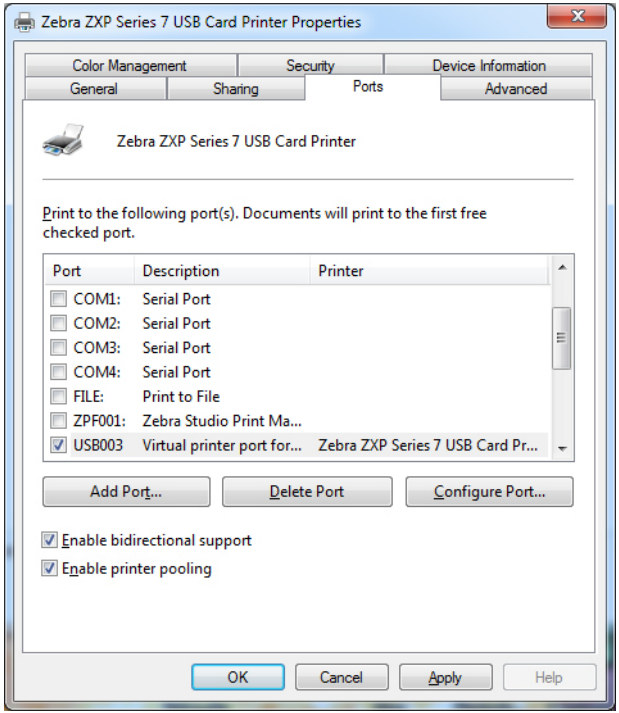

• プリンタ・プーリングを有効にします。詳細については[付録](#page-164-0)Aを参照してくださ  $V_{\circ}$ 

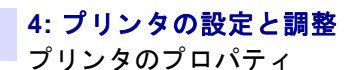

# 「**Advanced (** 詳細 **)**」 タブ

「Advanced (詳細)」タブでは、印刷ジョブのスプーリング (キューイング)を決定し、 スプールされているジョブを最新ジョブとの関連で処理する方法を決定します。

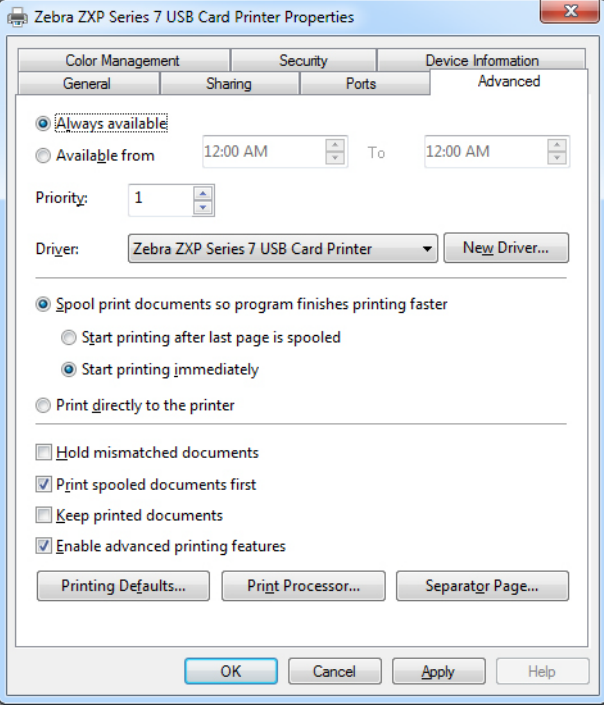

# 「**Color Management (** 色の管理 **)**」 タブ

これは標準的な Windows 色管理画面であり、各種のプリンタ管理オプションへの ユーザー・アクセスを示します。

「**Color Management (** 色の管理 **)**」 ボ タ ンを ク リ ッ ク し、 このタブを有効に し ます。

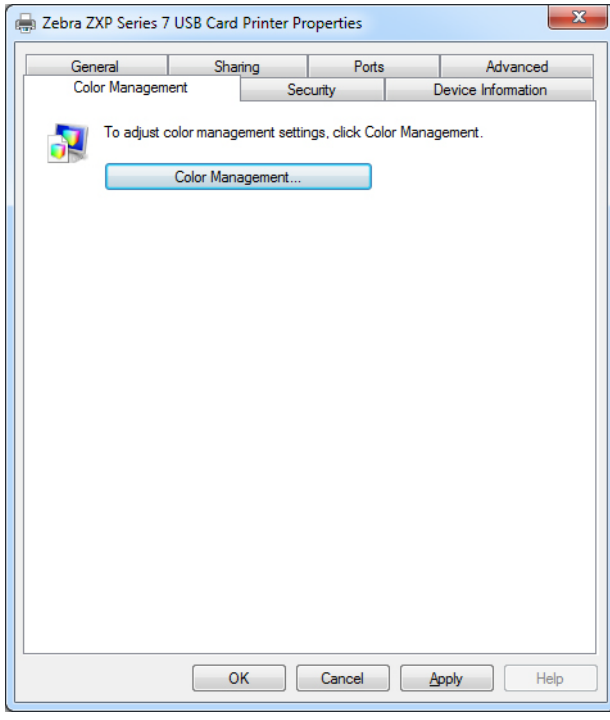

# 「**Security (** セキュ リテ ィ **)**」 タブ

これは標準的な Windows セキュリティ画面であり、各種のプリンタ管理オプション へのユーザー・アクセスを表示します。

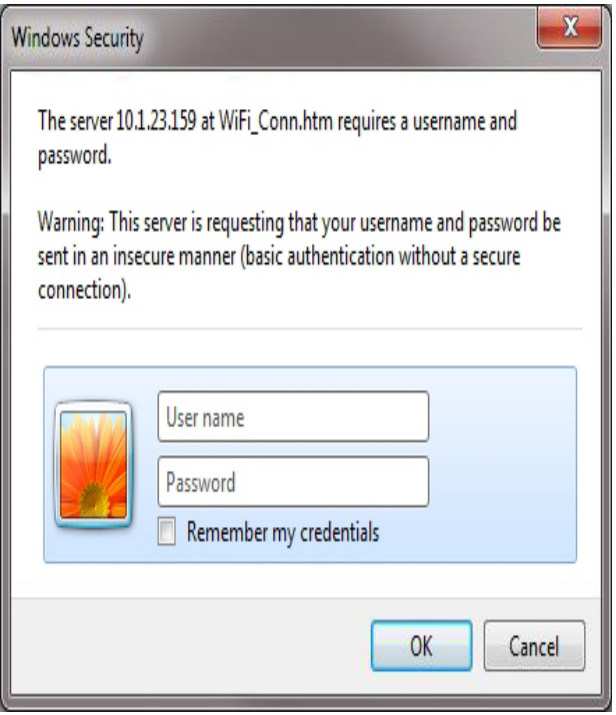

## 「**Device Information (** デバイス情報 **)**」 タブ

「Device Information (デバイス情報)」タブには、デバイス情報、セキュリティ関連情 報、プリンタの使用状況が表示されます。ここから「Media Info (用紙情報)」と 「ZXP Toolbox (ZXP ツールボックス)」にアクセスできます。

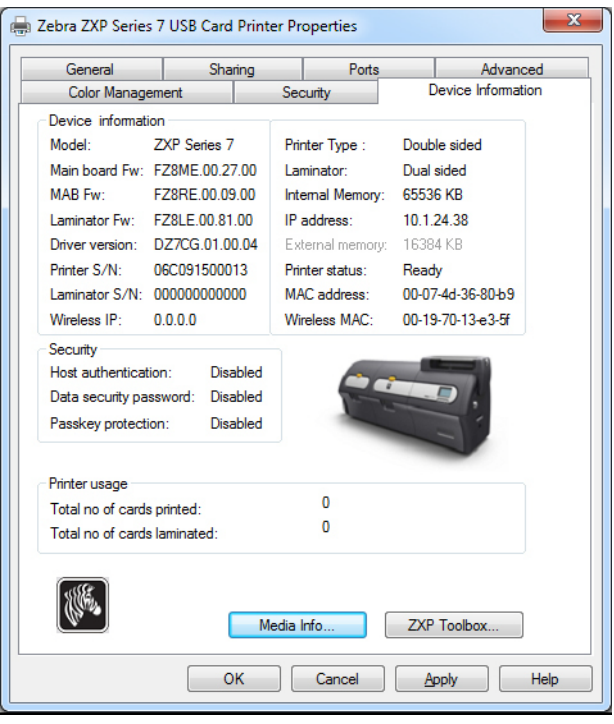

- 「**Media Info (** 用紙情報 **)**」 ボ タ ンを選択する と 、 「Media Info ( 用紙情報 )」 画面が 開きます (次のページを参照)。
- 「ZXP Toolbox (ZXP ツールボックス)」ボタンを選択すると、ZXP ツールボック スが開き、詳細な設定機能とプリンタ操作の管理ツールを使用できます。詳細に ついては、 [セクション](#page-102-0) 5 ZXP Series [ツールボ ッ ク ス](#page-102-1) を参照し て く だ さい。

ZXP ツールボックスは、Windows ドライバを使用してプリンタと通信します。

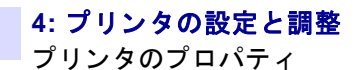

### **Media Info (** 用紙情報 **)**

「 Media Info (用紙情報) |画面には、リボンのステータスと上部および底部ラミネート のステータスが表示されます。

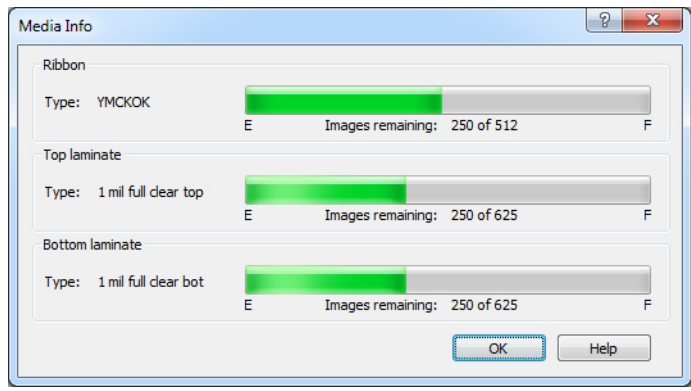

- Ribbon (リボン): インストールされたリボンのタイプと、リボン・セットの 残数が表示されます。
- Top Laminate (上部ラミネート): 上部ラミネートのタイプと、ラミネート· パネルの残数が表示されます。
- Bottom Laminate (底部ラミネート): 底部ラミネートのタイプと、ラミネー ト・パネルの残数が表示されます。

## <span id="page-80-0"></span>印刷基本設定

カード印刷基本設定へのアクセス方法は、オペレーティング・システムによって異な ります。たとえば、Windows 7 の場合、「スタート」、「デバイスとプリンター」の順 に選択し ます。 Zebra ZXP Card Printer リ ス ト を右ク リ ッ ク して、 「Printing preferences ( 印刷基本設定 )」 を選択し ます。

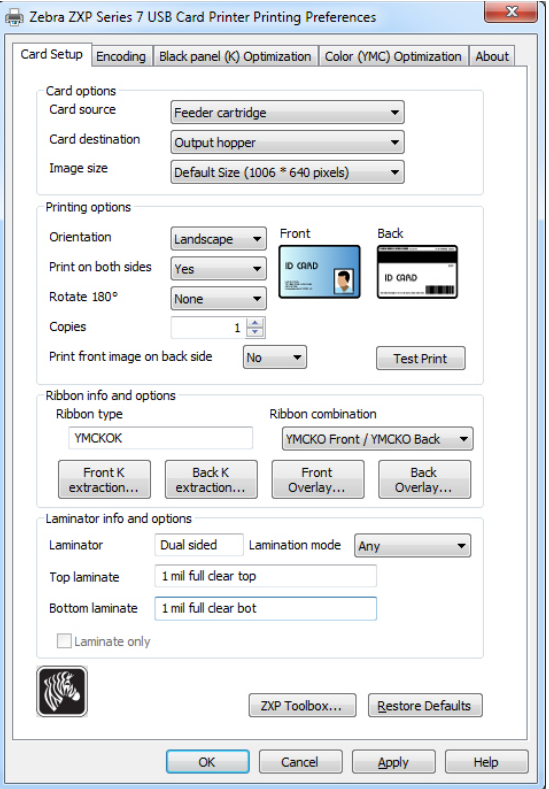

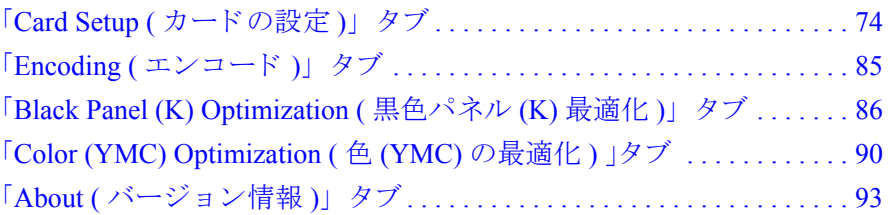

「**Toolbox (** ツールボ ッ ク ス **)**」 ボ タ ンを押す と 、 ZXP ツールボ ッ ク スが開き ます。 詳細については、[セクション](#page-102-0)5を参照してください。

「**Restore Defaults (** デフ ォル ト に戻す **)**」ボ タ ンを ク リ ッ クする と 、ページのデフ ォ ルト値が復元されます。

「OK」 ボタンをクリックすると、設定が保存され、印刷基本設定のページが閉じます。 「Cancel (キャンセル)」ボタンをクリックすると、印刷基本設定が終了します。変更 し た内容は破棄されます。

「**Apply (** 適用 **)**」 ボ タ ンを ク リ ッ クする と 、 設定は保存 されますが、 印刷基本設定の ページは閉じ ません。

「**Help (** ヘルプ **)**」ボタ ンを ク リ ッ クする と、該当するヘルプ情報ページが表示されます。

印刷基本設定

## <span id="page-81-0"></span>「**Card Setup (** カー ドの設定 **)**」 タブ

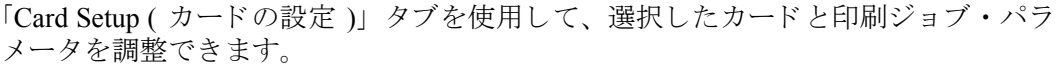

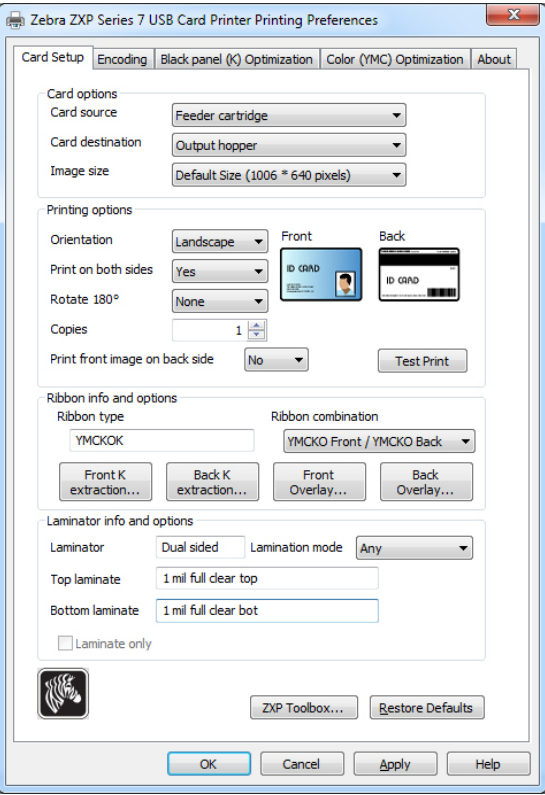

- 「Card options (カード·オプション)」では、カード·ソースとカードの出力先を 選択できます。
	- Card source ( カード ・ ソース )
		- 手動フィード・スロット : 印刷ジョブがプリンタに送信されたときにカー ドが手動フィード・スロットにあれば、そのカードが印刷されます。ない 場合は、フィーダー・カートリッジからカードが印刷されます。
		- フィーダー・カートリッジ -- デフォルト
		- プリンタ内蔵 (この機能を使用するアプリケーション用)
		- 自動フィード: 印刷ジョブがプリンタに送信されると、X 秒以内にカードを 手動フィード・スロットに挿入するよう求められます。この時間内に挿入 しない場合は、フィーダー・カートリッジからカードがフィードされます。
	- Card Destination (カードの出力先)
		- 排出ホッパー -- デフォルト
		- リジェクト・トレー
		- プリンタ内に残す (この機能を使用する SDK 対応アプリケーション用)

74 Zebra ZXP Series 7 カード ・ プ リ ン タ ・ ユーザー ・ マニュアル P1036101-072

- **Card options (** カード ・ オプシ ョ ン **)** ( 続き )
	- Image size ( イ メージ ・ サイズ )
		- デフォルト・サイズ (1006 \* 640 ピクセル ): 他の Zebra カード・プリンタ・ モデル用に特に設計されたイメージを印刷するのでない限り、常にこの設 定を使用してください。
		- 以下は Zebra P640i カード・プリンタとの互換用です。
			- 互換 1 (578 x 952 ピ クセル )
			- 互換 2 (610 x 968 ピ クセル )
			- 互換 3 (600 x 952 ピ クセル )
- **Printing options (** 印刷オプシ ョ ン **)**:
	- **Orientation (** 向き **)**: 縦方向または横方向の印刷を選択し ます。

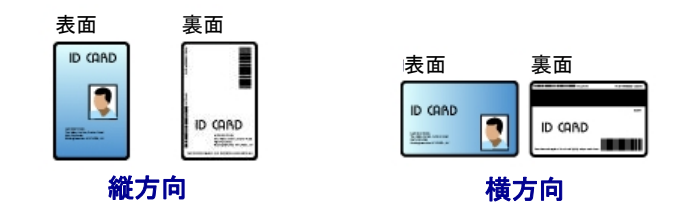

- **Print on both sides (** 両面印刷 **)**: 片面印刷にするか、 両面印刷にするか選択し ます。
- **Rotate 180<sup>o</sup> (180** 度回転 **)**: 画像の 180<sup>o</sup> 回転について選択し ます。 選択肢は、 None ( な し )、 Front ( 表面 )、 Back ( 裏面 )、 Front & Back ( 表面 と裏面 ) です。

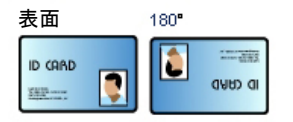

- **Copies (** 部数 **)**: 印刷する部数を指定し ます。
- **Print front image on back side (** 表の イ メージを裏側に印刷 **):** 選択肢は 「Yes (はい)」または「No (いいえ)」です。このオプションは、片面および両面 印刷用プリンタで磁気ストライプのエンコードを行う場合に選択できます。

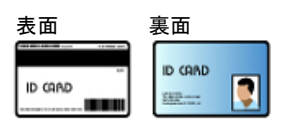

「Test Print (テスト印刷)」ボタンをクリックするとテスト・カードが印刷されま す。

- **Ribbon info and options (** リ ボンの情報 と オプシ ョ ン **)**:
	- **「Ribbon type (リボン・タイプ)」は、プリンタに装着されたリボンのタイプ** (YMCKOK など ) を示し ます。 これは、 リ ボンか ら自動的に検出 されます。
	- 「**Ribbon combination (** リ ボンの組み合わせ **)**」 を ク リ ッ クする と 、表裏それぞ れに印刷するパネルの組み合わせを選択できます(たとえば、YMCKO Front/ YMCKO Back)。
	- 装着 された リ ボンのタ イプに応じ て、 「**Front (** 表 **)**」 ボタンと 「**Back (** 裏 **)**」 ボ タンで、以下のオプションを設定できます。
		- 77 ページの「Black Panel Options (黒色パネル・オプション)」
		- 80 ページの「「Overlay Varnish (オーバーレイ光沢)」オプション」
		- 81 ページの「「UV Panel (UV パネル )」オプション」
- **Laminator info and options (** ラ ミ ネータ情報 と オプシ ョ ン **)**:

これらのオプションは、ラミネータをもつプリンタにのみ適用します。このセク ションは、ラミネータとラミネートの存在を自動的に表示します。ドロップダウ ン ・ メ ニューから 「**Lamination mode (** ラ ミ ネー ト ・ モー ド **)**」 を選択で き ます。

- *Any (* 任意 *):* 上部、 底部、 または上部 と底部の両方の、 どの ラ ミ ネー ト の組み 合わせでもインストールできます。
- Top ( *上部)*: 上部のラミネートのみインストールします。
- *Bottom (* 底部 *)*: 低部の ラ ミ ネー ト のみイ ン ス ト ールし ます。
- *Top and Bottom (* 上部および底部 *)*: 上部 と底部の両方の ラ ミ ネー ト を イ ン ス ト ールし ます。
- Pass through ( パス ・ スルー ): 上部 と低部の ラ ミ ネー ト を取 り 外す必要があ り ます。このオプションを使用すると、カードはラミネートされずにラミネー タを通過します。

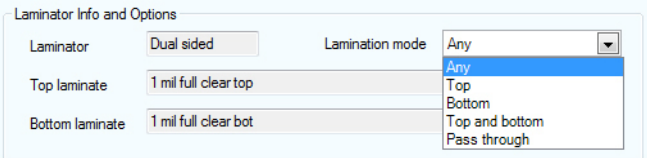

「**Laminate only (** ラ ミ ネー ト のみ **)**」 を使用する と 、 事前印刷されたカー ド を ラ ミ ネートできます。これは特殊用途の機能で、「Lamination mode (ラミネート・モー ド )」 を Top ( 上部 )、 Bottom ( 底部 )、 または Top and bottom ( 上部 と底部 ) に設定 し、 「Card destination ( カー ドの向き )」 を Output hopper ( 排出ホ ッパー ) に設定す ると有効になります。これが選択されていると、カードは印刷されずに、供給ホッ パーからプリンタを通過してラミネータまで到達し、ラミネータでラミネートさ れて排出ホ ッパーまで送られます。

#### <span id="page-84-0"></span>**Black Panel Options (** 黒色パネル ・ オプシ ョ ン **)**

「Black Panel Options ( 黒色パネル・オプション )」 ポップアップ・ウィンドウでは、選 択したリボンの組み合わせが Y、M、Cパネルと同じ側にKパネルを示している場 合 ( 表面 YMCK/ 裏面 K など )、 黒色パネル (K パネル ) 抽出の使用の管理および設定 を行うことができます。

「Card Setup (カードの設定)」タブから、YMC と K がすべて同じ側にあるリボンの組 み合わせを選択します。「Front K Extraction... (表面 K 抽出 ... )」 および (または) 「Back K Extraction... (裏面 K 抽出 ... )」 ボタンがアクティブになります。該当するボ タンを押すと、そのポップアップ・ウィンドウが開きます。

下の図は、カードの表側の設定を示しています。カードの裏側の設定もこれと同じで す。

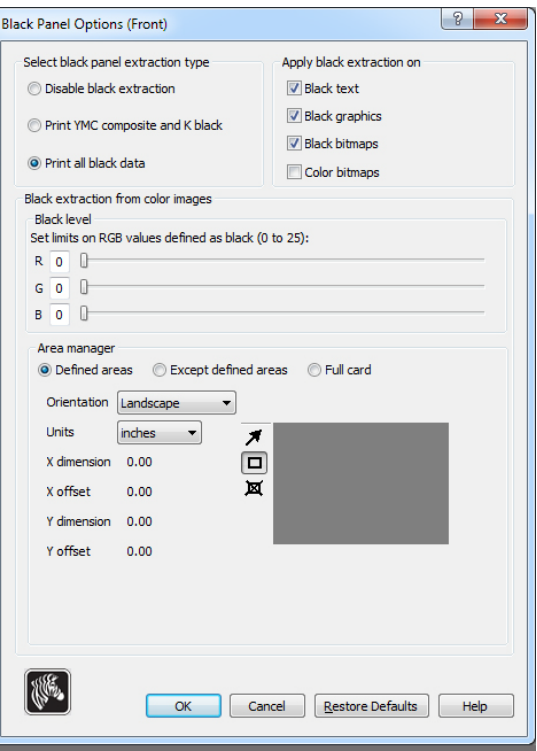

この機能により、黒色のコンテンツが黒色 (K) パネルまたはカラー (YMC) パネルで 印刷されます。カラー (YMC) パネルで印刷した場合、黒色のコンテンツはダーク· グレーのようになることに注意してください。

カラー・イメージから黒色領域を抽出するには、何回か選択を行います。

- **Select black panel extraction type (** 黒色パネル抽出タ イプの選択 **):** 
	- 「**Disable black extraction (** 黒色抽出の無効化 **)**」 では、 イ メージのどの領域に も K パネルを使用しません。この選択を行うと、すべての黒色イメージが YMC コンポジットとしてレンダリングされます。
- 「**Print YMC composite and K black (YMC** コンポジッ トおよび **K** で黒色を印 刷 **)**」 では、 K パネルと YMC パネルの両方を使用し て、 黒 と識別される イ メージ部分を印刷します。これを選択すると、暗く黒いイメージが生成され ますが、エッジはスムーズになります (YMC 染料の連続トーンという特質の ため)。ただし、バーコードに概して求められるシャープなエッジになりませ  $h_{\alpha}$
- 「**Print all black data (** すべての黒色データ を印刷 **)**」 では、 K パネルのみを使 用して、黒と識別されるイメージ部分を印刷します。
- **Apply black extraction on (** 黒色抽出の適用先 **):** この機能は、テキ ス ト 、グ ラ フ ィ ッ クス (線、四角形などのテキストでないグラフィック・オブジェクト)およびビッ トマップ (カラー・イメージ、写真、ピクチャなど)として定義された領域がイ メージに含まれているかどうかに依存します。イメージがフラットな場合、この 機能は適用されません。
	- 「**Black text (** 黒色テキ ス ト **)**」 を選択する と 、 テキ ス ト と し て特定 された領域 に黒色抽出が適用されます。
	- 「Black graphics (黒色グラフィックス)」を選択すると、グラフィックスとし て識別されるイメージ領域に黒色抽出が適用されます。
	- 「Color bitmaps (カラー·ビットマップ)」を選択すると、カラー·ビットマッ プの黒色領域に黒色抽出が適用されます。デフォルトでは、RGBレベル「0、 0、0」の領域のみが黒色として処理されます。調整については、下記の「Black leve (黒色レベル)」の設定を参照してください。
	- 「**Black Bitmap (** 黒色ビ ッ ト マ ッ プ **)**」 を選択する と 、 ビ ッ ト マ ッ プ と し て識別 されたイメージ領域に黒色抽出が適用されます。このオプションは、カラー· ビットマップからではなく、モノクロ・ビットマップからのみ黒色を抽出し ます。
- **Black extraction from color images (** カ ラー ・ イ メージか らの黒色抽出 **):**
	- Black level (黒色レベル):

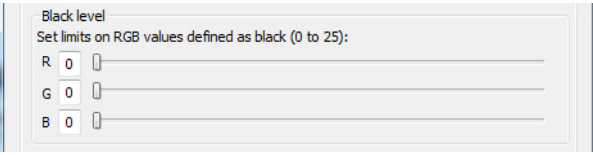

印刷されたイメージの各ドットには、0、0、0 ( 真っ黒 ) から 255、255、255 (真っ白)までの RGB カラー値があります。

黒色レベルを設定することによって、黒色として処理される任意のピクセル のしきい値を指定できます。設定の最大値は「25、25、25」です。

- **Black extraction from color images (** カ ラー ・ イ メージか らの黒色抽出 **)** ( 続き )
	- **Area manager (** 領域マネージ ャ **)**: このオプシ ョ ンは、 「Defined areas ( 定義領 域 )」 ( ゾーン内に抽出 ) または 「Undefined areas ( 未定義領域 )」 ( ゾーン外に 抽出)のラジオ・ボタンが選択されているときに有効になります。

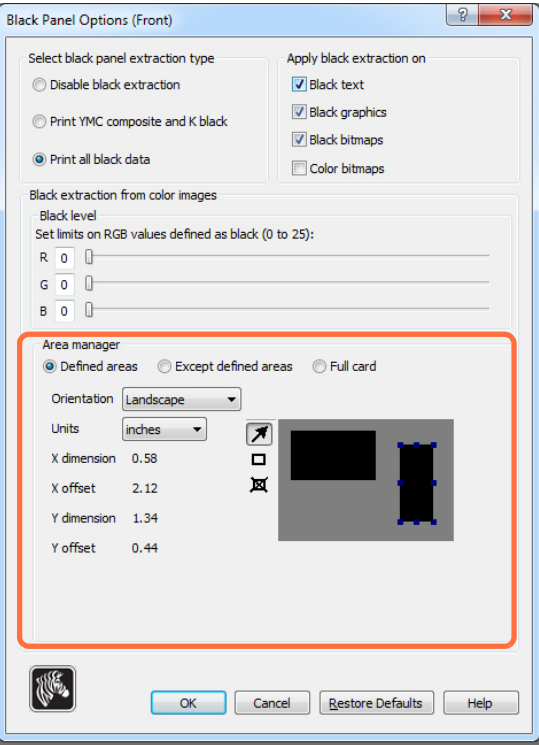

- 「**Defined areas (** 定義領域 **)**」 を選択する と、 「Area manager ( 領域マネージャ )」 で指定されたゾーン内のイ メージの領域に、 黒色抽出が適用されます。
- 「**Except defined areas (** 定義領域外 **)**」 を選択する と 、 「Area manager ( 領域 マネージャ)」で指定されたゾーン外のイメージ領域に、黒色抽出が適用 されます。
- 「Full card (カード全体)」を選択すると、イメージ全体に黒色抽出が適用 されます。
- **Orientation (** 向き **)**: 「Orientation ( 向き )」 の選択によ って、 イ メージの向 きが 「Portrait ( 縦方向 )」 または 「Landscape ( 横方向 )」 のいずれかに設 定されます。
- **Units (** 単位 **)**: 「Units ( 単位 )」 の選択によ って、 単位が 「inches ( インチ )」 ま たは 「mm ( ミ リ メートル )」 のいずれかに設定されます。 これらの単位は、 「X-dimension (X 寸法 )」、 「X-offset (X オフセッ ト )」、 「Y-dimension (Y 寸法 )」、 および「Y-offset (Y オフセット)」に反映されます。

ゾーンの作成方法 : 四角形のアイコン ロ を選択して、ゾーンの1つめの角にす るイメージの領域をクリックし、ゾーンが希望のサイズと形になるまでカーソ ルをドラッグしたらマウス・ボタンを放します。複数のゾーンを定義できます。 ジーンの選択、移動、サイズ変更の方法:矢印アイコン 2 を選択し、ゾーン をクリックして選択してから、ドラッグして移動したり、端をドラッグして サイズを変更します。

ゾーンの削除方法 : 「x」 印の付いた四角形のアイコン <mark>¤</mark> を選択してから、削 除するゾーンをクリックします。

## <span id="page-87-0"></span>「**Overlay Varnish (** オーバーレ イ光沢 **)**」 オプショ ン

オーバーレイ光沢は、耐久性のあるフィルム層であり、UV 照射からイメージを保護 し て退色を抑えます。

選択された リ ボンの組み合わせに O パネルが示されている と (例: YMCKO)、「Overlay Varnish ( オーバーレイ光沢 )」ポップアップ・ウィンドウで、オーバーレイの使用を 管理および設定できます。

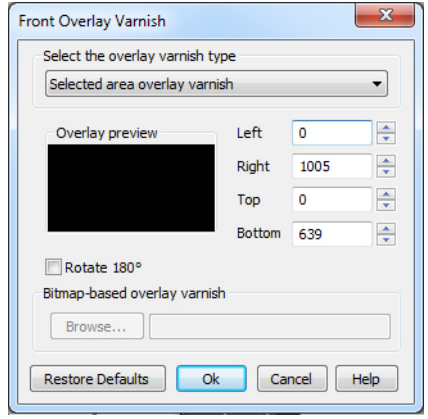

**Select the overlay varnish type (** オーバーレ イ光沢タ イプの選択 **)** - オーバーレ イ光沢 リボンをカードに適用するオプションを選択します。デフォルト設定は、「Full overlay varnish ( フル ・ オーバーレ イ光沢 )」 です。

さまざまな光沢オプションがあります。それぞれの選択肢についてプレビュー・ ペインが表示されます。

- **Disable overlay (** オーバーレ イ無効化 **)** オーバーレ イ を無効に し ます。 つま り、オーバーレイを適用しません。
- **Full overlay varnish (** フル ・ オーバーレ イ光沢 **)** ( デフォル ト ) 端から端まで オーバーレイを適用します。
- **Selected area blank (** 選択領域空白 **)** ユーザーが選択し た領域外にのみオー バーレイを適用します。
- **Selected area overlay varnish (**選択領域オーバーレ イ光沢**)** ユーザーが選択し た領域にのみオーバーレイを適用します。
- **Bitmap based overlay varnish (** ビ ッ ト マ ップ ・ ベースのオーバーレ イ光沢 **)** ユーザー定義の1ビットのモノクロ・ビットマップをオーバーレイとして適 用し ます。
- **Smartcard ISO (** スマー ト カー ド **ISO)** ISO スマー ト カー ド ・ チ ッ プの領域に オーバーレイを適用しません。
- **Smartcard AFNOR (** スマー ト カード **AFNOR)** AFNOR スマー ト カー ド ・チ ッ プの領域にオーバーレイを適用しません。
- **Magnetic Stripe (** 磁気ス ト ラ イプ **)** 磁気ス ト ラ イプの領域にオーバーレ イ を 適用しません。

「**Bitmap based overlay varnish (** ビ ッ ト マ ップ ・ ベースのオーバーレ イ光沢 **)**」 を 選択した場合、「Browse (参照)」 ボタンをクリックして希望するビットマップを 検索し選択し ます。

## <span id="page-88-0"></span>「**UV Panel (UV** パネル **)**」 オプショ ン

UV パネルは、 UV ライトにさらされると可視スペクトルで光るイメージ ( テキスト またはグラフィクス)を印刷するために使用します。この「UV Panel (UV パネル)」 ポップアップ・ウィンドウは、UV リボン (YMCUVK など)の使用時にのみ表示され ます。

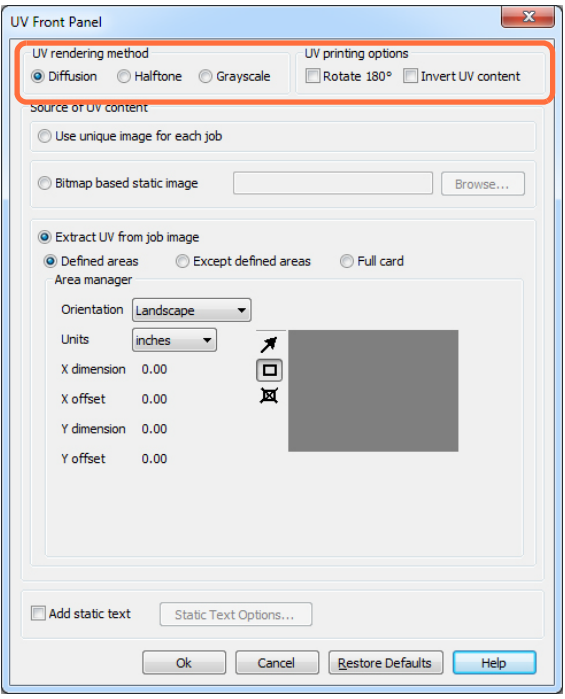

## UV rendering method (UV レンダリング方式):

- **Diffusion (** 拡散 **):** このモー ド では、 誤差拡散の使用によ り 、 UV コンテンツをレ ンダリングします。
- **Halftone (** ハーフ ト ーン **):** このモー ド では、ハーフ ト ーンの使用に よ り 、UV コ ン テンツをレンダリングします。
- 「**Grayscale (** グレースケール **)**」 を選択する と 、 黒か ら白までのグ レーの濃淡で構 成されるグレースケール・イメージとして、ビットマップ・イメージが印刷され ます。

#### Uv printing options (UV 印刷オプション ):

- **Rotate 180o (180** 度回転 **)**」 を選択する と 、 ビ ッ ト マ ップ ・ イ メージが 180o 回転し ます。
- 「**Invert UV content (UV** コ ンテン ツの反転 **)**」 を選択する と 、 ビ ッ ト マ ッ プ ・ イ メージが反転されます (アプリケーションで反転されない場合)。

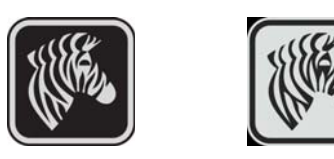

#### **Source of UV content (UV** コンテンツのソース **)**

• Use unique image for each job ( ジ ョ ブご と に一意の イ メージを使用 ): 印刷ジ ョ ブご とに、YMCK コンテンツと共に一意の UV イメージを送信します。

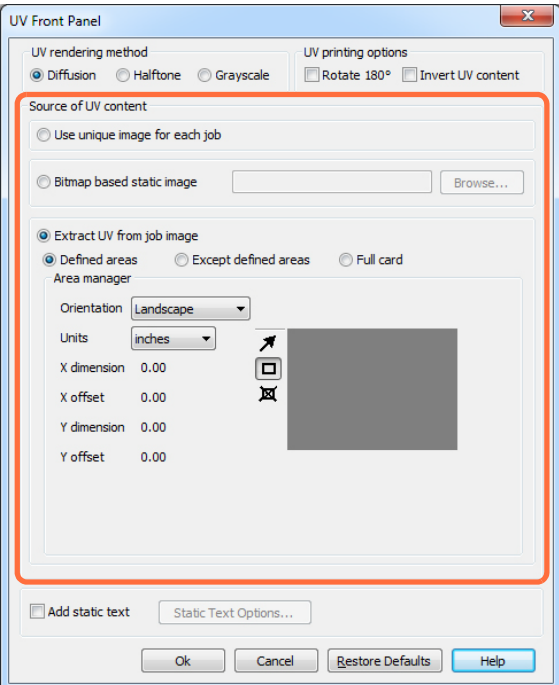

- **Bitmap based static image (** ビ ッ ト マ ップ ・ ベースの静的イ メージ **)**: UV パネルで 印刷するビットマップ・イメージ (セキュリティ・シールなど)をインポートし ます。選択された UV イメージは、すべてのジョブに対して同一イメージとなり ます。
	- 1. 「Bitmap based static image ( ビットマップ・ベースの静的イメージ)」ラジオ・ ボタンを選択します。
	- 2. 「Browse (参照)」ボタンをクリックしてファイルの選択ダイアログを開きま す。
	- 3. ファイル (ローカル・ドライブ上の特定の .bmp ファイル)を検索して選択し ます。 UV イメージは、 Windows アプリケーション ( ペイント や Fax ビュー ア など ) に よ ってサポー ト されている任意の標準 .bmp イ メージ とする こ と ができます (24 ビット、1ビットなど)。
	- 4. 「**UV rendering method (UV** レ ンダ リ ング方式 **)**」 を選択し ます ( 前のページ を参照 )。
	- 5. 「UV printing options (UV 印刷オプション)」を選択します (前のページを参 照 )。
	- 6. 「**OK**」 ボタンを ク リ ッ ク して、 「UV Panel (UV パネル )」 ポップアップ ・ ウ ィ ン ド ウ を閉じ ます。
	- 7. ドライバは、この .bmp ファイルを、プリンタに送信されるすべての印刷 ジョブに全面 UV 印刷として適用します。

#### **• Extract UV from job image (** ジ ョ ブ ・ イ メージから **UV** 抽出 **)**

K抽出と同様に、このモードを使用すると、UVパネルを使用して選択したYMC イメージの部分を印刷できます。オプションには、「Defined areas (定義領域)」、 「Except defined areas ( 定義領域外 )」、 「Full card ( カー ド全体 )」 があ り ます。 これ らのオプションは、対応するラジオ・ボタンで選択します。

「Defined areas ( 定義領域 )」 では、YMC および UV で印刷される領域を指定でき ます。 「Undefined areas ( 未定義領域 )」 を使用する と 、 指定 された領域以外のすべ ての領域で、UV で YMC が印刷 されます。「Full card ( カー ド全体 ) を使用する と 、 YMC および UV でイメージ全体が印刷されます。

- **Area manager (** 領域マネージ ャ **)**: このセ ク シ ョ ンは、 「Defined areas ( 定義領 域 )」 または 「Undefined areas ( 未定義領域 )」 のいずれかが選択 される と 、 有 効になります。
	- 「**Orientation (** 向き **)**」 の選択に よ って、 イ メージの向きが 「Portrait ( 縦方 向 )」 または 「Landscape ( 横方向 )」 のいずれかに設定 されます。
	- 「**Units (** 単位 **)**」 の選択によ って、 単位が 「inches ( インチ )」 または 「mm ( ミ リ メートル )」 のいずれかに設定 されます。 「X-dimension (X 寸法 )」、 「X-offset (X オフセット)」「Y-dimension (Y 寸法)」「Y-offset (Y オフセッ ト )」 に、 この単位が反映 されます。

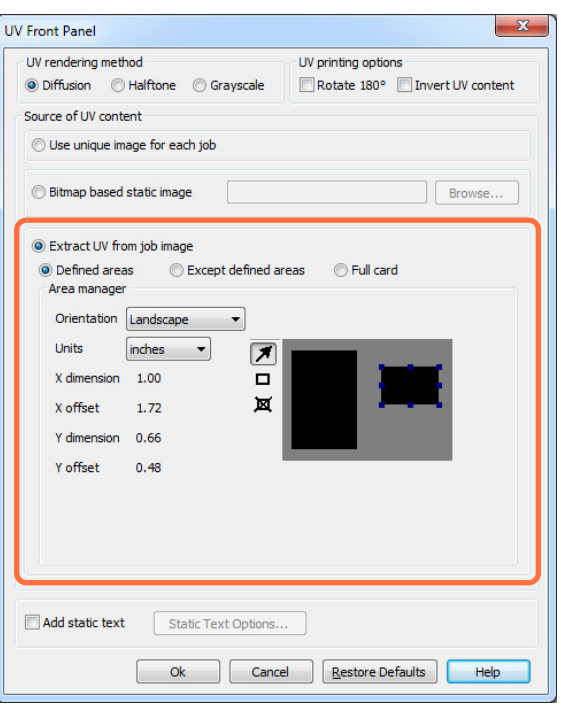

びーンの作成方法 : 四角形のアイコン □ を選択して、ゾーンの1つめの角にす るイメージの領域をクリックし、ゾーンが希望のサイズと形になるまでカーソル をドラッグしたらマウス・ボタンを放します。複数のゾーンを定義できます。

ジーンの選択、移動、サイズ変更の方法:矢印アイコン 2 を選択し、ゾーンを クリックして選択してから、ドラッグして移動したり、端をドラッグしてサイズ を変更し ます。

ゾーンの削除方法: 「x」印の付いた四角形のアイコン **図** を選択してから、削除 するゾーンをクリックします。

#### **Add static text (** 静的テキス ト を追加 **)**

「Add static text( 静的テキ ス ト を追加 )」 チェ ッ ク ボ ッ ク ス を選択する と 、 **Static Text Options (静的テキスト・オプション)ボタンが有効になります。このオプションを選** 択すると、自動的に、UV パネルを使用してカード上の定位置に一意のテキスト値が 印刷されます。

- 1. 「Static Text Options (静的テキスト·オプション)」ボタンをクリックして、 このオプションを有効にします。
- 2. 「UV Panel (UV パネル)」ポップアップが開きます。

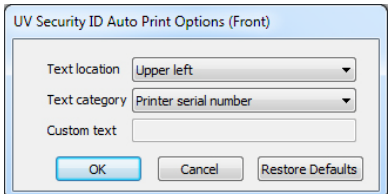

- 3. 「Text location ( テキ ス ト の位置 )」 を指定し ます。 カー ド の事前定義 された 4 つの領域 ( 左上、 右上、 左下、 右下 ) か ら位置を選択し ます。
- 4. 「Text category ( テキス トのカテゴ リ )」 (MAC ア ド レス、 プ リ ンタ ・ シ リ アル 番号、またはカスタム・テキスト)を指定します。カスタム・テキストが指 定されている場合、 最大 32 文字までのテキ ス ト を 「Custom Text ( カスタム ・ テキスト)」フィールドに入力します。
- 5. 「**OK**」 ボタンを ク リ ッ ク して、 「UV Panel (UV パネル )」 ポップアップ ・ ウ ィ ン ド ウ を閉じ ます。

## <span id="page-92-0"></span>「**Encoding (** エンコード **)**」 タブ

「Encoding (エンコード)」タブでは、各種の磁気カードとスマートカードのエンコー ド・オプションを管理できます。

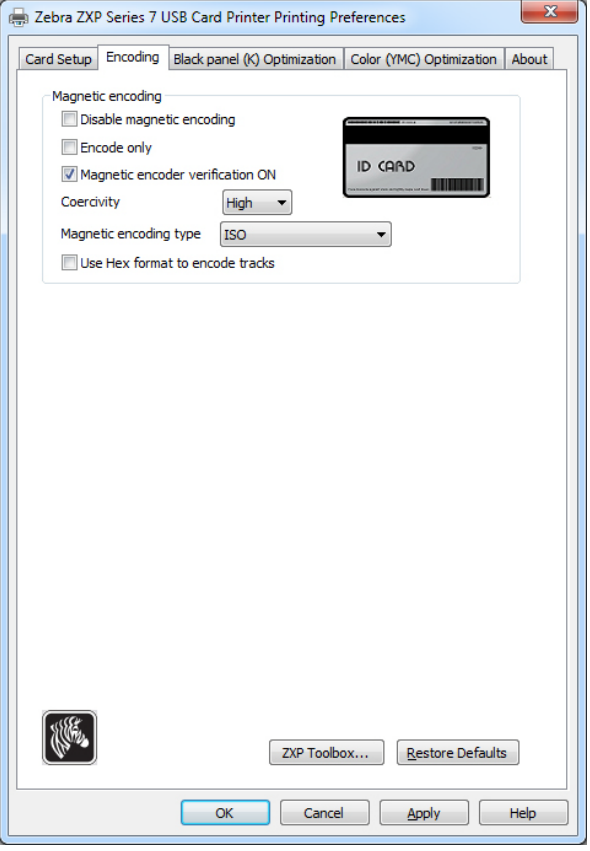

- **Magnetic encoding (** 磁気エン コー ド **)**:
	- **Disable magnetic encoding (** 磁気エン コー ド の無効化 **)**: ジ ョ ブに磁気エン コー ド・データがあるかどうかに関わらず、プリンタがカードをエンコードしな いようにします。
	- **Encode only (** エン コードのみ **)**: ジ ョ ブに印刷する イ メージがあ るかど う かに 関わらず、印刷を無効にします。
	- **Magnetic encoder verification ON (** 磁気エン コーダ検証オン **)**: エン コー ド操作 が正常に終了したことを宣言する前に、カードに書き込まれたデータを確認 し ます。
	- Coercivity (保磁力): カード・タイプに合った選択肢は「High (高)」または 「Low ( 低 )」 のいずれかです。
	- Magnetic encoding type (磁気エンコード·タイプ): 選択肢は ISO、AAMVA、 CUSTOM、BINARY です。ISO はデフ ォル ト です。カ ス タ ム設定は、ZXP Series ツールボ ッ ク ス を使用し て調整し ます。
	- **Use Hex format to encode tracks (16** 進形式を使用し て ト ラ ッ ク をエン コー ド **)**: 16 進形式を使用してトラックをエンコードするにはこのオプションを選択し ます。

## <span id="page-93-0"></span>「**Black Panel (K) Optimization (** 黒色パネル **(K)** 最適化 **)**」 タブ

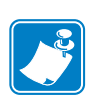

注 **•** このタブはモノ ク ロ ・ リ ボン ( 赤、 青、 緑など ) に も適用 されます。 このタブ のタイトルは、使用しているリボンのタイプによって変わります。赤いモノ ク ロ ・ リ ボンの場合、 タブの タ イ ト ルは 「Monochrome Red Optimization ( モ ノ クロ赤最適化)」になります。

「Black Panel (K) Optimization ( 黒色パネル (K) 最適化 )」 タブには、印刷する イ メージの 種類に合わせて黒色パネル印刷を最適化するため、2つの同じ調整セクション(「Front (表)」と「Back (裏)」)が表示されます。リボンの組み合わせにおけるKパネルの可 用性、またはモノクロ・リボンの存在に基づいて、表側と裏側のオプションが有効に なります。

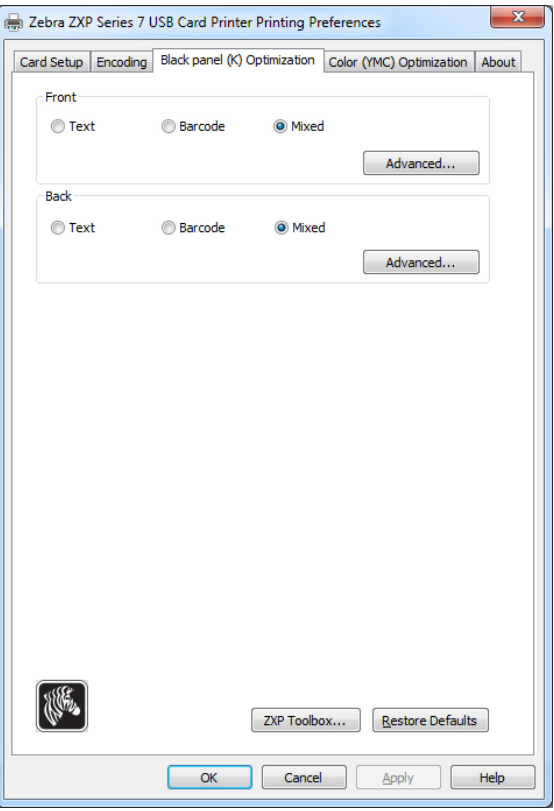

- 最適化の対象 **:** 黒色パネル印刷の最適化に よ って、 イ メージを構成する個々の要 素の質を改善することができます。テキスト、バーコード、混合のコンテキスト に、それぞれ別個の最適化設定があります。
	- 「**Text (** テキス ト **)**」 を選択する と 、 フ ォ ン ト のエ ッ ジがシ ャープにな り ます。 この設定は、バーコードを一層暗く見せます。
	- **「Barcode ( バーコード )** | を選択すると、細い線をシャープにしてバーコード をスキャンしやすくします。この設定は、テキストとグラフィックスを一層 明るく見せます。
	- 「Mixed (混合)」では、大半のアプリケーションにおけるテキスト、バーコー ド、グラフィックスの最適な設定を組み合わせます。

「**Advanced (** 詳細 **)**」 ボ タ ンを ク リ ッ クする と 、追加の黒色 (K) パネル最適化オプシ ョ ンが表示され、黒色(K)パネル印刷をさらに微調整できます。次ページを参照してく ださい。

#### **Advanced Black Panel (K) Optimization (** 詳細な黒色パネル **(K)** 最適化 **)**

「Advanced Black Panel Options ( 詳細な黒色パネル (K) 最適化 )」 タブでは、 印刷する イメージのタイプ(テキスト、バーコード、または混合)に合わせて黒色パネル印刷 を最適化できます。

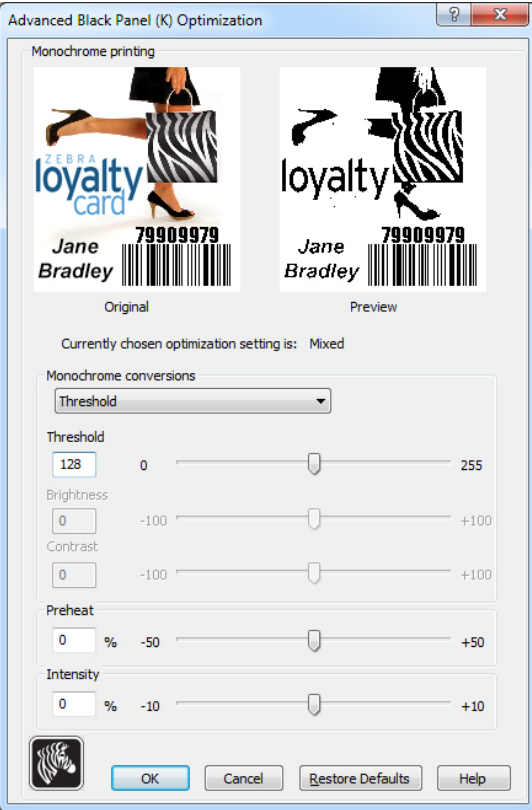

• Monochrome conversions (モノクロ変換): このセクションは、モノクロ·リボン または K パネルの使用時にマルチトーン印刷をコントロールするために使用さ れます。

オプションは、「Dither error diffusion (ディザ誤差拡散)」、「ディザ 6x6 ハーフトー ン」、 「Threshold ( し きい値 )」 ( 「(Dither pure black on white ( ディザ ・ ピュア ・ブ ラック・オン・ホワイト )」とも呼ばれる ) です。詳細については、次ページを参 照してください。

選択した変換オプションによって、どのコントロールが有効になるかが決定しま す。 例えば、 「Threshold ( し きい値 )」 を選択する と 、 「Threshold ( し きい値 )」、 「Preheat (予熱)」、「Intensity (感度)」のコントロールが有効になります。

- 「**Threshold (** し きい値 **)**」 は、 黒 (0) と白 (255) の間の遷移点を設定し ます。 つ まり、しきい値未満のピクセル値が黒色となり、しきい値を超えるピクセル 値が白色 と な り ます。 デフ ォル ト の設定は 128 です。
- 「**Brightness (** 明る さ **)**」 は、イ メージの全体的な明る さ を コ ン ト ロールし ます。 スライダーを右に移動するとイメージが明るくなり、左に移動すると暗くな り ます。
- 「Contrast (コントラスト)」は、イメージの明るい部分と暗い部分の差をコン トロールします。スライダーを右に移動するとコントラストが増大し、左に 移動すると減少します。
- **Monochrome Conversion (** モ ノ ク ロ変換 **)** ( 続き )
	- 「**Preheat (** 予熱 **)**」 は、 印刷される イ メージのエ ッ ジに影響し ます。 調整の範 囲は、 -50 ~ +50 で、 デフ ォル ト は 0 です。

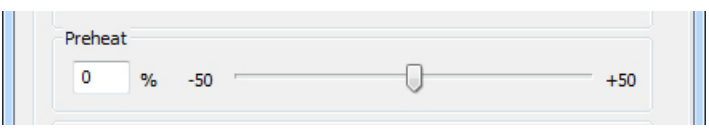

値を増大すると、エッジの表示が向上します。にじみがある場合は、値を減 少し ます。

「Preheat (予熱)」設定は、プレビュー・イメージには影響しませんが、印刷 プロセスでイメージに適用されます。

- 「Intensity (感度)」はイメージの明るさや暗さを調整します。調整の範囲は、  $-10 \sim +10$ で、デフォルトは0です。

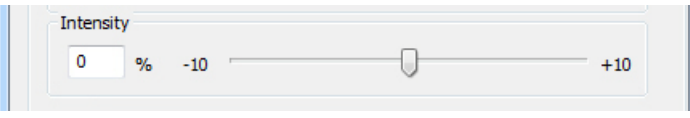

Intensity (感度)」を使用して、印刷するカラー・イメージ全体を明るくした り暗くしたりできます。これは温度や湿度が高い環境で、リボンにしわが寄っ たり、くっついたり裂けたりしないようにするために使用できます。

「Intensity ( 感度 )」設定は、プレビュー・イメージには影響しませんが、印刷 プロセスでイメージに適用されます。この調整は変更されるまで設定された ままになります。

#### モノクロ変換

リボン内のモノクロ・パネルは、バイナリ(ピュア・オンまたはオフ)イメージのみ を印刷できます。モノクロ変換を使用して、連続トーン 8 ビット / ピクセル RGB ま たはグレー・イメージ のコンテンツをバイナリ1ビット / ピクセルのコンテンツに変 換し ます。

**•** デ ィ ザ誤差拡散 **(** デフォル ト **)**

誤差拡散は、フル・カラーまたはグレーのイメージをバ イナリ・イメージに変換して、印刷時に連続トーン・レ スポンスをシミュレートするディザ・テクニックです。 誤差拡散は、よりシャープで詳細なイメージを生成する ので、絵画的イメージで通常好まれるテクニックです。

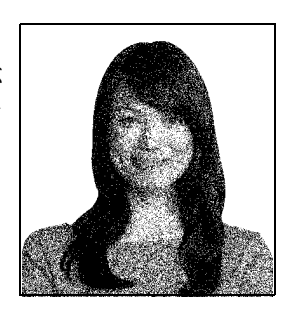

#### **•** ディザ **6x6** ハーフ ト ーン

ハーフトーンは、フル・カラーまたはグレー・イメージ をバイナリ・イメージに変換して、印刷時に連続トーン・ レスポンスをシミュレートするディザリング・テクニッ クです。ハーフトーン・テクニックを使用すると、誤差 **拡散より見た目が粗くなりますが、誤差拡散で表示され** る特有の イ メージ構造はあ り ません。

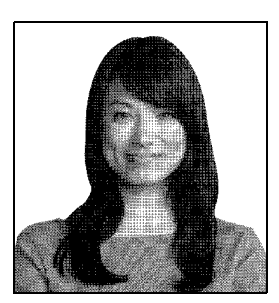

#### **•** し きい値

しきい値 ( ディザ・ピュア・ブラック・オン・ホワイト とも呼ばれる)は、フル・カラーまたはグレーのイメー ジをしきい値比較によってバイナリ・イメージに変換し ます。グレー・ピクセル値は、しきい値を上回る場合に **白色ピクセルに変換されます。しきい値を下回る場合に** は黒色ピクセルに変換されます。この方法は、誤差拡散 やハーフトーンが行うようなシェードのシミュレーショ ンはしないので、絵が含まれるコンテンツで使用するこ とはお勧めできません。ただし、しきい値は、グラフィッ クス、バーコード、テキストの真っ直ぐなエッジを正確 に維持するので、そうしたタイプのイメージには好まし い変換方式です。

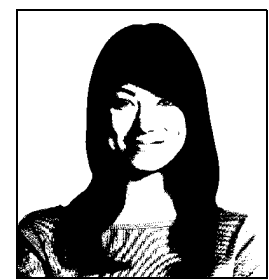

要約

誤差拡散 **/** ハーフ ト ーン **:** 写真に使用し て く だ さい。 最適な仕上が り を得るために、 誤差拡散とハーフトーンのどちらの方法がよいかはイメージのコンテンツ次第です。 ほとんどの場合、誤差拡散を使用した方が良い結果を生じます。

し きい値 **:** テキ ス ト 、 バーコー ド 、 線画、 単純なグ ラ フ ィ ッ ク スに使用し ます。

## <span id="page-97-0"></span>「**Color (YMC) Optimization (** 色 **(YMC)** の最適化 **)** 」タブ

これらの色調整によって変更されるのは、写真の印刷方法のみです。これらの調整は イメージ・ファイルには効果がありません。(このタイプの調整はイメージ処理アプ リケーション・プログラムで行われます。) これらの調整はモノクロまたは KrO リボ ンには使用できません。

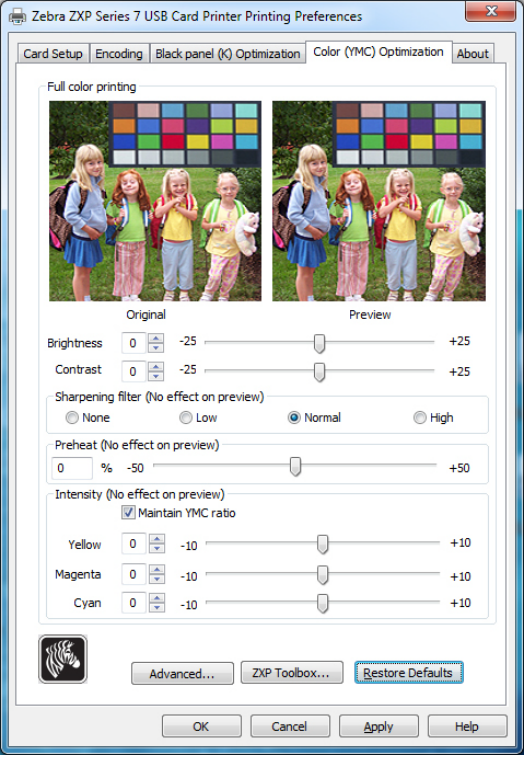

- Full color printing (フル・カラー印刷):
	- 「**Brightness (** 明る さ **)**」と「**Contrast (** コント ラス ト **)**」 の調整の範囲は、 -25 ~ +25 で、デフォルトは0 です。変更内容はプレビュー・イメージに反映さ れます。
	- 「Sharpening filter (フィルタの鮮鋭化)」オプションには、「None (なし)」、 「Low ( 低 )」、 「Normal ( 標準 )」 ( デフォル ト )、 「High ( 高 )」 があ り ます。 調 整内容はプレビュー・イメージに反映されません。

デフォルトでは、イメージ・ファイルが自動的に鮮鋭化されます(つまり、イ メージ内でエッジの表示が向上します)。すでに鮮鋭化されている場合は、こ の機能をオフ (「None (なし)」) にすることができます。鮮鋭化調整がさらに 必要な場合は、 「Low ( 低 )」と「Hight ( 高 )」 のオプシ ョ ンを使用で き ます。

- 「**Preheat (** 予熱 **)**」 調整の範囲は、 -50 ~ 50 で、 デフ ォル ト は 0 です。 予熱値 を増加すると、フォントのエッジ、細い線、そして白または白に近い背景を もつカラー・エッジが暗くなります。

場合によっては、予熱値を増やしすぎると、白または白に近いイメージが軽 く色かぶりして印刷されることがあります。予熱値を増やして、発生する可 能性のあ る色 と色の整合点のずれが改善 される こ と も あ り ます。

- 黄、マゼン タ、シアンの 「**Intensity (** 感度 **)**」 の調整の範囲は、-10 ~ +10 です。

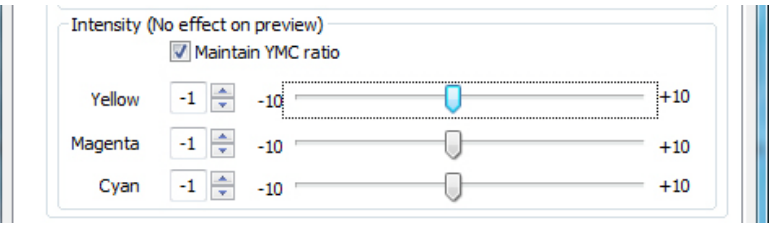

デフォルトでは YMC 比率のチェックボックスが選択され、3 つのスライダが すべて同時に動きます。チェックボックスが選択されてない場合、スライダ は別々に動きます。スライダを別々に動かすと、イメージのトーンが変化し ます。

Intensity (感度)」を使用して、印刷するカラー・イメージ全体を明るくした り暗くしたりできます。これは温度や湿度が高い環境で、リボンにしわが寄っ たり、くっついたり裂けたりしないようにするために使用できます。

「Intensity ( 感度 )」設定は、プレビュー・イメージには影響しませんが、印刷 プロセスでイメージに適用されます。これらの調整は変更されるまで設定さ れたままです。

「**Advanced (** 詳細 **)**」 ボタンをク リ ッ クする と、 「Advanced Color (YMC) Optimization ( 詳 細な色 (YMC) の最適化)」にアクセスできます。次のページを参照してください。

## **Advanced Color (YMC) Optimization (** 詳細な色 **(YMC)** の最適化 **)**

フル・カラー印刷調整の範囲は -25 ~ +25 で、プレビュー・イメージに反映されます。

イメージへの変更はすべて、プリンタに送信されるイメージに対してのみ行われ、 ホ スト・コンピュータのイメージには保存されません。したがって、オリジナルの入力 イメージ・ビットマップは永久に変更されません。

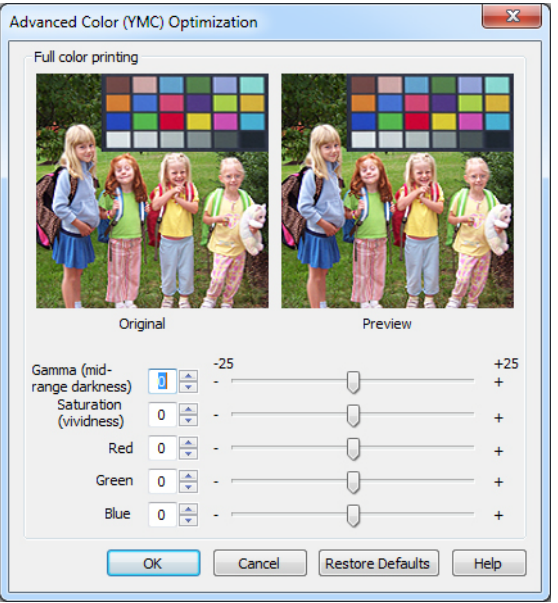

- 「Gamma (ガンマ)」スライダは、イメージの中程度の暗さを調整します。
- 「Saturation (彩度)」スライダはイメージの鮮やかさをコントロールします。
- 「Red ( 赤色 )」、 「Green ( 緑色 )」、 「Blue ( 青色 )」 のス ラ イ ダはそれぞれ関連する 色のレベルを調整します。 ボックスには -25 から +25 の範囲で、スライダを動か したときにイメージに加えたか減じた色の量が示されます。
	- 「Red (赤色)」スライダを右に動かすと、イメージに赤色が加わります。赤色 が増えるとシアン (赤の補色)が減り、シアンが増えると赤色が減ります。
	- 「Green (緑色)」スライダを右に動かすと、イメージに緑色が加わります。緑 色が増えると、マゼンタ (緑色の補色)が減り、マゼンタが増えると緑色が減 り ます。
	- 青色のスライダを右に動かすと、イメージに青色が加わります。青色が増え る と 、 黄色 ( 青色の補色 ) が減 り 、 黄色が増え る と青色が減 り ます。

# <span id="page-100-0"></span>「**About (** バージ ョ ン情報 **)**」 タブ

「About (バージョン情報)」タブには、Zebra ZXP Series 7 カード・プリンタの著作権 とドライバ・バージョンが表示されます。

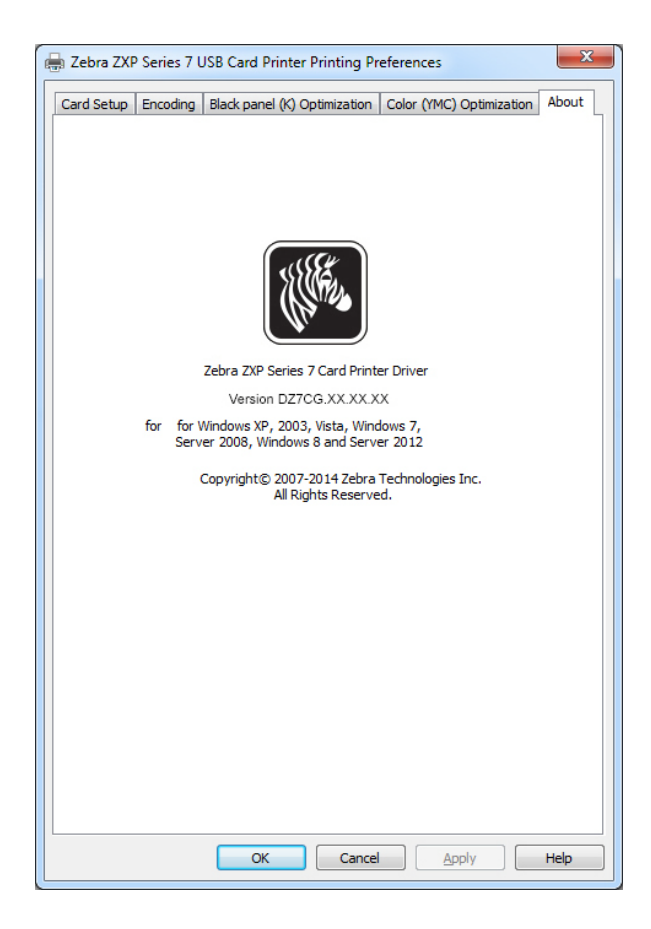

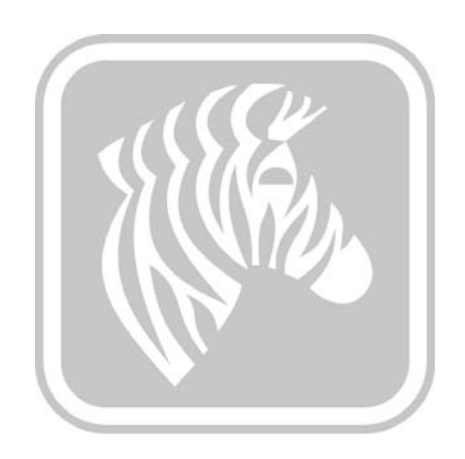

# <span id="page-102-1"></span><span id="page-102-0"></span>ZXP Series ツールボッ クス

# はじめに

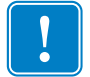

重要 **•** ZXP Series ツールボ ッ ク スは、 上級ユーザーおよびシ ステム管理者専用に設計 されています。

ZXP Series ツールボックスは、プリンタの動作を管理する高度な設定機能とツールを 提供します。ただし、ZXP Series ツールボックスはプリンタ・ドライバと連携して機 能します。

ZXP Series ツールボックスには7つの機能セクションがあります。

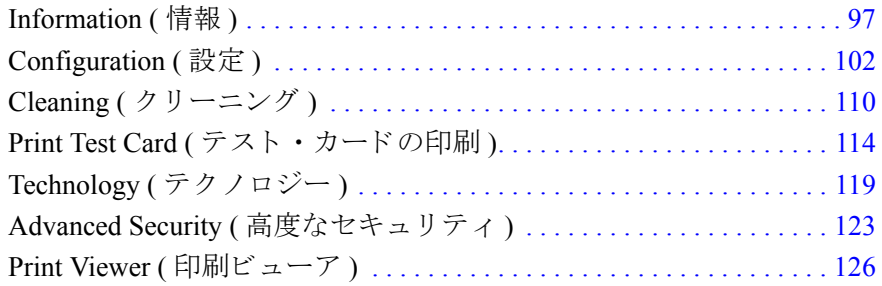

#### **5: ZXP Series** ツールボッ クス

ZXP Series ツールボックスへのアクセス

## **ZXP Series** ツールボ ッ クスへのアクセス

プリンタ・ドライバから ZXP Series ツールボックスにアクセスするには、「Start (ス タート)」、「Devices and Printers (デバイスとプリンター)」の順に選択します。「Zebra ZXP Series 7 Card Printer」を右クリックし、「Properties (プロパティ)」、「Device Information ( デバイ ス情報 )」 の順に選択し ます。 「**ZXP Toolbox (ZXP** ツールボ ッ ク ス **)**」 ボタン ( 下図の丸で囲まれた部分 ) を ク リ ッ ク し ます。

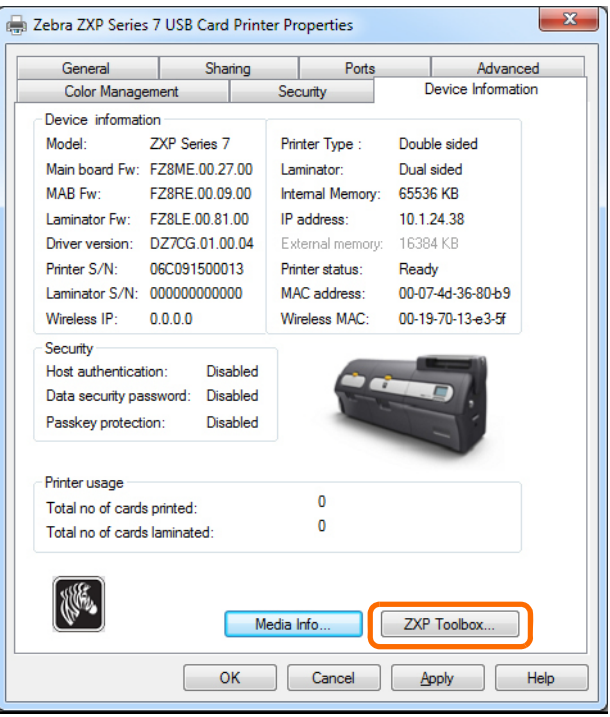

また、 「Start ( スタート )」、 「All Programs ( すべてのプ ロ グ ラ ム )」、 「Zebra ZXP Series 7 CardPrinter」、 「ZXP ToolBox (ZXP ツールボ ッ ク ス )」 の順に選択し て も、 ZXP Series ツールボックスにアクセスできます。

## <span id="page-104-0"></span>**Information (** 情報 **)**

## **Printer (** プリンタ **)**

「Printer (プリンタ)」の情報は、ユーザーが編集したり変更したりすることはできま せん。ただし、Zebra のトレーニングを受け認定された担当者であれば、プリンタの ステータスを診断または評価する際に役に立つことがあります。

• 「Printer Status (プリンタ・ステータス)」には、プリンタの現在の操作状態(準備 完了、オフラインなど)が表示されます。

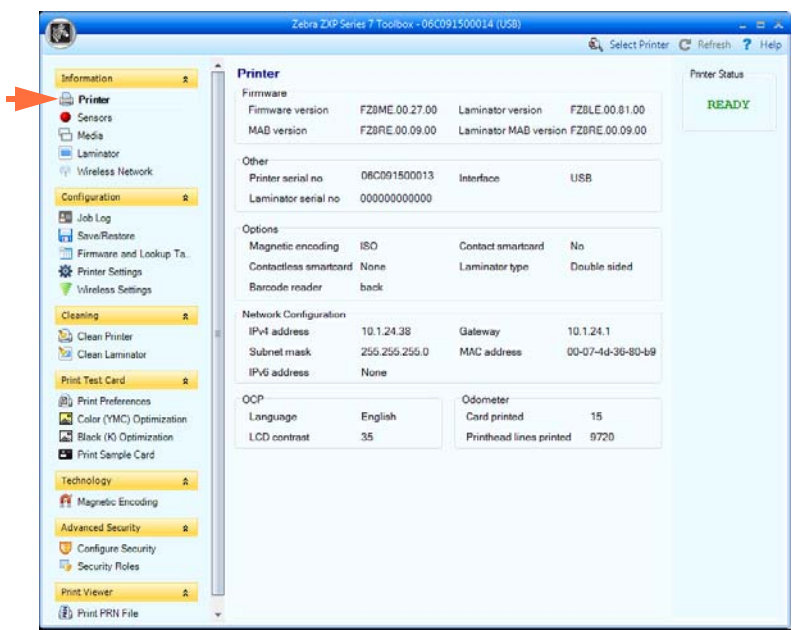

- 「Firmware ( フ ァームウェア )」 には、 フ ァーム ウ ェア、 ラ ミ ネータ、 MAB、 ラミ ネータ MAB のバージョンが表示されます。
- 「Other ( その他 )」には、プリンタのシリアル番号、インターフェイス、ラミネー タのシリアル番号が表示されます。
- **「Options ( オプション**)」には、インストールされているオプション ( 磁気エン コード、接触スマートカード、非接触スマートカード、ラミネータ・タイプ、バー コード・リーダー) が表示されます。
- 「**Network Configuration (** ネ ッ ト ワー ク設定 **)**」 には、 IPv4 ア ド レ ス、 ゲー ト ウ ェ イ、サブネット·マスク、MAC アドレス、IPv6 アドレスが表示されます。
- 「**OCP**」 には、 オペレータ ・ コ ン ト ロール ・ パネルに表示 される言語 と 、 選択 さ れている LCD コントラスト・レベルが表示されます。
- 「**Odometer (** オド メータ **)**」 には、 印刷済みのカー ド数 と印刷済みの印字ヘ ッ ド行 数が表示されます。

#### **5: ZXP Series** ツールボッ クス

Information ( 情報 )

## **Sensors (** センサー **)**

「Sensors (センサー)」の情報は、ユーザーが編集したり変更したりすることはできま せん。ただし、Zebra のトレーニングを受け認定された担当者であれば、プリンタの ステータスを診断または評価する際に役に立つことがあります。

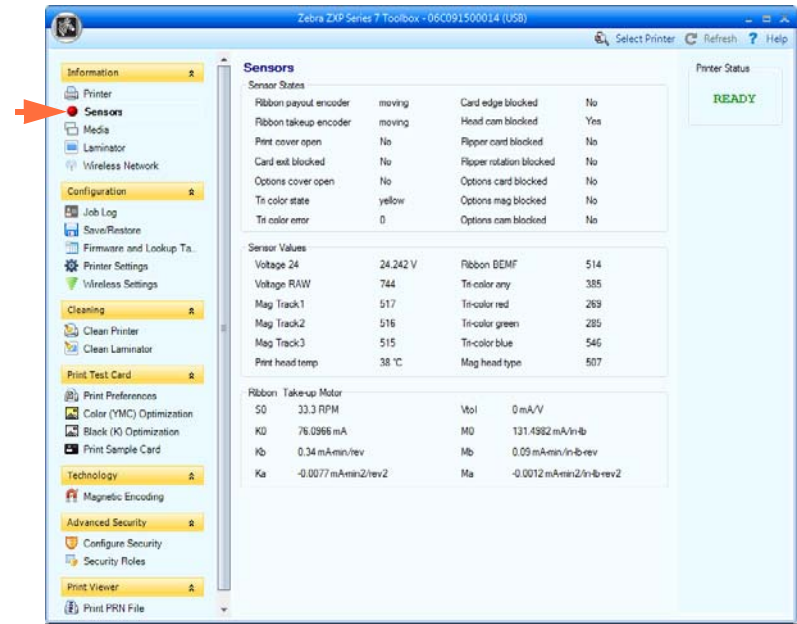

- 「Sensor States ( センサーの状態 )」には、「ラ イブ」センサーの状態が表示されます。
- 「**Sensor Values (** センサー値 **)**」 には、 「ラ イブ」 センサーの値が表示 されます。
- 「**Ribbon Take-up Motor (** リ ボン巻き取 り モーター **)**」 には、 モーターの さ まざ ま な電気特性が表示されます。

## **Media (** 用紙 **)**

「Media (用紙)」に表示される特性は、ユーザーが編集したり変更したりすることは できません。ただし、Zebra のトレーニングを受け認定された担当者であれば、プリ ン タのステータ ス を診断または評価する際に役に立つこ と があ り ます。

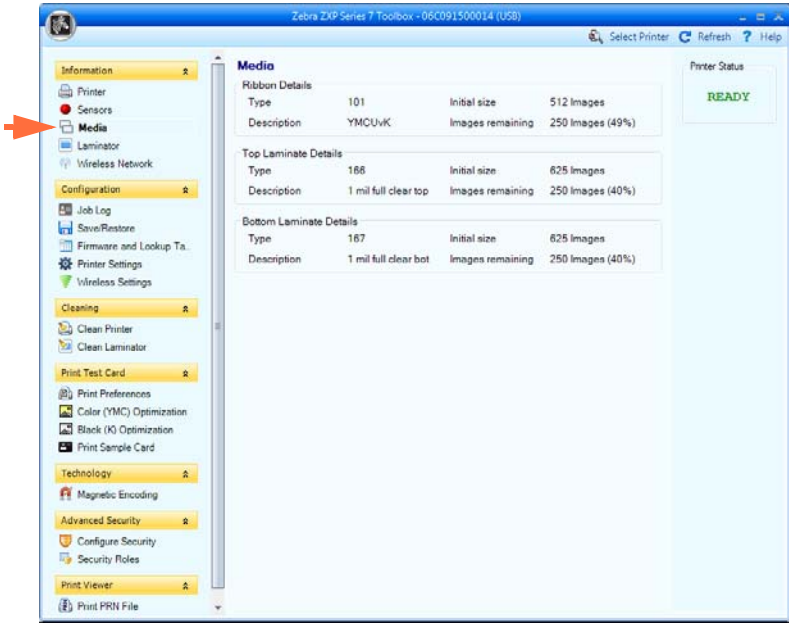

- 「Ribbon Details (リボンの詳細)」には、タイプ、初期サイズ、説明、イメージ残 量が表示されます。
- 「**Top Laminate Details (** 上部ラ ミ ネー ト の詳細 **)**」 には、 タ イプ、 初期サ イ ズ、 説 明、 パ ッチ残量が表示されます。
- 「**Bottom Laminate Details (** 底部ラ ミ ネー ト の詳細 **)**」 には、 タ イプ、 初期サ イ ズ、 説明、パッチ残量が表示されます。

## **5: ZXP Series** ツールボッ クス

Information ( 情報 )

## **Laminator (** ラ ミネータ **)**

「Laminator (ラミネータ)」の情報は、ユーザーが編集したり変更したりすることはで きません。ただし、Zebra のトレーニングを受け認定された担当者であればラミネー タのステータ ス を診断または評価する際に役に立つ こ と があ り ます。

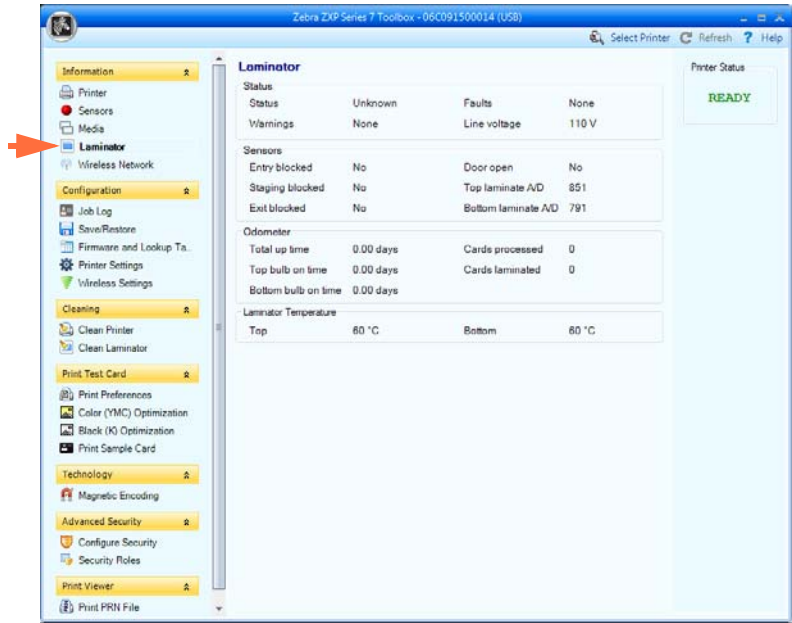

- 「Status (ステータス)」にはステータス、警告、エラー、線間電圧が表示されます。
- 「**Sensor (** センサー **)**」 には、 各ラ ミ ネータ ・ センサーの状態が表示 されます。
- 「**Odometer (** オド メータ **)**」 には、 稼働時間合計、 上部電球稼働時間、 底部電球稼 働時間、処理されたカード数、ラミネートされたカード数が表示されます。
## **Wireless Network (** ワイヤレス ・ ネッ ト ワーク **)**

この情報はユーザが編集したり変更することはできませんが、ネットワーク管理者が ワイヤレス・ネットワーク・ステータスの診断や評価を行う際に役に立つことがあり ます。 詳細については *Wireless Reference Manual P1035089-003* を参照し て く だ さい。

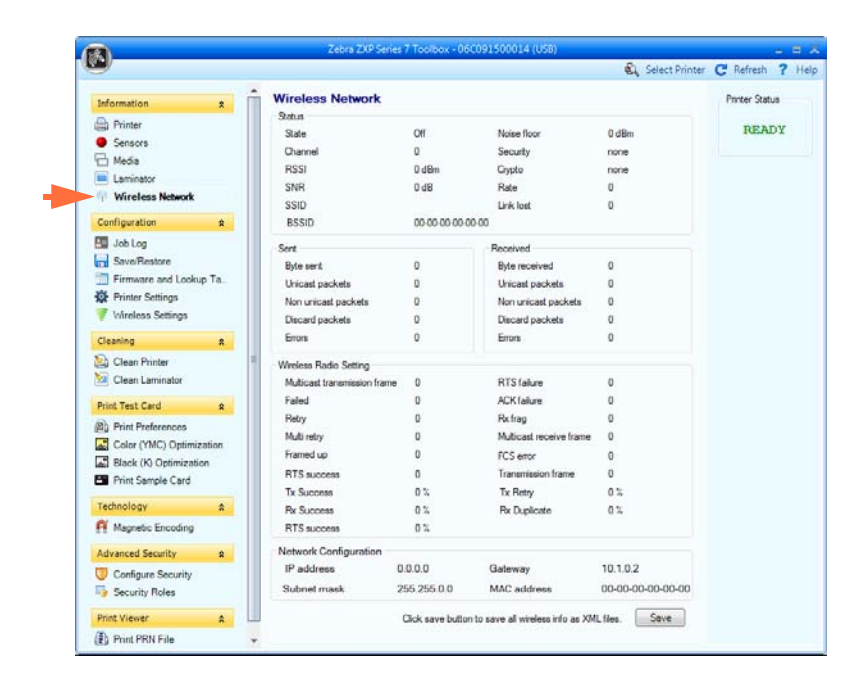

• 「**Save (** 保存 **)**」 ボ タ ンを ク リ ッ クする と 、 ワ イヤレ ス設定が XML ファイルと し て保存されます。

Configuration ( 設定 )

# **Configuration (** 設定 **)**

**Job Log (** ジョブ ・ ログ **)**

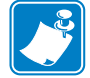

注 **•** この機能には、 「Advanced Security ( 高度なセキ ュ リ テ ィ )」、 「Security Roles (セキュリティ・ロール)」の順に選択してアクセスできます。

ジョブ・ログは、プリンタのホスト・コンピュータにカード処理のデータベースを構 築するユーティリティです。ジョブ・ログは、カードの磁気ストライプにエンコード されたデータを、日付、時刻、およびプリンタのシリアル番号を付けて記録します。

データ・セットはいつでも中央のアーカイブにアップロードできるため、セキュリ ティ責任者が、改ざん防止が施された*実際のデータ*と比較してカードを検証すること ができます。

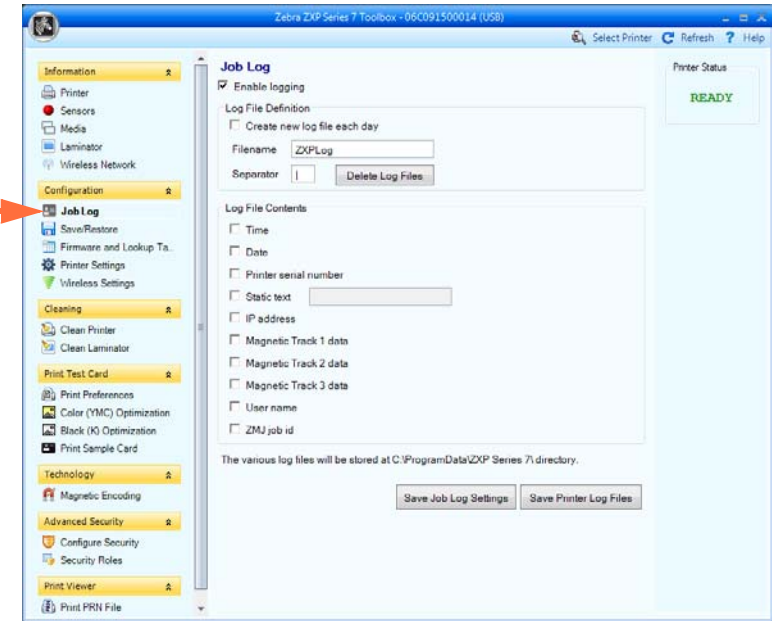

- **Enable logging (** ロ ギングの有効化 **)** このチェ ッ クボ ッ ク スをオンにする と、 ロ ギング機能が有効になります。
- **Log File Definition (** ロ グ ・ フ ァ イルの定義 **)** 以下のオプシ ョ ンのいずれかを選択 し ます。
	- 「Create new log file each day ( 毎日新しいログ・ファイルを作成する)」チェッ クボックスがオンになっていない場合、データはユーザーが選択したログ ファイル (「Filename (ファイル名)」で指定)に保存されます。
	- このチェ ッ クボ ッ ク スがオンになっている場合は、 データは *ZXPLog* に日付 を加えたファイル名のログ・ファイルに保存されます (たとえば *ZXPLog\_* <sup>2013</sup> *\_* <sup>1</sup> <sup>2</sup> *\_* <sup>1</sup> <sup>2</sup> )。

ファイル名に加えて、特別なフィールド区切り文字も入力できます。デフォルト では、 「Separator Character ( 区切 り文字 )」 フ ィール ドに 「**|**」 が入力されています。

「Delete log files (ログ·ファイルの削除)」ボタンをクリックすると、保存され ているログ・ファイルがすべて削除されます。

• **Log File Contents (** ロ グ ・ フ ァ イルの内容 **)** - このグループでは、 上記で指定し た ファイルにログするデータを選択します。データは画面に表示された順にログさ れ、 各フ ィール ドは 「Log File Definition ( ロ グ ・ フ ァ イルの定義 )」の「Separator ( 区切り文字 )」で指定した文字によって区切られます。

「Log File Contents (ログ・ファイルの内容)」には以下の選択項目があります。

- **Time (** 時刻 **)**: カー ドがプ リ ン タに送られた時刻を、 HH:MM:SS ( 時間 : 分 : 秒 ) 形式で記録し ます。 24 時間ク ロ ッ クが使用され、 13:00:00 = 1:00 pm、 05:00:00 = 5:00 am のようになります。
- **Date (** 日付 **)**: カー ド がプ リ ン タに送られた日付を YY:MM:DD 形式で記録し ま す。
- Printer serial number (プリンタ・シリアル番号): カードを印刷したプリンタ のシリアル番号を記録します。
- **Static text (** スタティ ッ ク ・ テキス ト **)**: 右側のボ ッ ク スの記録テキ ス ト に、 最 大 16 文字で追加し ます。
- IP address (IP アドレス): カードをプリンタに送信したパソコンの IP アドレ スを記録します。
- **Magnetic Track 1, 2, 3 Data (** 磁気 ト ラ ッ ク **1**、**2**、**3** データ **)**: カー ド の磁気ス ト ライプにエンコードするためにプリンタに送信されたデータを記録します。
- **Application will send data with "L=xxx" TextOut:** (アプリケーションは "~L=xxx" TextOut と共にデータを送信する)サードパーティ・アプリケーショ ンが、 磁気データ を送信する と き と ほ と んど同様に、 ロ グするデータ を送信 できるようにします。
- **Spooler job number (** スプーラ ・ ジ ョ ブ番号 **)**:Windows 印刷スプーラ内でカー ド印刷ジョブが割り当てられた番号を記録します。
- **User name (** ユーザー名 **)**: カー ド印刷ジ ョ ブの送信者のユーザー名を記録し ま す。
- **ZML Job ID (ZML** ジョブ **ID)**:UUID を記録し ます。 Windows 環境では GUID を記録します。

「Save Job Log Settings (ジョブ·ログ設定の保存)」ボタンをクリックすると、ジョ ブ・ログ設定が保存されます。

「**Save Printer Log Files (** プ リ ン タ ・ ロ グ ・ フ ァ イルの保存 **)**」 ボタンをク リ ッ クする と、以下の XML ログ・ファイルが作成されます。

- GetLogCleanHistory.xml
- GetLogErrors.xml
- GetLogEventHistory.xml
- GetLogServiceHistory.xml

# **Save/Restore (** 保存 **/** 復元 **)**

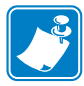

注 **•** この機能には、 「Advanced Security ( 高度なセキ ュ リ テ ィ )」、 「Security Roles (セキュリティ・ロール)」の順に選択してアクセスできます。

プリンタのセットアップ時には、プリンタおよびドライバの設定内容を保存してくだ さい。これによって、プリンタを復元または追加する際に、保存した設定内容を使用 して設定の一貫性を保つことができます。

下図の 「Saved/Restored Settings ( 保存 / 復元された設定 )」 の丸で囲んだ部分は、 この プリンタ用の設定であることに注意してください。

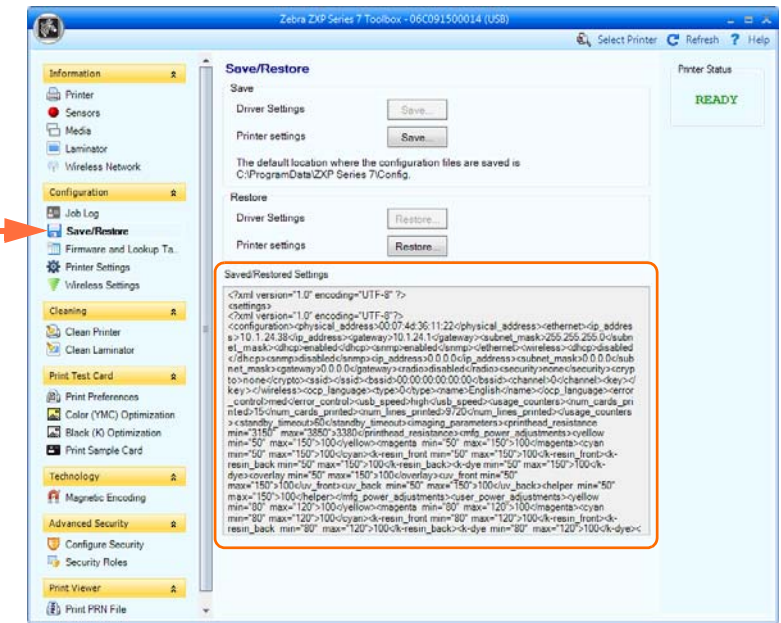

- 「**Save (** 保存 **)**」 ボ タ ンを ク リ ッ クする と 、 ド ラ イバ設定および ( または ) プリン タ設定が XML ファイル形式で保存されます。
	- プリンタ設定は、P<filename> として保存されます。
	- ドライバ設定は、D\_<filename> として保存されます。
- 「**Restore (** 復元 **)**」 ボ タ ンを ク リ ッ クする と 、 保存 された ド ラ イバ設定および ( ま たは)プリンタ設定が復元されます。スタート・メニューからツールボックスを 起動した場合は、ドライバ設定オプションはグレー表示 (使用不可)になります。 ドライバからツールボックスを起動すれば、ドライバ設定オプションを使用でき ます。

## **Firmware and Lookup Tables (** フ ァームウェアとルッ クア ッ プ ・ テー ブル **)**

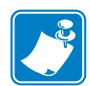

注 **•** この機能には、 「Advanced Security ( 高度なセキ ュ リ テ ィ )」、 「Security Roles (セキュリティ・ロール)」の順に選択してアクセスできます。

「Firmware and Lookup Tables ( フ ァーム ウ ェア とルッ ク ア ップ ・ テーブル )」 画面で、 ファームウェアをインストールし、ファームウェアのアップデートの有無を確認でき ます。この画面では、カスタム・ルックアップ・テーブルのダウンロードや選択も可 能です。

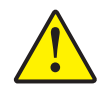

注意·プリンタで新しいファームウェアをダウンロードおよび設定中は、電源をオフにし ないで く ださい。

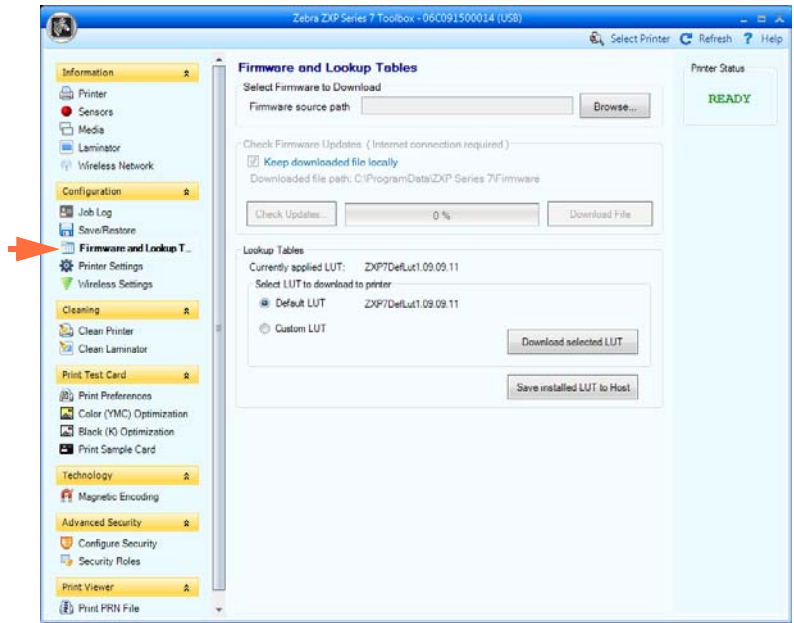

- **Select Firmware to Download (** ダ ウ ン ロー ドする フ ァーム ウ ェ アの選択 **)**: [このオ](http://www.zebra.com) [プシ ョ ン を使用する と、](http://www.zebra.com) Zebra Web サイ ト (http://zebra.com) の 「*Drivers & Downloads*」 か ら ダ ウ ン ロー ド し たフ ァーム ウ ェ アを イ ン ス ト ールで き ます。
	- 1. 「Browse (参照)」 ボタンをクリックします。
	- 2. 「Browse (参照)」 ウィンドウから、ダウンロードしたファームウェア (BIN ファイル ・ タイプ ) を見つけて、 「**Open (** 開 く **)**」 ボ タ ンを ク リ ッ ク し ます。
	- 3. ZXP ツールボックスの注意メッセージを読みます。ダウンロードを受け入れ る場合は、「OK」ボタンをクリックしてファームウェアをインストールしま す。 そ う でない場合は、 「**Cancel (** キャンセル **)**」 ボタンをク リ ッ クしてファー ムウェアのインストールを中止します。

Configuration ( 設定 )

- **Check Firmware Updates (** フ ァーム ウ ェ アのア ップデー ト の確認 **):** このオプシ ョ ンを使用するには、インターネットに接続している必要があります。
	- 1. 「**Check Updates (** ア ップデー ト の確認 **)**」 ボ タ ンを ク リ ッ ク し、次に 「Ftp Login (FTP ログイン)」 ポップアップ・ウィンドウでサーバ名、ユーザー名、パス ワードを入力し、「OK」ボタンをクリックします。
	- 2. ファイル名リストに表示されるファームウェアのアップデート・ファイルを 確認して、リストから目的のアップデート・ファイルを選択し、「Download **File (** ダウンロード ・ ファ イル **)**」 ボ タ ンを ク リ ッ ク し ます。
	- 3. ファイルがダウンロードされます。「%完了」のバーを確認します。
	- 4. 「Download completed (ダウンロードが完了しました)」 ポップアップが表示さ れたら、「OK」ボタンをクリックします。
	- 5. ZXP ツールボックスの注意メッセージを読みます。ダウンロードを受け入れ る場合は、「OK」ボタンをクリックしてファームウェアをインストールしま す。 そ う でない場合は、 「**Cancel (** キャンセル **)**」 ボタンをク リ ッ クしてファー ムウェアのインストールを中止します。
- Lookup Tables (ルックアップ・テーブル)

ルックアップ・テーブル (LUT) では、一連の入力カラーを一連の出力カラーに 変換します。このツールボックス・オプションを使用して、デフォルトまたはカ スタムで、LUT の保存とインストールを行います。

カスタム LUT をインストールするには:

- 1. 「**Custom LUT (** カスタム **LUT)**」 ラ ジオ ・ ボ タ ンを ク リ ッ ク し ます。
- 2. 「**Download selected LUT (** 選択し た **LUT** のダウンロード **)**」ボタンをク リ ッ ク し ます。
- 3. 「Browse ( 参照 )」 ウ ィンドウから、 カスタム LUT を見つけて選択し ます ( た と えば、 *C:\ProgramData\ZXP Series 7\LUTs\ <filename >*)。
- 4. 「Open (開く)」ボタンをクリックします。
- 5. 「LUT installed successfully (LUT のインストールに成功しました)」 ポップアッ プが表示されたら、「OK」ボタンをクリックします。

現在の LUT を ( デフォルトまたはカスタムのいずれかで ) 保存するには :

- 1. 「**Save Installed LUT to Host (** イ ン ス ト ールした **LUT** をホ ス ト に保存 **)**」 ボタ ンをクリックします。
- 2. 「Browse ( 参照 )」 ウ ィンドウから、 LUT に名前を付け、 フ ァ イルの保存先を 指定し ます ( た と えば、 *C:\ProgramData\ZXP Series 7\LUTs*)。
- 3. 「Save (保存)」ボタンをクリックします。

デフォルト LUT をインストール / 再インストールするには:

- 1. 「**Default LUT (** デフォル ト **LUT)**」 ラ ジオ ・ ボ タ ンを ク リ ッ ク し ます。
- 2. 「**Download selected LUT (** 選択し た **LUT** のダウンロード **)**」ボタンをク リ ッ ク し ます。
- 3. [LUT installed successfully (LUT のインストールに成功しました)] ポップアッ プが表示されたら、「OK」ボタンをクリックします。

## **Printer Settings (** プ リ ン タ設定 **)**

「Printer Settings (プリンタ設定)」画面では、OCP設定を変更し、ネットワーク設定 パラメータを設定し、印刷性能設定を変更し、印刷オフセットとイメージ・サイズ変 更を調整し、印字ヘッドのシリアル番号と抵抗を変更できます。

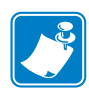

注 **•** 「Print Adjustment ( 印刷調整 )」と「Print Head ( 印字ヘ ッ ド )」 のオプシ ョ ンに は、「Advanced Security (高度なセキュリティ)」、「Security Roles ( セキュリ ティ・ロール)」の順に選択してアクセスできます。

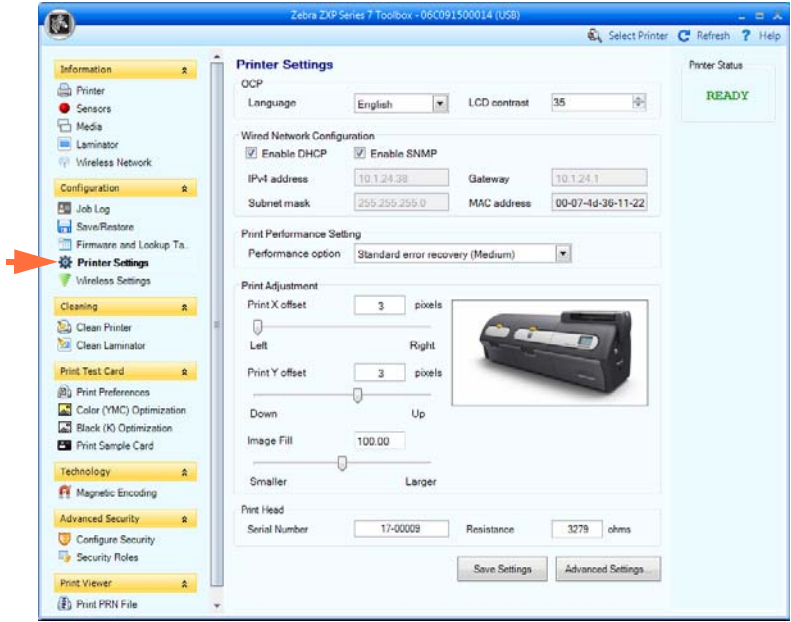

- OCP: このセクションでは、オペレータ・コントロール・パネルに表示される言語 (英語、フランス語、スペイン語、ドイツ語、ブラジル・ポルトガル語、イタリア 語 ) を変更したり、選択した LCD のコントラスト・レベルを調整できます ( レベル の範囲は 20 ~ 50)。
- **Network Configuration (** ネ ッ ト ワー ク設定 **):** このセ ク シ ョ ンでは、 各種のネ ッ ト ワーク設定パラメータ (DHCP、SNMP、IPv4 アドレス、ゲートウェイ、サブネッ ト・マスク)を変更できます。MAC アドレスは変更できません。
- **Print Performance Setting (** 印刷性能の設定 **):** ド ロ ッ プダ ウ ン ・ メ ニ ューの性能オ プションには次のものがあります。
	- No error recovery (None) (エラー回復なし なし): このプリンタは、介入を必 要としないエラー回復ポリシーで高スループットを提供します。このオプ ションを選択すると、ホストは失敗したジョブの再試行を完全にコントロー ルできます。このモードでは、いつでもシステムに複数のジョブが存在する 可能性があります。システム (プリンタまたはラミネータなど)にジョブが あって、エラーが発生した場合には、そのエラーが解消されても、そのジョ ブは自動的に再試行されません。さらに、エラーが発生したジョブの後に送 信されて、プリンタ内にまだ存在しているジョブは中止されます。エラーが

Configuration ( 設定 )

発生したジョブより前のジョブは、その影響を受けずに処理を完了できます。 このモードは、カードの一意の順番付けを必要とし、ジョブとカードの組み 合わせを自動的に検証する方法がないアプリケーションで使用されます。

- **Standard error recovery (Medium) (** 標準エ ラー回復中 **):** このプ リ ン タは、相 応の介入が必要なエラー回復ポリシーで高スループットを提供します。この モードでは、いつでもシステムに複数のジョブが存在する可能性があります。 ジョブにエラーが発生した場合、エラーの解消後、そのジョブは自動的に再 試行されます。たとえば、カードが詰まると、プリンタを開き、詰まったカー ドを除去し、プリンタを閉め、再初期化します。新しいカードがフィードさ れ、ホストの関与なしでジョブが再処理されます。エラーが発生したジョブ より前のジョブは、その影響を受けずに処理を完了できます。エラーが発生 したジョブより後のジョブは一時停止し、エラーが解消すると続行して完了 し ます。
- Full error recovery ( 完全エラー回復 高 ): プリンタがスループットを減少し、 自動的に任意のジョブを回復できます。このモードでは、一度に1つのジョ ブしかシステムに入れません。システムのどこかでジョブにエラーが発生す **ると、そのジョブはエラー解消後に自動的に再試行されます。**
- Print Adjustment ( 印刷調整 ):

「**Print X offset (** 印刷 **X** オフセッ ト **)**」 スライダと 「**Print Y offset (** 印刷 **Y** オフ セッ ト **)**」 ス ラ イ ダで、 カー ド上の イ メージの位置を決めます。 「Print X offset ( 印刷 X オフセット)」スライダ値の範囲は、3 以上~150 以下です。「Print Y offset (印刷 Y オフセット)」スライダ値の範囲は、-16 以上~16 以下です。オフ セットを変更すると、カードのエッジをはみ出して印刷されたり、リボンが裂け る可能性があるので注意してください。

**「Image Fill ( イメージ・サイズの変更)」では、カードに最もよくフィットする** ように、イメージのサイズを変更します (縮小または拡大)。「Image Fill ( イメー ジ・サイズの変更)」スライダ値の範囲は、98以上~102以下です。イメージ・ サイズの変更を行うと、カードのエッジをはみ出して印刷されたり、リボンが裂 ける可能性があるので注意してください。

- Print Head (印字ヘッド)(Security Roles (セキュリティ・ロール)からアクセスで きる)
	- **Serial Number (** シ リ アル番号**)**:印字ヘ ッ ド を交換する際には、交換用印字ヘ ッ ドのシリアル番号に合わせてこのフィールドを変更してください。
	- **Resistance (** 抵抗 **)** ( 最小 : 2200 オーム、 最大 : 3300 オーム ): 印字ヘ ッ ド を交 換する際には、交換用印字ヘッドの抵抗に合わせてこの値を変更してくださ い。アルゴリズムを正しく機能させるために、値を合わせる必要があります。 この値は、印字ヘッドのラベルに記載されています(たとえば、R=3000)。

「**Save Settings (** 設定の保存 **)**」 ボ タ ンを ク リ ッ クする と 、 この画面で行ったすべての 変更内容が保存されます。

「Advanced Setting (詳細設定)」ボタンを使用すると、修理関係のテストや調整にア クセスできます。これはパスワードで保護されており、Zebra 公認のサービス技師の みが使用できます。詳細をご覧ください。

# **Wireless Settings (** ワイヤレス設定 **)**

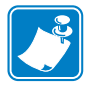

注 **•** この機能には、 「Advanced Security ( 高度なセキ ュ リ テ ィ )」、 「Security Roles (セキュリティ・ロール)」の順に選択してアクセスできます。

「Wireless Settings (ワイヤレス設定)」画面では、プリンタをワイヤレス・ネットワー クに接続したり、プリンタのインストール後にプリンタやネットワーク設定を変更で き ます。詳細については *Wireless Reference Manual P1035089-003* を参照し て く だ さい。

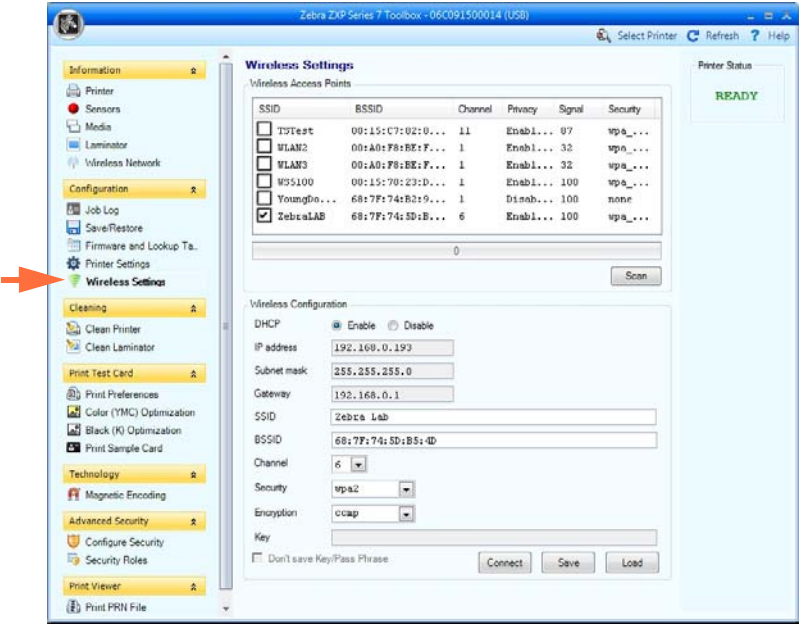

プリンタのワイヤレス設定を行うには2つの方法があります。

- 1 つは、 必要な情報がすべてわかっている場合に (SSID、 BSSID、 チャネル、 セ キュリティ、暗号およびキー)、これらのパラメータを直接 「Wireless Configuration (ワイヤレス設定)」に入力する方法です。
- もう 1 つは、プリンタがワイヤレス・アクセス・ポイントをスキャンしてそのう ちの 1 つを選択する よ う に要求する方法です。これによ って 「Wireless Configuration (ワイヤレス設定)」のパラメータのほとんどが自動的に入力されます。

Cleaning ( ク リーニング )

# **Cleaning (** ク リーニング **)**

## **Clean Printer (** プリンタをクリーン **)**

ツールボックスの「Clean Printer (プリンタをクリーン)」画面で、プリンタをクリー ニングするオプションを使用できます。OCP からクリーニングを行う方法について は、[セクション](#page-134-0) 6 を参照してください。

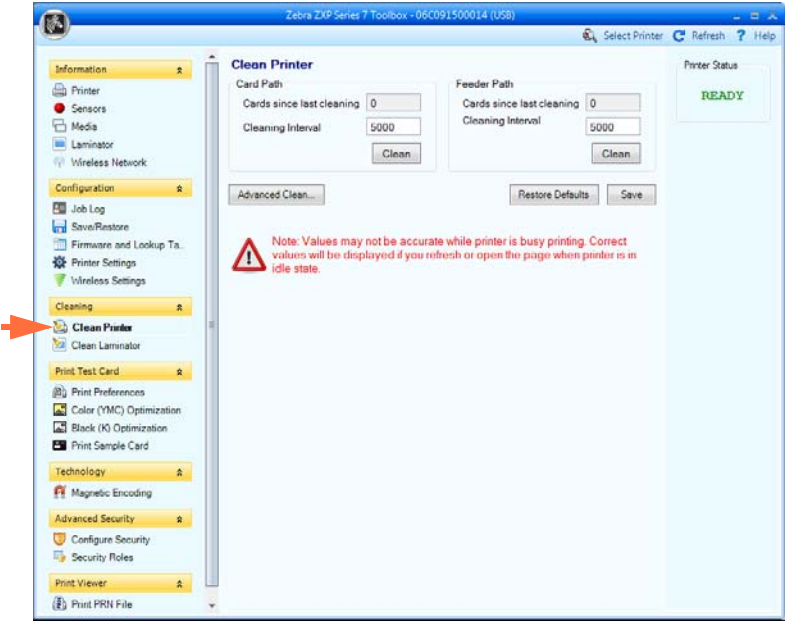

- **Card Path (** カード ・パス **):** カー ド ・ パスの ク リ ーニング間隔は、 プ リ ン タの操作 環境に応じて調整できます。デフォルトのクリーニング間隔は、カード 5,000枚 ごとです。現在のカード・カウントが累計で表示され、最後のクリーニング以後 に印刷されたカー ド数を示し ます。 「**Clean (** ク リーニング **)**」 ボタンをク リ ックし て、クリーニング処理を開始します。詳細については、129 ページの「カード・ パスのクリーニング」を参照してください。
- **Feeder Path (** フ ィーダー ・ パス **):** フ ィーダー ・ パスの ク リ ーニング間隔は、 プ リ ンタの操作環境に応じて調整できます。デフォルトのクリーニング間隔は、カー ド 5,000枚ごとです。現在のカード・カウントが累計で表示され、最後のクリー ニング以後に印刷されたカード数を示します。「Clean (クリーニング)」 ボタンを ク リ ッ ク し て、 ク リ ーニング処理を開始し ます。 詳細については、 130 [ページの](#page-137-0) 「フィーダー・パスのクリーニング」を参照してください。

「**Restore Defaults (** デフ ォル ト に戻す **)**」 ボ タ ンで、 ク リ ーニング間隔が工場出荷時の デフォルトの設定に戻ります。

「**Save (** 保存 **)**」 ボ タ ンを ク リ ッ クする と 、 この画面で行ったすべての変更内容が保存 されます。

「Advanced Clean... (高度なクリーニング ...)」 ボタンをクリックすると、印字ヘッド研 磨機能にアクセスできます。この使用はパスワードで保護されており、Zebra 公認の サービス技師のみが使用できます。詳細については次のページを参照してください。

### **Advanced Cleaning (** 高度なク リーニング **)**

「Advanced Cleaning ( 高度なクリーニング )」画面では、ツールボックスを介して印字 へッドを研磨するオプションを使用できます。印刷したカードに「ゴースト」現象が 現れたときに印字ヘッドの研磨を使用します。

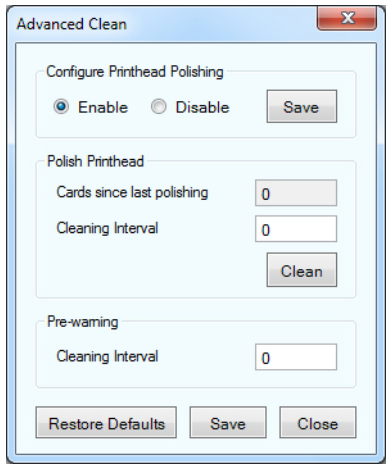

- Configure Printhead Polishing ( 印字ヘ ッ ド の研磨の設定 ): 適切な ラ ジオ ・ ボ タ ンを クリックし、印刷ヘッドの研磨を有効化または無効化します。「Save (保存)」ボ タンをクリックすると、設定が保存されます。有効になっている場合、印字ヘッ ドの研磨は OCP から実行することも可能です。
- **Polish Printhead** ( 印字ヘ ッ ド の研磨 ): 印字ヘ ッ ド の研磨は、 カー ド 5,000 枚を処 理するごとに行う必要があります。現在のカード・カウントが累計で表示され、 最後の研磨以後に印刷されたカード数を示します。「Clean (クリーニング)」ボタ ンを ク リ ッ クする と 、 以下の よ う に研磨の手順が表示 されます。
	- **1.** プ リ ン タ ・ カバー と リ ボン引き出し を開けて リ ボンを取 り出し、 「**Next (** 次へ **)**」 ボタンをクリックします。
	- 2. リ ボン引き出し と プ リ ン タ ・ カバーを閉じ、 「**Next (** 次へ **)**」 ボタンをク リ ッ クします。
	- 3. ラッピング・カード を (グリットを上向きに)手動フィード・スロットに挿 入し、 「**Clean (** ク リーニング **)**」 ボ タ ンを押し ます。
	- 4. クリーニング処理が完了するまで待ちます。カードが同じスロットから排出 されます。
	- 5. 「*Printhead cleaning has been completed successfully (* 印字ヘ <sup>ッ</sup> ド <sup>の</sup> ク リ ーニング *が正常に完了しました* )」というメッセージが表示されるのを確認します。
	- 6. 「**Close (** 閉じる **)**」 ボ タ ンを ク リ ッ ク し て、 印字ヘ ッ ド の ク リ ーニング手順を 終了します。
	- 7. リボンを取り付け直します。

Cleaning ( ク リーニング )

• **Pre-warning (** 事前警告 **):** 「Pre-warning ( 事前警告 )」 は、 まもなく ( た と えば 「次 の 250 枚のカードが印刷された後」のように)研磨が必要になることをユーザに 警告するための し きい値を設定するのに使用し ます。

「**Restore Defaults (** デフ ォル ト に戻す **)**」 ボ タ ンで、 ク リ ーニング間隔が工場出荷時の デフォルトの設定に戻ります。

「Save (保存)」ボタンをクリックすると、この画面で行ったすべての変更内容が保存 されます。

「**Close (** 閉じる **)**」 ボタンをク リ ッ クする と、 「Clean Printer ( プ リ ンタを ク リーン )」 画面に戻 り ます。

## **Clean Laminator (** ラ ミネータのク リーン **)**

ツールボ ッ ク スの 「Clean Laminator ( ラ ミ ネータのク リーニング )」 画面で、 ラ ミ ネー タをクリーニングするオプションを使用できます。OCP からクリーニングする方法に ついては、[セクション](#page-134-0) 6 を参照してください。

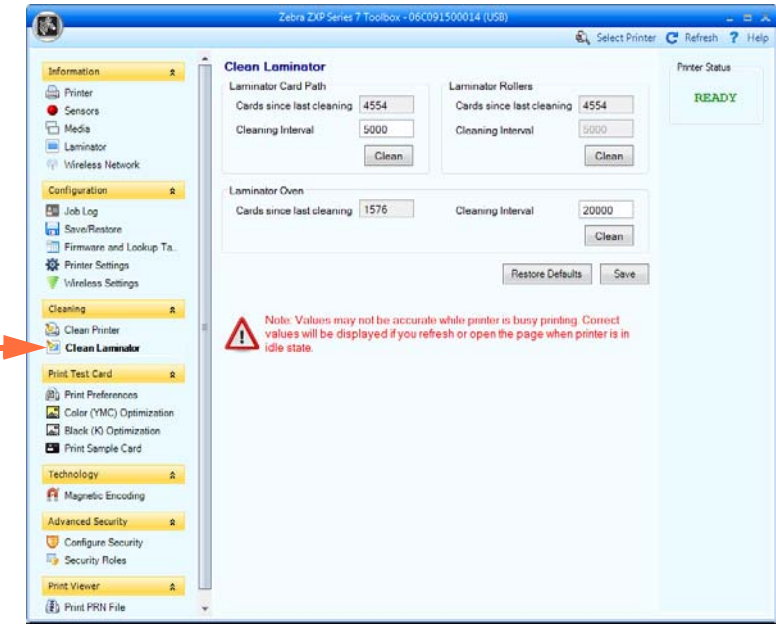

- 「**Laminator Card Path (** ラ ミ ネータ ・ カード ・ パス **)**」 の ク リ ーニング間隔は、 プ リンタの操作環境に応じて調整できます。デフォルトのクリーニング間隔は、カー ド 5,000枚ごとです。現在のカード・カウントが累計で表示され、最後のクリー ニング以後に印刷されたカー ド数を示し ます。 「**Clean (** ク リーニング **)**」 ボタンを ク リ ッ ク し て、 ク リ ーニング処理を開始し ます。 詳細については、 133 [ページの](#page-140-0) 「ラミネータ・カード・パスのクリーニング」を参照してください。
- 「**Laminator Roller (** ラ ミ ネータ ・ ローラー **)**」 の ク リ ーニング間隔は、 プ リ ン タの 操作環境に応じて調整できます。デフォルトのクリーニング間隔は、カード 5,000 枚ごとです。現在のカード・カウントが累計で表示され、最後のクリーニング以 後に印刷されたカー ド数を示し ます。 「**Clean (** ク リーニング **)**」 ボタンをク リ ック して、クリーニング処理を開始します。詳細については、134 ページの「ラミネー タ用紙ローラーのクリーニング」を参照してください。
- 「**Laminator Oven (** ラ ミ ネータ ・ オーブン **)**」 ( 加熱ローラー ) の ク リ ーニング間隔 は、プリンタの操作環境に応じて調整できます。デフォルトのクリーニング間隔 は、カード 20,000枚ごとです。現在のカード・カウントが累計で表示され、最後の ク リ ーニング以後に印刷されたカー ド数を示し ます。 「**Clean (** ク リーニング **)**」 ボ タ ンを ク リ ッ ク して、 ク リ ーニング処理を開始し ます。 詳細については、 136 [ペー](#page-143-0) ジの「ラミネータ・オーブン (加熱ローラー)のクリーニング」を参照してください。

「**Restore Defaults (** デフ ォル ト に戻す **)**」 ボ タ ンで、 ク リ ーニング間隔が工場出荷時の デフォルトの設定に戻ります。

「**Save (** 保存 **)**」 ボ タ ンを ク リ ッ クする と 、 この画面で行ったすべての変更内容が保存 されます。

Print Test Card (テスト・カードの印刷)

# **Print Test Card (** テス ト ・ カー ドの印刷 **)**

### **Print Preferences (プリンタ基本設定)**

このセクションでは、74 ページの「「Card Setup (カードの設定)」タブ」と同様にコ ントロールが機能します。詳細については当該セクションを参照してください。

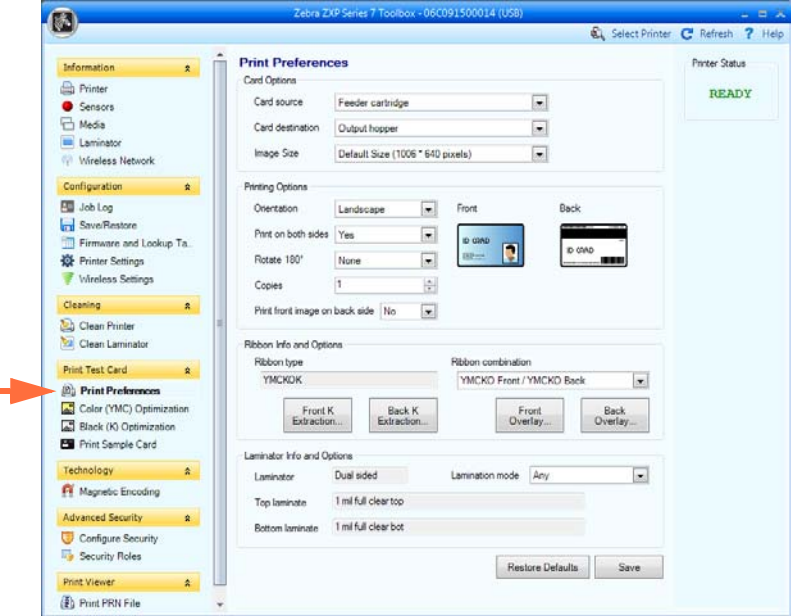

#### **Advanced Black Panel Options (** 詳細な黒色パネル ・ オプシ ョ ン **)**

このセクションでは、77 ページの「Black Panel Options (黒色パネル・オプション)」 と同様にコントロールが機能します。詳細については当該セクションを参照してくだ さい。

#### **Overlay Varnish Options (** オーバーレ イ光沢オプシ ョ ン **)**

このセクションでは、80 ページの「「Overlay Varnish (オーバーレイ光沢)」オプショ [ン」](#page-87-0)と同様にコントロールが機能します。詳細については当該セクションを参照して く ださい。

#### **Uv Panel (UV** パネル画面 **)**

このセクションでは、81 ページの「「[UV Panel \(UV](#page-88-0) パネル)」オプション」と同様に コントロールが機能します。詳細については当該セクションを参照してください。

# **Color (YMC) Optimization (** 色 **(YMC)** の最適化 **)**

このセクションでは、90 ページの「「[Color \(YMC\) Optimization \(](#page-97-0)色 (YMC) の最適化)」 [タブ」](#page-97-0)と同様にコントロールが機能します。詳細については当該セクションを参照し てください。

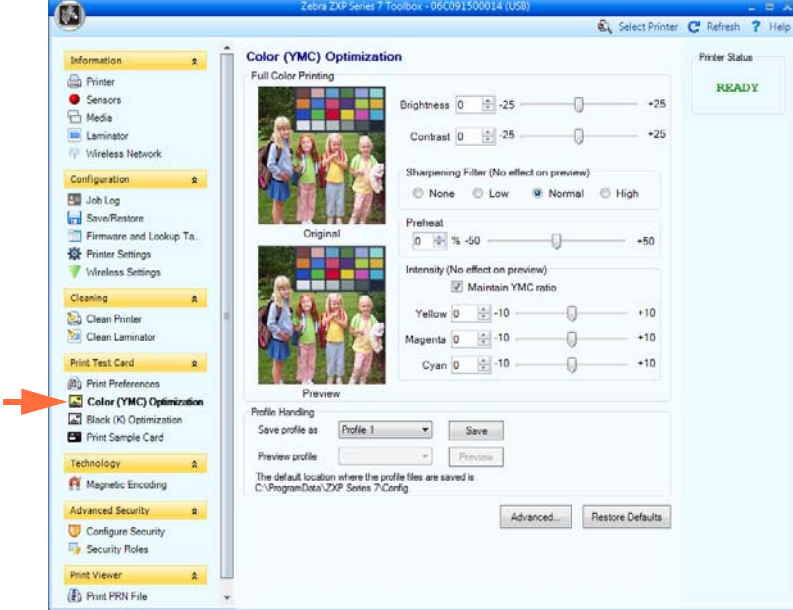

Profile Handling (プロファイルの処理):プロファイル (色の最適化設定のセット)は 最大5個まで保存して使用することができます。

プロファイルを保存するには

- **1.** 必要なフル ・ カ ラー印刷の調整 ( 明るさ、 コン ト ラス トなど ) を行います。
- 2. 「Save profile as (名前を付けてプロファイルの保存)」ドロップダウン・メ ニューからプロファイルを選択します。
- 3. 「**Save (** 保存 **)**」 ボ タ ンを ク リ ッ ク し ます。

保存したプロファイルをロードするには

- **4.** 「Preview profile ( プロファ イルをプレビュー )」 ド ロ ップダウン ・ メ ニューか ら希望するプロファイルを選択します。
- 5. 「**Preview (** プレビュー**)**」 ボ タ ンを ク リ ッ ク し てプ ロ フ ァ イルを ロー ド し ます。

「**Advanced (** 詳細 **)**」 ボタンをク リ ッ クする と、「Advanced (YMC) Color Optimization ( 詳 細な色 (YMC) の最適化 )」ポップアップ・ウィンドウにアクセスできます。

### **Advanced Color (YMC) Optimization (** 詳細な色 **(YMC)** の最適化 **)**

こ のセ ク シ ョ ンでは、 92 ページの 「[Advanced Color \(YMC\) Optimization \(](#page-99-0) 詳細な色 (YMC)[の最適化](#page-99-0))」と同様にコントロールが機能します。詳細については当該セクショ ンを参照してください。

Print Test Card (テスト・カードの印刷)

# **Black Panel (K) Optimization (** 黒色パネル **(K)** 最適化 **)**

このセクションでは、86 ページの「「[Black Panel \(K\) Optimization \(](#page-93-0)黒色パネル (K) 最 適化)」タブ」と同様にコントロールが機能します。詳細については当該セクション を参照してください。

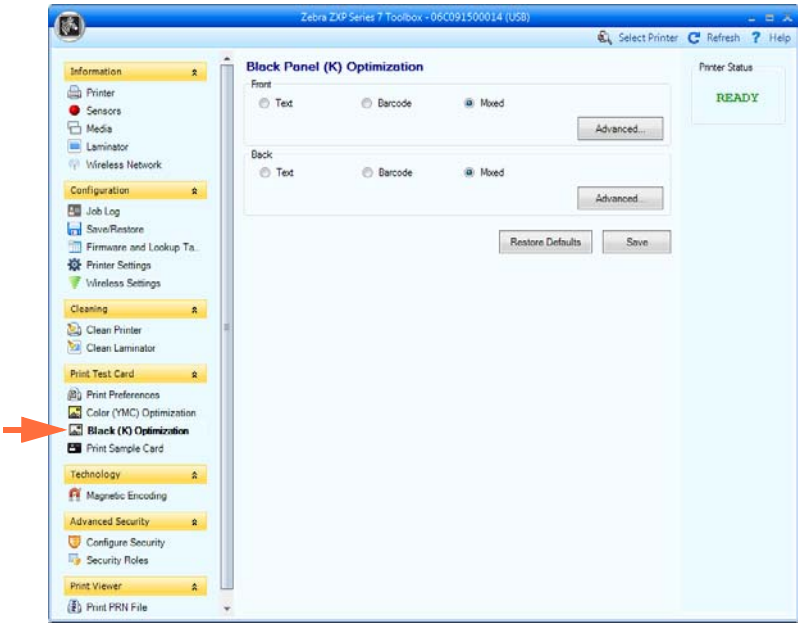

「**AdAdvanced (**詳細**)**」ボ タ ンを ク リ ッ クする と 、「Advanced Black Panel (K) Optimization (詳細な黒色パネル (K) 最適化)」 ポップアップ・ウィンドウが表示されます。

### **Advanced Black Panel (K) Optimization (** 詳細な黒色パネル **(K)** 最適化 **)**

このセクションでは、87 ページの「[Advanced Black Panel \(K\) Optimization \(](#page-94-0)詳細な黒 [色パネル](#page-94-0) (K) 最適化 )」と同様にコントロールが機能します。詳細については当該セ クションを参照してください。

# **Print Sample Card (** サンプル ・ カー ドの印刷 **)**

サンプル ・ カー ド の印刷時には、「Printing Preferences ( 印刷基本設定 )」、「Color (YMC) Optimization ( 色 (YMC) の最適化 )」、 「Black Panel (K) Optimization ( 黒色パネル (K) 最 適化 )」 の設定がすべて適用されます。

「Test Card Library ( テス ト ・ カード ・ ラ イブラ リ )」 のサンプル ・ カー ド はすべて .bmp イメージです。

#### 印字

サンプル・カードを印刷するには、次の手順を実行してください。

**1.** 「**Test Card Library (** テス ト ・ カード ・ ラ イブラ リ **)**」 を表示し ます。 ス ク ロー ルバーを使用して、すべての選択肢を表示します。

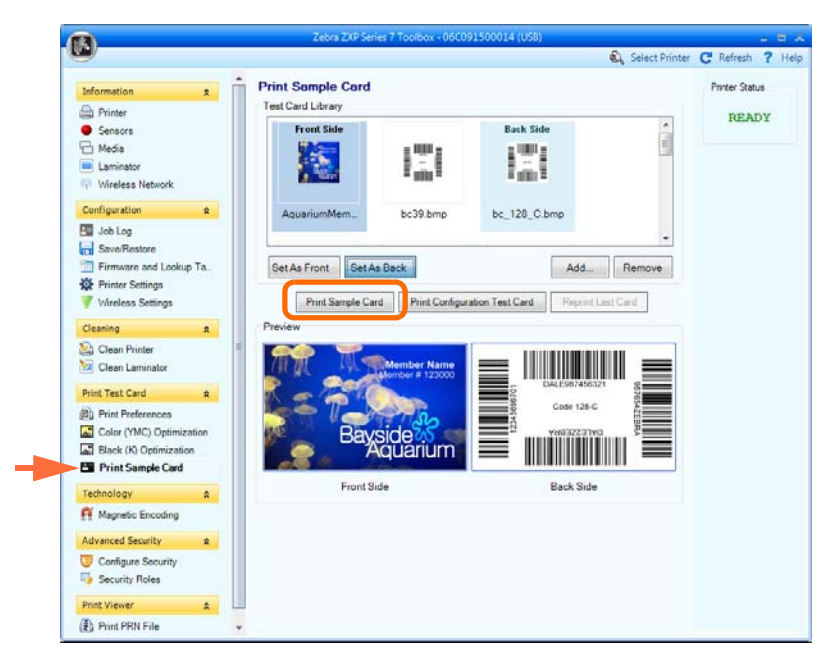

- <span id="page-124-2"></span><span id="page-124-1"></span><span id="page-124-0"></span>2. 表側を設定します。
	- a. テスト・カード・ライブラリからカードを選択 (クリック)します。
	- b. 「**Set As Front (** 表面 と し て設定 **)**」 ボ タ ンを ク リ ッ ク し ます。
	- c. 選択したカードをプレビューで確認します。選択したカードをプレビュー か ら削除するには、 「**Set As Front (** 表面 と し て設定 **)**」 ボタンをク リ ック し ます。
	- d. 選択を変更するには、[手順](#page-124-1) a から手順 c までの手順を繰り返します。
- 3. 裏面の設定 : [手順](#page-124-2) 2 と同様ですが、 ク リ ッ クするボ タ ンは 「**Set As Back (** 裏面 と し て設定 **)**」 ボ タ ンです。
- 4. プレビューでサンプル・カードの選択肢 (表面と裏面)を表示します。
- 5. 選択に問題がなければ、 「**Print Sample Card (** サンプル ・ カー ドの印刷 **)**」 ボタ ン ( 上図の丸で囲まれた部分 ) を ク リ ッ ク してサンプル ・ カー ド を印刷し ます。

Print Test Card (テスト・カードの印刷)

#### **Test Card Library (** テスト ・ カード ・ ライブラリ **)**

「Test Card Library (テスト・カード・ライブラリ)」にカードを追加したり削除できます。

カードを追加するには

- **1.** 「Add (追加)」ボタンをクリックします。
- 2. ブラウザで希望するカードを検索します。
- 3. 「Open (開く)」ボタンをクリックします。
- 4. 選択したカードが「Test Card Library (テスト・カード・ライブラリ)」にコ ピーされます。

カードを削除するには

- **5.** 削除するカードを選択 (クリック) します。
- 6. 「**Remove(** 削除 **)**」 ボ タ ンを ク リ ッ ク し てカー ド を削除し ます。

「**Print Sample Card (** サンプル ・ カー ド の印刷 **)**」 ボ タ ンを ク リ ッ クする と 、 上記で選 択したサンプル・カードが印刷されます。

「**Print Configuration Test Card (** テ ス ト ・ カー ド の印刷設定 **)**」 ボタンをク リ ッ クする と、カードにプリンタ設定データが印刷されます。片面印刷プリンタでは印刷情報が 2枚のカードに印刷され、両面印刷プリンタでは1枚のカードの両面に情報が印刷さ れることに注意してください。

「**Reprint Last Card (** 最後のカー ド を再印刷する **)**」 ボ タ ンを ク リ ッ クする と 、 最後の カードを印刷するコマンドがプリンタに送信されます。

# **Technology (** テク ノロジー **)**

## **Magnetic Encoding (磁気エンコード)**

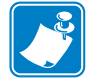

注 **•** この機能には、 「Advanced Security ( 高度なセキ ュ リ テ ィ )」、 「Security Roles (セキュリティ・ロール)」の順に選択してアクセスできます。

「Magnetic Encoding (磁気エンコード)」画面を使用して、各種の磁気エンコード・オ プションを設定できます。磁気エンコードの詳細については、[付録](#page-184-0)Dを参照してく ださい。

• Settings (設定)

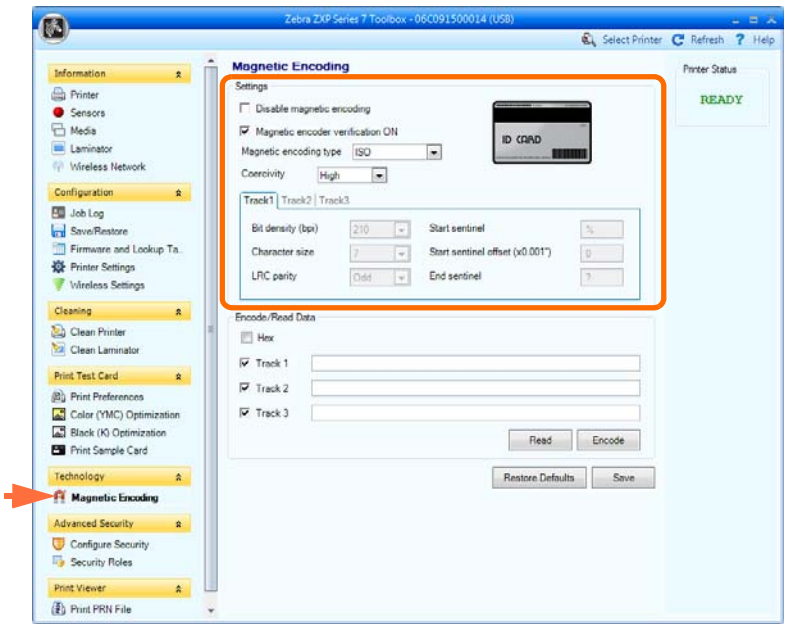

この画面を使用する前に、次の磁気エンコード・プロパティを設定します。

- **1.** 必要に応じて操作のチェックボックスを選択します。
	- Disable magnetic encoding (磁気エンコードの無効化)
	- Magnetic encoder verification ON (磁気エンコーダ検証オン)
- 2. 磁気エンコード・タイプを選択します。サポート対象のエンコード・タイプ は ISO、 AAMVA、 CUSTOM ( カスタム )、 BINARY ( バイナリ ) です。 「Track 1 ( トラック 1)」、 「Track 2 ( トラック 2)」、 「Track 3 ( トラック 3)」 は、 磁気エン コー ド の形式が **Custom (** カスタム **)** の場合のみ有効にな り ます。
- **3.** 保磁力を選択し ます。カー ドのタ イプに応じて 「High ( 高 )」 または 「Low ( 低 )」 を選択し ます。

• Encode/Read Data (データのエンコード / 読み取り):

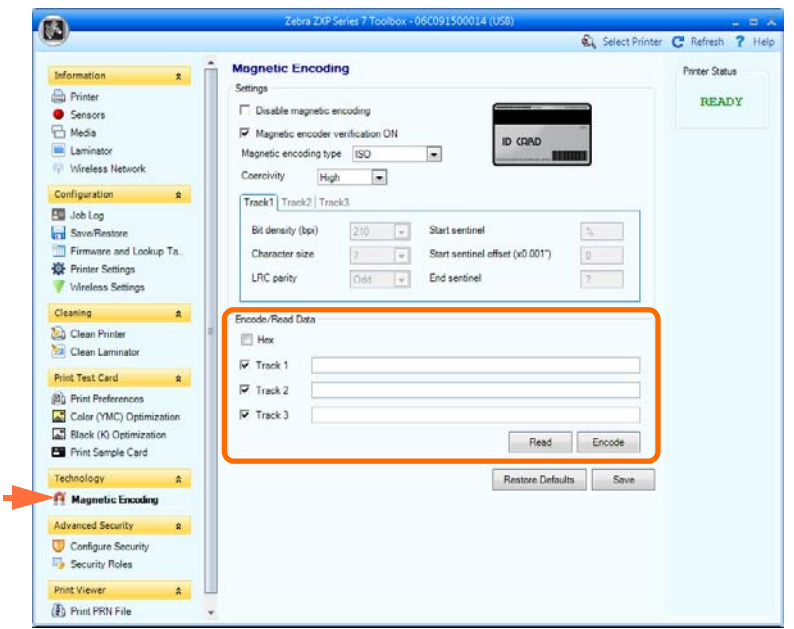

HEX (16 進 ):16 進数形式を使用してトラックをエンコードするにはこのチェック ボックスを選択します。

トラックの選択:

- 読み取りの場合: 「Track 1 (トラック 1)」、「Track 2 (トラック 2)」、および (ま たは ) 「Track 3 ( トラック 3)」 のチェ ッ ク ボ ッ ク ス を ク リ ッ クで選択し、「**Read** (読み取り)」 ボタンをクリックして読み取ったデータを検証します。
- エンコードの場合: 「Track 1 ( トラック 1)」、「Track 2 ( トラック 2)」、および ( ま たは ) 「Track 3 ( トラック 3)」 のチェ ッ クボ ッ ク スを ク リ ッ クで選択し、「**Encode** (エンコード)」ボタンをクリックします。

「**Restore Defaults (** デフ ォル ト に戻す **)**」 ボタ ンを ク リ ッ クする と、「Magnetic Encoding (磁気エンコード)」のデフォルト値が復元されます。

「**Save (** 保存 **)**」 ボタンをク リ ッ クする と、 「Magnetic Encoding ( 磁気エン コー ド )」 の 値が保存されます。

# **Smart Card (** スマート カード **)**

「Smart Card (スマートカード)」画面を使用して、各種のスマートカード・エンコー ド・オプションをテストできます。スマートカード・エンコードの詳細については、 [付録](#page-192-0)Eを参照してください。

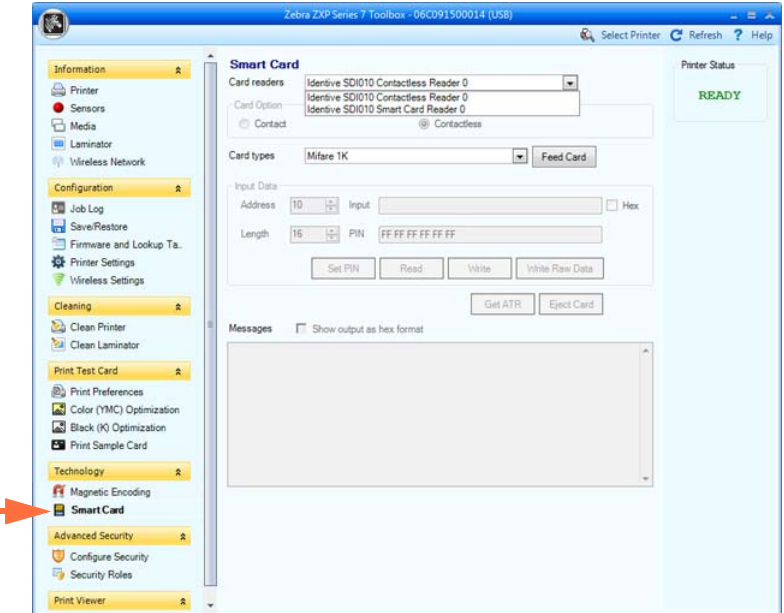

- Card Readers ( カード ・ リーダー ):
	- ドロップダウン・メニューからカード・リーダーを選択します。
	- Card Option (カード・オプション): 「Contact (接触)」または「Contactless (非 接触)」のいずれかを選択します。
- Card Types ( カード ・ タ イプ ):
	- ドロップダウン・メニューから適切なカード・タイプを選択します。
	- カー ド をフ ィーダー ・ カー ト リ ッ ジに入れ、 「**Feed Card (** カード をフ ィード **)**」 ボタンをクリックします。

Technology ( テク ノロジー )

- Card Types (カード・タイプ) (続き):
	- **Input Data (** 入力データ **):** ア ド レ ス、 長 さ、 入力、 PIN が含まれます。

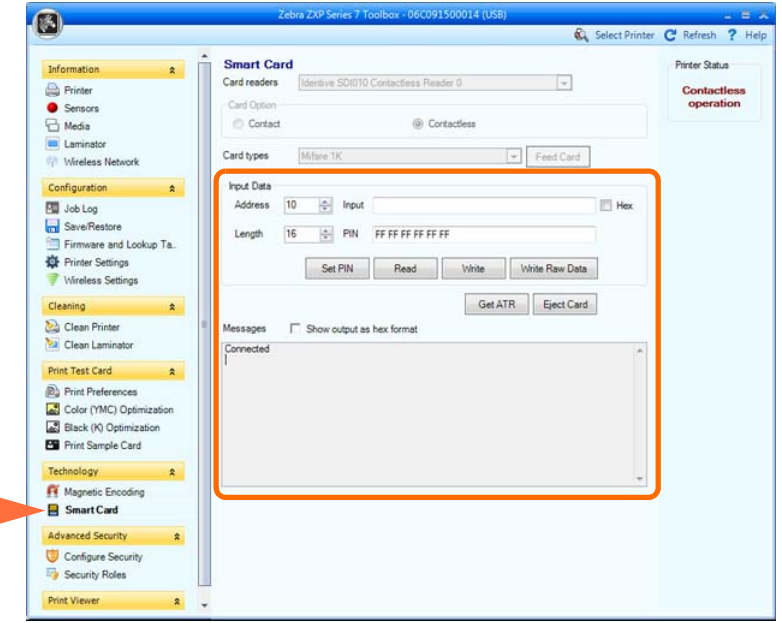

- データの書き込み: アドレスを設定し、長さを設定し、「Input (入力)」 フィールドにデータを入力してから、「Write ( 書き込み ) | ボタンをクリッ クします。
- データの読み取 り : データ ( 上記 ) を入力後、 「**Read (** 読み取 り **)**」 ボタン をクリックします。「Read successful (読み取りに成功しました)」という メッセージと、スマートカードから読み取られた値が「Messages (メッ セージ)」セクションに表示されます。
- 「**Set PIN (PIN** の設定 **)**」ボ タ ンを ク リ ッ クする と 、カー ド のセキ ュ リ テ ィ ・ コードが設定されます。
- 「**Write Raw Data (** 未処理のデータの書き込み **)**」 ボタンをク リ ッ クする と、カードに未処理データが書き込まれます。

「**Get ATR (** 初期応答の取得 **)**」 ボタ ンを ク リ ッ クする と、 カード ・ リ ーダーか ら ATR (Answer To Reset: 初期応答)結果が返されます。これは、プリンタに 挿入されたスマートカードのタイプを識別するのに役立ちます。

「**Eject Card (** カー ドの取 り出し **)**」 ボ タ ンを ク リ ッ クする と 、 カー ド が排出 さ れます。

- 「Messages ( メッセージ)」チェックボックスをクリックすると、16 進形式で 出力が表示されます。

# **Advanced Security (高度なセキュリティ)**

## **Configure Security (** セキュ リ テ ィ の設定 **)**

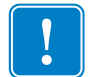

重要 **•** この 「Advanced Security ( 高度なセキ ュ リ テ ィ )」 セ ク シ ョ ンを管理するには、 コンピュータの管理者であるか、管理権限を有している必要があります。

• Toolbox Password ( ツールボックスのパスワード )

ドライバのパスワード保護を有効にすると、許可されていないユーザーがプリン タ設定を変更しないよう防止できます。各ツールボックス画面へのアクセスは Windows のユーザー・ログインに基づいて選択的に無効にできます。

ツールボ ッ ク ス を起動する と 、 このパス ワー ド の入力を促 されます。

- 新しいパスワードを入力するには、
	- 1. 「New password (新しいパスワード)」 フィールドに新しいパスワードを入 力します。パスワードは大文字と小文字を区別し、8文字以上で構成しま す。

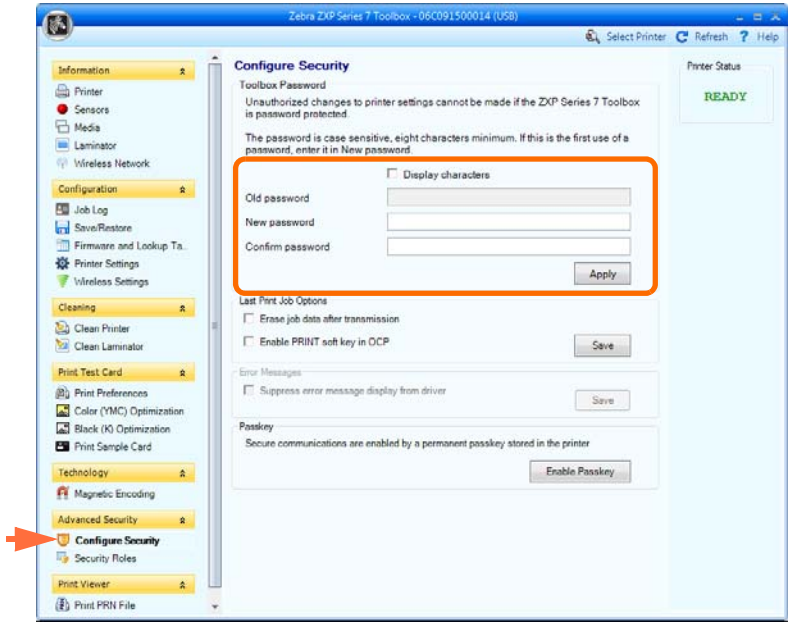

- 2. 「Confirm password (パスワードの確認)」フィールドにパスワードをもう 一度入力し ます。
- 3. 「Apply (適用)」ボタンをクリックします。

Advanced Security (高度なセキュリティ)

- **Toolbox Password (** ツールボ ッ ク スのパス ワー ド **)** ( 続き )
	- パスワードを変更するには:
		- 1. 「Old password ( 古いパスワード )」フィールドにパスワードを入力します。
		- 2. 「New password (新しいパスワード)」と「Confirm password (パスワード の確認)」に新しいパスワードを入力します。
		- 3. 「Apply (適用)」ボタンをクリックします。
	- パスワード保護を無効にするには:
		- 1. 「Old password (古いパスワード)」フィールドにパスワードを入力します。
		- 2. 「New password (新しいパスワード)」フィールドと「Confirm password (パスワードの確認)」フィールドを空白のままにします。
		- 3. 「**Apply (** 適用 **)**」 ボ タ ンを ク リ ッ ク し ます。
- Last Print job option (最後の印刷ジョブ・オプション)
	- 「Erase job data after transmission (転送後にジョブ・データを消去する)」オプ ションを選択すると、ジョブ・データはプリンタへ転送された後に消去され ます。
	- 「Enable PRINT soft key in OCP ( 印刷ソ フ ト ・ キーを OCP 内で有効にする )」 オプションを選択すると、OCPによる複数の再印刷用に最後の印刷ジョブが メモリに残ります。

「Save (保存)」ボタンをクリックすると設定が保存されます。

• Error Messages (エラー・メッセージ)

ドライバからのエラー・メッセージを非表示にするには、このチェックボックス を選択し ます。

• Passkey ( パスキー )

「Enable Passkey (パスキーの有効化)」ボタンをクリックすると、詳細なセキュ リティ設定 ( ホスト認証、データ暗号化、プリンタ・ロック・キーなど ) にアク セスで き ます。詳細については *ZXP Series 7 Service Manual P1036102-005* 以上を参 照してください。

## <span id="page-132-0"></span>**Security Roles (** セキュ リ テ ィ ・ ロール **)**

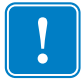

**重要** • この「Advanced Security (高度なセキュリティ)」セクションを管理するには、 コンピュータの管理者であるか、管理権限を有している必要があります。

このセクションは、セキュリティ・ロールの設定に使用します。つまり、各種のZXP Series ツールボックス機能へのアクセスを許可したり制限したりするために使用しま す。ドロップダウン・メニューのユーザー・リスト (Guest (ゲスト)、HelpAssistant (へ ルプ ・ アシス タ ン ト )、 Local User ( ローカル ・ ユーザー )、 localfix ( ローカル ・ フ ィ ッ クス)など)は、システムのユーザー・リストから取得されています。

- **•** セキ ュ リ テ ィ ・ ア ク セス ・ ロールを設定するには **:**
	- 1. ドロップダウン・メニューからユーザーを選択します。

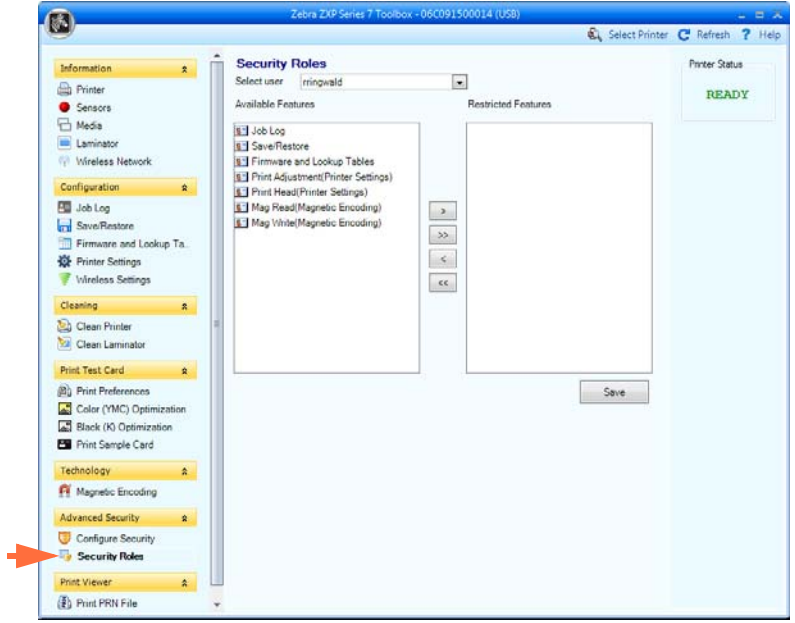

- 2. 矢印ボタン (>、 >>、<、 <<) を使用して、選択したユーザー・ロールに対して 特定の機能を使用可能にしたり、使用不可にします。
- 3. 選択が完了し た ら、 「**Save (** 保存 **)**」 ボ タ ンを ク リ ッ ク し ます。

次のログイン時に、ユーザーは、前回許可された機能のみを表示したりアクセス できます。

Print Viewer ( 印刷ビ ューア )

# **Print Viewer (** 印刷ビ ューア **)**

PRN ファイルを印刷する場合、プリンタ・ドライバはバイパスされますが、印刷ス プールは必要です。これは、プリンタへの通信がプリンタ・スプールを経由するから です。この診断ユーティリティを使用すると、プリンタをドライバ関連やその他の問 題から切り離して、プリンタが正常に動作していることを確認できます。

### **Print PRN file (PRN** フ ァ イルの印刷 **)**

- **PRN** フ ァ イルをプ リ ン タに送信するには **:**
	- **1.** 「Print ( 印刷 )」 ボタンを ク リ ッ ク して、 デフォル ト の PRN フ ァ イルを印刷し ます。

または、

「**Browse (** 参照 **)**」 ボ タ ンを ク リ ッ ク し て、 任意の PRN フ ァ イルを選択し て印 刷します。

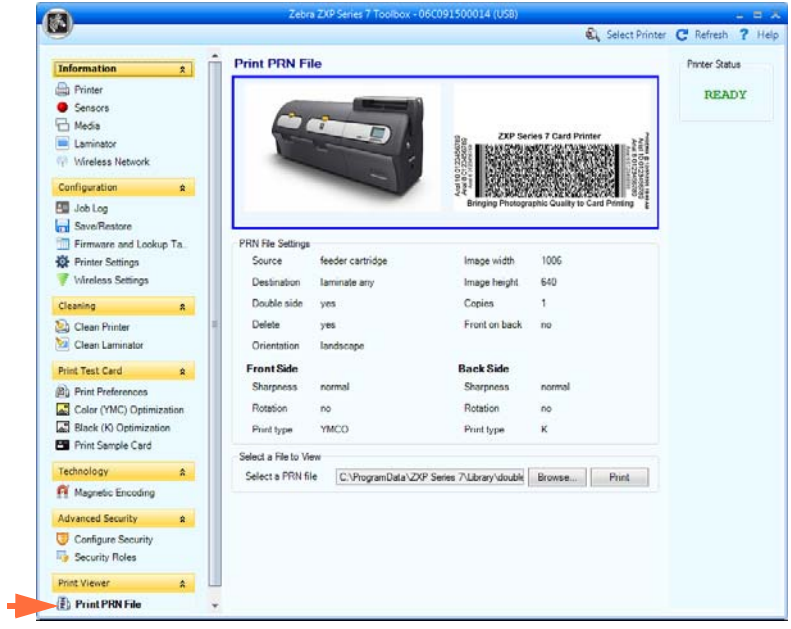

- 2. 「Browse ( 参照 )」 ウ ィンドウから、 PRN フ ァ イルを検索し選択し ます。
- 3. 「Open (開く)」ボタンをクリックします。
- 4. PRN ファイルを確認します。
- 5. 「Print (印刷)」ボタンをクリックします。

PRN ファイルが正常に印刷されれば、プリンタとプリンタへのデータ通信は適 切に設定されています。

<span id="page-134-0"></span>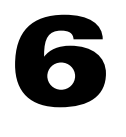

クリーニング

注意·工場出荷時保証が無効にならないように注意してください!

工場出荷時保証を維持するには、推奨されるクリーニング手順を実行する必要がありま す。本書に記載された推奨クリーニング手順以外の本プリンタに対するすべてのサービ ス ・ タ スクは、 **Zebra** 認定技術者のみが行う こ とができます。

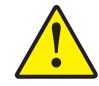

プリンタ内部のパーツまたはケーブルは、絶対に緩めたり、締めたり、調整したり、 曲げたりしないでください 。

プリンタ内の埃などを除去するために高圧エアコンプレッサを絶対に使用しないでくだ さい 。

# **6.1** はじめに

定期的にクリーニング・カードを使用することで、印字ヘッド、搬送ローラー、オプ ションの磁気エンコーダ・ステーションなど、手の届かないプリンタ内の重要パーツ をクリーニングし、保守することができます。

ZXP Series 7 ク リ ーニング用品の注文に関する詳細については、[http://www.zebra.com/](http://www.zebra.com/supplies) [supplies](http://www.zebra.com/supplies) を参照してください。

プリンタの使用状況(印刷された合計カード数とラミネートされた合計カード数)は、 プリンタの 「Properties ( プロパテ ィ )」の「Device Information ( デバイ ス情報 )」 タブ で見つけることができます。

**6:** ク リーニング プリンタのクリーニング

# プリンタのクリーニング

注 **•** ZXP Series 7 ク リ ーニング用品の注文に関する詳細については、 <http://www.zebra.com/supplies> を参照してください。

# クリーニング時期

クリーニングの要件は、環境に応じて変化します。一般的なオフィス環境に対する推 奨クリーニング・サイクルは、以下のとおりです。

- カード・パスのクリーニングはカード 5,000枚ごとに行う必要があります。
- フィーダー・パスのクリーニングはカード 5,000枚ごとに行う必要があります。

#### ク リーニング処理の開始

- 手順 **1.** オペレータ ・ コ ン ト ロール ・ パネル (OCP) で MENU ( メニュー ) ボタンを押 します。OCP にメイン・メニューが表示されます。
- 手順 2. メイン・メニューをスクロールし、「Advanced Settings (詳細設定)」を選択し ます。 OCP に「Advanced Settings (詳細設定)」メニューが表示されます。
- 手順 3. 「Advanced Settings (詳細設定)」メニューをスクロールして、「Clean Printer (プ リンタをクリーン)」を選択します。OCP に「Clean Printer (プリンタをクリー ン)」メニューが表示されます。

#### <span id="page-136-0"></span>カード ・ パスのク リーニング

<span id="page-136-1"></span>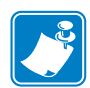

注 **•** 一度使用し た ク リ ーニング ・ カー ド は再使用し ないで く だ さい。 ZXP Series 7 ク リ ーニ ン グ用品の注文に関す る 詳細については、 [http://www.zebra.com/](http://www.zebra.com/supplies) [supplies](http://www.zebra.com/supplies) を参照してください。

- 手順 1. 「Clean Printer (プリンタをクリーン)」メニューから、CLEAN CARD PATH (カー ド・パスのクリーニング)」を選択します。
- 手順 2. プリンタ・クリーニング・カードを使用して、OCP の指示に従います。
- 手順 3. プリンタ・カバーとリボン引き出しを開け、リボンを取り出し、「Next ( 次へ) を押し ます。
- 手順 4. リボン引き出しとプリンタ・カバーを閉じ、「Next ( 次へ)」を押します。
- 手順 **5.** ラ ミ ネータ ・ ク リ ーニング ・ カー ド を手動フ ィー ド ・ ス ロ ッ ト に挿入し、 「Clean ( ク リーニング )」 を押し ます。

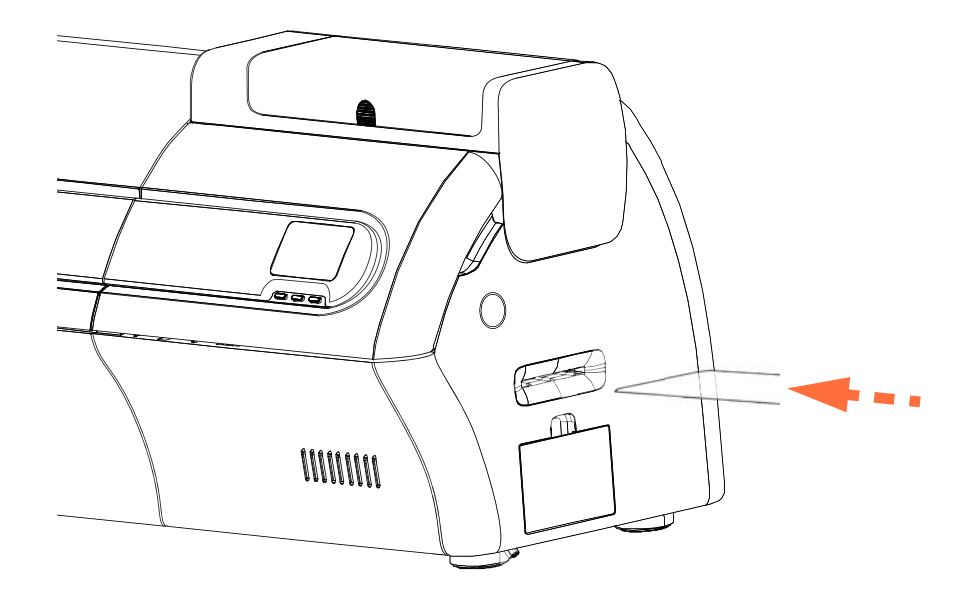

- 手順 **6.** ク リ ーニング処理の完了を待ちます。 カー ド が同じ ス ロ ッ ト か ら排出 されま す。
- 手順7. クリーニング・カードをひっくり返して手動フィード・スロットに再度挿入 し、 「Clean ( ク リーニング )」 を押し ます。
- 手順8. クリーニング処理の完了を待ちます。カードが同じスロットから排出されま す。
- 手順 **9.** リ ボンを交換し、 「Next ( 次へ )」 を押し ます。
- **手順 10.** OCP は「Clean Printer (プリンタをクリーン)」メニューに戻ります。

### <span id="page-137-0"></span>フ ィーダー ・ パスのク リーニング

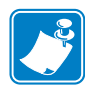

注 **•** 一度使用し た ク リ ーニング ・ カー ド は再使用し ないで く だ さい。 ZXP Series 7 ク リ ーニ ン グ用品の注文に関す る 詳細については、 [http://www.zebra.com/](http://www.zebra.com/supplies) [supplies](http://www.zebra.com/supplies) を参照してください。

- 手順 **1.** 「Clean Printer ( プ リ ンタを ク リーン )」 メ ニューから、「CLEAN FEEDER ( フィー ダーのクリーニング)」を選択します。
- 手順 2. フィーダー・クリーニング・カードを使用して、OCP の指示に従います。
- 手順 3. すべてのカードをフィーダー・カートリッジから取り除き、「Next ( 次へ )」 を押し ます。
- 手順 **4.** 短い ク リ ーニング ・ カー ド を上部ス ロ ッ ト に挿入し、 「Clean ( ク リーニング )」 を押し ます。
- 手順 5. フィーダー・カートリッジの金色のボタンを押してプッシャー・プレートを 解放し、「Next (次へ)」を押します。

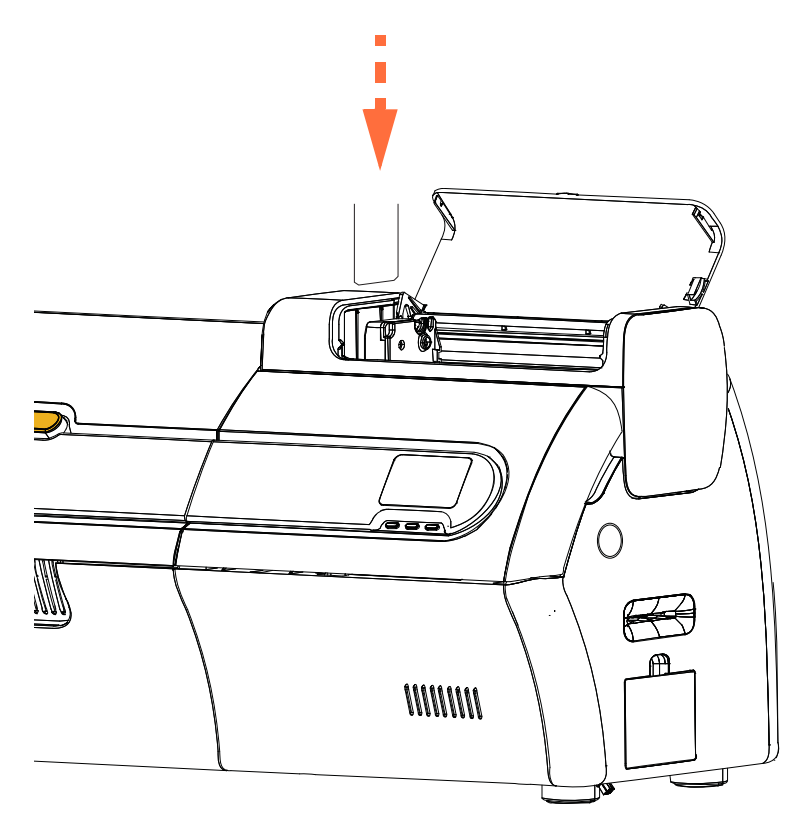

- 手順 **6.** ク リーニング処理の完了を待ちます。 カードが同じ ス ロ ッ ト から排出されます。
- 手順7. クリーニング・カードをひっくり返して上部スロットに再挿入し、「Clean (ク リーニング )」 を押し ます。
- 手順 8. クリーニング処理の完了を待ちます。カードが同じスロットから排出されます。
- **手順 9.** OCP は「Clean Printer (プリンタをクリーン)」メニューに戻ります。
- 手順 10. カードをフィーダー・カートリッジに戻します。

#### 印字ヘッドの研磨

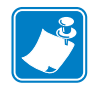

注· この使用はパスワードで保護されており、Zebra 公認のサービス技師のみが使 用できます。

ZXP ツールボ ッ ク スの 「Clean Printer ( プ リ ンタを ク リーン )」 セクシ ョ ンにある 「**Advanced Cleaning (** 高度な ク リ ーニング **)**」 ボ タ ンを使用する と 、印字ヘ ッ ド の研磨 にアクセスできます。印字ヘッド研磨が ZXP ツールボックスで有効になっていると、 印字ヘッド研磨を OCP から実行できます。

- 手順 1. ZXP ツールボックスで印字ヘッド研磨を有効にします。
- 手順 **2.** オペレータ ・ コ ン ト ロール ・ パネル (OCP) で MENU ( メニュー ) ボタンを押 します。OCP にメイン・メニューが表示されます。
- 手順 3. メイン・メニューをスクロールし、「Advanced Settings (詳細設定)」を選択し ます。 OCP に「Advanced Settings (詳細設定)」メニューが表示されます。
- 手順 4. 「Advanced Settings (詳細設定 )」メニューをスクロールして、「CLEAN PRINTER (プリンタをクリーン)」を選択します。「Clean Printer (プリンタを クリーン)」メニューから、「POLISH PRINTHEAD.(印字ヘッドの研磨)」を 選択します。
- 手順 5. プリンタ・カバーとリボン引き出しを開け、リボンを取り出し、「Next (次へ)」 を押し ます。
- 手順 6. リボン引き出しとプリンタ・カバーを閉じ、「Next ( 次へ)」を押します。
- **手順7.** 研磨カードを(グリットを上向きに)手動フィード・スロットに挿入し、「Clean (クリーニング)」を押します。

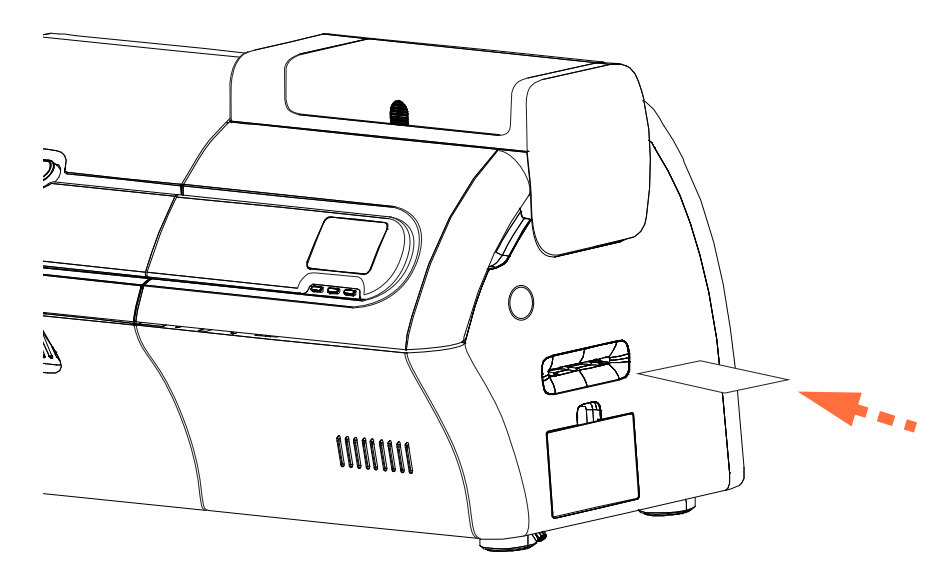

- 手順 **8.** ク リ ーニング処理が完了する まで待ちます。 カー ド が同じ ス ロ ッ ト か ら排出 されます。
- 手順 **9.** リ ボンを交換し、 Next ( 次へ ) を押して 「Advanced Settings ( 詳細設定 )」 メ ニ ューに戻 り ます。

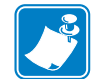

注 **•** 印字ヘ ッ ド の研磨後は、 カー ド ・ パス ・ ク リ ーニング ( 129 [ページ](#page-136-1) ) を行って、 プリンタから破片を除去することをお勧めします。

**6:** ク リーニング **「ラミネータのクリーニング** 

# ラミネータのクリーニング

注· ZXP Series 7 クリーニング用品の注文に関する詳細については、 <http://www.zebra.com/supplies> を参照してください。

## クリーニング時期

クリーニングの要件は、環境に応じて変化します。一般的なオフィス環境に対する推 奨クリーニング・サイクルは、以下のとおりです。

- ラミネータ・カード・パスのクリーニングはカード 5,000 枚ごとに行う必要があ り ます。
- ラミネータ・ローラーのクリーニングは、カード 5,000 枚ごとに行う必要があり ます。
- ラミネータ・オーブン ( 加熱ローラー ) のクリーニングは、カード 20,000 枚ごと に行う必要があります。

#### ク リーニング処理の開始

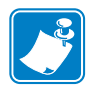

- **注•** 熱くなったローラーが 60℃ に冷めるまで長く待たずに済むように、ローラー が加熱される前、つまり最初の電源投入時のローラーがまだ冷たいうちに、ク リーニングを行ってください。
- 手順 **1.** オペレータ ・ コ ン ト ロール ・ パネル (OCP) で MENU ( メニュー ) ボタンを押 します。OCP にメイン・メニューが表示されます。
- 手順 2. メイン・メニューをスクロールし、「Advanced Settings (詳細設定)」を選択し ます。OCP に「Advanced Settings (詳細設定)」メニューが表示されます。
- 手順 3. 「Advanced Settings (詳細設定 )」 メニューをスクロールして、「CLEAN PRINTER ( プ リ ンタを ク リーン )」 を選択し ます。 OCP に 「**Clean Printer (** プ **リンタのクリーン**)」メニューが表示されます。

#### <span id="page-140-0"></span>ラ ミ ネータ ・ カード ・ パスのク リーニング

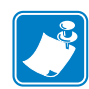

注 **•** 一度使用し た ク リ ーニング ・ カー ド は再使用し ないで く だ さい。 ZXP Series 7 ク リ ーニ ン グ用品の注文に関す る 詳細については、 [http://www.zebra.com/](http://www.zebra.com/supplies) [supplies](http://www.zebra.com/supplies) を参照してください。

- **手順 1.** 「Clean Printer ( プリンタをクリーン )」メニューから、ラミネータ・クリーニ ング ・ ルーチンを実行するため、 「CLEAN LAM CARD PATH ( ラ ミ ネータ ・ カード ・ パスのク リーニング )」 を選択し、 OCP の指示に従います。
- 手順 2. オーブンの温度が 60°C 以下になるまで待ちます。
- 手順 3. ラミネートが入っている場合は、ラミネータ・カバーを開き、ラミネートを 取り出し (上部および底部カセット)、カバーを閉じます。
- 手順 **4.** 印刷カバーを開き ( 印字ヘ ッ ド を上げ )、 「Next ( 次へ )」 を押し ます。
- 手順 5. ラミネータ・クリーニング・カード を手動フィード・スロットに挿入し、 「Clean ( ク リーニング )」 を押し ます。

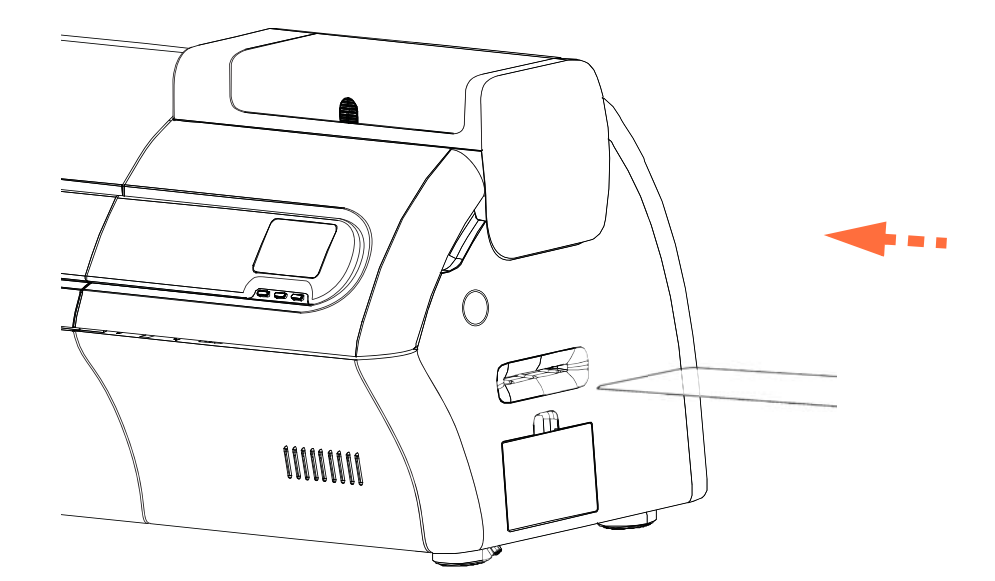

- 手順 **6.** ク リ ーニング処理の完了を待ちます。
- 手順7. カードが排出ホッパーに排出されます。
- 手順 8. OCP は「Clean Printer (プリンタをクリーン)」メニューに戻ります。
- 手順9. この時点でラミネータ用紙ローラーをクリーニングしたい場合は、134 [ペー](#page-141-1) ジの「ラミネータ用紙ローラーのクリーニング」を参照してください。そう でない場合は、 [手順](#page-140-1) 10 に進みます。
- <span id="page-140-1"></span>手順 10. ラミネータ・カバーを開き、ラミネートを取り付け (上部および底部スプー ル)、ラミネータ・カバーを閉じます。

手順 **11.** 印刷カバーを閉じ ます。

#### <span id="page-141-0"></span>ラミネータ用紙ローラーのクリーニング

<span id="page-141-1"></span>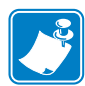

注 **•** 一度使用し た ク リ ーニング ・ カー ド は再使用し ないで く だ さい。 ZXP Series 7 クリーニング用品の注文に関する詳細については、[http://www.zebra.com/](http://www.zebra.com/supplies) [supplies](http://www.zebra.com/supplies) を参照してください。

- 手順 1. 「Clean Printer (プリンタをクリーン)」 メニューから、ラミネータ用紙ローラー のクリーニング・ルーチンを実行するため、「CLEAN LAM ROLLERS (ラミ ネータ・ローラーのクリーニング)」を選択し、OCP の指示に従います。
- 手順 2. ラミネータ·カバーを開き、ラミネートを取り出し(上部および底部カセッ ト)、両方のカバーを開けたままにします。
- 手順 **3.** 綿棒を準備し ます。
- 手順 **4.** 上部カセ ッ ト 用上部ローラー (下図の丸で囲んだ部分 ) の位置を確認し ます。

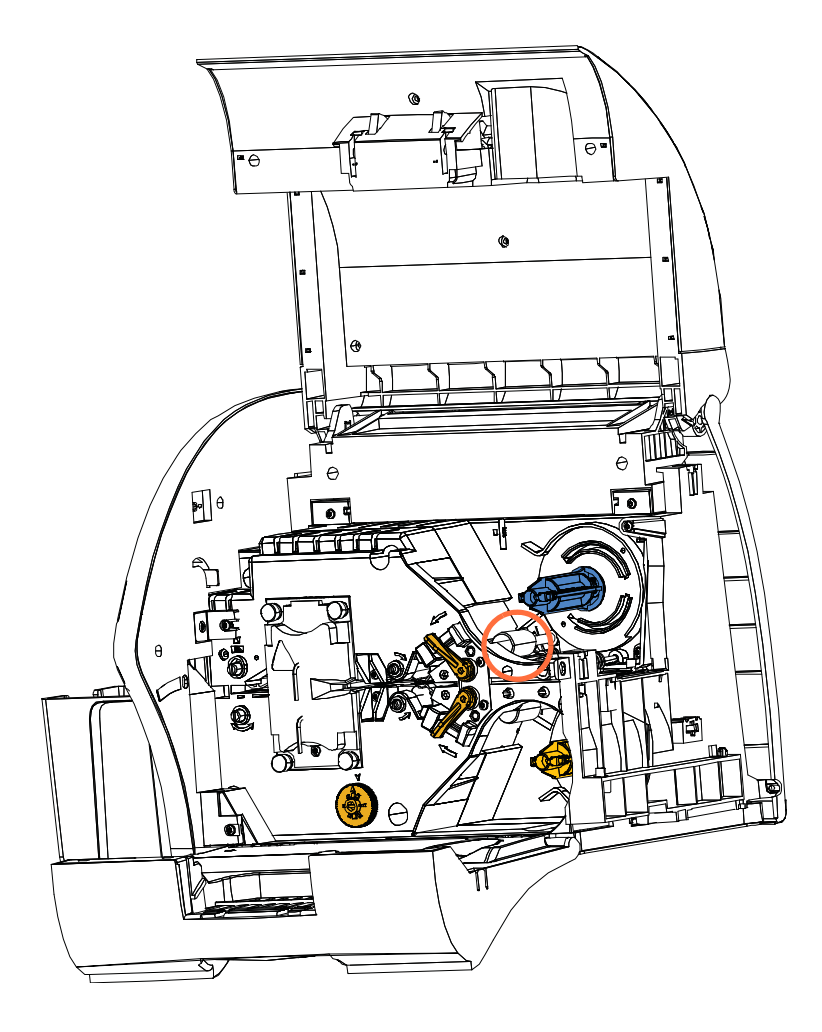

- 手順5. 準備ができたら、「Next (次へ)」を押し、次に「Top (上部)」を押します。
- 手順6. 綿棒をローラーに押し付け、ローラーの回転が止まるまで綿棒の先端を左右 に移動させて上部用紙ローラーをクリーニングします。力を入れすぎないよ うにしてください。
- 手順 **7. (** 以降は両面ラ ミ ネータの場合のみに行 う 手順 **)**。底部カセ ッ ト 用の底部ロー ラー ( 下図の丸で囲んだ部分 ) の位置を確認し ます。
- 手順 **8.** 2 つ目の綿棒を準備し ます。
- 手順 **9.** 底部カセ ッ ト 用底部ローラー (下図の丸で囲んだ部分 ) の位置を確認し ます。

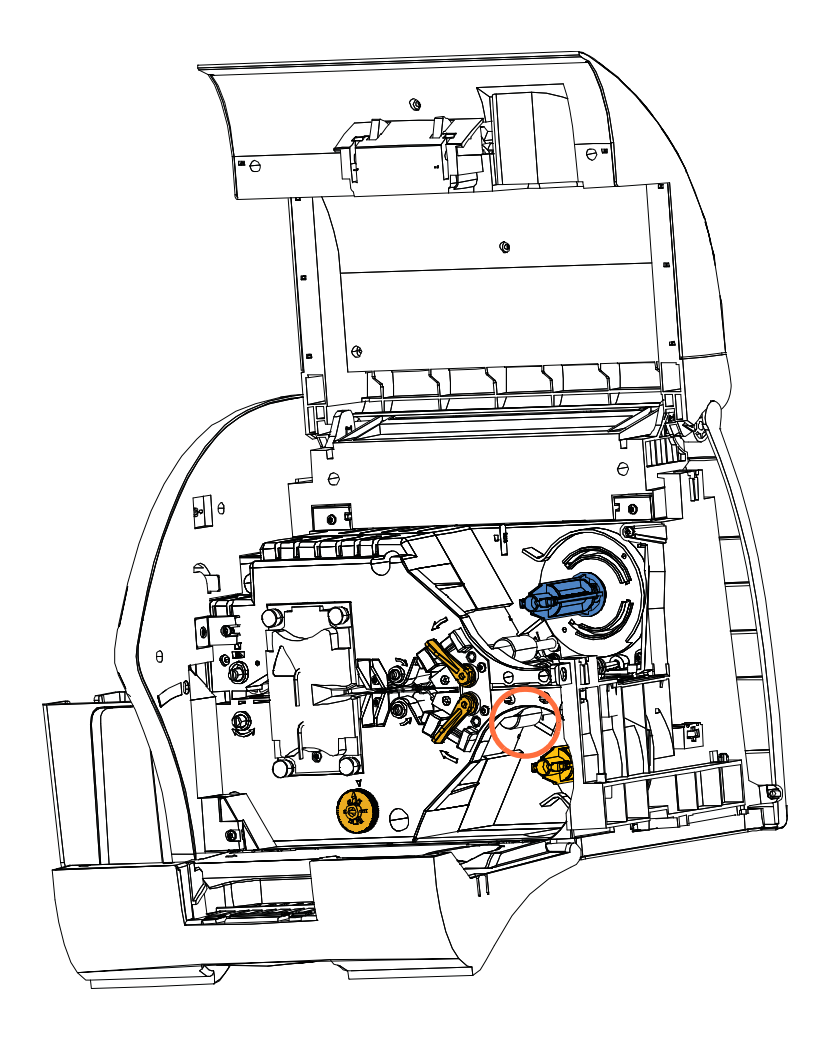

- 手順 **10.** 準備がで きた ら、 「Bottom ( 底部 ) 」 を押し ます。
- 手順11. 綿棒をローラーに押し付け、ローラーの回転が止まるまで綿棒の先端を左右 に移動させて底部用紙ローラーをクリーニングします。力を入れすぎないよ うにしてください。
- 手順 12. 「Exit ( 終了 ) 」 を押して、ラミネータ・ローラーのクリーニング処理を終了 し ます。
- **手順 13. OCP** は「Clean Printer (プリンタをクリーン)」メニューに戻ります。
- 手順14. ラミネートを取り付け (上部および底部スプール)、カバーを閉じます。

### <span id="page-143-0"></span>ラ ミネータ ・ オーブン **(** 加熱ローラー **)** のク リーニング

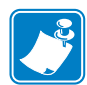

- 注一度使用し た ク リ ーニング ・ カー ド は再使用し ないで く だ さい。 ZXP Series 7 クリーニング用品の注文に関する詳細については、[http://www.zebra.com/](http://www.zebra.com/supplies) [supplies](http://www.zebra.com/supplies) を参照してください。
- 手順 1. 「Clean Printer (プリンタをクリーン)」メニューから、「CLEAN LAM OVEN (ラミネータ·オーブンのクリーニング)」を選択し、OCP に表示される指示 に従います。
- 手順 2. オーブンの温度が 60°C 以下になるまで待ちます。
- 手順 3. ラミネータ・カバーを開きます。
- 手順4. 加熱アセンブリを固定している4つの蝶ネジ(下図の丸で囲んだ部分)を取 り外します。
- 手順5. ラミネータから加熱アセンブリをスライドさせて取り出します(下図の矢印)。

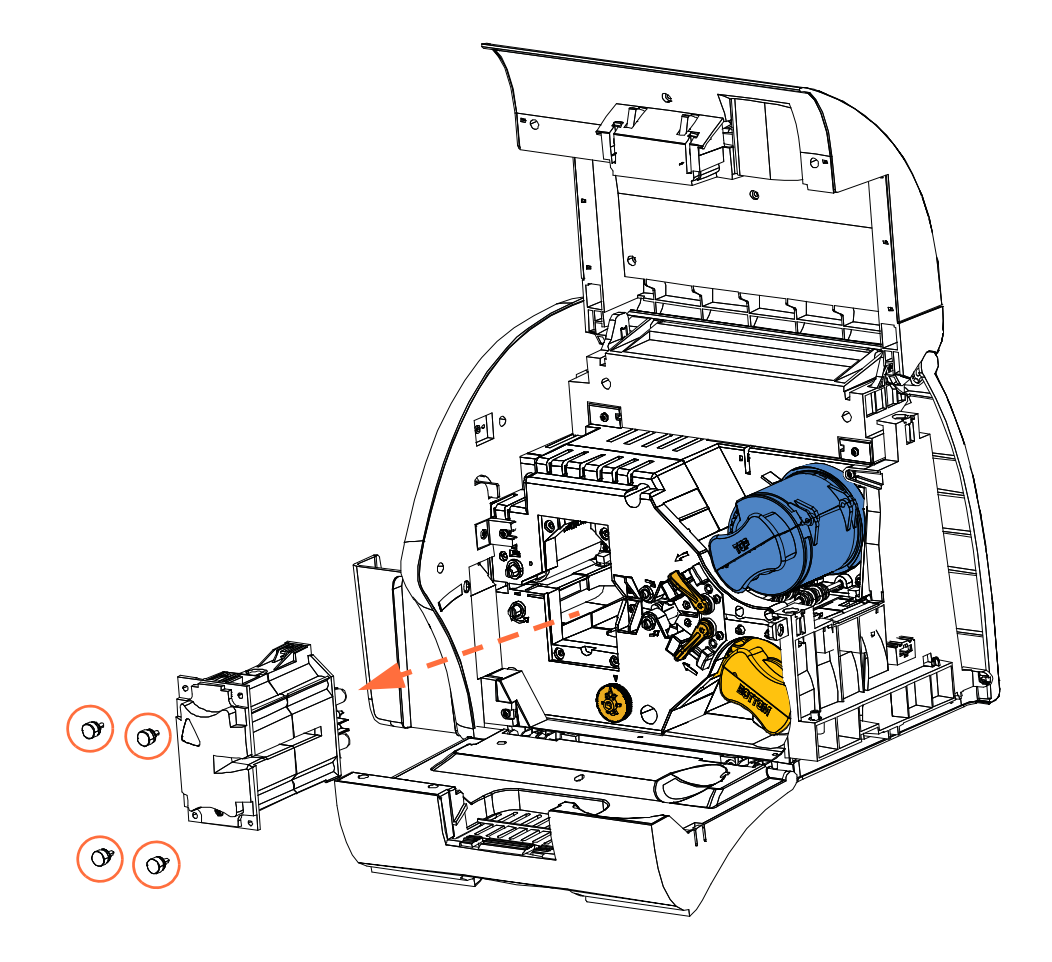
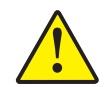

注意 **•** 次の手順に進む前に、扱い易 く するために加熱アセンブ リが十分に冷めるまで待た なければならない場合があります。

- 手順 **6.** 準備がで きた ら、 「Next ( 次へ )」 を押し ます。
- 手順7. ラミネータ・ホット・ローラー・クリーニング・カードを使用できるように 準備します。
- <span id="page-144-0"></span>手順 8. ヒーター・ローラーの間にクリーニング・カードを挿入します ( 下図の矢印 参照 )。

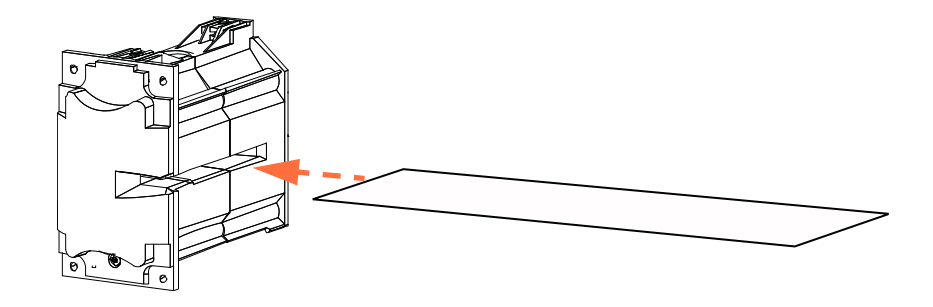

<span id="page-144-1"></span>手順9. カードを引っぱって加熱アセンブリの中を通します。

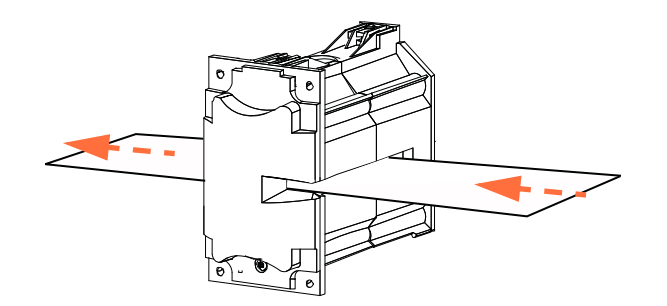

手順 10. 加熱アセンブリからカードを取り出します。

<span id="page-144-2"></span>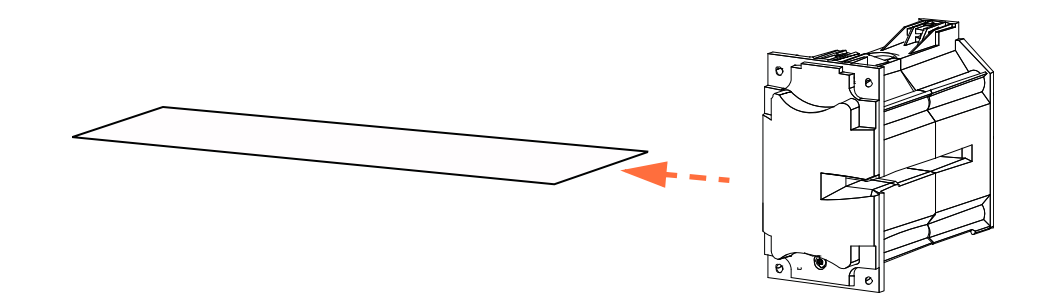

手順 **11.** カード をひっ く り返し、 [手順](#page-144-0) 8、 [手順](#page-144-1) 9、 [手順](#page-144-2) 10 を繰 り 返し ます。

- 手順 12. Next (次へ)を押して、ラミネータ・オーブンのクリーニング処理を終了し ます。
- **手順 13. OCP** は「Clean Printer (プリンタをクリーン)」メニューに戻ります。
- 手順 **14.** 加熱アセンブ リ を再び取 り 付けます。
	- a. サム・ドライブ・ツール (下図の丸で囲まれた部分)を取り外します。
	- **b.** 加熱アセンブ リ を注意深 く 滑 り 込ませなが ら、 ギアがかみ合って加熱 アセンブリが正しい位置に収まるまで、サム・ドライブ・ツールでギ アを反時計回りにゆっくり回転させます (点線矢印)。

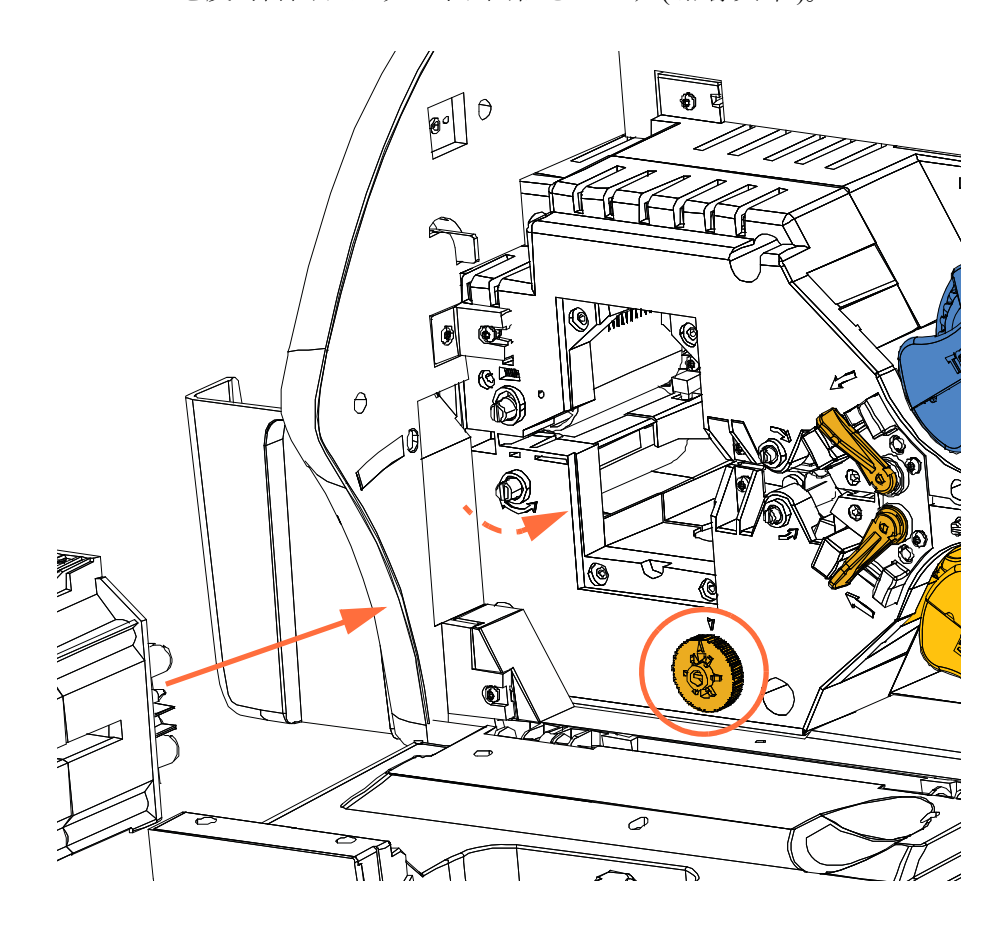

c. [手順](#page-143-0) 4 で取り外した 4 つの蝶ネジを取り付けてきつく締めます。

手順 15. ラミネータ・カバーを閉じます。

## デュアル ・ ク リーニング ・ カート リ ッジ

デュアル・クリーニング・カートリッジは、カード・フィーダーからプリンタに入る カードをクリーニングします。印刷品質を確保するには、カートリッジ内のカード· クリーニング・ローラーを定期的に交換する必要があります。 新しい 2 つのクリーニ ング・ローラーが各リボンに付属しています。別途購入することもできます。追加 ローラーの注文は、<http://www.zebra.com/supplies> で行ってください。

デュアル・クリーニング・カートリッジの取り付け手順は、[セクション](#page-10-0)2で説明して いるので、ここでは詳細を省きます。

## 手動フィード・クリーニング・カセット

このクリーニング・カセットは、手動フィード・スロットからプリンタに入るカード をクリーニングします。印刷品質を確保するには、カセット内のカード・クリーニン グ・ローラーを定期的に交換する必要があります。新しい2つのクリーニング・ロー ラーが各印刷リボンに付属しています。別途購入することもできます。 追加ローラー の注文は、<http://www.zebra.com/supplies> で行ってください。

クリーニング・カセットの取り付け手順は、[セクション](#page-10-0)2で説明しているので、ここ では省略し ます。

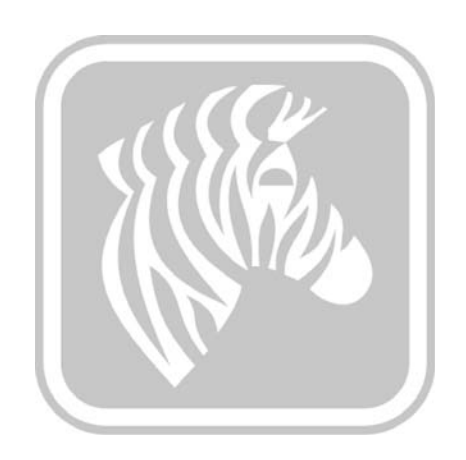

## トラブルシューティング

7

## はじめに

次のページの表には、 不適切な動作に関連する症状の原因 と解決策が掲載 されてい ます。動作が停止したり印刷品質が低下したときは、次ページの表を確認してくだ さい。

トラブルシューティグと高度な操作については、[km.zebra.com.](https://km.zebra.com) で広範なナレッジ· ベースから追加情報を取得できます。

## **OCP** エラー ・ メ ッセージ

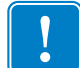

重要 **•** 考え られる解決策で問題が解決し ない場合は、 *Zebra* 技術サポー ト まで お問い合わせください。

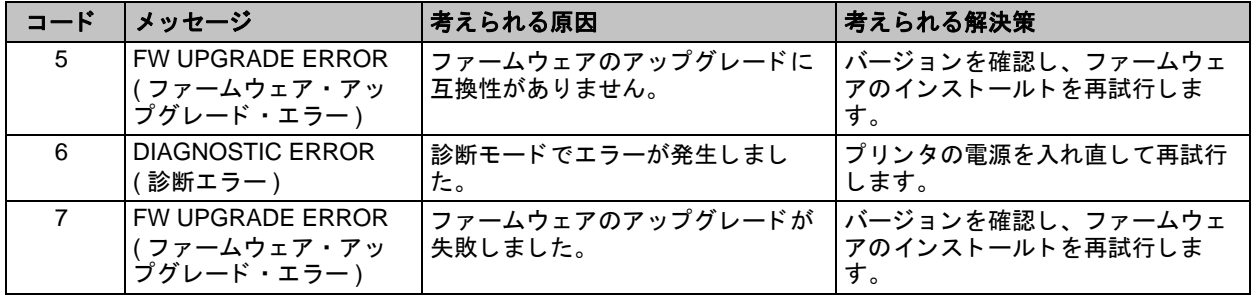

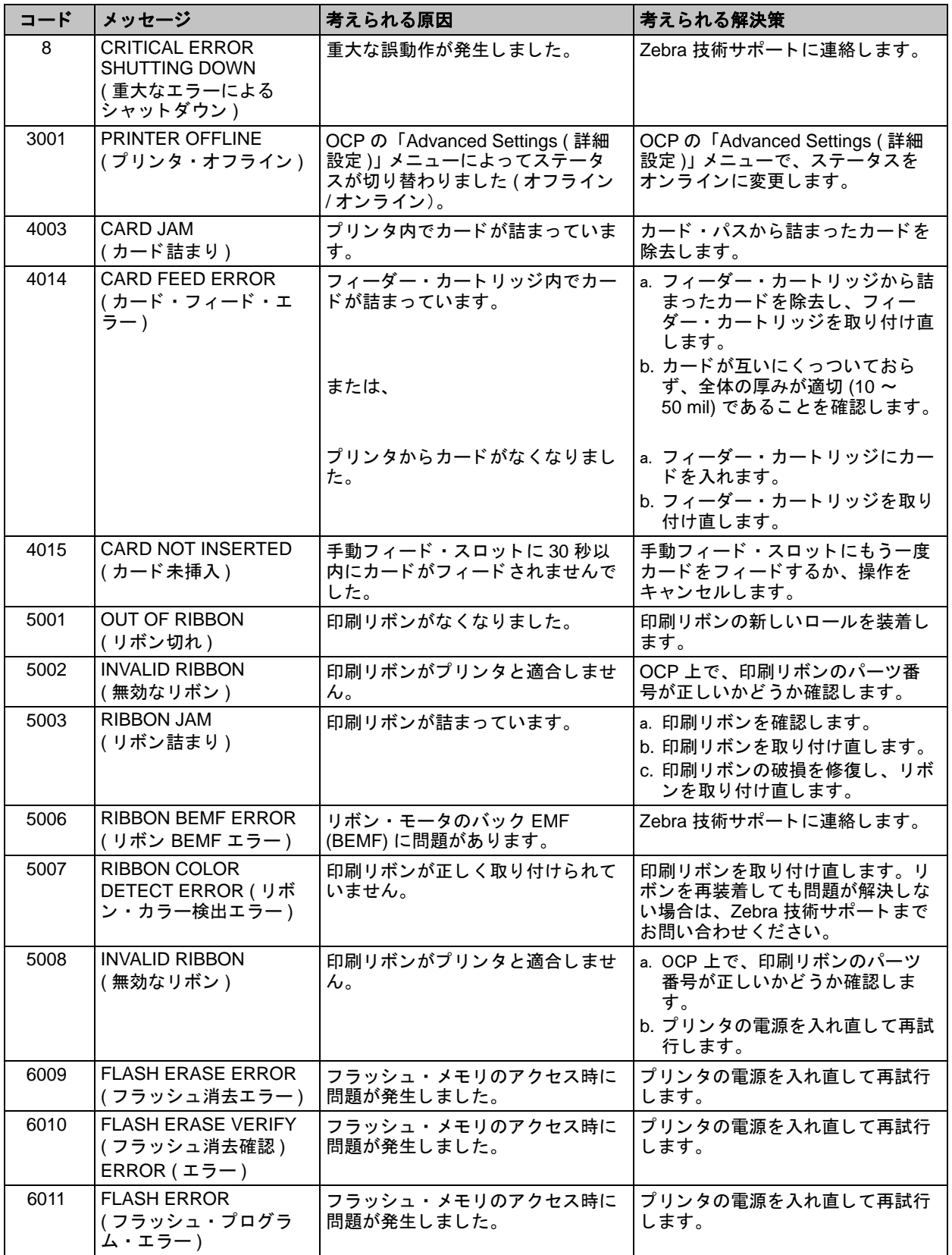

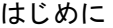

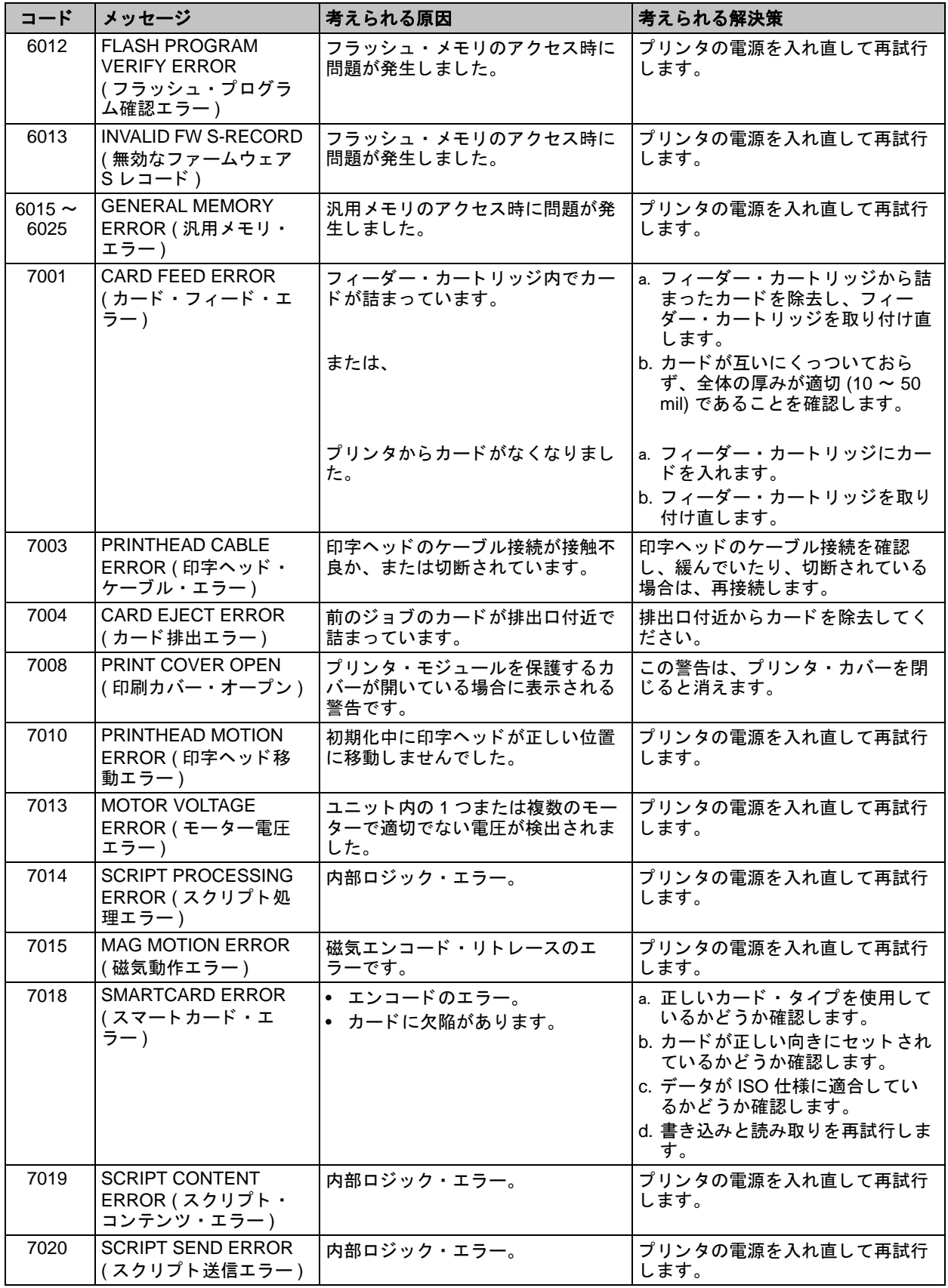

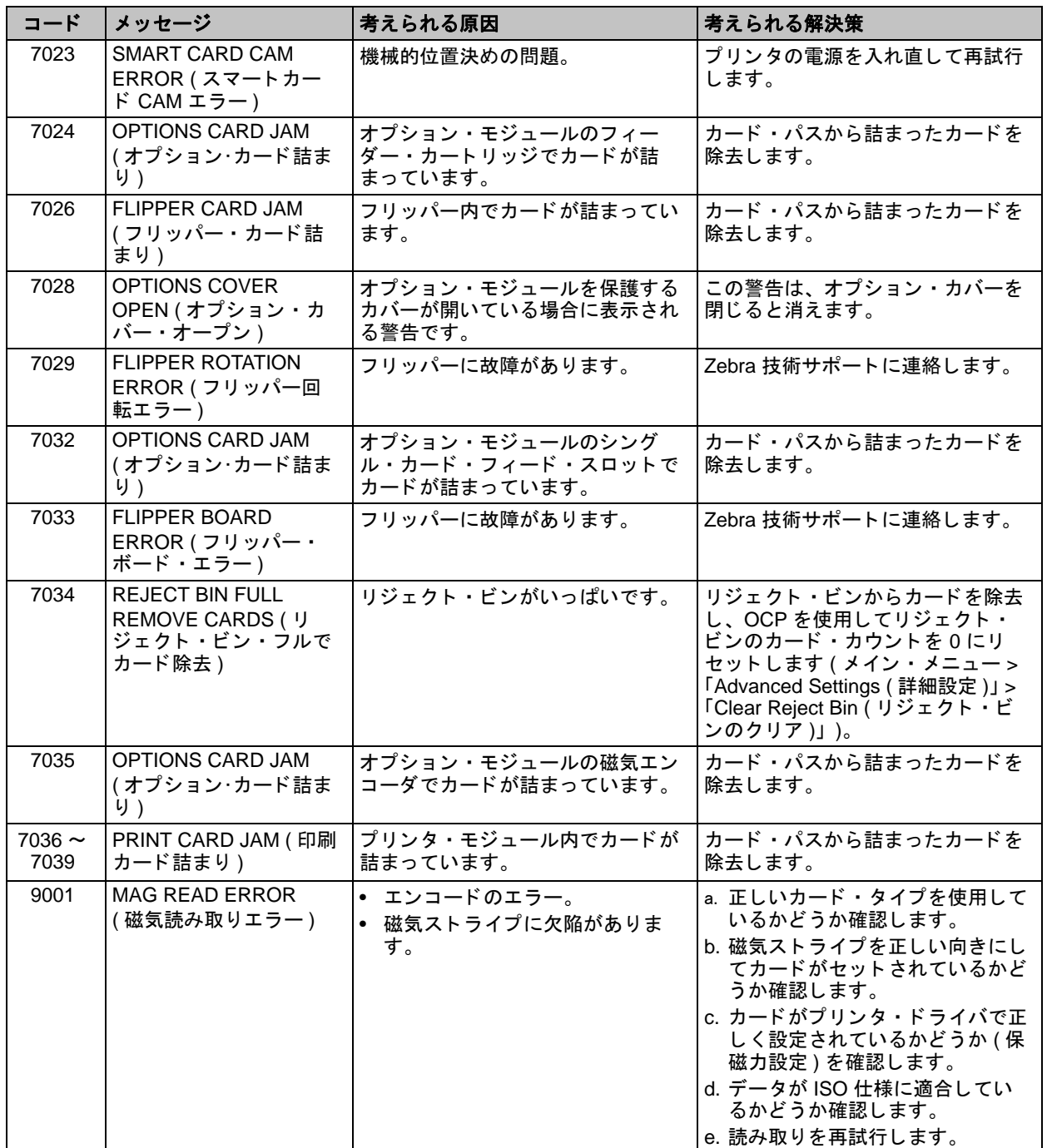

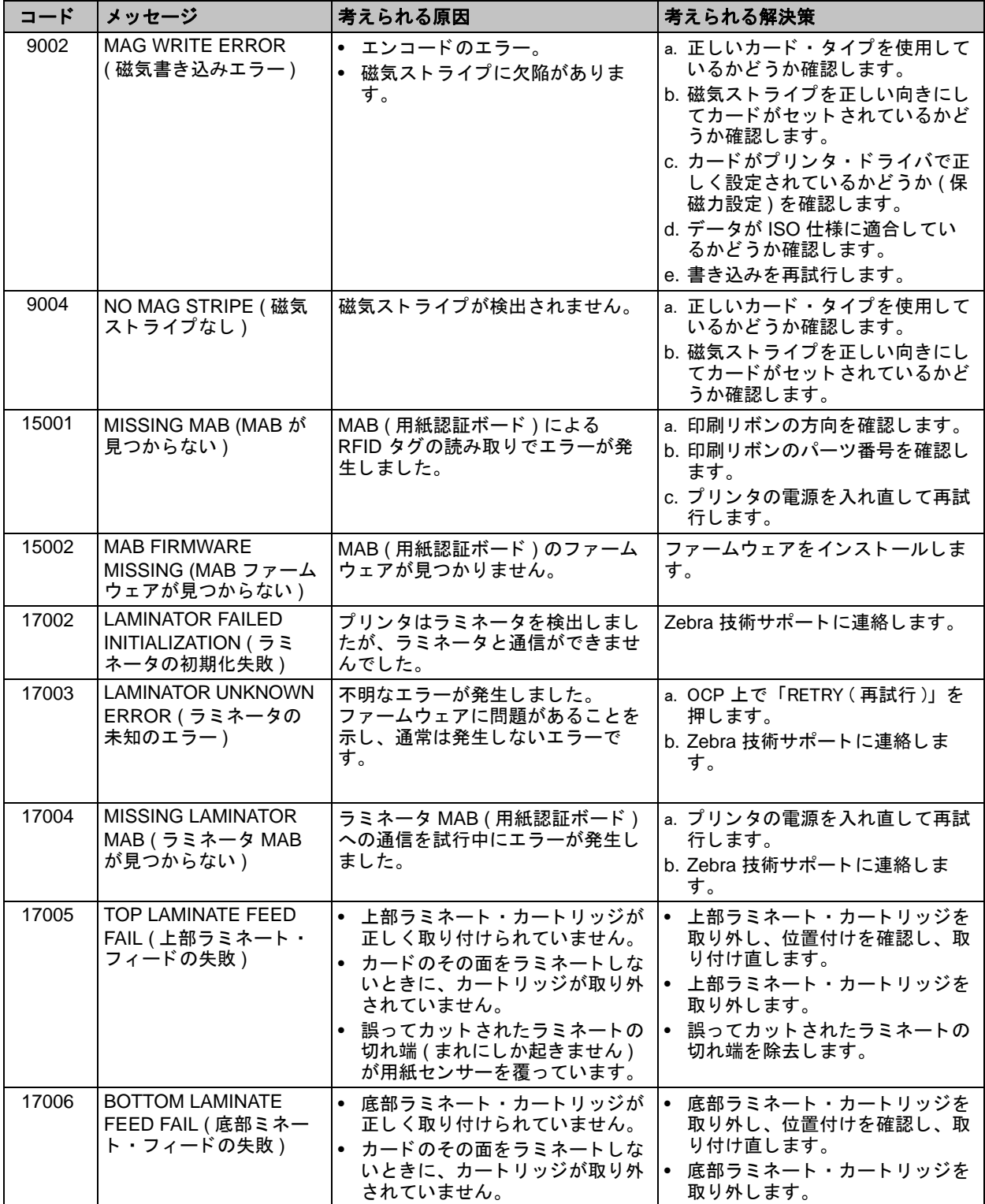

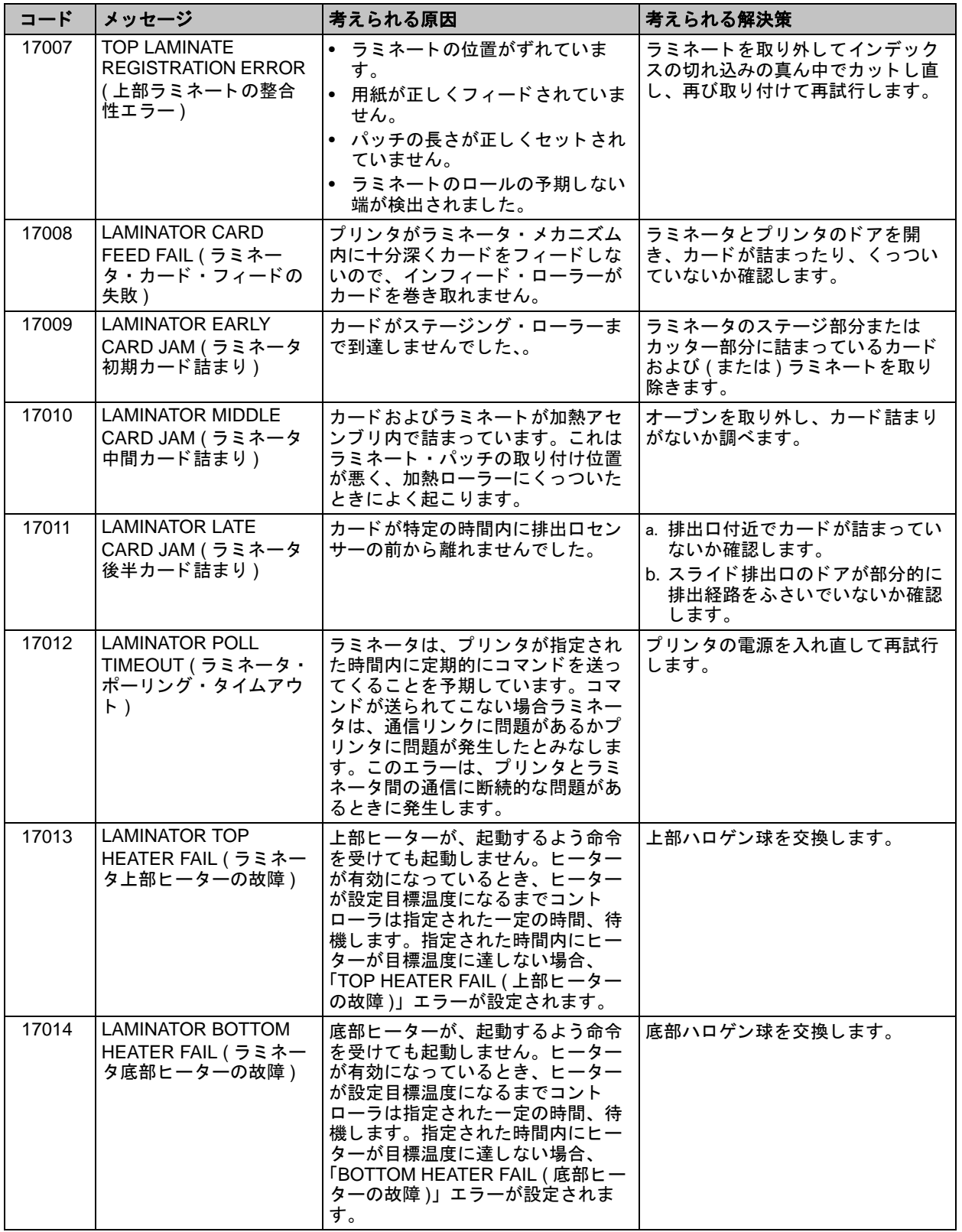

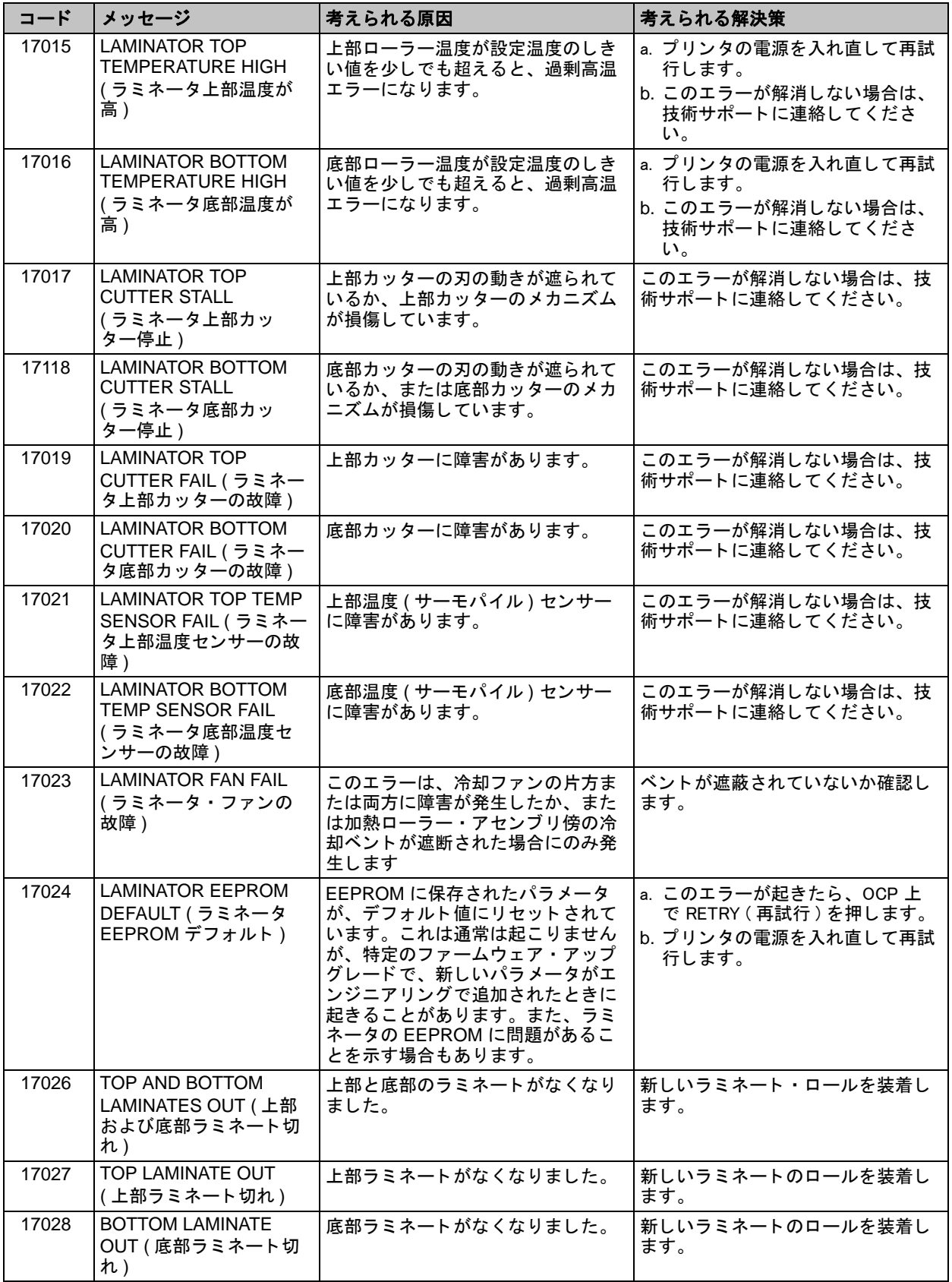

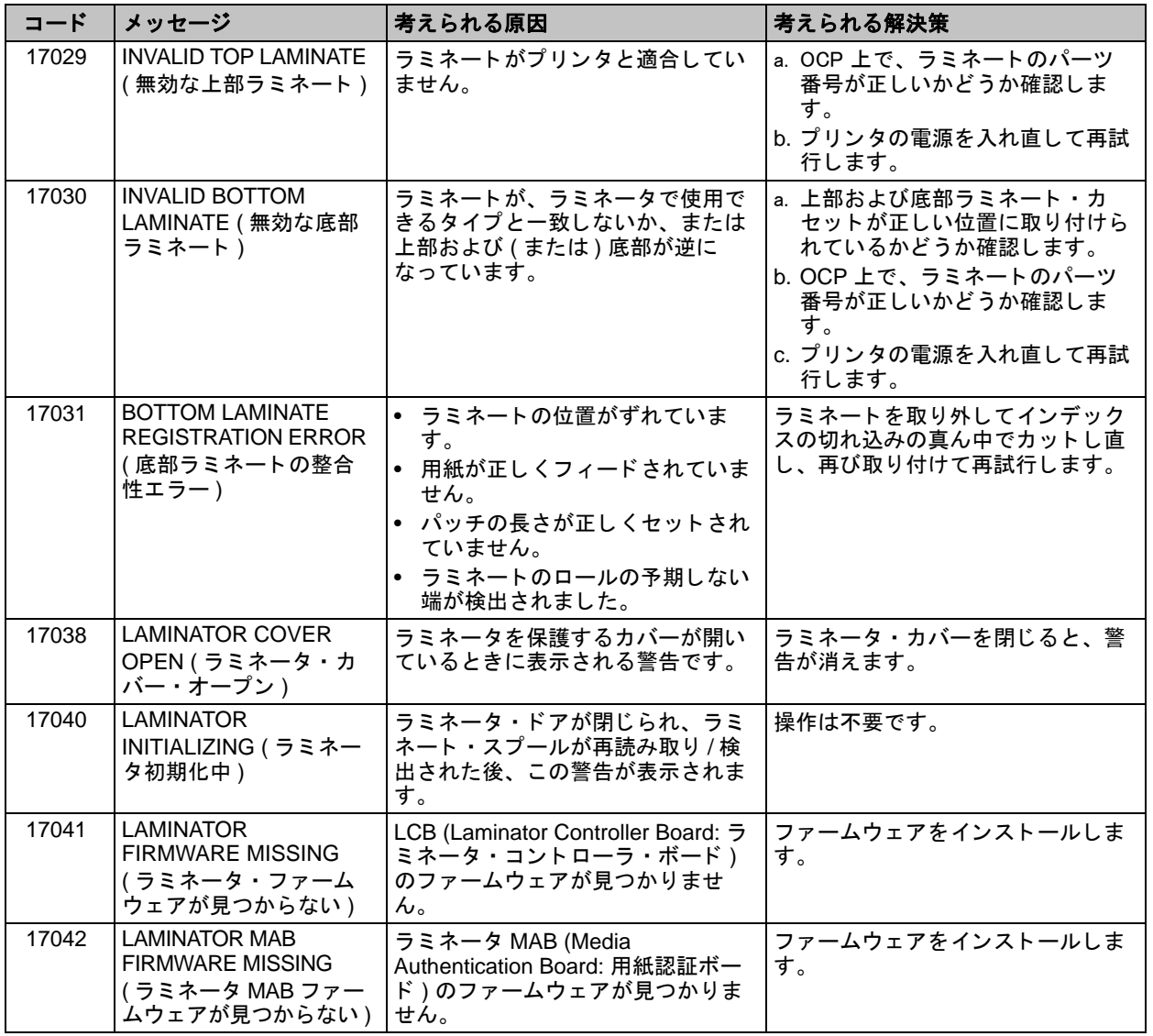

## **OCP** テスト ・ カード

テスト・カード・イメージ

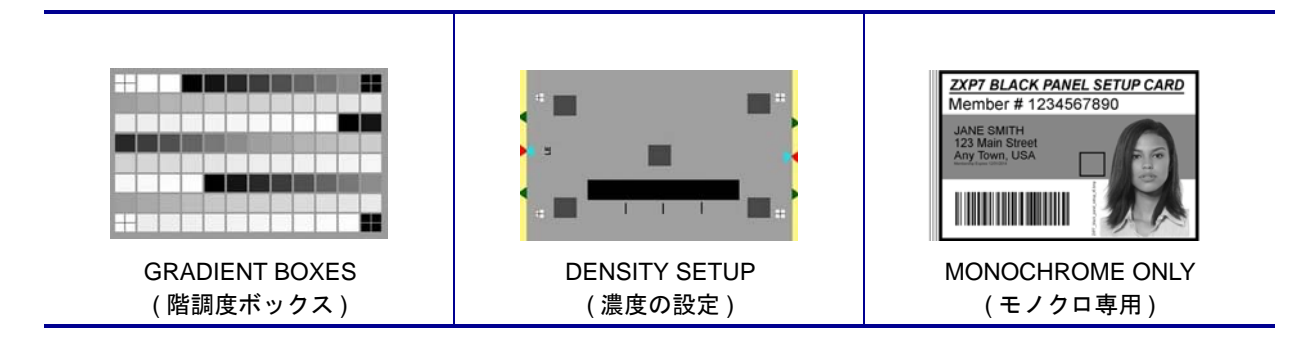

## テスト・カードの説明

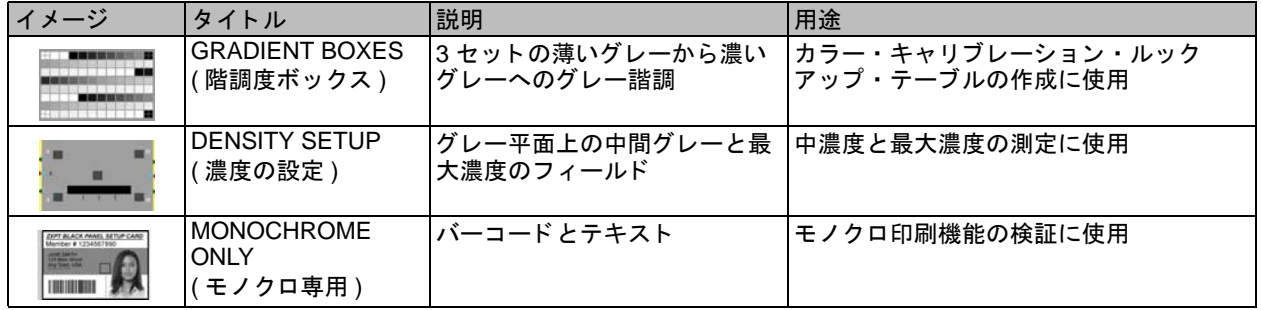

## イーサネット

**•** インジケータ **--** 詳細

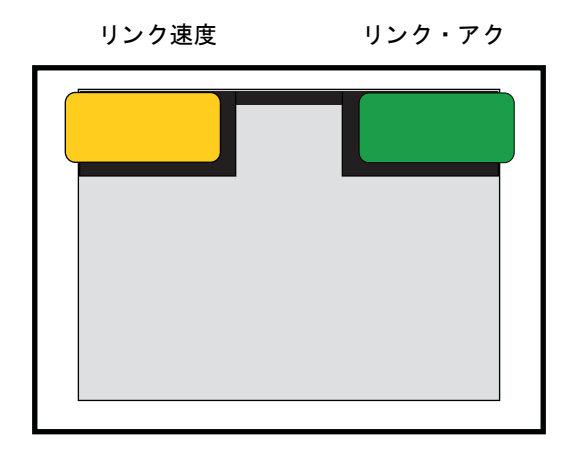

• リンク速度インジケータ (オレンジ色)

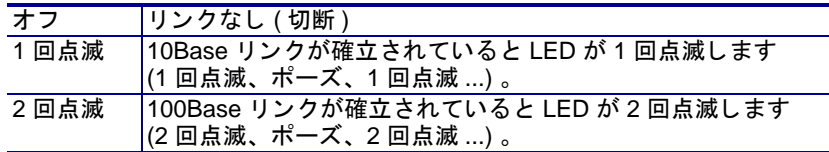

• リンク・アクティビティ・インジケータ (緑色)

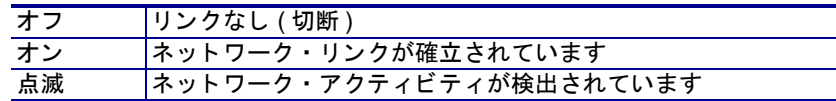

#### **•** 問題

両方の LED がオフの場合、プリンタがネットワーク・ケーブルの存在を検出し ていません。 この問題を解決するには、 次の手順を実行し ます。

- ネットワーク・ケーブルが適切であり、RJ-45 コネクタが使用されているか ど うか確認し ます。
- ネットワーク・ケーブルをプリンタから取り外します。カチッという音がす るまで、 ネ ッ ト ワーク ・ ケーブルを元の場所に差し込みます。 ケーブルのも う一端も同様にして確認します。まだプリンタがケーブルを検出しない場合 は、 次の手順を続行し ます。
- プリンタを既知の良好な状態のネットワークに接続します。これでもまだプ リンタがネットワーク・ケーブルを検出できない場合は、技術サポートに連 絡してください。

# 8

## 技術仕様

## 標準機能

- 300 dpi (11.8 ドット /mm) の印刷解像度
- 1006 \* 640 ピ クセルのイ メージ ・ サイズ
- USB 2.0 および Ethernet 10/100 への接続
- Microsoft Windows 認定ドライバ
- フィーダー容量 200 カード (30 mil)
- リジェクト・ホッパー容量 20 カード (30 mil)
- 排出ホ ッパー容量 90 カード (30 mil)
- 手動フィード機能
- ix Series™ のインテリジェント・メディア技術
- 21 文字 x 6 行のオペレータ・ディスプレイ (設定可能なソフト キー付き)
- Kensington® 物理ロックスロット

## オプション機能

- 片面および両面ラミネータ
- 802.11b/g ワ イヤレ ス接続
- リニア・バーコード・スキャナ
- ロック可能な筐体およびカード・フィーダー

## 仕様

### エンコードのオプションと仕様

- 磁気ス ト ラ イプ・エン コーダ AAMVA および ISO 7811 (新規および事前エン コー ド、トラック1、2、3、高保磁力および低保磁力)
- サードパーティ製外部接触エンコーダ用 ISO 7816 スマートカード接触ステーション
- MIFARE® ISO 14443 A & B (13.56 MHz) 非接触および ISO 7816 接触エン コーダの 組み合わせ、 EMV レベル 1 認定 )、 PC/SC 対応
- UHF Gen 2 RFID エンコーダ
- USB およびイーサネット対応エンコード

#### ソフトウェア

- 各種の言語および開発環境におけるアプリケーション統合のための ZMotif™ SDK サポート とサンプル・コード
- Microsoft Windows 認定プリンタ・ドライバ ( ツールボックス・ユーティリティ機 能付き ) :
	- Windows 8、 Windows 7、 Windows Vista、 Windows Server 2008 (32 ビッ トおよ び 64 ビッ ト )
	- Windows Server 2012 (64 ビット)
	- Windows Server 2003 および Windows XP (32 ビット)
- CardStudio™ カード設計 / 発行ソフトウェア
- Zebra Virtual PrintWare™ 対応 (PrintMonitor および PrintManager)

### 印刷とラミネートの仕様

- カラー昇華型またはモノクロ熱転写型印刷
- 片面および両面印刷
- 印刷スループット

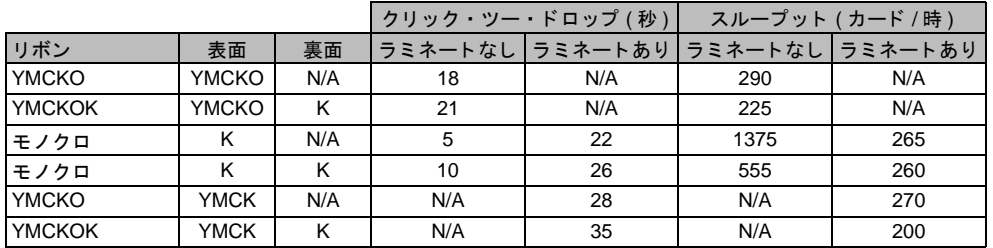

注 : 印刷スループット (カード / 時) は、USB 接続によるバッチ印刷をベースとします。時間は、コンピュー タの設定によって異なります。

• 印刷と磁気ストライプ・エンコードのスループット

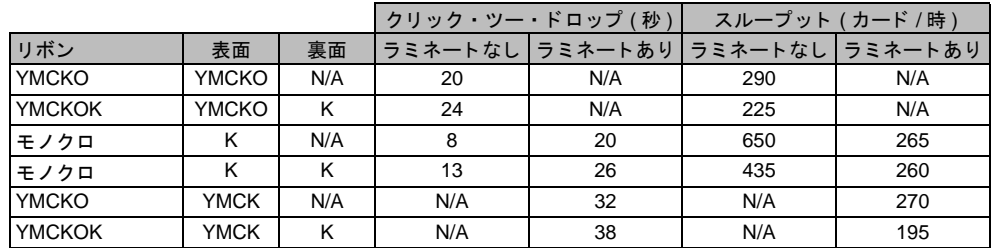

注 : 印刷スループット (カード / 時) は、USB 接続によるバッチ印刷をベースとします。時間は、コンピュー タの設定によ って異な り ます。

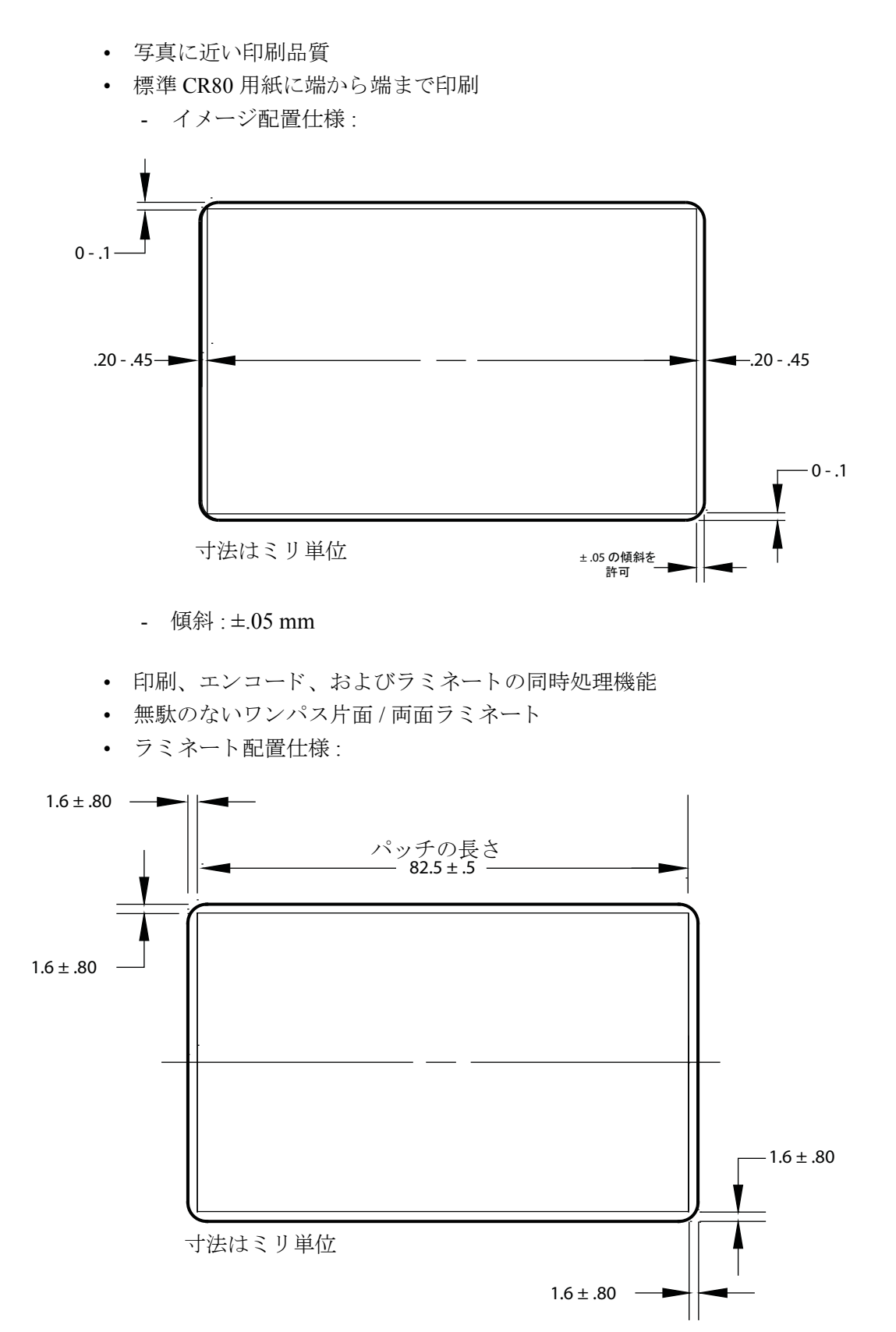

## サプ ラ イ仕様

- Zebra のインテリジェント技術を使用した RFID タグで ix Series™ リボンと Zebra True Secure™ i Series ラミネートの認証および自動化を行うことで、可能な最良の 品質を確保
- 各リボン カートンにカード クリーニング ローラが付属
- 特別設計のクリーニング サプライで予防メンテナンスを簡素化
- True Colours<sup>®</sup> ix Series<sup>TM</sup> リボン
- True Secure™ i series ラミネート

注: 最良の印刷品質とプリンタ性能を得るには、Zebra の純正サプライを使用するこ とをお勧めします。

### カードの仕様 / 互換性

- カードの厚み: 0.25 ~ 1.27 mm (10 ~ 50 mil)
- カードの厚み (ラミネート用): 0.76 mm (30 mil) のみ
- カードのサイズ: CR-80、ISO 7810 フォーマット、Type ID-1
- カードの材質 : PVC およびコンポジット、PET、PET-G、PET-F、および Teslin® コ ンポジット
- テクノロジ・カード : 接触および非接触スマート・カード
- 特殊カード: 裏面粘着タイプ、透過タイプ (赤外線ブロック)、署名欄タイプ - 透過型カード / キータグ型カード

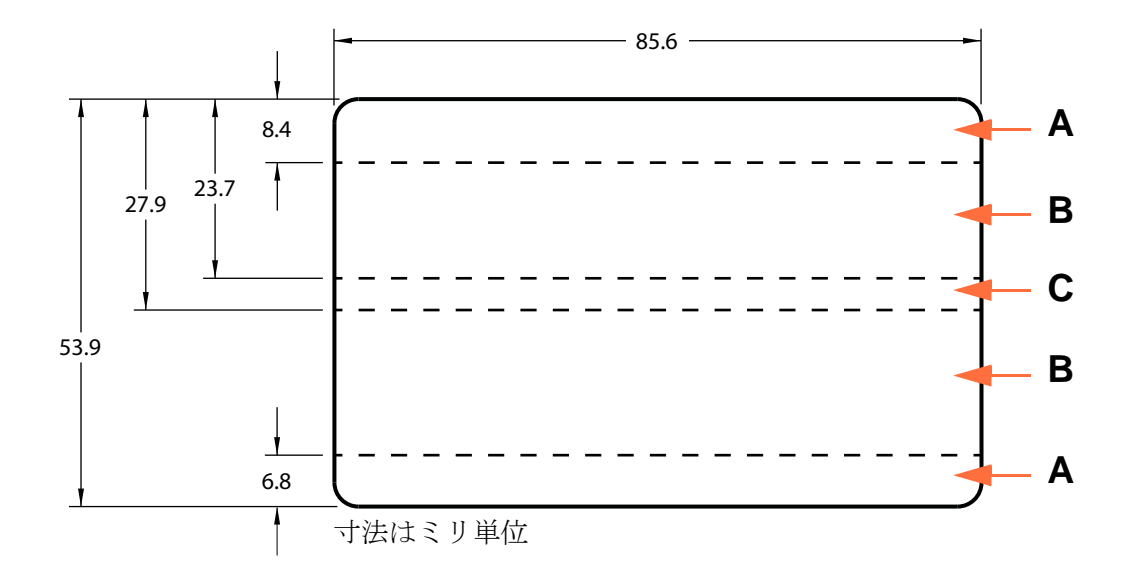

領域 **A:** 赤外線ブ ロ ッ カーを使用する場合のみ半透明にで き る。 キータ グの穴が く ぼみであって、 貫通し ていない場合のみ可。

**領域 B:** 常に不透明にできる。

領域 **C:** 磁気ス ト ラ イプがあ る場合は、 赤外線ブ ロ ッ カーが必要。

### 通信インターフェイス

- USB V2.0
- USB はプラグ & プレ イの印刷識別をサポー ト
- 10/100 BaseT

#### 電気仕様

- 自動切替単相 AC 電源
- AC 90  $\sim$  264V, 47  $\sim$  63Hz ( 公称 50  $\sim$  60Hz)
- FCC クラス A
- 消費電力

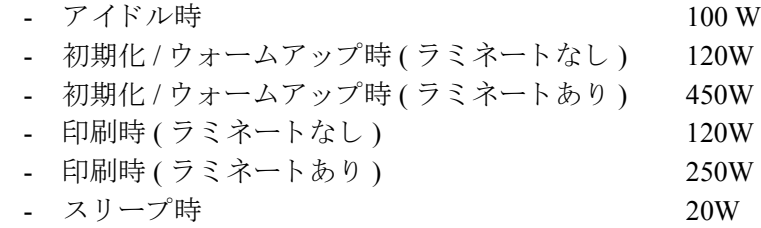

#### 物理特性

- 高さ : 306 mm (12.0 インチ )
- 幅 (プリンタのみ): 699 mm (27.5 インチ)
- 幅 (ラミネータ付きプリンタ): 964 mm (38.0 インチ)
- 奥行 : 277 mm (10.9 インチ )
- 重さ (プリンタのみ): 12.2 kg (26.9 lbs)
- 幅 (ラミネータ付きプリンタ): 17.9 kg (39.5 lbs)

#### 環境

- 運転温度 : 59º F/15ºC ~ 95º F/35ºC
- 保管温度 : 23º F/-5ºC ~ 158º F/70ºC
- 作動湿度 : 20 ~ 80% ( 上限および下限含む、 非結露 )
- 保管湿度 : 10 ~ 90% ( 上限および下限含む、 非結露 )
- 用紙については、 140º F/60º C 以上で 200 時間を超えてはな らず、 相対湿度 90% 以上、 104º F/40º C で、 100 時間を越えてはな り ません。

#### 中国向け通知

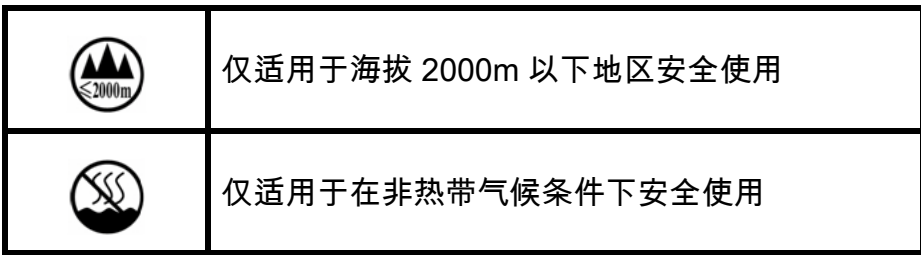

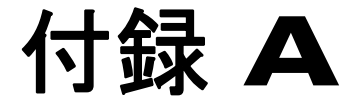

## ネットワークへの接続

## はじめに

カード・プリンタは、次の3つの方法でイーサネット・ネットワークに接続できます。

#### プリンタの共有

プリンタの共有では、プリンタはローカル・ホスト・コンピュータに接続されてお り、他のクライアント・コンピュータと共有するように構成されています。クライア ント・コンピュータは、ホスト・コンピュータを介してネットワーク上のプリンタに 接続し ます。

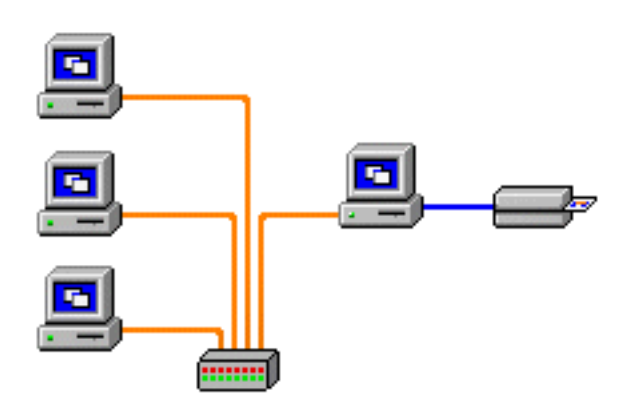

#### 外部プリント・サーバ

特にプリント・ジョブを受信してプリンタへ渡すために、ネットワーク上でサーバと して機能するスタンド・アロン・デバイス。クライアント・コンピュータは、ネット ワーク上でプリント・サーバに接続します。

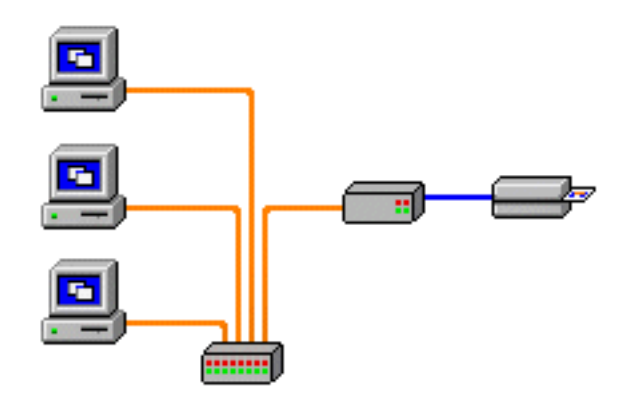

#### 内部プリント・サーバ

外部プリント・サーバと似ていますが、プリント・サーバがプリンタ内に統合されて いる点が異なります。このため、個別の電源装置やデバイス・ドライバを必要としま せん。次の図は、プリンタをネットワーク接続する最も簡単な方法です。

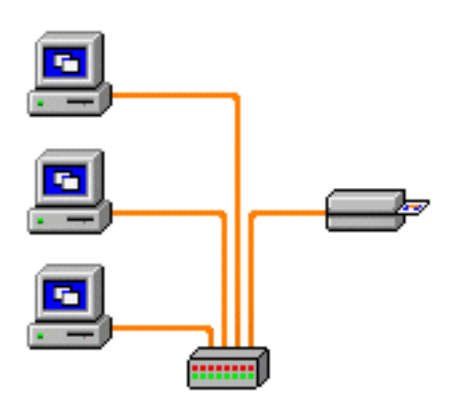

## ネットワーク・プリンタのセットアップ

すでにシステムにイーサネット・プリンタをインストールしていて([セクション](#page-10-0)2を 参照)、Microsoft の「Add Printer (プリンターの追加)」ウィザードで2つ目のイー サネット・プリンタをネットワークにインストールしたい場合は、この手順を使用し ます。

- 手順 **1.** 「**Start (** スタート **)**」 ボタンをク リ ッ クし、 「Devices and Printers ( デバイ ス と プリンタ )」 を選択し ます。
- **手順 2.** 「Devices and Printers (デバイスとプリンター)」ウィンドウが開きます。

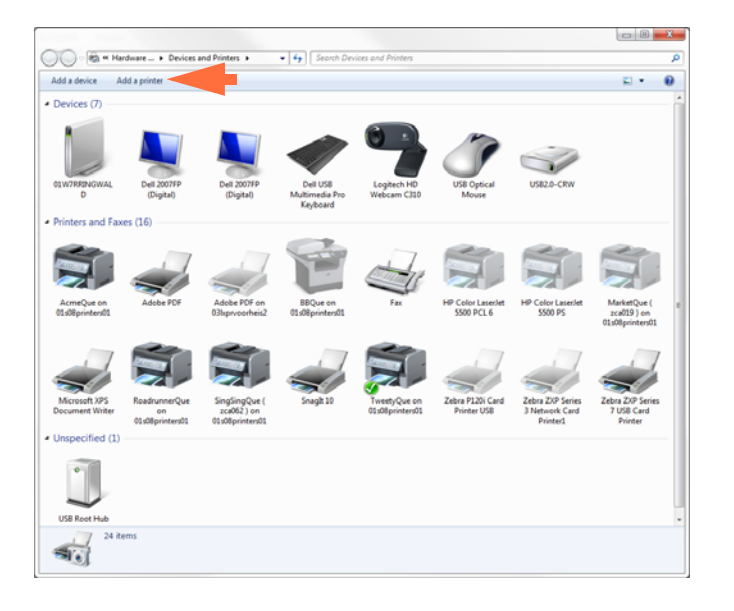

- 手順 **3.** 「Add a printer ( プ リ ン ターの追加 )」 オプシ ョ ン ( 上図の矢印 ) をク リ ックし ます。
- 手順 4. 「What type of printer do you want to install ( インストールするプリンターの 種類の選択 **)**」 ウ ィ ン ド ウが開き ます。

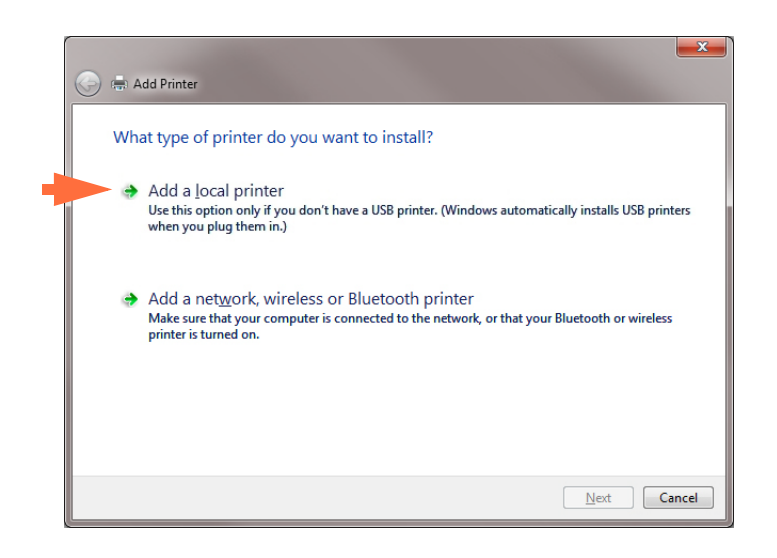

- 手順 5. 「Add a local printer (ローカル プリンターを追加します)」 (上図の矢印) を選 択し、「Next (次へ)」ボタンをクリックします。
- 手順 **6.** 「**Select a Printer Port (** プリ ンター ポー ト の選択 **)**」 ウ ィ ン ド ウが開き ます。

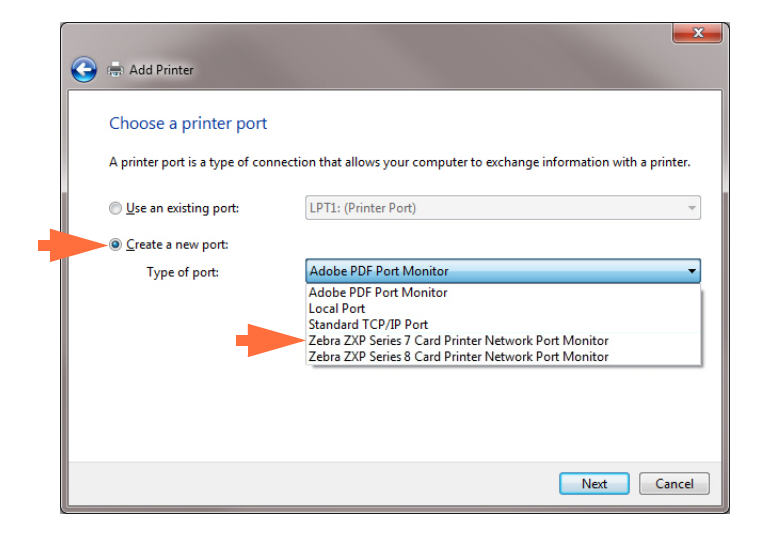

- 手順 **7.** 「Create a new port ( 新しいポー ト の作成 )」 ラジオ ・ ボタン ( 上図の最初の矢 印)を選択します。
- 手順 8. ドロップダウン・メニューから、「Zebra ZXP Series 7 Card ...」を選択します ( 上部の 2 番目の矢印 )。
- 手順 **9.** 「**Next (** 次へ **)**」 ボ タ ンを ク リ ッ ク し ます。
- 手順 **10.** 「**Port Name (** ポー ト名 **)**」 ウ ィ ン ド ウが開き ます。

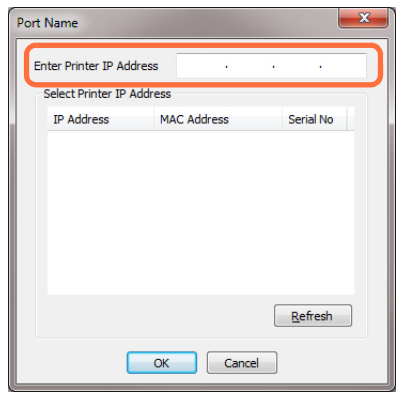

手順 11. プリンタの IP アドレスを「Enter Printer IP Address (プリンターの I P アド レスを入力)」テキスト・ボックス(上図の丸で囲まれた部分)に入力します。

**手順 12. 「OK**」ボタンをクリックします。

手順 13. 「Install the printer driver (プリンタードライバーのインストール)」ウィン ドウが開きます。

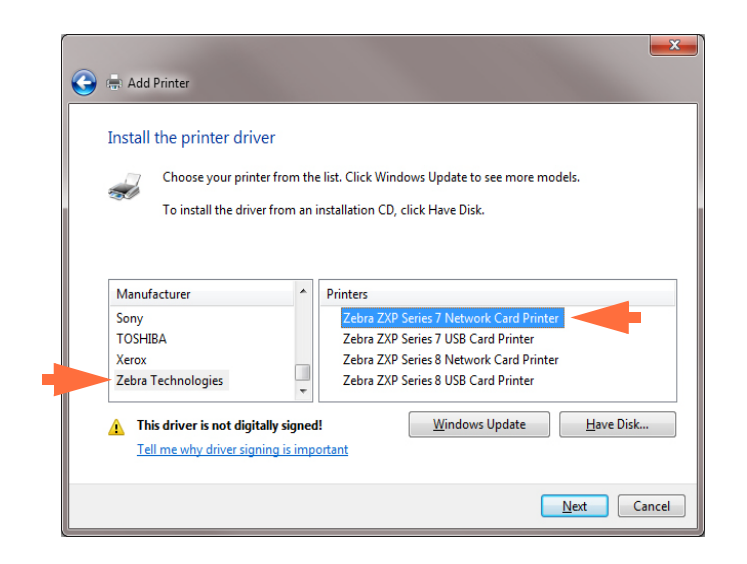

- 手順 **14.** 製造業者 と プ リ ン タ ( 上図の矢印部分 ) を選択し ます。
- 手順 **15.** 「**Next (** 次へ **)**」 ボ タ ンを ク リ ッ ク し ます。
- 手順 **16.** 「**Which version of the driver do you want to use (** 使用する ド ラ イバー バー ジョンの選択)」ウィンドウが開きます。

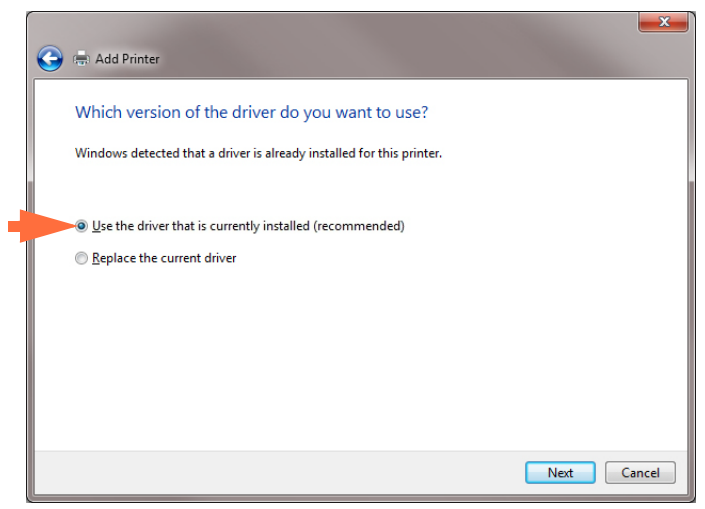

手順 17. 「Use the driver that is currently installed (現在インストールされているドライ バーを使用)」ラジオ・ボタン (上図の矢印)を選択します。

手順 **18.** 「**Next (** 次へ **)**」 ボ タ ンを ク リ ッ ク し ます。

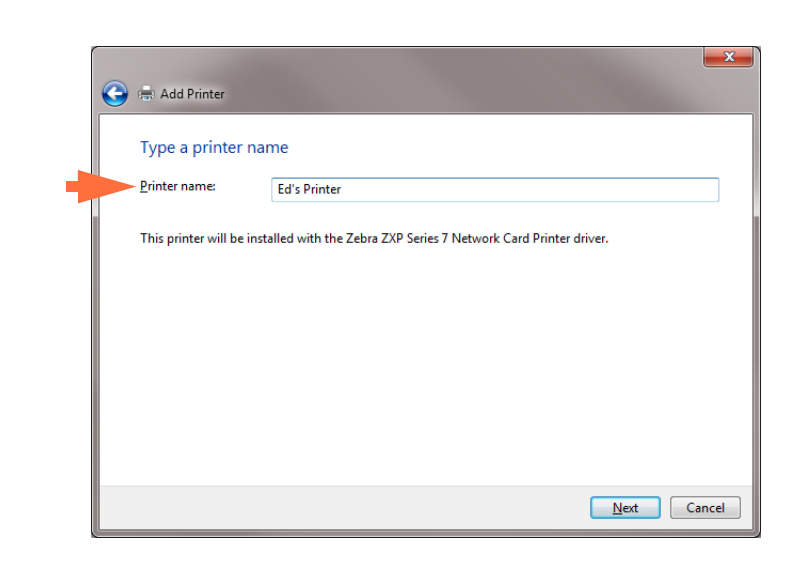

**手順 19. 「Type a printer name (プリンター名の入力)」ウィンドウが開きます。** 

- 手順 20. プリンタ名を入力します。デフォルト名を使用するか、または、プリンタの 場所を示す詳細情報 (Ed's Printer、Mike's Office、Room 33 など ) を追加し ます。
- 手順 **21.** 「**Next (** 次へ **)**」 ボ タ ンを ク リ ッ ク し ます。
- 手順 **22.** 「**You've successfully added ...(...** の追加に成功し ま し た **)**」ウ ィ ン ド ウが開き ま す。

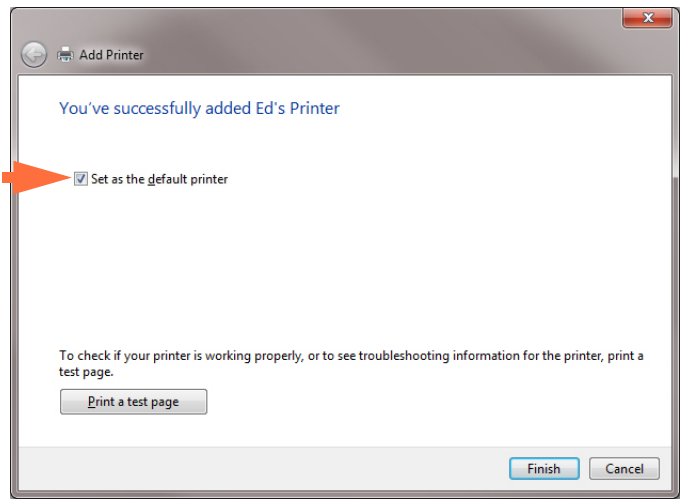

- 手順 23. 該当する場合は、「Set as the default printer ( デフォルト プリンターとして設定 )」 チェックボックス (上図の矢印) を選択します。
- **手順 24.** 「Finish (完了)」ボタンをクリックして、「Add Printer (プリンターの追加)」 ウィザードを完了します。

これでネットワーク・プリンタが正常にインストールされました。

## プリンタ・プーリング

#### プリンタ・プーリングの設定

プリンタ・プーリングは Windows の標準機能です。この機能を使用して、印刷出力 をプールされた複数のプリンタに配分できます。この例では、プーリング用に3つの ネットワーク・プリンタをインストールおよびセットアップします。

- 手順1. 実際にプリンタのプーリングを行う前に、プリンタを個々にテストして、い ずれも同様に設定されていることを確かめます。特に、以下をチェックしま す。
	- リボン・パネル設定 ( リボンのタイプ、印刷内容とカードの印刷面 )
	- 磁気エンコーディング設定
	- 黒色抽出設定 ( 該当する場合 )
- 手順 2. 「Ports (ポート)」タブにアクセスします。

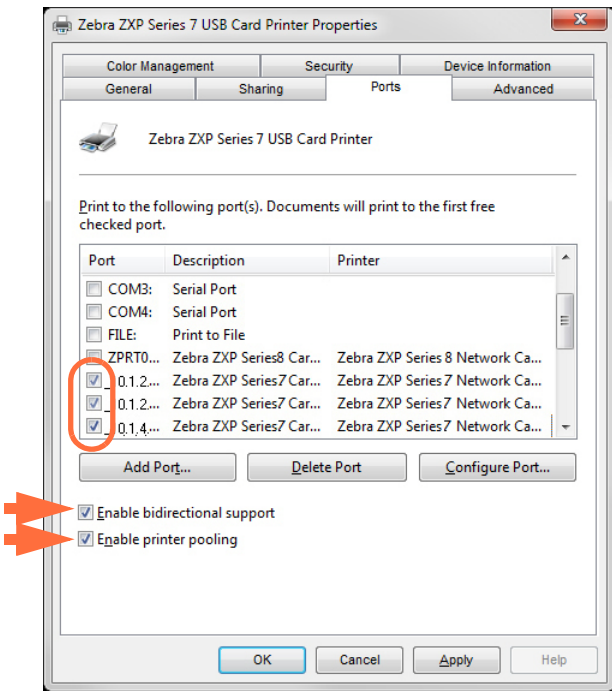

- 手順 **3.** 該当するチェ ッ ク ボ ッ ク ス ( 上図の丸で囲んだ部分 ) を選択し て、3 つのネ ッ トワーク・プリンタを選択します。
- 手順 4. 「Enable printer pooling (プリンタープーリングを有効にする)」 チェックボッ クスと 「Enable bidirectional support ( 双方向サポー ト を有効にする )」 チェッ クボックスが選択されていることを確認します (上図の矢印)。
- 手順 **5.** 「**Apply (** 適用 **)**」 ボタンを ク リ ッ ク して、 「**OK**」 ボ タ ンを ク リ ッ ク し ます。

### プリンタ・プールの使用

**重要** • 印刷ジョブを個々のプリンタにではなく、プリンタ・プールに送ります。

最初のプリンタがその処理能力いっぱいの数のジョブを引き受けると(つまり、2つ のジョブを引き受け、1つは直ちに印刷し、もう1つは待機させる)、後続のジョブ は、2番目のプリンタ、次に3番目のプリンタという順序で「波及」していきます。

印刷するジョブが2つのみの場合は、両方のジョブとも最初のプリンタに送られま す。プーリングは、波及の手法であり、プリンタ使用のバランスを取るわけではあり ません。

プールの設定が完了したら、保守と設定の変更は、個々のプリンタごとにメニューを 介して行い、プールを介しては行わないでください (好ましくない結果となる懸念が あります)。

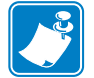

**重要**●保守や変更の影響については、印刷ジョブをプールにではなく各プリンタに 個々に送ってテストできます。

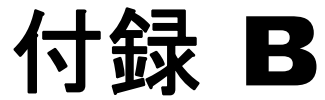

## Web ブラウザによるネット ワーク ・ プリンタのアクセス

## はじめに

プリンタがローカル・イーサネット・ネットワークに接続している場合には、Webブ ラウザを介してアクセスできます。このセクションでは、上記のネットワークに接続 したコンピュータから、プリンタの Web ページにアクセスする方法を説明します。

## 手順

- 手順 **1.** Web ブ ラ ウザを起動し ます。
- 手順 2. ブラウザのアドレス・バーで、ローカル・イーサネット・ネットワークに接 続しているプリンタの IP アドレスを入力します。
- 手順 **3.** プリンタの Web ページが開き ます。

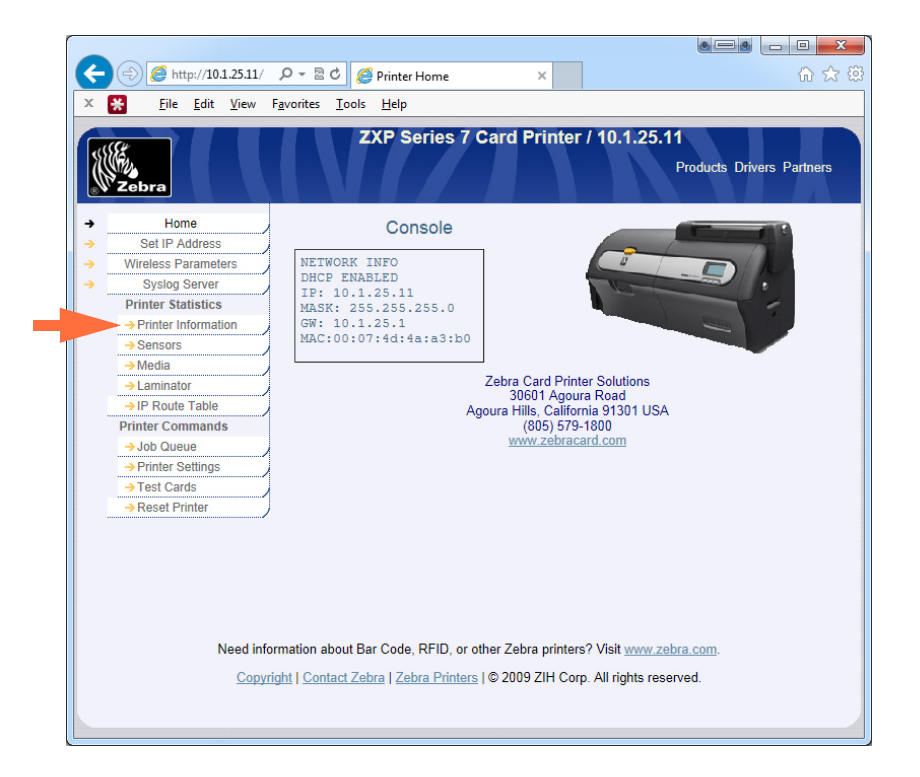

- 手順 4. 目的のタブ (たとえば、上図矢印が指す 「Printer Information (プリンタ情報)」 ) をクリックします。
- 手順 5. 「Windows Security (Windows セキュリティ)」ダイアログボックスで、「User name (ユーザー名)」フィールドに「admin」と入力します。「Password (パス ワード )」フ ィール ド に「1234」 と入力し ます。「**OK**」ボ タ ンを ク リ ッ ク し ます。

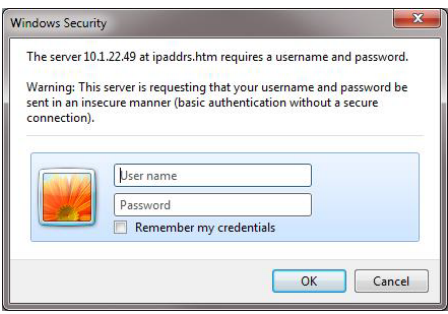

手順 **6.** 選択し た タブ ( この場合は 「Printer Information ( プ リ ン タ情報 )」 が表示 され ます。

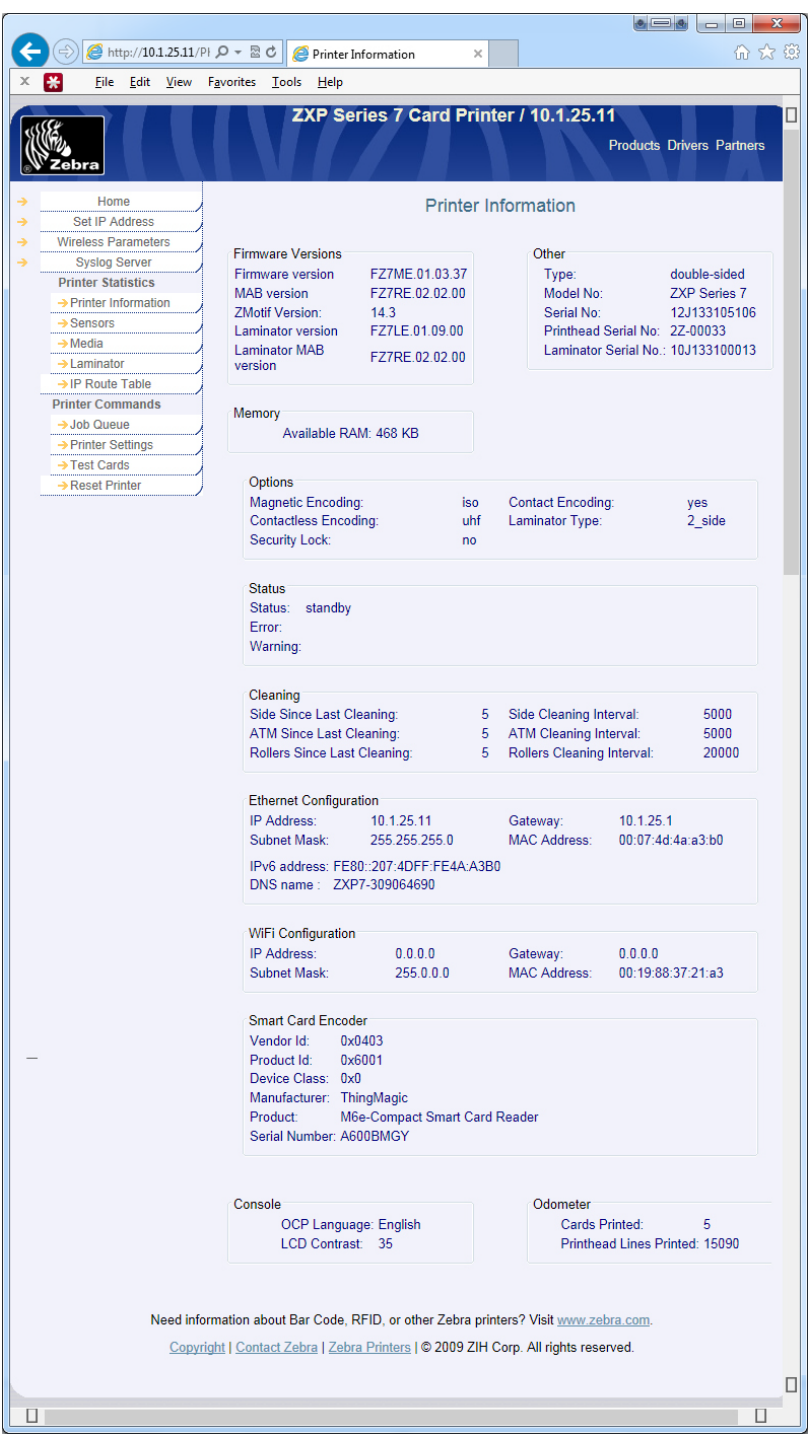

- 手順 **7.** 必要に応じ て続けて タブを選択し ます。
- 手順 8. 目的の操作を完了したら、ブラウザを閉じます (画面右上隅の X ボタン をク リックします)。

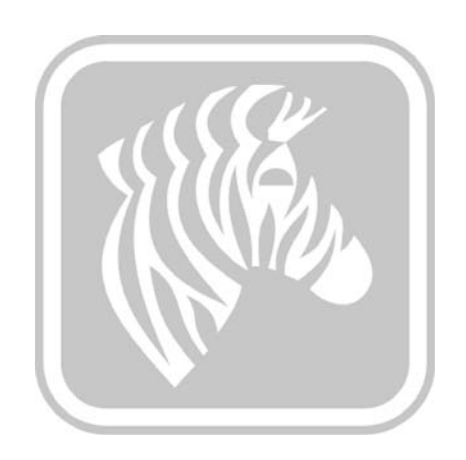

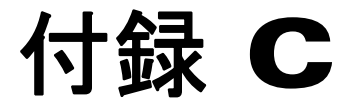

## WiFi 接続

## はじめに

この付録では、Zebra ZXP Series 7 カード・プリンタ ( ワイヤレス・オプション付き) のインストールとワイヤレス・ネットワークへの接続について説明します。 ワイヤレ ス・オプション付きのプリンタは、出荷時にワイヤレス無線がプリンタに事前装着さ れています。アンテナはプリンタに同梱されています。ワイヤレス・インターフェイ スを使用する前に、アンテナをプリンタ背面に接続してください。 アンテナをプリン タのアンテナ・コネクタに軽く押し込み、刻み付きアンテナンのコネクタを回して しっかり締めます。アンテナの方向は、ワイヤレス・シグナル強度を最大限に高める ために重要です。アクセス·ポイント·アンテナを確認し、プリンタ·アンテナが同 様の方向になるようにします。プリンタをワイヤレス・ネットワークに接続した後 に、最大限のシグナル強度が得られるようにアンテナの方向を調節します。 プリンタ からアクセス・ポイントまでの距離が長くなると、シグナルの強度は低下します。仕 切り壁がある場合、シグナル強度に予期しない減衰がおきることがあります。シグナ ル強度の低下は自動的にデータ・レートの低下につながります。 距離が最大限に開い ている場合、ネットワーク・トラフィックは非常に遅くなります。

十分なシグナル強度を確保するためには、プリンタの位置が重要です。 次の解決策に 従ってくさい。

- 接続先アクセス・ポイントのできるだけ近くにプリンタを配置します。
- できれば、プリンタ・アンテナとアクセス・ポイント・アンテナの間に明確な見 通し線ができる方向にプリンタを置きます。
- アンテナ間の見通し線上に仕切り壁がないようにプリンタを配置してください。
- プリンタはキャビネットの中、特に金属製のキャビネットの中には置かないでく ださい。
- プリンタ・アンテナの近くに、大型の金属製の物を置かないでください。
- プリンタは、電子レンジ、コードレス電話、ワイヤレス監視カメラ、ベビー・モ ニター、ワイヤレス・ビデオ・トランスミッタ、Bluetooth など、2.4 GHz 帯の RF を放出するデバイスの近くに置かないでください。

詳細については *Wireless Reference Manual P1035089-003* 以上を参照し て く だ さい。

#### 説明

#### 通信

本プリンタはワイヤレス・プロトコル IEEE 802.11b/g を使用してワイヤレス・ネット ワ ー ク に接続 し ます。 こ のプ ロ ト コ ルは無線伝送 を介 し てデー タ をや り 取 り し、 802.11b または 802.11g に準拠するアクセス・ポイントと通信できます。

802.11b 無線上で通信するワイヤレス・プリンタ:

- 802.11b 標準通 り 公称データ ・ レー ト 11 Mbps の通信が可能。
- 自動レート・スケーリングでは 11 Mbps から開始して 1 Mbps まで下げることが でき、シグナル強度に応じて最大の範囲と最適なスループットを得ることができ ます。

802.11g 無線上で通信するワイヤレス・プリンタ:

- 802.11g 標準通 り 公称データ ・ レー ト 54 Mbps の通信が可能。
- 自動レート・スケーリングでは 54 Mbps から開始して 6 Mbps まで下げることが でき、シグナル強度に応じて最大の範囲と最適なスループットを得ることができ ます。

#### セキュリティ

本ワイヤレス・プリンタはオープン・システム認証をサポートします。

本ワイヤレス・プリンタは次のセキュリティ機能をサポートしています。

- Wired Equivalent Privacy (WEP)
- Wi-Fi protected access (WPA/WPA2)

#### 暗号

本ワイヤレス・プリンタは次の暗号プロトコルをサポートしています。

- RC4 (WEP に適用可能 )
- TKIP (WPA に適用可能 )
- CCMP (WPA2 に適用可能な AES 暗号 )

ZXP Series 7 ワイヤレス・プリンタは、動的暗号キー・デプロイメントのパーソナル· モード、パーソナル・シェアード・キー (PSK) をサポートしています。

#### 設定

USB または有線イーサネット・ケーブルを使用して、ワイヤレス・ネットワーク向け にプリンタを設定できます。

本ワイヤレス・プリンタはオペレータ・コントロール・パネル、プリンタの Web ペー ジ(次ページ参照)、またはツールボックス・アプリケーションを使用して設定でき ます。

## Web ブラウザのインストール

このセクションでは、ZXP Series 7 プリンタを Web ブラウザを介してワイヤレス· ネットワークに接続する方法について説明します。また、OCP または ZXP ツールボッ ク ス も使用で き ます。 詳細については *Wireless Reference Manual P1035089-003* をご覧 ください。

#### 最小要件

- DHCP サーバ ( ワイヤレス・パラメータのセットアップに使用 ) がある有線イー サネ ッ ト 環境
- ワイヤレス・ネットワーク環境には以下が必要です。
	- ワイヤレス・ルータまたはアクセス・ポイント
	- アクセス・ポイント・パスフレーズまたはパスワード
	- SSID
- コンピュータには以下が必要です。
	- ネットワークへの有線イーサネット接続
	- イーサネット・ケーブル
- ワ イヤレス ・ オプシ ョ ンのある **ZXP Series 7** プリンタ

#### 設置

- 手順1. プリンタを有線ネットワークに接続し、電源をオンにします。
- <span id="page-179-0"></span>手順 **2.** 「INFO ( 情報 )」 画面を使用し て有線 IP ア ド レ ス を確認し ます。
- 手順 3. Web ブラウザを起動します。
- [手順](#page-179-0)4. ブラウザのアドレス・バーに IP アドレスを入力します (手順2参照)。
- 手順 **5.** プリンタの Web ページが開き ます。

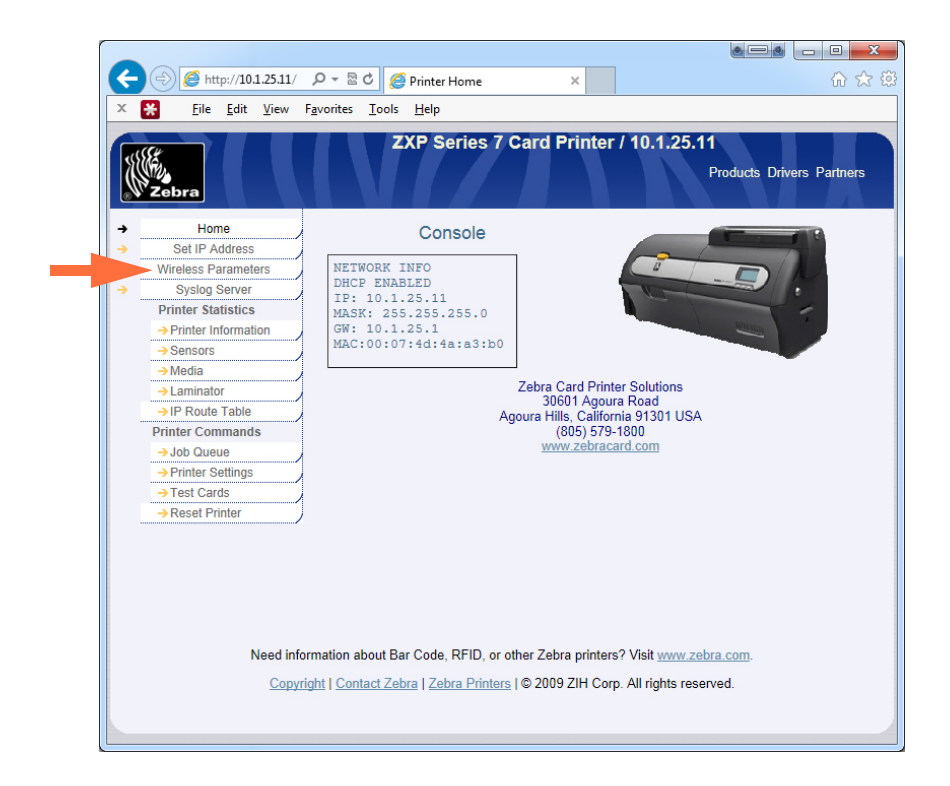

手順 **6.** 「Wireless Parameters ( ワ イヤレス・パラ メータ )」タブ ( 上記の矢印 ) をク リ ッ クします。
**手順 7.** 「Windows Security (Windows セキュリティ)」ダイアログ・ボックスで、「User name ( ユーザー名 )」 フ ィール ド に 「admin」 と入力し ます。 「Password ( パス ワード )」フ ィール ド に「1234」 と入力し ます。「**OK**」ボ タ ンを ク リ ッ ク し ます。

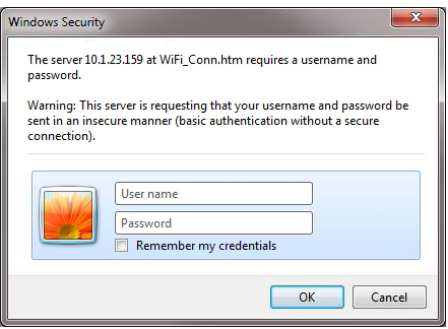

手順 **8.** 「Choose WiFi Connection (WiFI 接続を選択 )」 ページが表示されます。

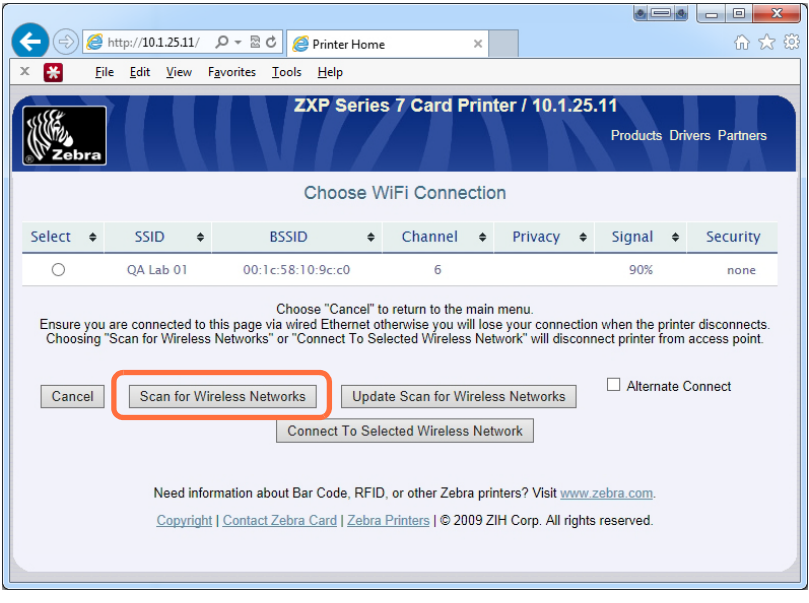

手順 **9.** 「**Scan for Wireless Networks (** ワイヤレス ・ ネッ ト ワークをスキャン **)**」 ボタ ンをクリックします (上図の丸で囲まれた部分)。

**The State** 

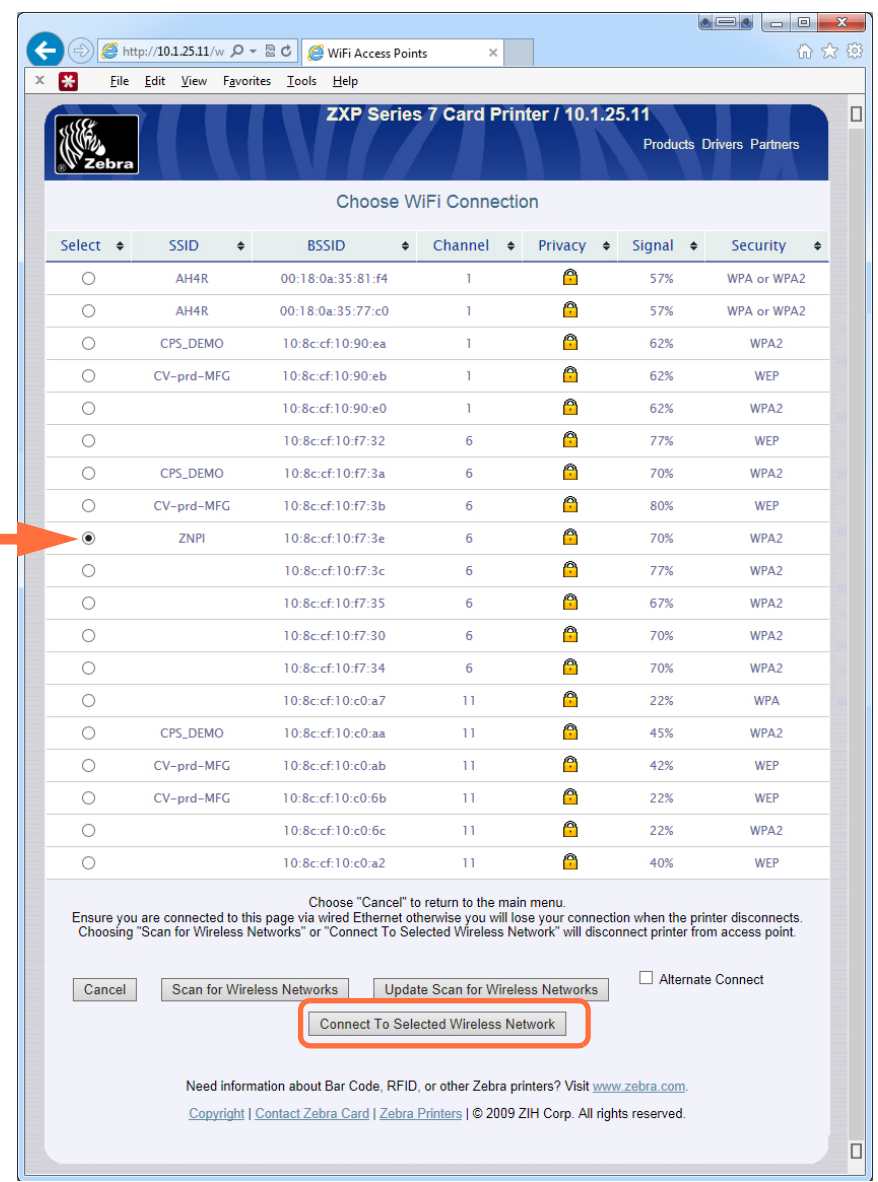

#### 手順 **10.** 「Choose WiFi Connection (WiFI 接続を選択 )」 ページが拡張されます。

手順 11. 希望するネットワークのラジオ・ボタンを選択します。この図では ZPNI (上図 の矢印 ) を選択しています。 次に、 「**Connect to Selected Wireless Network (** 選択 したワ イヤレ ス ・ ネ ッ ト ワークに接続 **)**」 ボタン ( 上図の丸で囲まれた部分 ) を クリックします。

希望するネ ッ ト ワークが表示されない場合は、 まず 「**Scan for Wireless Networks (** ワイヤレス ・ ネッ ト ワークをスキャン **)**」 ボタ ンを ク リ ッ ク して く ださい。 そ れでも希望するネットワークが表示されない場合は、そのネットワークが表示 される まで、 「**Update Scan for Wireless Networks (** ワイヤレス ・ ネッ ト ワークの スキャンを更新)」 ボタンをクリックします。

手順 12. 「Load Access Point Attributes (アクセス・ポイント属性のロード)」ページが 表示されたら、ネットワーク·パスフレーズを入力し、「Connect (接続)」 ボ タンをクリックします。

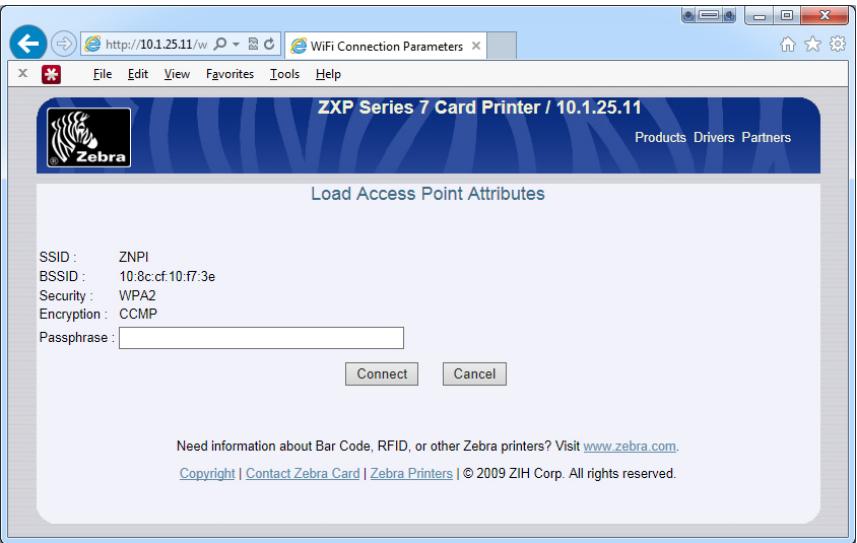

手順 **13.** ワ イヤレ ス ・ ネ ッ ト ワー クに接続で き る と 、 「Input Accepted ( 入力を受け入 れ )」 ページが表示されます。

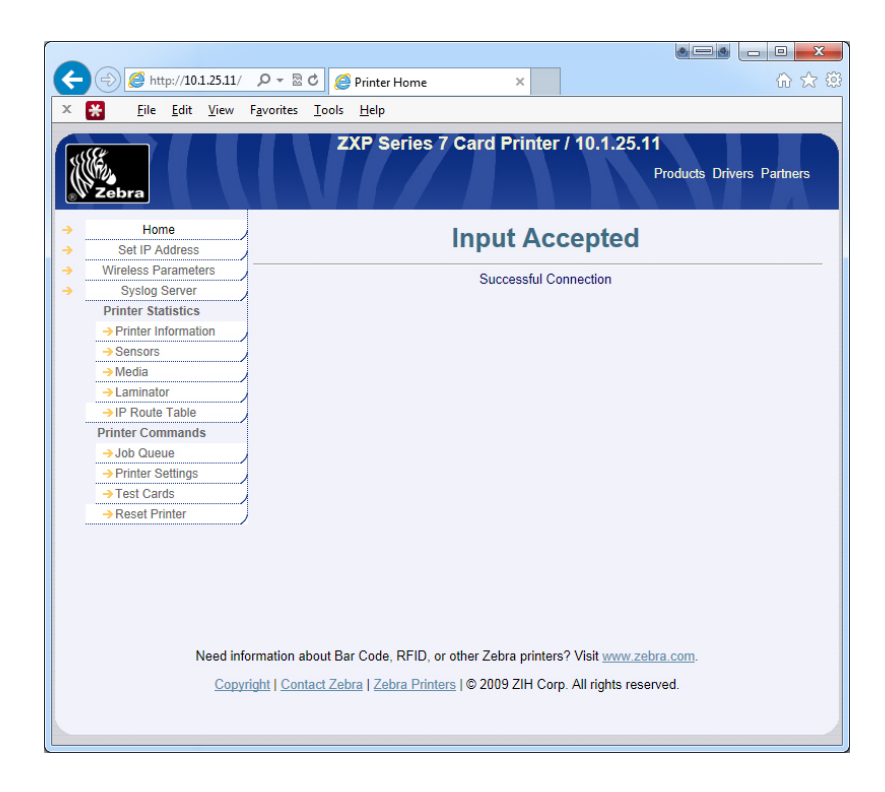

手順 **14.** プリンタの Web ページを閉じ ます。

## プリンタ・ドライバのインストール

- 手順1. ワイヤレス・イーサネットからプリンタに接続するためのプリンタ・ドライ バをインストールします。詳細については 40 ページの「イーサネット・プ リンタ・ドライバのインストール」を参照してください。注:ワイヤレス IP アドレスが自動検出されない場合は、手動で入力してください。
- 手順 2. テスト・カードを印刷します。
	- a. 「Start (スタート)」、「Devices and Printers (デバイスとプリンタ)」の順に 選択します。
	- b. Zebra ZXP Card Printer を右ク リ ッ ク し、 「Printing Preferences ( 印刷基本設 定 )」、 「Card Setup ( カー ド の設定 )」 タブの順に選択し ます。
	- c. 「Test Print (テスト印刷)」ボタンをクリックします。

これでワイヤレス・プリンタのインストール・プロセスは完了します。

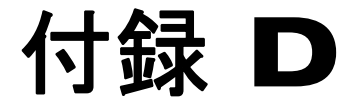

# 磁気カード・エンコーダ

## はじめに

この付録には、オプションの磁気カード・ストライプ・エンコーダを備えたプリンタ の操作および保守要件が記載されています。

磁気エンコーダは、高保磁力 (HiCo)、低保磁力 (LoCo) のいずれかに設定できます。 プリンタ・ドライバを使用して、エンコーダの設定を変更します。

HiCo と LoCo の比較 :

- HiCo カードは、大多数のアプリケーションで使用されます ( たとえば、クレジッ ト・カード、ID カード、アクセス・コントロール・カードなど)。HiCo 磁気スト ライプは、通常、黒色で、長期使用に耐える強力な磁気フィールドでエンコード されています。
- LoCo カードは、短期のアプリケーションに使用されます (たとえば、シーズン· パス、 ホテルの部屋キーなど )。 LoCo 磁気ス ト ラ イプは、 通常、 茶色で、 低強度 の磁気フィールドでエンコードされています。

# ド ラ イバの設定 **(** 「**Printing Preferences (** 印刷基本設定 **)**」 **)**

#### 初期設定

手順 **1.** 「Encoding ( エンコード )」 タブを選択し ます。

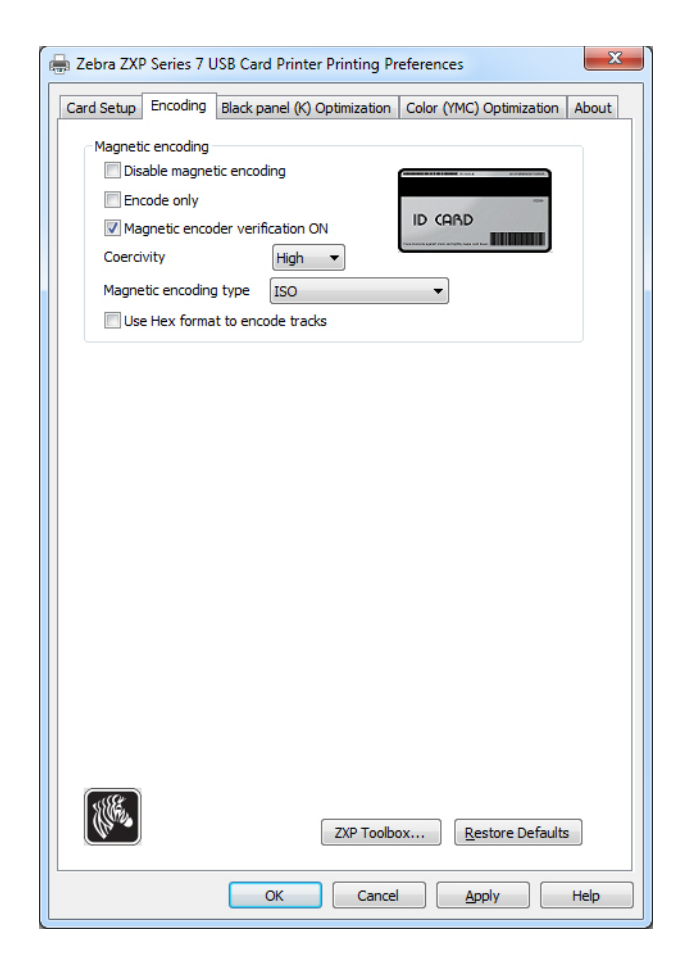

手順 2. 磁気エンコードに関して、以下の選択を行います。

- **Magnetic encoder verification (** 磁気エン コーダ検証 **)**: このオプシ ョ ンを 選択した場合の手順は次のとおりです: (1)磁気データを書き込む、(2) 磁気データ を検証する、 (3) 検証が失敗し た場合は、 再検証する、 (4) 2 回目の検証も失敗した場合は、書き換えて検証する、(5) このサイクル が失敗した場合は、カードを排出する。
- **Coercivity (** 保磁力 **)**: 選択肢はカー ド ・ タ イプに応じ て 「High ( 高 )」 または 「Low ( 低 )」 です。
- **Magnetic encoding type (** 磁気エン コー ド ・ タ イプ **)**: 選択肢は ISO、 AAMVA、 CUSTOM ( カスタム )、 BINARY ( バイナリ ) です。
- 手順 **3.** 「**Apply (** 適用 **)**」 ボタンを ク リ ッ ク して、 「**OK**」 ボ タ ンを ク リ ッ ク し ます。

## スト ライプアップ ・ エンコード

カードの表に磁気ストライプを印刷およびエンコードする場合は、「Print front image on back side (表のイメージを裏側に印刷)」オプションを使用し、ドロップダウン· メニュー ( 下図の丸で囲まれた部分 ) から 「**Yes (** はい **)**」 を選択し ます。

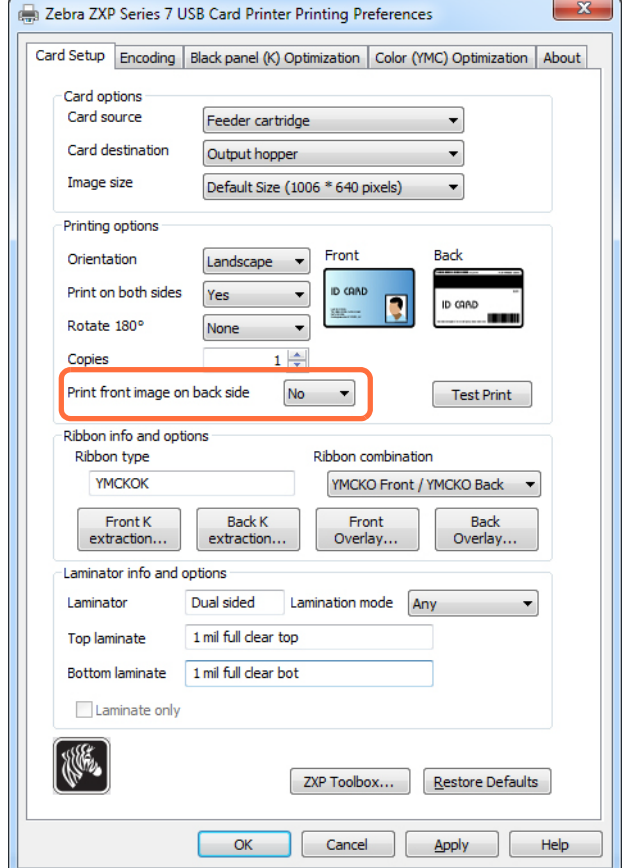

## カードをセットする方向

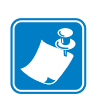

注 **•** 磁気ス ト ラ イプ ・ カー ド規格 ISO 7810 および 7811 に適合し たカー ド のみを使 用してください。磁気ストライプが正しく機能するためには、ストライプは カード面と平らになる必要があります。磁気ストライプにテープの付いた カードは絶対に使用しないでください。

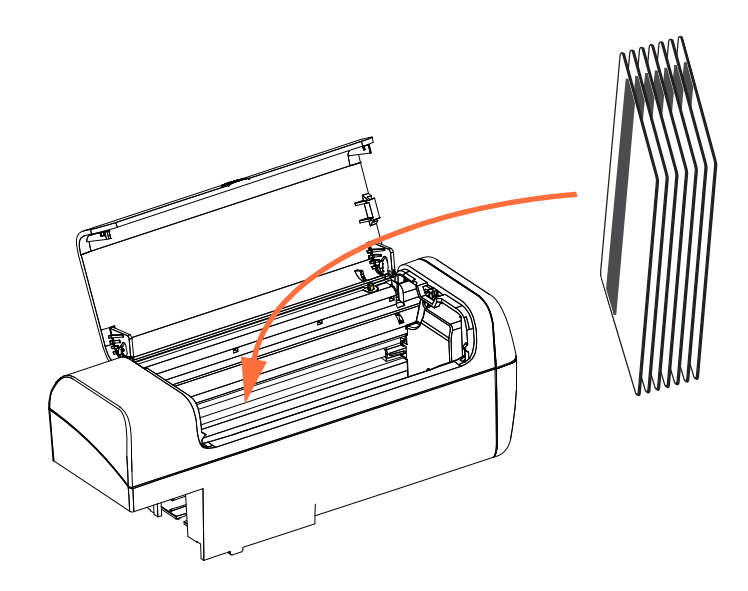

図のように、カードを正しい向きにしてフィーダー・カートリッジに入れます(磁気 ストライプがカードの左側にして、プリンタ背面側に向くように配置します)。カー ドがホッパー内に正しくセットされたことを確認します。

バーコード付きカードの詳細については、[付録](#page-198-0)Fを参照してください。

### 機能チ ェ ッ ク

磁気エンコーダの動作をチェックするには、ZXP ツールボックスが必要になります。 まず、「Start (スタート)」、「Devices and Printers (デバイスとプリンター)」の順に選 択し ます。 次に、 Zebra ZXP Series 7 Card Printer を右ク リ ッ ク し、 「Properties ( プロパ テ ィ )」、 「DeviceInformation ( デバイ ス情報 )」、 「ZXPToolBox (ZXP ツールボ ッ ク ス )」 の順に選択します。

手順 1. *ツールボックス*のメイン・ウィンドウから、「Technology (テクノロジー)」、 「Magnetic Encoding (磁気エンコード)」の順に選択します。

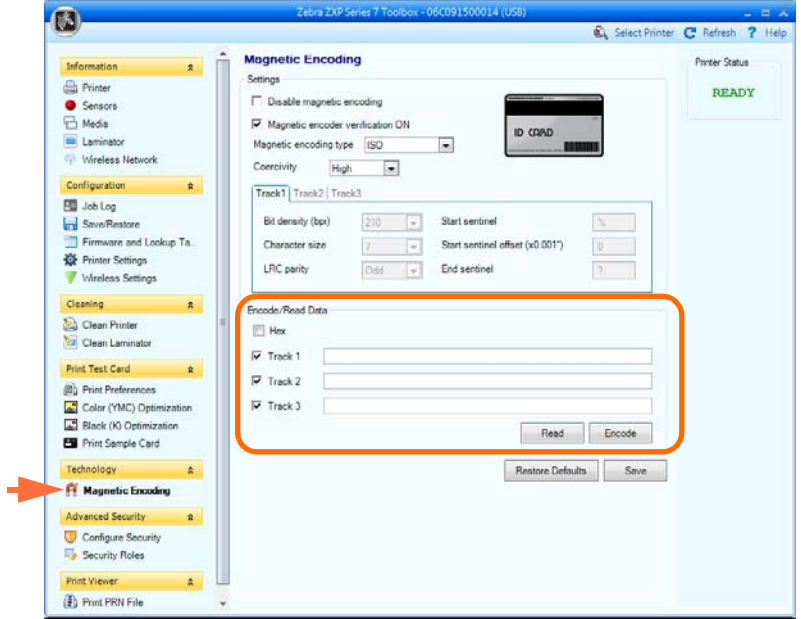

- 手順 **2.** Coercivity ( 保磁力 ): 使用する カー ド ・ タ イプに応じ て、 「High ( 高 )」 または 「Low ( 低 )」 のいずれかを選択し ます。
- <span id="page-188-0"></span>手順 3. エンコードの場合: 「Track 1 ( トラック 1)」、「Track 2 ( トラック 2)」、および (または)「Track 3 (トラック 3)」 のチェックボックスをクリックして選択し、 書き込むデータを入力します。磁気ストライプ・カードをフィーダー・カー トリッジにセットし(まだセットしていなかった場合)、「Encode (エンコー ド **)**」 ボ タ ンを ク リ ッ ク し ます。
- 手順4. エンコードが完了すると、カードが排出ホッパーに排出されます。
- 手順 5. カードを排出ホッパーからフィーダー・カートリッジに移します。
- 手順 **6.** 読み取 り / 検証の場合 : 「Track 1 ( トラック 1)」、 「Track 2 ( トラック 2)」、 お よび ( または ) 「Track 3 ( トラック 3)」 のチェ ッ クボ ッ ク スを ク リ ッ ク して選 択し、 「**Read (** 読み取 り **)**」 ボ タ ンを ク リ ッ ク し ます。
- 手順 **7.** 読み取 り が完了する と 、 カー ド が排出ホ ッパーに排出 されます。
- 手順 8. エンコードされたデータが読み取られ、表示されます。
- [手順](#page-188-0)9. 手順3 でエンコードしたデータを検証してください。
- **手順 10.** これで、磁気エンコーダ機能チェックが完了しました。

## 磁気エンコード・タイプ

#### **ISO (** デフォルト **)**

エンコーダは、ISO 標準トラックにある ISO 標準トラック・データ・フォーマットの 読み取りと書き込みを行います。以下に、3つの ISO 標準トラックを示します。

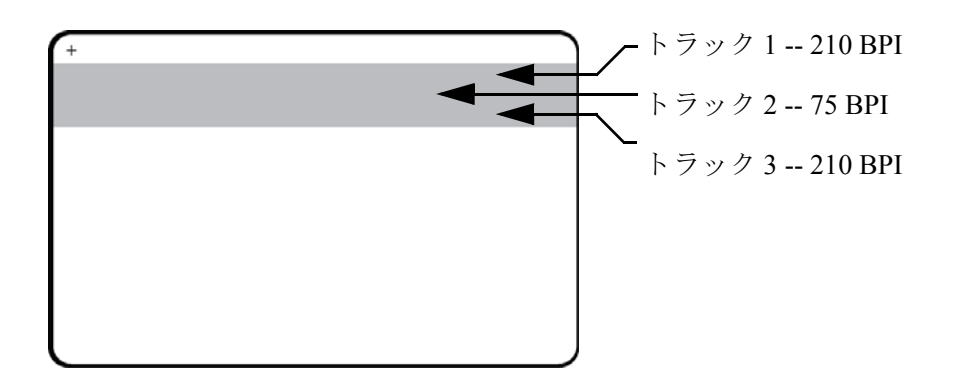

トラックごとに、デフォルトの ISO 標準データ・フォーマットで ASCII 文字をエン コードおよびデコードできます。

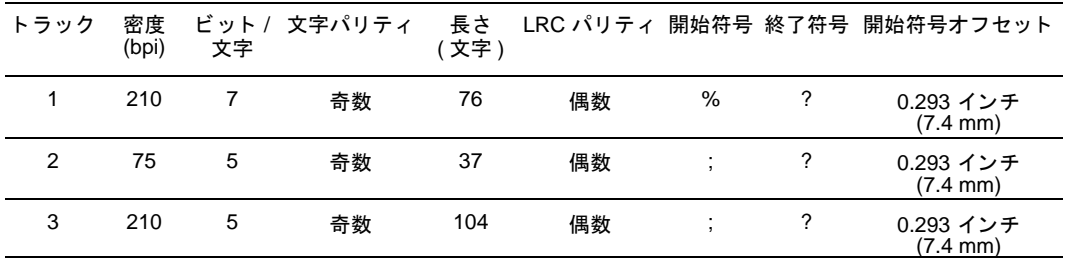

磁気エンコーダでは、ISO 7811 フォーマットの HiCo または LoCo 磁気ストライプを 含め、CR-80 カードに最大 3 トラックまでのデジタル情報を読み込んだり、エンコー ドできます。

上記の 3 つのトラックのエンコードでは ISO 7811 フォーマットが使用されます。

- トラック 1 では、 210 BPI ( ビッ ト / インチ ) を使用し て、 79 英数字 (7 ビッ ト / 文 字)が国際航空運送協会 (IATA) フォーマットでエンコードされます。
- トラック 2 では、75 BPI を使用し て、40 数字 (5 ビッ ト / 文字 ) が米銀行協会 (ABA) フォーマットでエンコードされます。
- トラック 3 では、210 BPI を使用し て、107 数字 (5 ビッ ト / 文字 ) が THRIFT フォー マットでエンコードされます。

ISO データ・フォーマットには、プリアンブル ( すべてゼロ )、スタート文字、デー タ (ISO 指定の 7 ビットまたは 5 ビット)、ストップ文字、および水平冗長検査 (LRC) 文字が含まれます。 7 ビット・データ・フォーマットは、 6 ビットのエンコード・デー タと1パリティー・ビットを含みます。5ビット・データ・フォーマットは、4ビッ トのエンコード・データと1パリティー・ビットを含みます。

ISO データ・フォーマットには、エンコード・トラック・データの構文解析を行える データ・フィールド・セパレータ (または区切り文字)が組み込まれます。分離デー タ・フィールドの例としては、 プライマリ・アカウント番号 (PAN) フィールドとアカ ウント情報フィールド ( 有効期限、国別コードなど) を含む ABA データ・フォーマッ ト (トラック2)があります。

#### **AAMVA**

米国の運転免許証の磁気ス ト ラ イプに保存 されるデータは、 米国自動車管理者協会 (AAMVA)によって指定されされています。

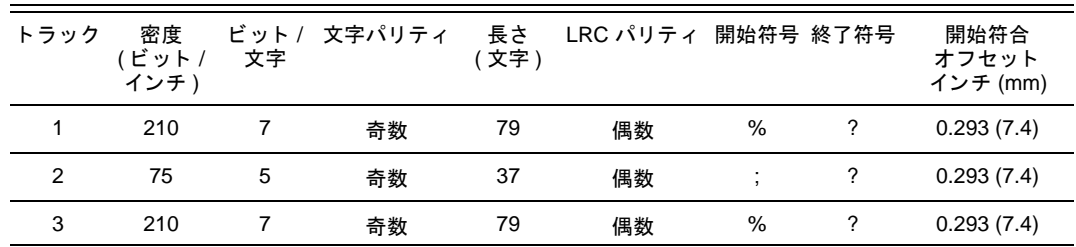

トラック 1 と トラック 3 には英数字、トラック 2 には数字のみ。

#### **CUSTOM (** カスタム **)**

カスタム・フォーマットを作成する場合は、出発点として ISO 標準フォーマットを使 用できます。続いて、標準フォーマットは、密度、文字、および符号属性の、いずれ かまたはすべてに別の値を割り当てて変更できます。(上記の属性のいずれかが欠落 している場合、ISO標準フォーマットのそれに対応する値で置換されます。)

#### **BINARY (** バイナリ **)**

バイナリ・オプションにより、磁気ストライプの各ビットの値を直接指定できます。

この「直接バイナリ」 モードでは、 磁気ストライプへのデータ入力はホストがすべて 行う必要があります(つまり、ホストが入力する16進データは先行ゼロ、開始符号、 データ、 終了符号、 LRC、 末尾のゼロ を必ず含むこ と ) 。 磁気ス ト ラ イプは、 ス ト ラ イプを最上部にして「ストライプ」側から見て右端からエンコードされます。 データ の最下位ビットが最初にエンコードされます。

ISO フ ォーマ ッ ト の場合 と同様に、 開始符合を右端か ら約 0.3 インチ (7.5 mm) オフ セットするには、十分な数の先行ゼロを前に付加する必要があります。ペイロード· データがその指定 された記録密度で ト ラ ッ クの容量を超えない よ う に慎重に行って ください。(バイナリ・モードでは、範囲外のデータは記録されません。また、エラー 条件も発生しません。)

CR-80 サイズのカードの公称容量は、 75 BPI ではトラック当たり 252 ビット、210BPI では 708 ビットです。上記の容量は、それぞれ、およそ、31 hex バイト (248 バイナ リ・ビット)と88 hex バイトです。

## エンコーダ・マクロ・コマンド

ZXP Series 7 カード・プリンタでは、パススルー磁気エンコード・コマンドをサポー ト し ます。

アプリケーション開発者またはユーザーは、プリアンブルやマクロを使用して、プリ アンブルやマクロに続くデータを磁気エンコードするようドライバに指示できます。

ユーザーは同じカードにエンコード・データと印刷データを保存できます。エンコー ド・データは、ドライバによって印刷データから除去されます。ユーザーは、磁気エ ンコード・コマンドをプリンタに送るジョブ制御構文や ZMotif コマンドを知ってい る必要はあ り ません。

サポートされているマクロ・コマンドは、以下のとおりです。

- **1.** C01<Track1 Data> C02<Track2 Data> C03<Track3 Data>
- **2.** \${1<Track1 data>}\$  $$$ {2<Track2 data>}\$ \${3<Track3 data>}\$
- **3.**  $\sim$ 1= $\le$ Track1 data>  $\sim$ 2= $\leq$ Track2 data $>$ ~3=<Track3 data>

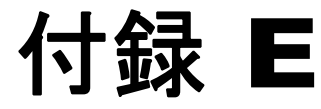

# スマート・カード・オプション

## はじめに

この付録では、1つ以上の利用可能なスマート・カード・オプションをもつプリンタ の追加操作について説明します。

スマート・カードは、指紋、音声認識パターン、医療記録およびその他の同様なデー タを保存するための組み込みマイクロコンピュータおよび (または)メモリを備える ことができます。その他のプリンタ操作はすべて、標準モデルと同じです。

スマート・カードにデータをエンコードしたり、スマート・カードに既にエンコード されているデータを読み取る作業は、アプリケーション・ソフトウェアによって完全 に制御されるので、オペレータは操作する必要がありません。

データのエンコードまたは読み取りに何か問題が発生する場合は、アプリケーショ ン・ソフトウェアのサービス・マニュアルまたはその他のドキュメントを参照してく ださい。

## 接触スマート・カード

接触スマート・カードは表面に接触パッドがあり、この接触パッドで、カードに埋め 込まれている回路に接続します。

プリンタは、接触場所にカードを配置するコマンドに応答し、その接触場所でスマー ト・カードの接触点に接続します。スマート・カードにエンコードされるデータとス マート・カードから読み取られるデータは、プリンタの背面パネルにあるコネクタ( 外部 接触ステーション) を介してインターフェイスできます。 あるいは、 エンコード とデコードは、プリンタのメイン PCBA 上のロジック (接触エンコーダ)によって実 行できます。

その他のプリンタ操作はすべて、標準モデルと同じです。

### 接触スマート・カードをセットする方向

下図に示された正しい向きで (つまり、金メッキが施されたスマート・カード接触点 がカード上部にきて、右を向くように)、カードをフィーダー・カードに入れます。 カードがホッパー内に正しくセットされたことを確認します。

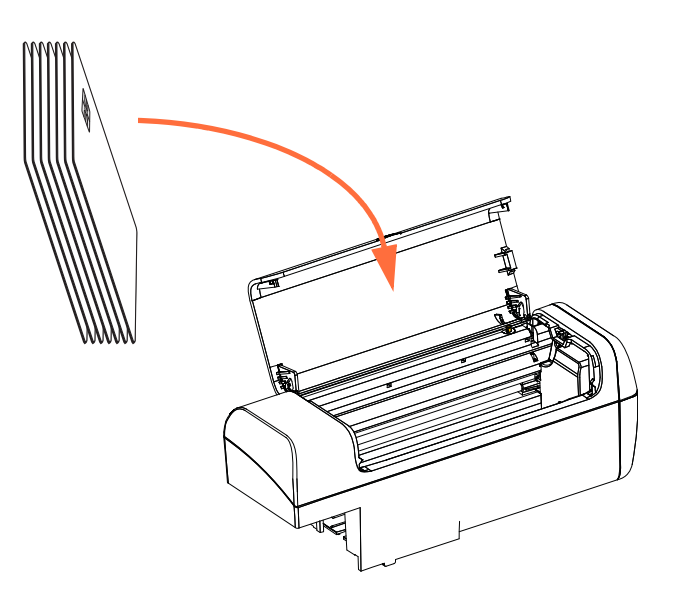

### 外部接触ステーション・インターフェイス

プリンタ・インターフェイスへのコマンドによって、外部接触ステーションにカード が送られると、プリンタは、外部接触ステーションをプリンタ背面の DB-9 メス・コ ネクタに接続します。

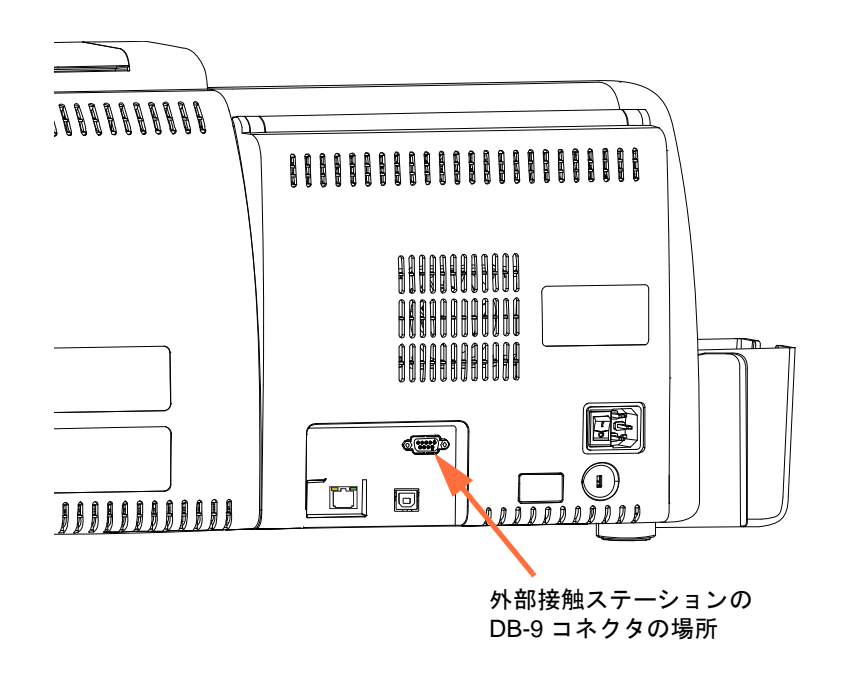

接続した外部スマート・カード・プログラマを使用して、スマート・カード・チップ をプログラムできます。次の表は、スマート・カードのコンタクト・ポイントを示し ます。

| ピン | スマート・カード接触点          | ピン | スマート・カード接触点  |
|----|----------------------|----|--------------|
|    | C <sub>1</sub> (VCC) | 6  | C6 (Vpp)     |
| 2  | C2 (リセット)            |    | C7 $(1/O)$   |
| 3  | C3 (クロック)            | 8  | C8 (RFU)     |
|    | $C4$ (RFU)           | 9  | (チップがステーションに |
| 5  | $C5$ (GND)           |    | あるときの GND)   |

DB-9 ピン接続

## 非接触スマート・カード

非接触スマート・カードは、接触パッドを使用せず、さまざまな無線技術を使用して プリンタに「接続」します。プリンタによって、カード・パス上にあるアンテナの場 所にカードが移動され、エンコードとデコードが行われます。その他のプリンタ操作 はすべて同じです。

#### 非接触スマート・カードをセットする方向

非接触型スマート・カードの場合、カードの向きは考慮の対象になりません。

#### 非接触スマート・カードへの印刷

良好なカラー印刷品質を確保するために、カードの表面はスムーズで平坦である必要 があります。

非接触スマート・カードに印刷するイメージのデザインに制限はありません。

## イーサネット上でのエンコード

#### 概要

ZXP Series 7 プリンタ・ファームウェア、ZMotif SDK およびデバイス・ドライバに よってアプリケーション開発者は、イーサネット(有線またはワイヤレス)上で Zebra の最新の USB ベースの接触 / 非接触エンコーダ・モジュールを使用できます。

イーサネット上でのエンコード機能は OCP を介して有効化されます。59[ページの](#page-66-0) 「[Encoder Settings \(](#page-66-0)エンコーダ設定)」メニューを参照してください。

ホスト・アプリケーション・インターフェイスは、ローカル仮想 USB デバイス (デ バイス・ドライバおよび接触 / 非接触の両観点から)としてエンコーダと通信を行い ます。

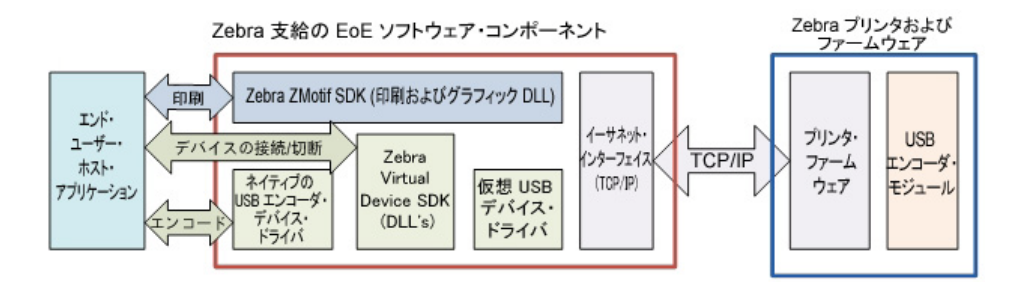

この機能によって、イーサネット・サブネットごとに単一または複数のプリンタを有 効にでき、また、USB 接続ごとに単一ジョブ印刷と複数印刷ジョブのコントロールを 可能にします。

エンコード (読み取りと書き込み)は、接触および非接触の両方のスマート・カード・ タ イプに対応し ます。

- 接触スマート・カードには SLE5542 と SLE5528 があります。
- 非接触スマー ト ・カー ド には MIFARE® Ultralight、MIFARE® Classic 1K、MIFARE® Classic 4K、 MIFARE® DESFire® 4K、 UHF があ り ます。

#### **SDK** サポー ト

ZMotif SDK は次の機能をサポートします。

- 列挙された接触 / 非接触スマート・カード・モジュール名の取得
- エンコーダへの接続の確立
- エンコーダへの接続の切断

SDK には C# と VB.Net サンプル・コードが含まれています。これを使用してイーサ ネット上のエンコードなど、ネットワークを介して以下の機能を実行することができ ます。

- 接触エンコード (カードのメモリ全体への書き込み、データの読み直し、データ がカードに正確に書き込まれたかどうかの検証)
- 非接触エンコード (カードのメモリ全体への書き込み、データの読み直し、デー タがカードに正確に書き込まれたかどうかの検証)
- 接触スマート・カードのエンコード+片面印刷
- 接触スマート・カードのエンコード + 両面印刷
- 非接触スマート・カードのエンコード + 片面印刷
- 非接触スマート・カードのエンコード + 両面印刷

ZMotif SDK には、イーサネット上でのエンコード向けの推奨システム・アーキテク チャ・ソリューションに重点を置いた技術仕様が含まれます。これらのソリューショ ンの予測スループット・パフォーマンスには単一ジョブのエンコードと印刷、複数 ジョブのエンコードと印刷が含まれます。

詳細については、 *ZMotif SDK Software Developers Reference Manual P1004475-002* 以上 を参照してください。

<span id="page-198-0"></span>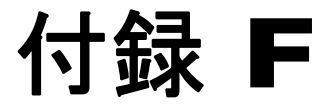

# バーコード ・ リーダー

## 説明

バーコード・リーダーは独自の Embedded Inventory Number (EIN: 付属のインベントリ 番号)によってカードを識別できます。この番号は、カードの裏面の後縁に事前印刷 されたバーコードの形で表示されています。

- バーコード・シンボル 128 セット A および B (英数字)については、スキャナは 最大 12 文字まで読み取れます。
- バーコード・シンボル 128 セット C (数字)については、スキャナは最大 24 文字 まで読み取れます。

バーコー ド ・ リ ーダーはプレーン 30 mil のカード または 30 mil の磁気ス ト ラ イプ ・ カードで機能します。

#### **F:** バーコード ・ リーダー

# バーコードの配置

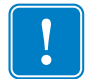

■要•バーコード·リーダー·オプション付きのプリンタでは、バーコードはカー ドの表面ではなく裏面のみに配置する必要があります。

• 標準カードまたはスマートカードの場合

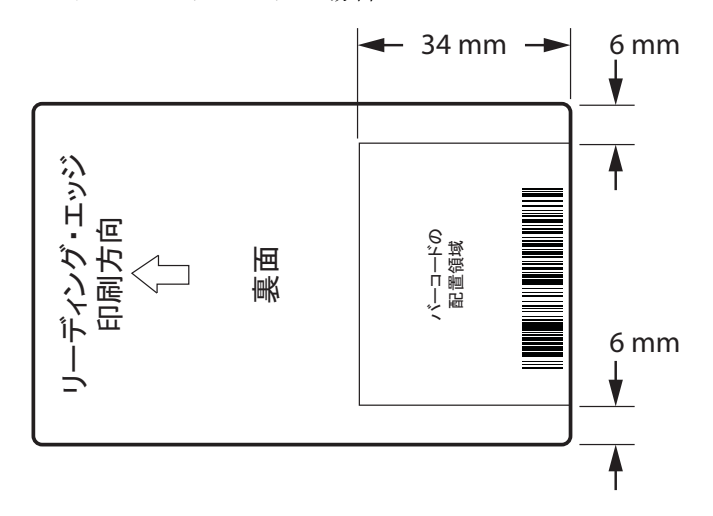

• 磁気ストライプ・カードの場合

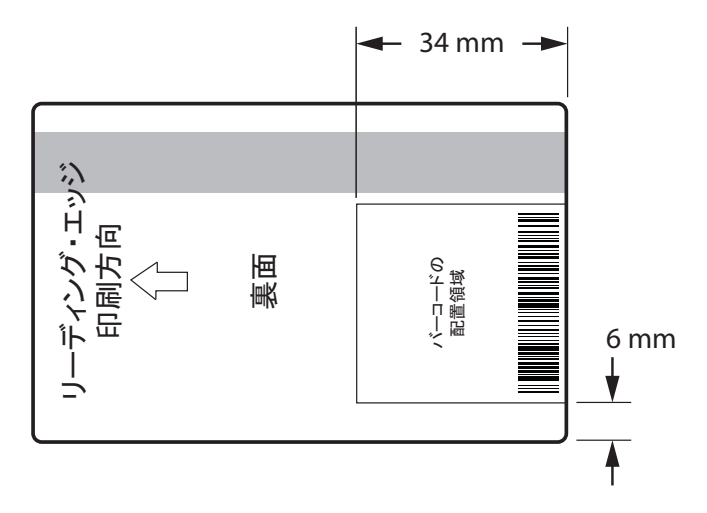

バーコード・シンボルの左側と右側には、バーコード・リーダーとの干渉を防ぐため に、何も印刷されていないクワイエット・ゾーンがあります。クワイエット・ゾーン はバーコードの最も細いエレメントの寸法の 10 倍または 6.4 mm のいずれか大きい サイズである必要があります。

# カードのセット

下の画像は、バーコード付きカードの正しい方向を示しています。磁気ストライプが あ る場合も ない場合も この向きが正しい向きです。

• フィーダー・カートリッジの向き

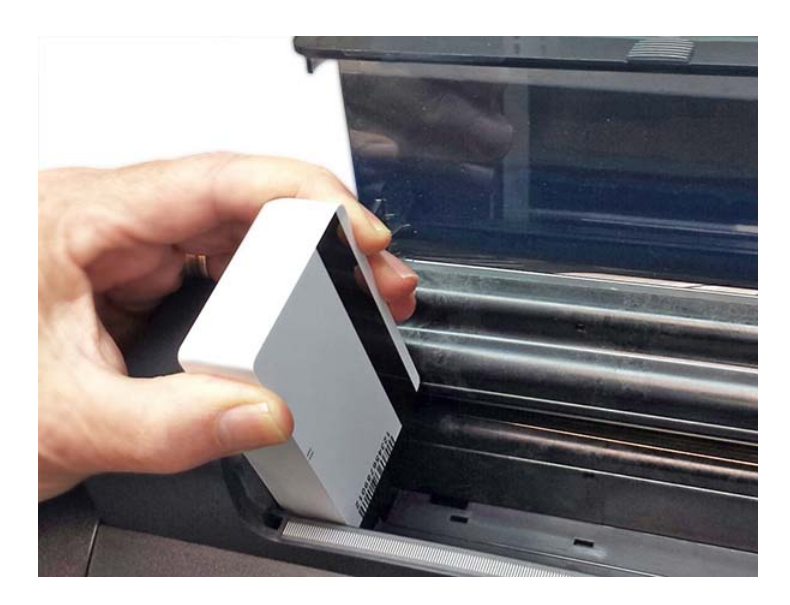

• 手動フィード・スロットの向き

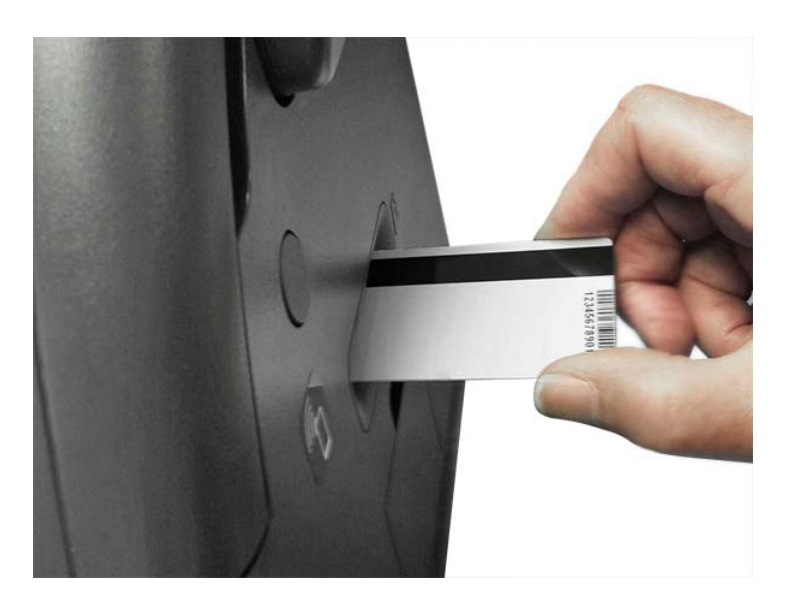

**SDK** サポー ト

バーコード·リーダーの機能を十分に活用するためには SDK が必要です。詳細につ いては *ZMotif SDK Software Developers Reference Manual P1004475-002* 以上を参照し て く ださい。

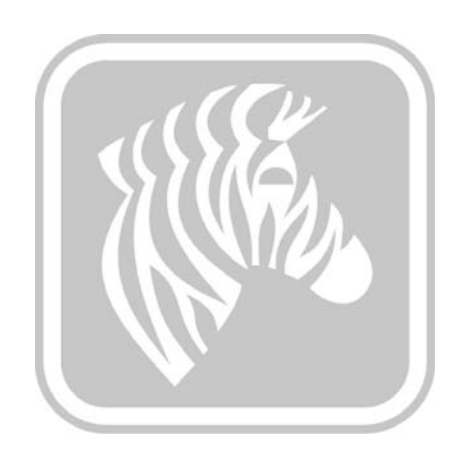